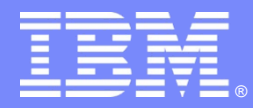

IBM Software Group

#### Essentials of IBM® Rational® Rhapsody® v7.5 for Software Engineers (C++)

*Basic Rational Rhapsody*

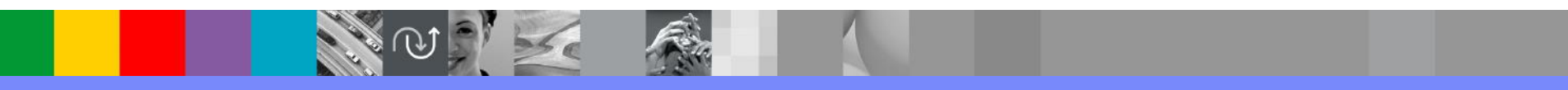

**Rational.** software

© IBM Corporation

#### Exercise 1 : Hello World

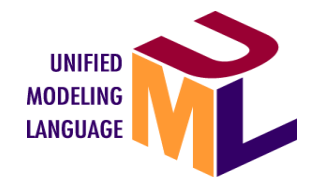

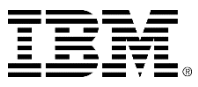

### Start Rhapsody in C++

- \$ cd ~/Rhapsody753
- \$ ./RhapsodyInC++

 $\bullet$ 

 $\overline{\mathbb{T}}$ c

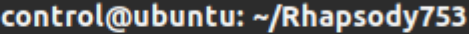

 $\alpha$ Ξ

control@ubuntu:~\$ cd ~/Rhapsody753 control@ubuntu:~/Rhapsody753\$ ./RhapsodyInC++

丑

® control@ubuntu:~/Rhapsody control@ubuntu:~/Rhapsody control@ubuntu:~/Rhapsodv control@ubuntu:~/Rhapsody control@ubuntu:~/Rhapsody control@ubuntu:~/Rhapsody? control@ubuntu:~/Rhapsody control@ubuntu:~/Rhapsody control@ubuntu:~/Rhapsody control@ubuntu:~/Rhapsodv7 control@ubuntu:~/Rhapsody control@ubuntu:~/Rhapsody control@ubuntu:~/Rhapsody control@ubuntu:~/Rhapsody control@ubuntu:~/Rhapsody control@ubuntu:~/Rhapsody control@ubuntu:~/Rhapsody control@ubuntu:~/Rhapsody control@ubuntu:~/Rhapsody control@ubuntu:~/Rhapsody control@ubuntu:~/Rhapsody control@ubuntu:~/Rhapsody control@ubuntu:~/Rhapsody

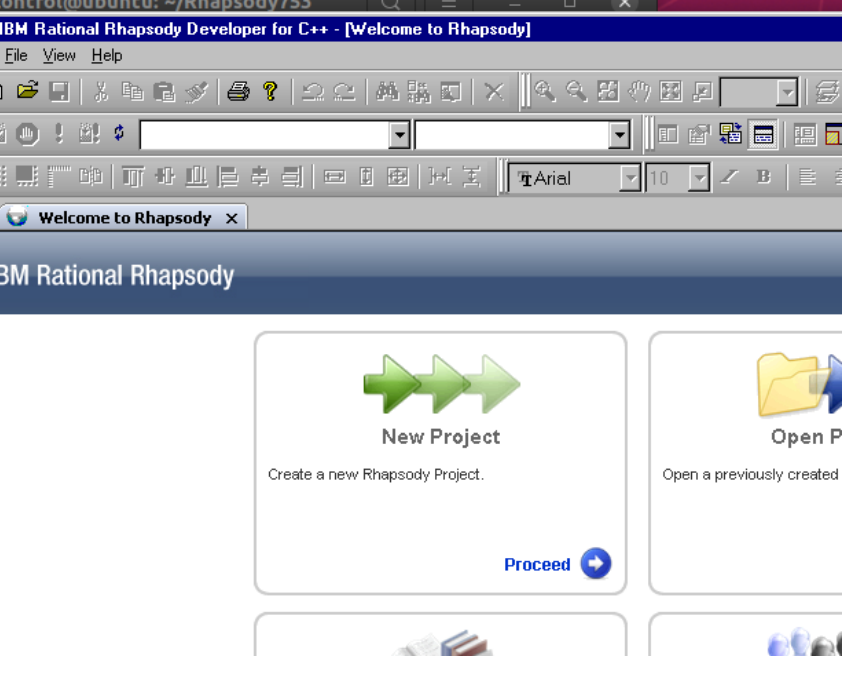

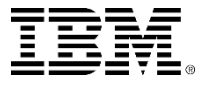

#### New from File menu

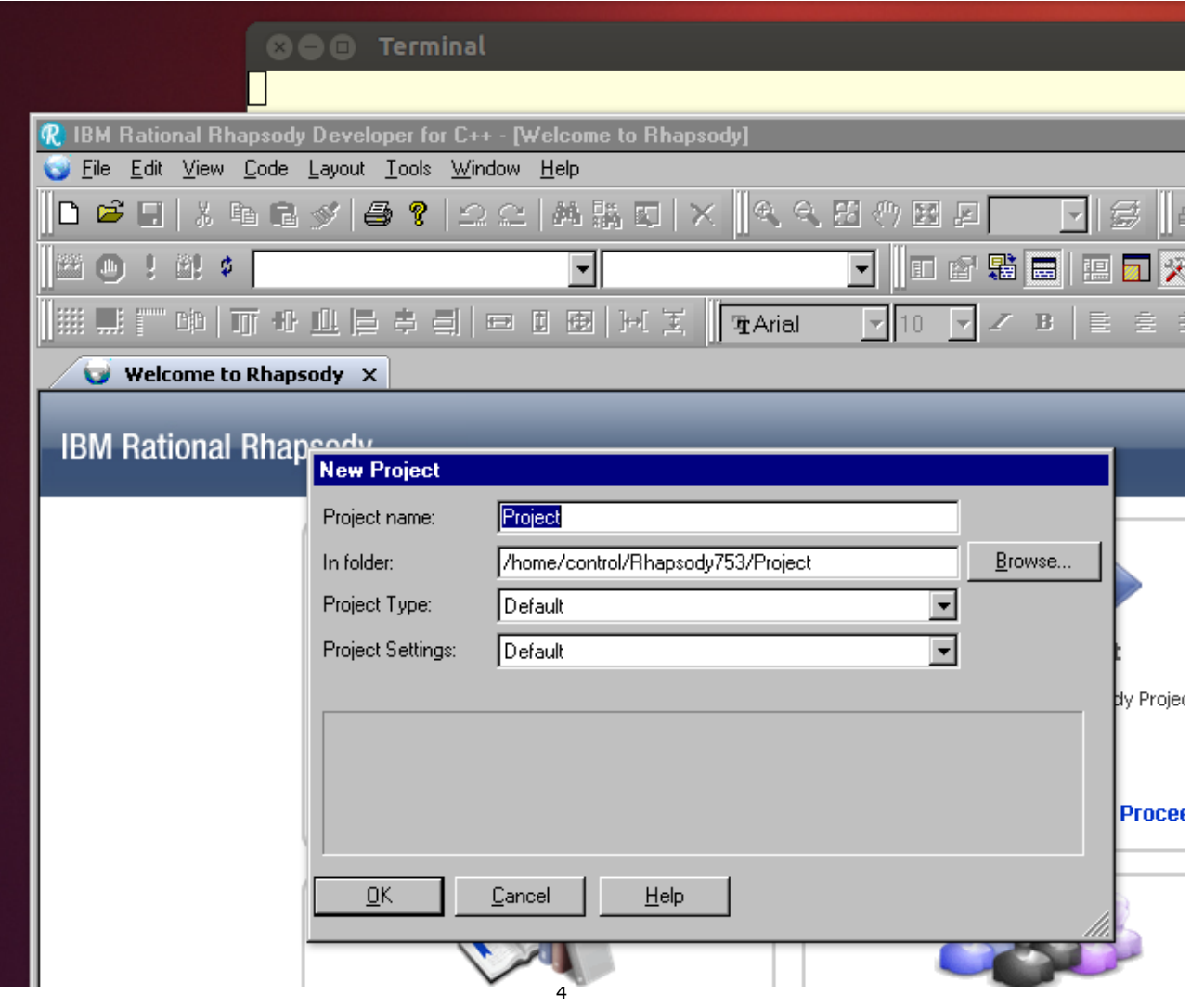

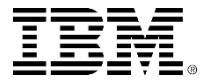

## Select the working directory

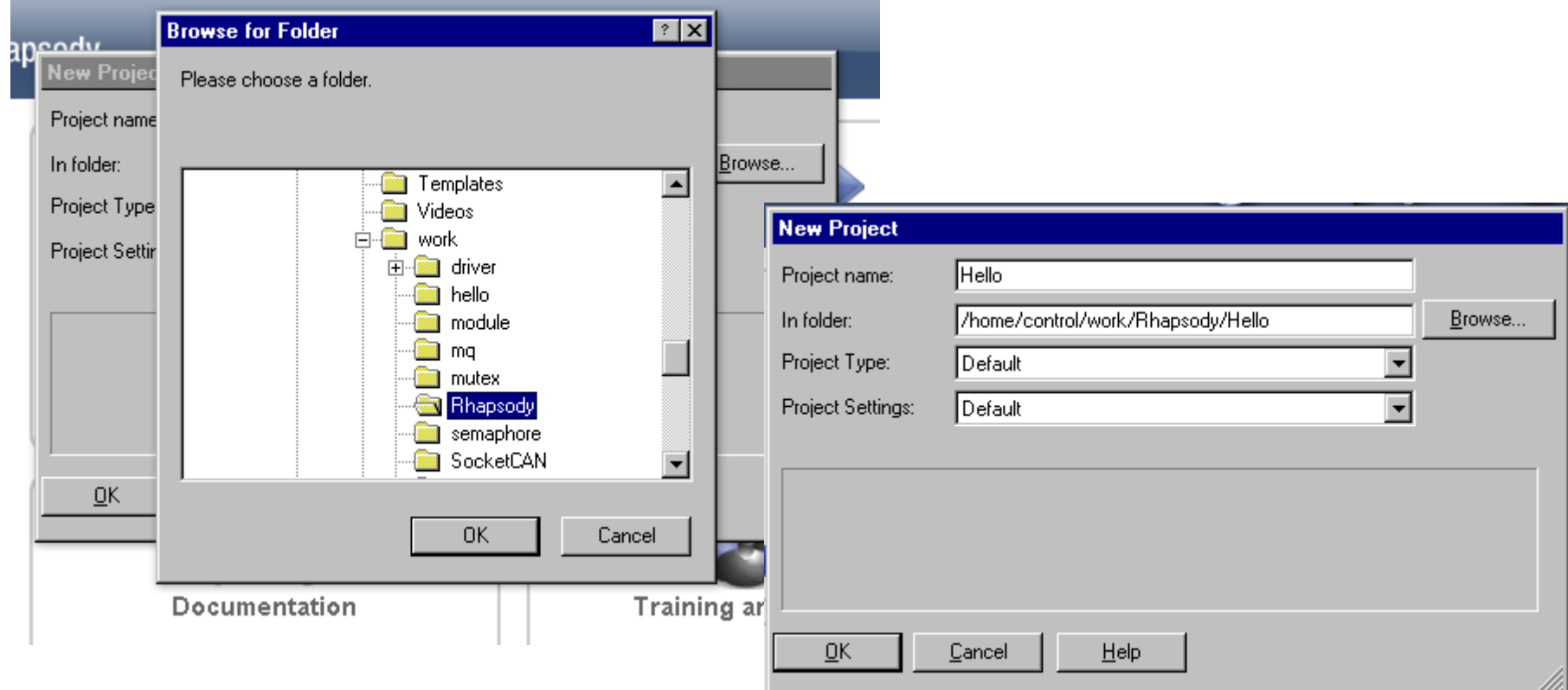

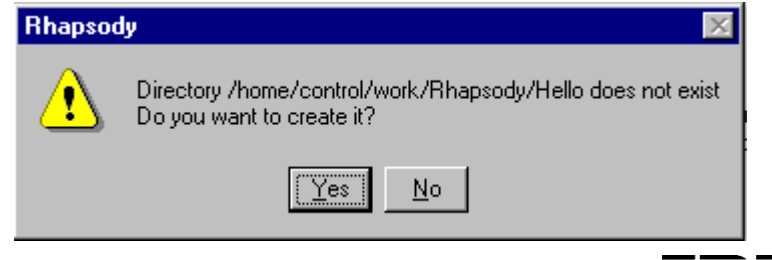

#### **Browser**

- **The browser shows you everything that is in the model.**
- Note that Rational Rhapsody creates an Object Model Diagram (OMD).

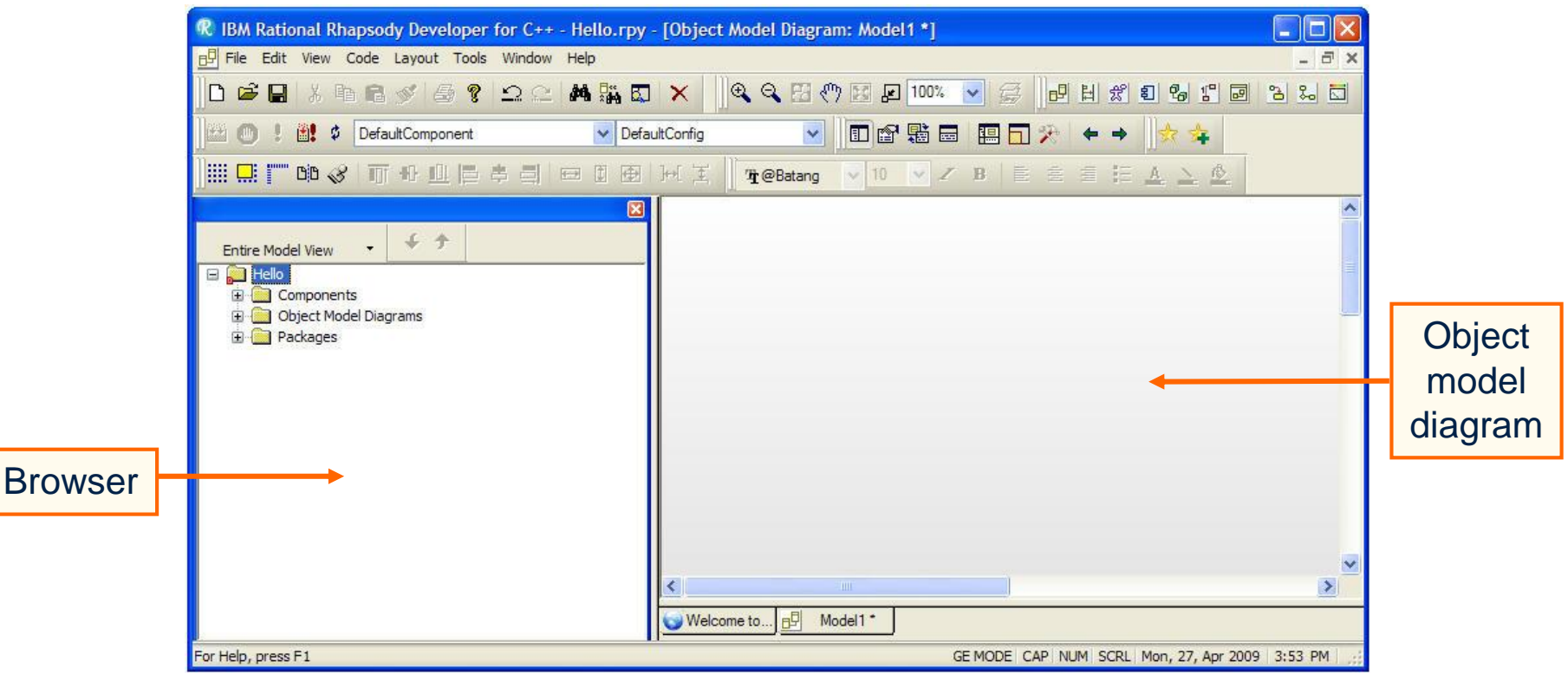

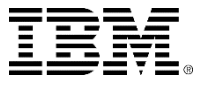

#### Drawing a class

 $\blacksquare$  In this Object Model Diagram, click the **Class** icon  $\blacksquare$ to draw a class named *Display.*

> Show/Hide Drawing **Toolbar**

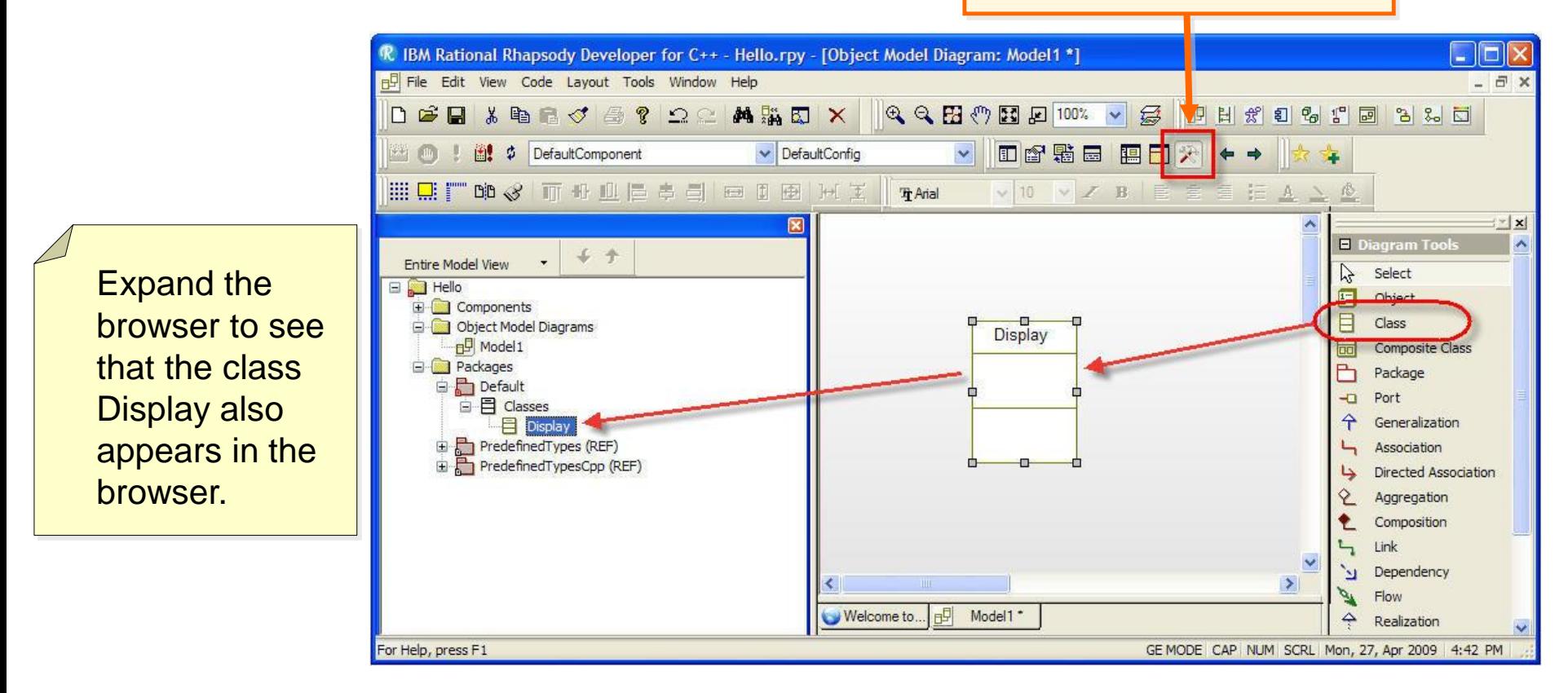

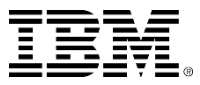

### Remove from View / Delete from model

- Two ways of deleting a class
	- ▶ Remove the class from the view (this is what the Delete key does).
	- Delete the class from the model.
- **If you use the delete key or** select **Remove from View**, then the class *Display* is just removed from this diagram, but remains in the browser.
- $\blacksquare$  If you select **Delete** from **Model**, then you must confirm with **Yes** in order to remove the class from the entire model.

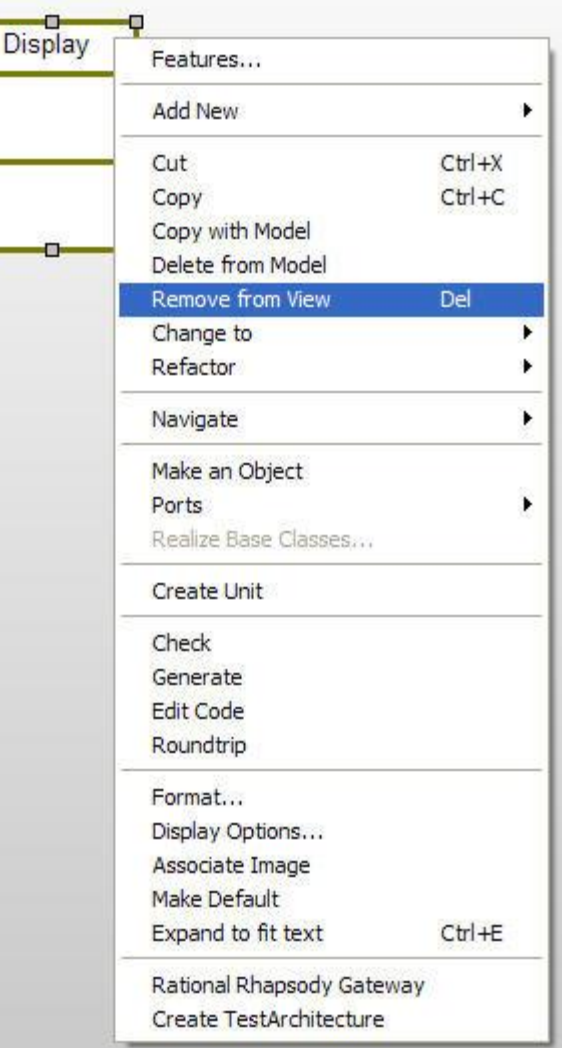

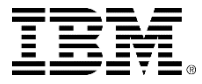

## Adding a constructor

- The simplest way to add a constructor is to right-click on the class and choose **Add New > Constructor.**
- You do not need any constructor arguments; click **OK**.

Constructors may also be added through the features**Operations** tab. Click **New** and select **Constructor**.

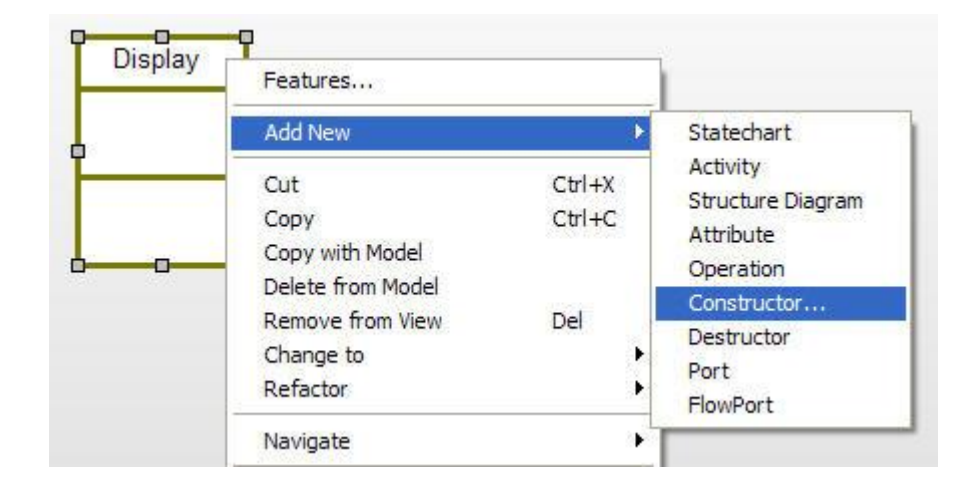

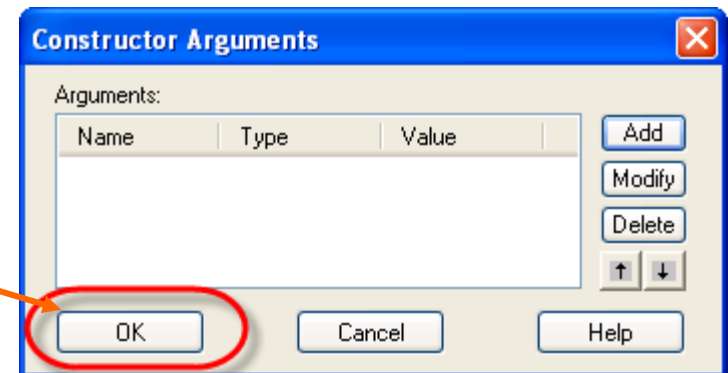

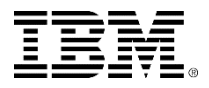

# Display options

- You would expect to see the constructor shown on the class on the Object Model Diagram.
- You can control what gets displayed on this view of the class by using *Display Options*.
- Right-click **Display** class and select **Display Options**.
	- ▶ Set the options to display All attributes and **All** operations.

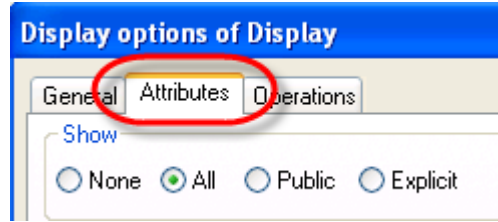

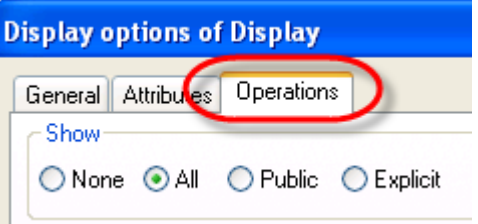

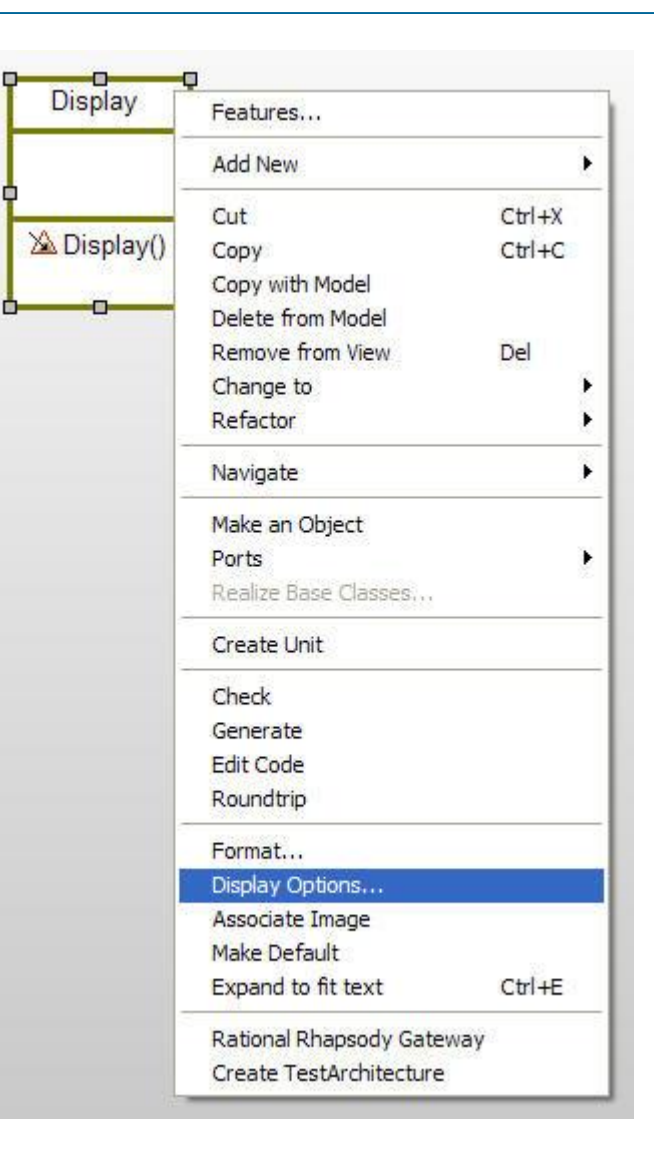

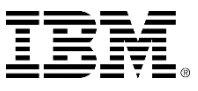

#### Display constructor

• You should be able to see the constructor is now shown in both the browser and the OMD (object model diagram).

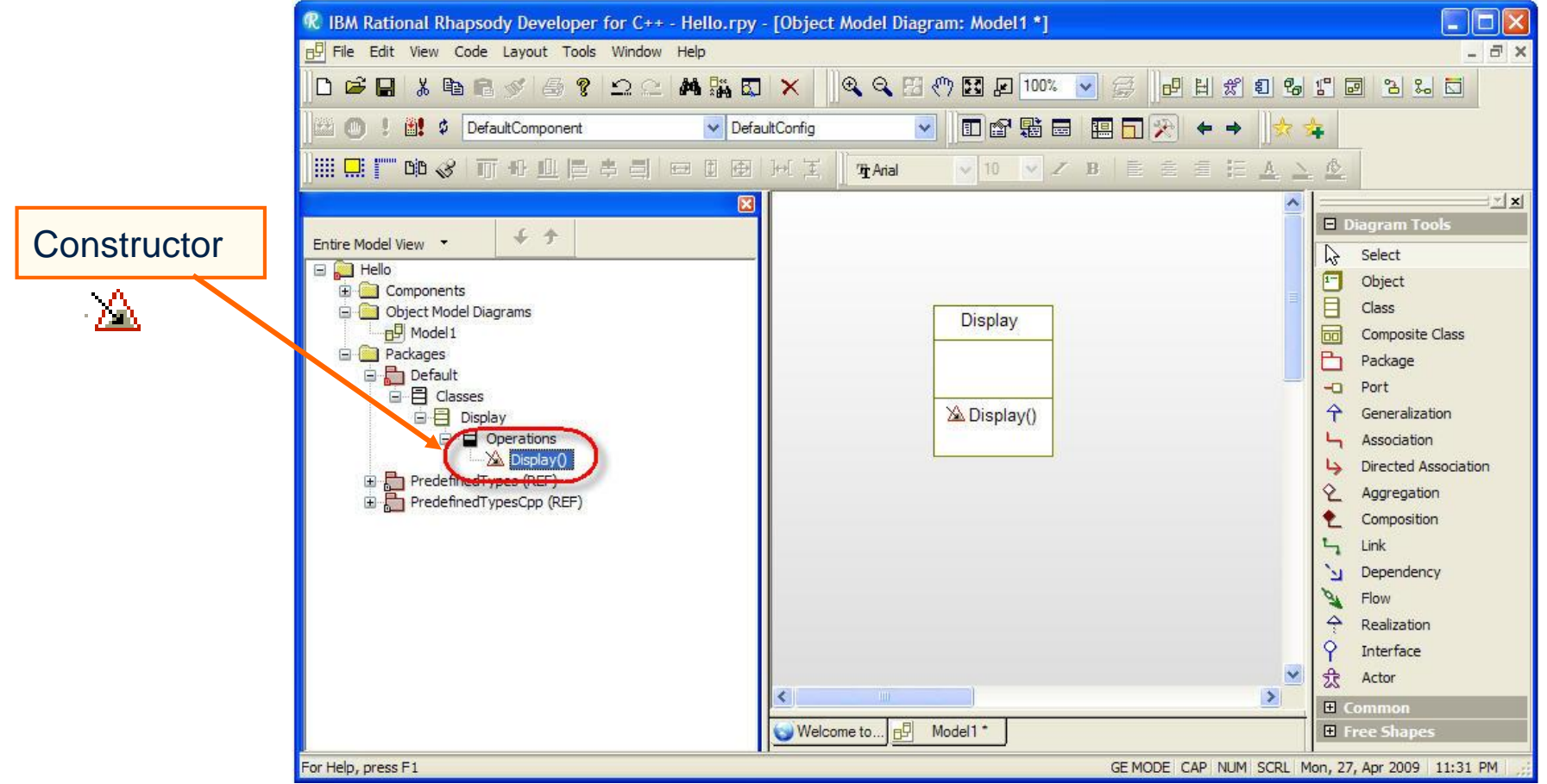

## Adding an implementation

- Select the **Display** constructor in the browser and double-click to open the features window.
- Select the **Implementation** tab and enter the following:

```
cout << "Hello World" << endl;
```
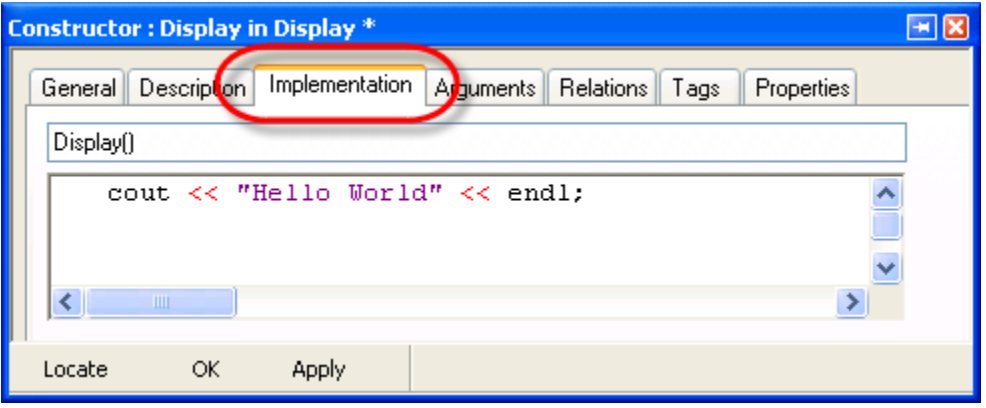

If you are not using Visual C++ 6.0, then you should add the std namespace, for example, **std::cout << "Hello World" << std::endl;** Or, set the property *CPP\_CG::Class::Implementati onProlog* to using namespace std;.

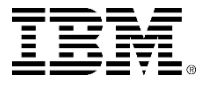

## Adding an implementation

If you are not using Visual C++ 6.0, then you should add the std namespace, for example, **std::cout << "Hello World" << std::endl;** Or, set the property *CPP CG::Class::ImplementationProlog to using namespace std;.* 

#### Display class를 더블 클릭하고 Properties 탭을 선택한 후 View All로 바꿈

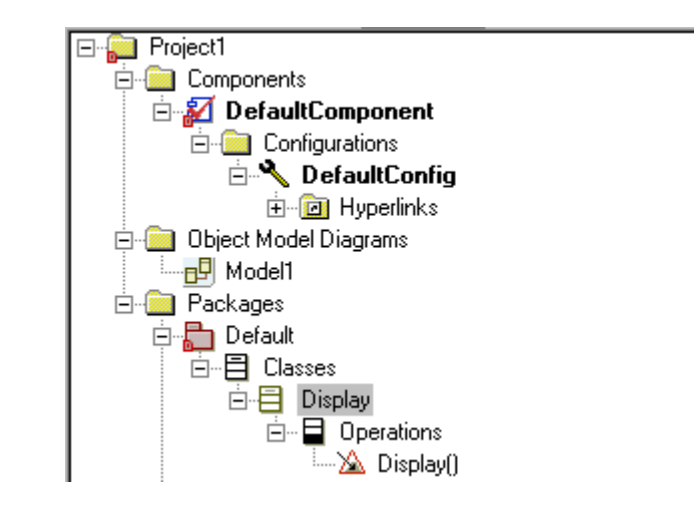

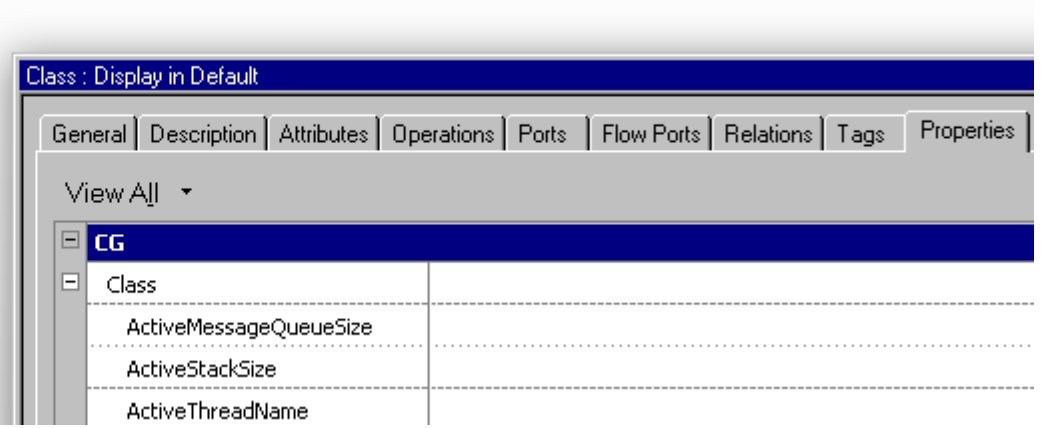

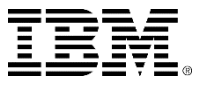

#### ■ CPP\_CG의 Class 항목에서 ImplementationProlog에 아래와 같이 입력

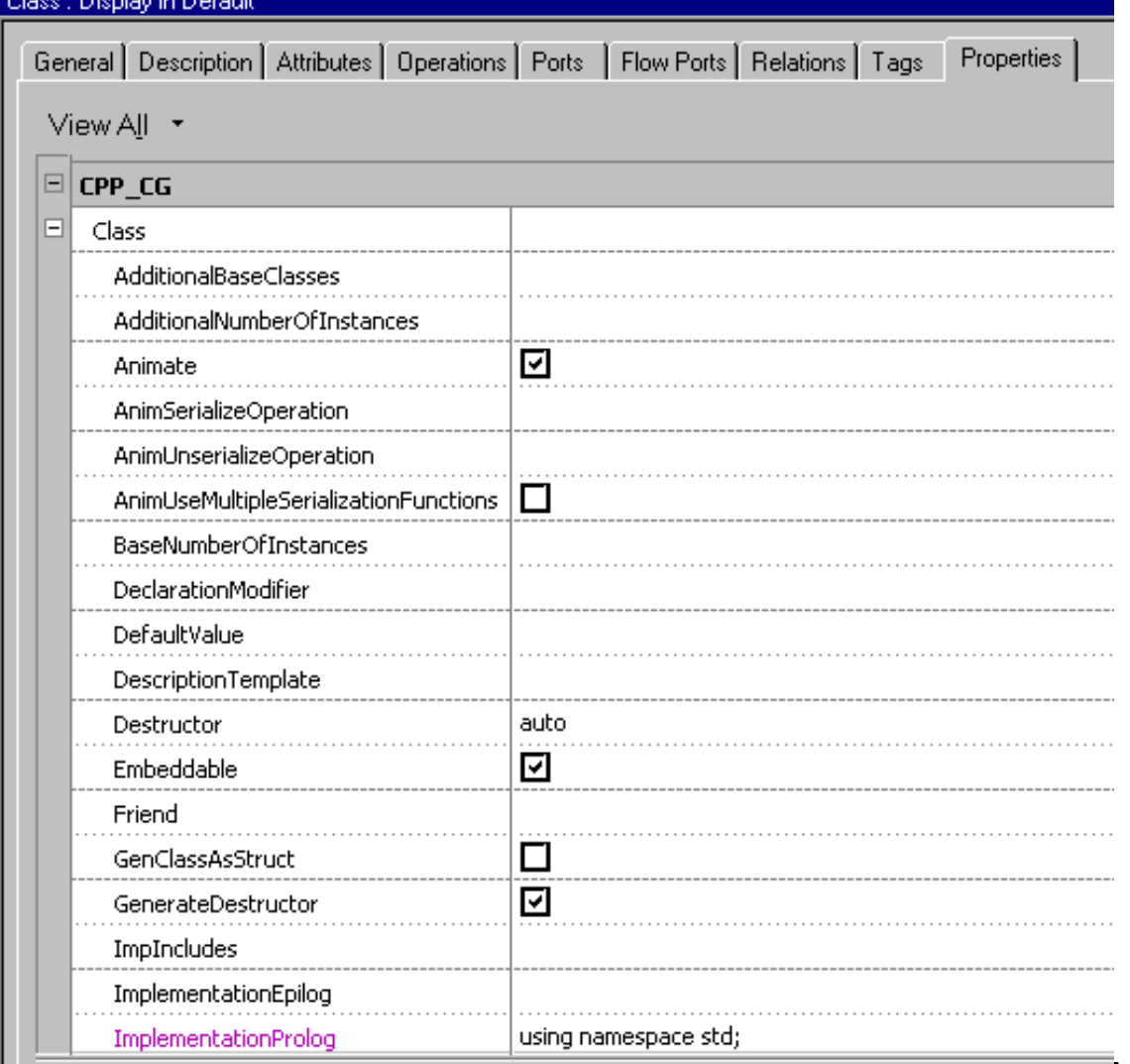

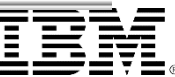

## Adding an implementation

 앞의 과정이 번거로울 경우 Ubuntu에서는 아래와 같이 입력

**std::cout << "Hello World" << std::endl;**

■ 또는 아래와 같이 입력 해도 가능. Ubuntu에서는 #include <stdio.h> 가 없어도 컴파일이 됨

**printf("Hello World\n\r");**

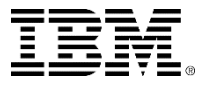

#### #include <iostream>

- Since you have used *cout*, you must add an include of the *iostream* header to the Display class.
- In the browser, select the **Display** class and doubleclick to bring up the features.
	- ▶ Select the **Properties** tab
	- ▶ Ensure that the Common View is selected
	- Enter *<iostream>* into the "ImpIncludes" property.

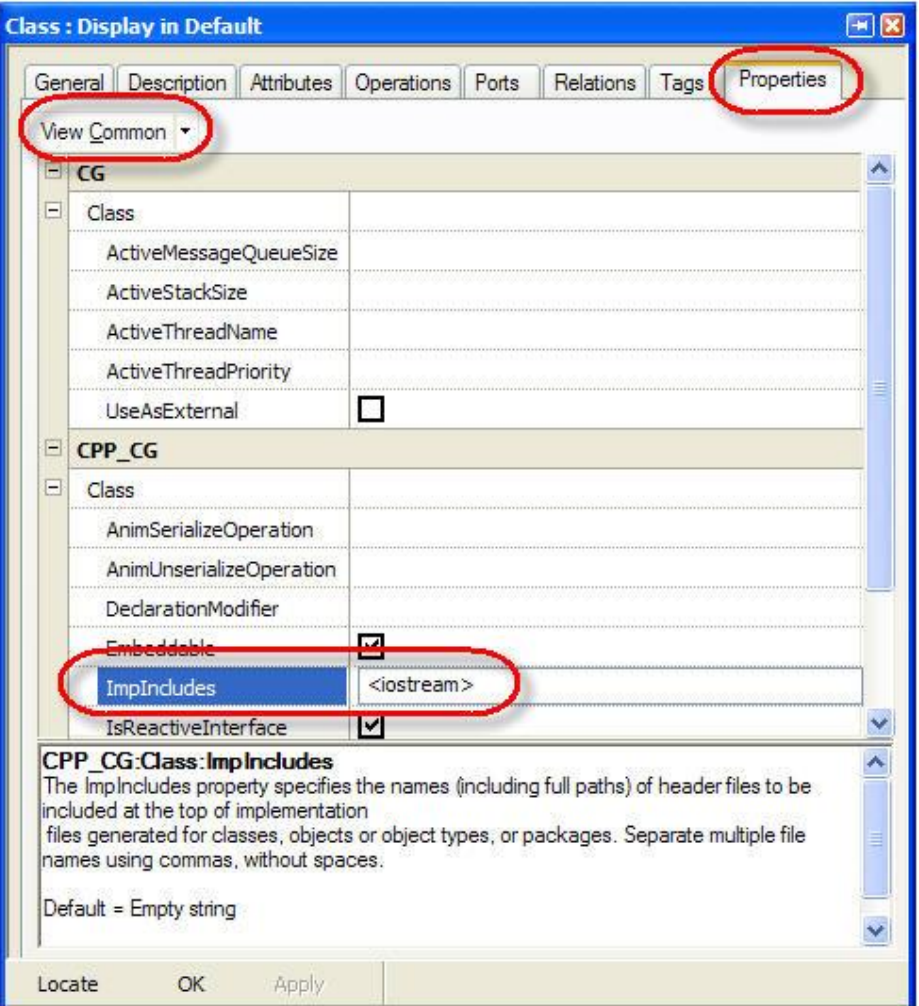

ImpIncludes is an abbreviation for Implementation Includes.

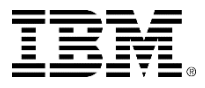

# Renaming a component

- In order to generate code, you must first create a component.
- **Expand the components in the browser and rename** the existing component called *DefaultComponent* to *Test*. Also name the Directory to *Test*.

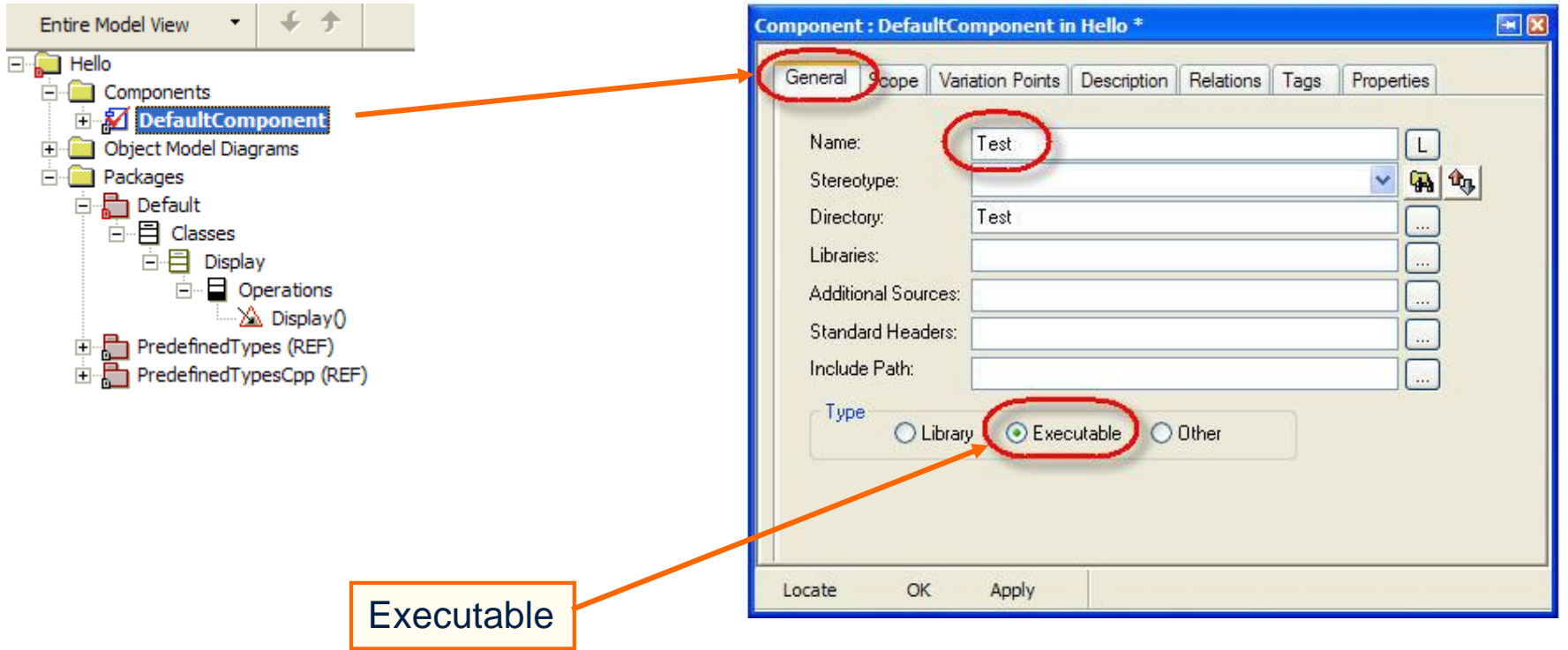

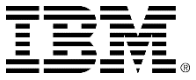

### Test component

 Now expand Configurations and rename the *DefaultConfig* to *Release.*

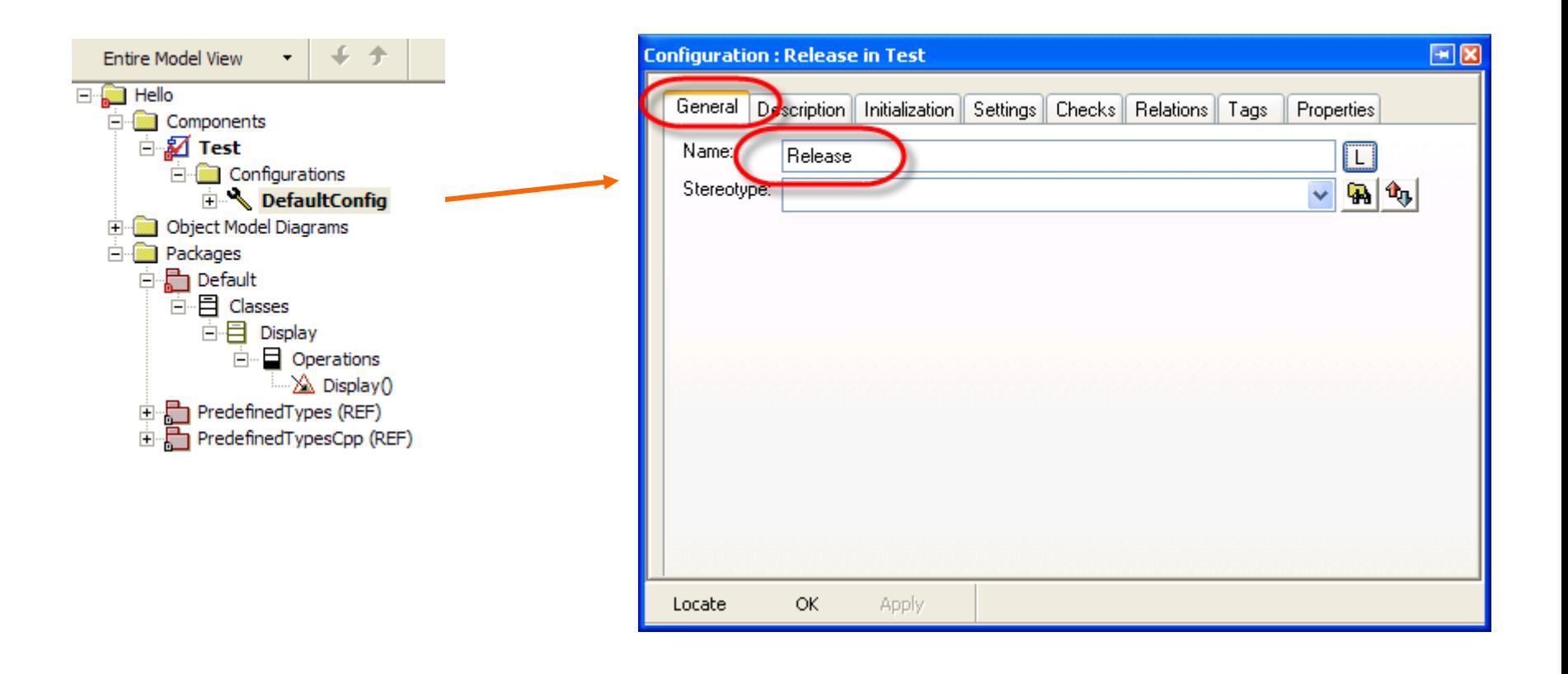

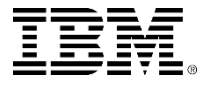

## Initial instance

- Select the **Initialization** tab, expand the Default package, and select the **Display** class.
- The main will create an initial instance of the Display class.

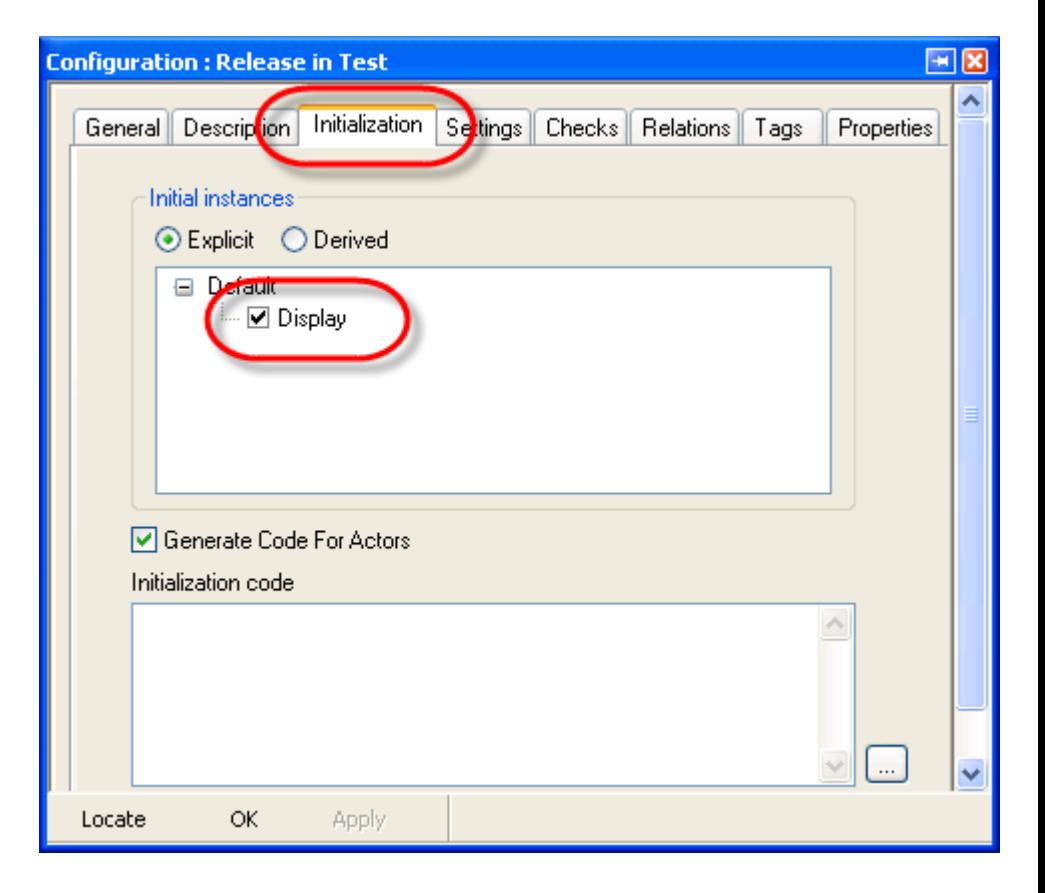

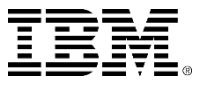

# **Settings**

- You need to select an environment so that Rational Rhapsody knows how to create an appropriate Makefile.
- Select the **Settings** tab.
- **Select the appropriate** environment, for example: Linux.

You will learn about the many other settings later.

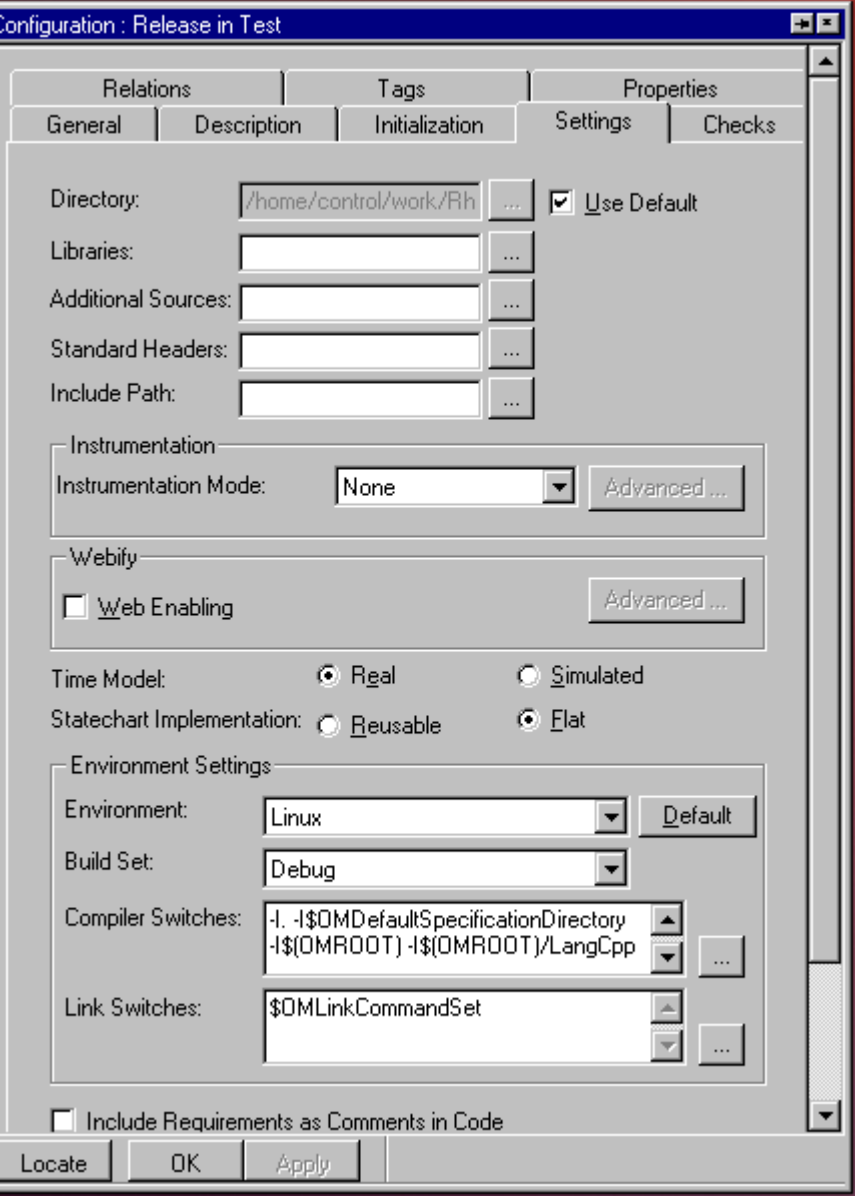

# Renaming the OMD

- Expand the Object Model Diagrams in the browser. Right-click the Object Model Diagram **Model1** to invoke the features dialog.
- Rename the diagram from *Model1* to *Overview*.

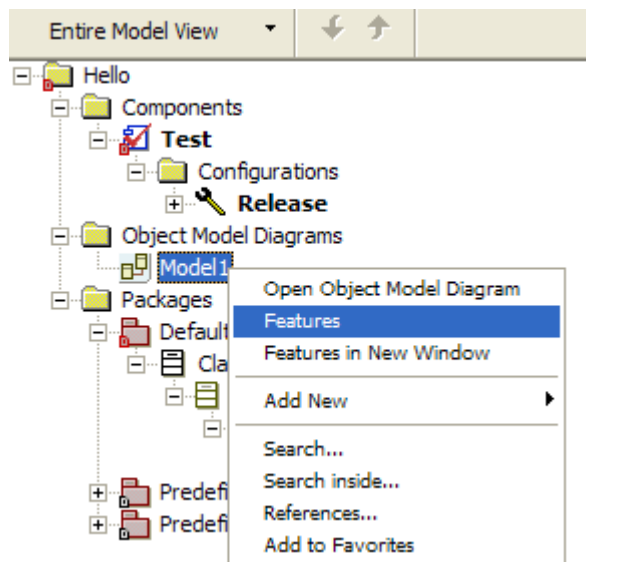

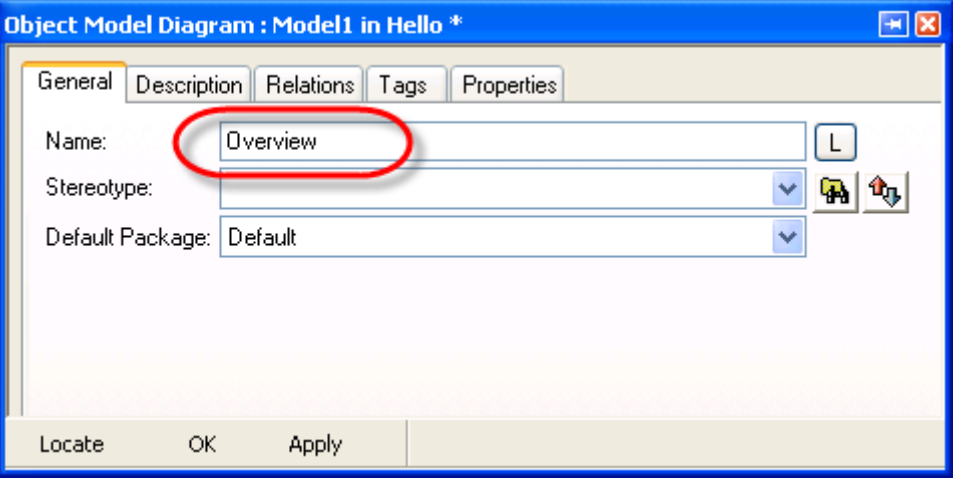

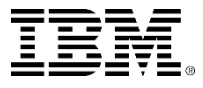

### Generating code

- You are now ready to generate code.
	- $\triangleright$  Save the model.  $\blacksquare$
	- ▶ Select Generate/Make/Run.
	- Click **Yes** to the question:

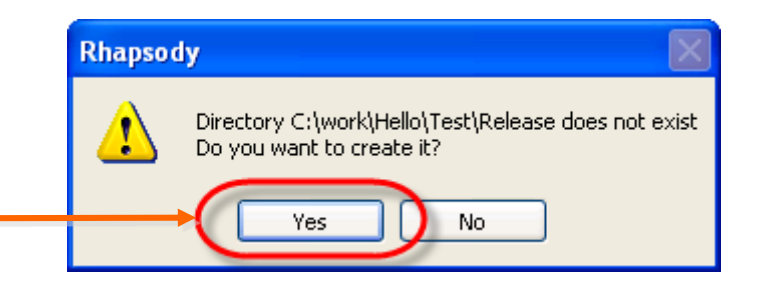

```
X All Checks Terminated Successfully
 Checker Done
 \vert 0 Error(s), 0 Warning(s)
Code generated to directory: /home/control/work/Rhapsody/Hello/Test/Release
 Generating file Display.h
 Generating file Display.cpp
 Generating main file MainTest.h
 Generating main file MainTest.cpp
 Generating make file Test.mak
Code Generation Done
 \begin{bmatrix} 0 & \text{Error}(s) \\ 0 & \text{Warning}(s) \\ 0 & \text{Message}(s) \end{bmatrix}Building ------------ Test
 Compiling Display.cpp
 Linking Test
 Build Done
                   Check Model
                                 Build
                                        Configuration Management
                                                                Animation
              Log
```
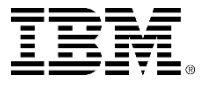

### Handling errors

If there are errors during the compilation, double-click the relevant line to find out where the error occurred.

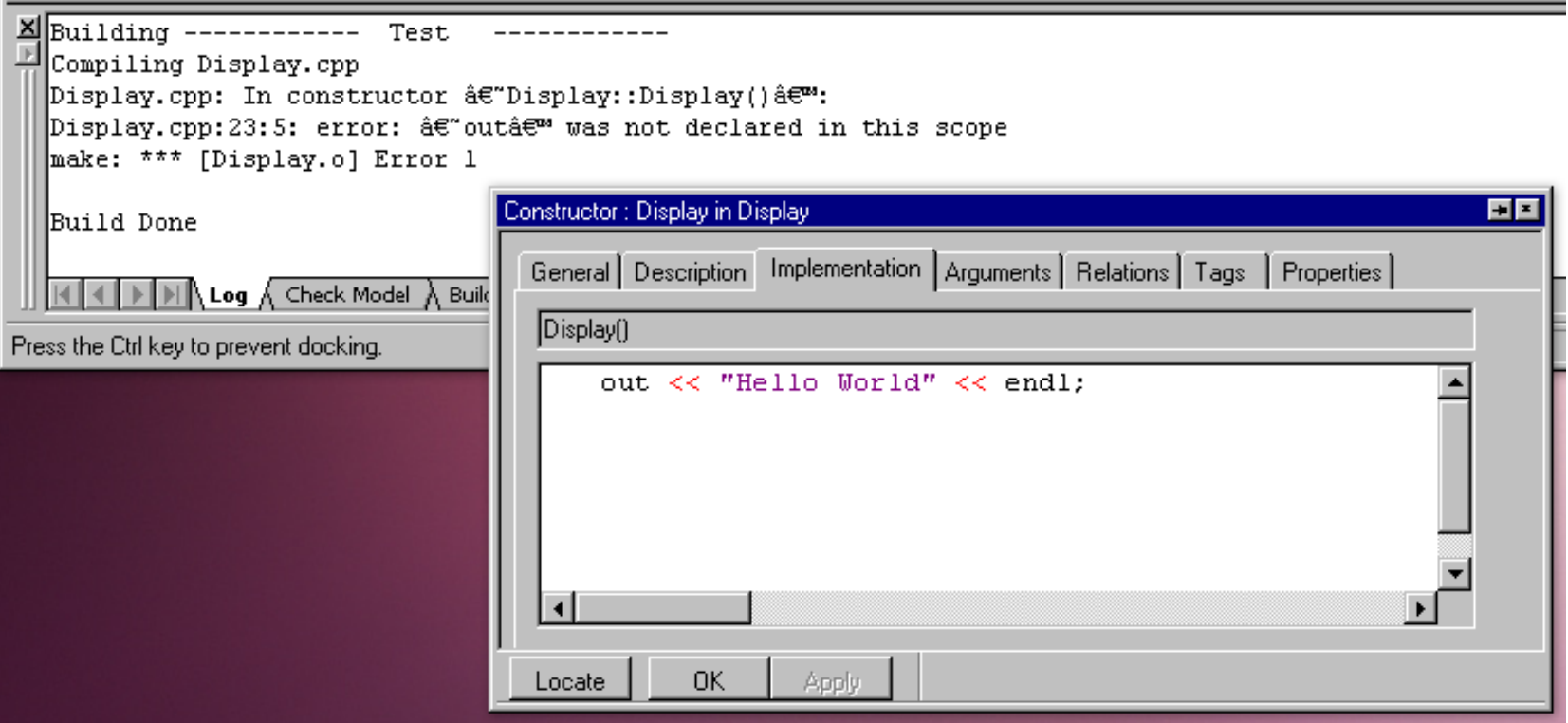

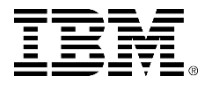

## Hello World

You should see the following:

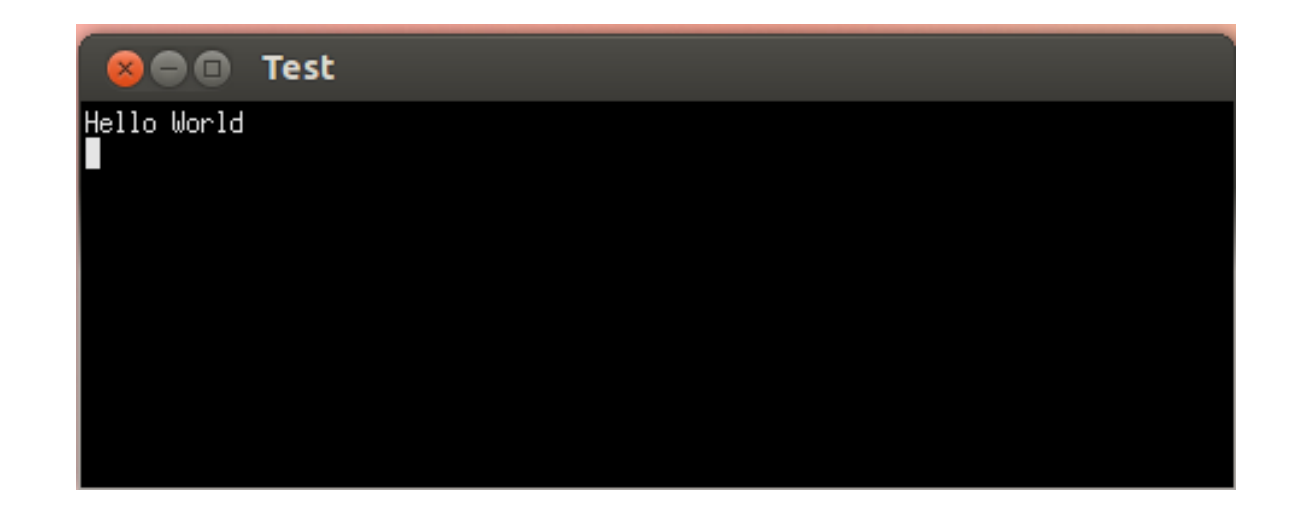

- Before continuing, make sure you stop the executable by one of the following methods:
	- ▶ Closing the console window.
	- Dusing the Stop Make / Execution button. ●
	- Ctrl+Break.

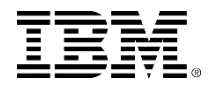

#### Generated files

• The generated files are located in the following directory:

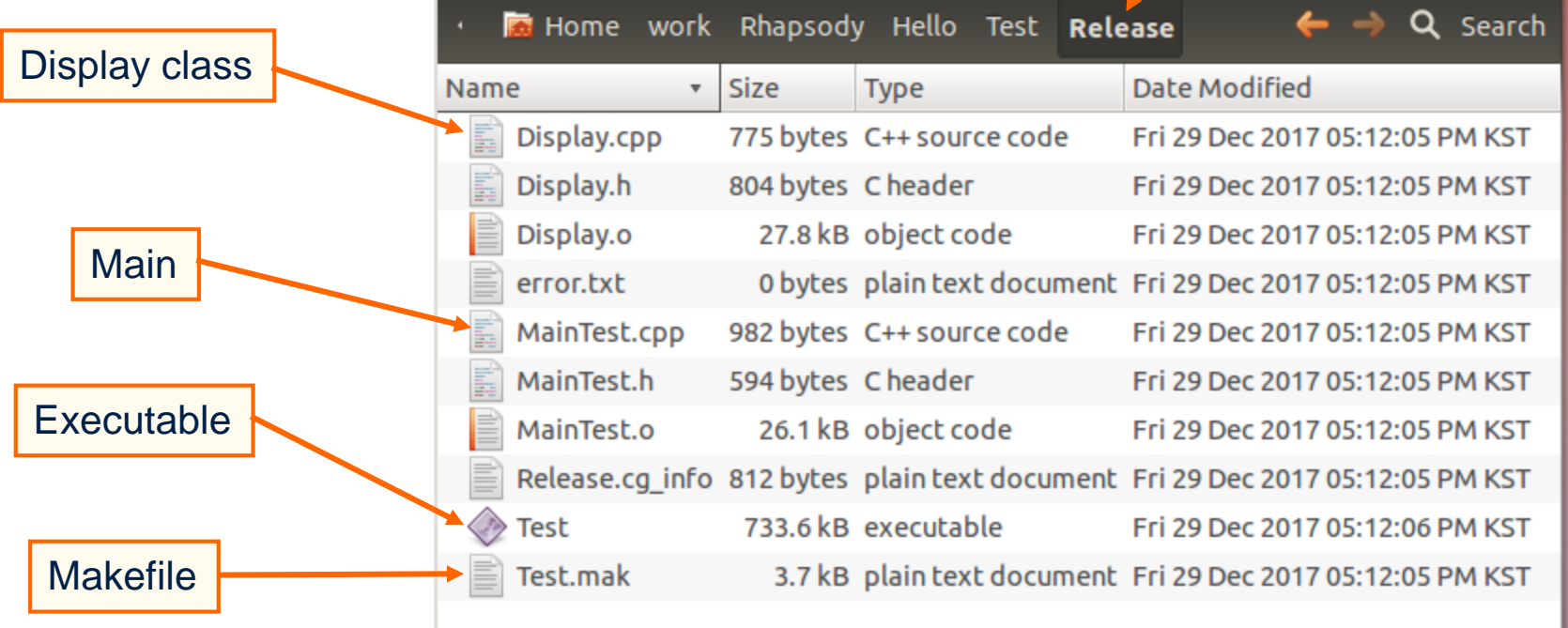

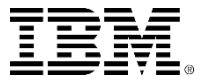

# Editing the code

- You can edit the generated files from within Rational Rhapsody.
- Select the **Display** class, right-click, and select **Edit Code**.
- Both the implementation (.cpp ) and specification (.h ) are shown in tabbed windows.

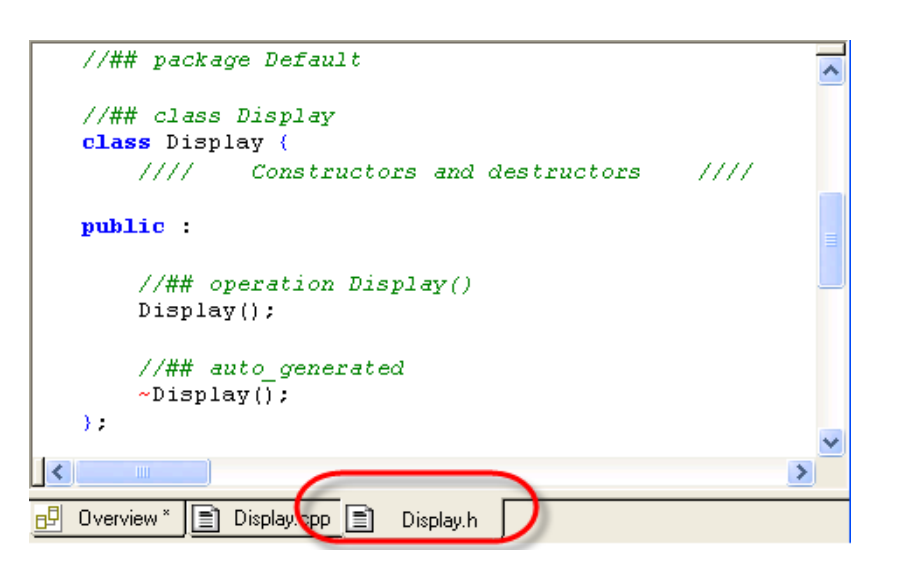

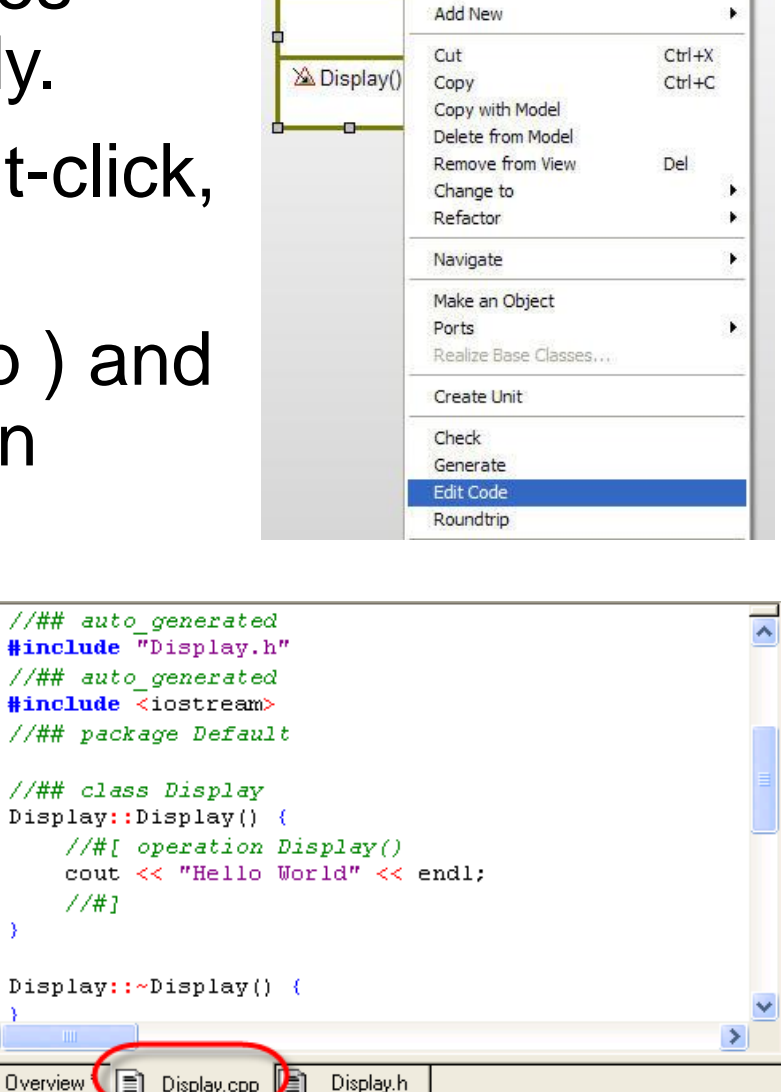

Display

Features...

- 1

# Modifying the code

- You can modify the generated code.
- In the Display.cpp file, change the implementation to print out *Constructed* instead of *Hello World*.
- **Transfer the focus back to another window to** roundtrip the modifications back into the model.
- Note that the model has been updated automatically.

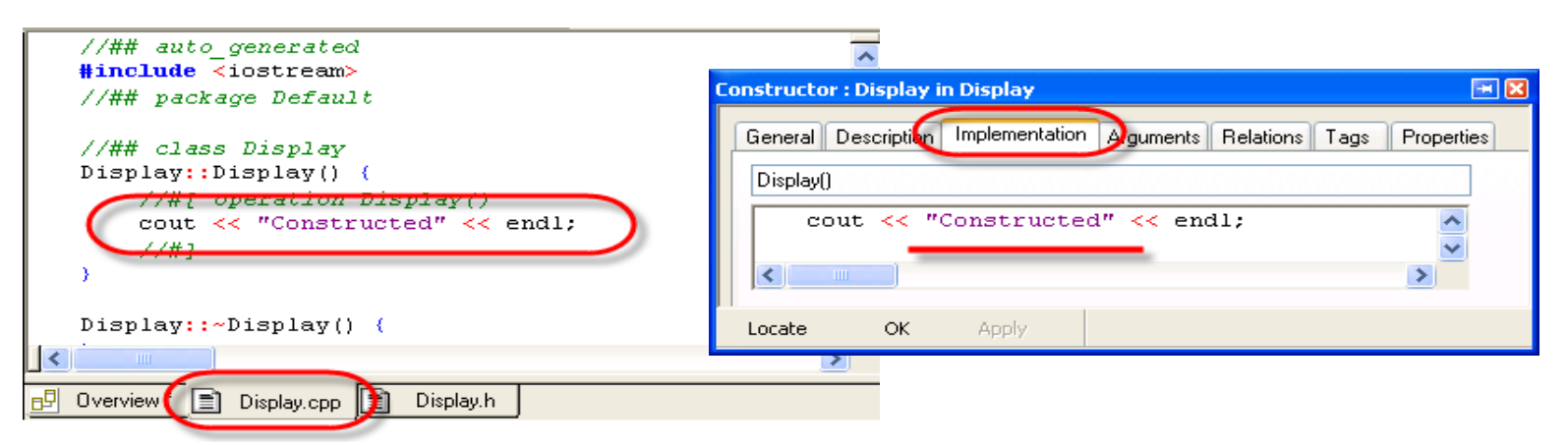

• In general, the roundtripping works very well, but beware not everything can be roundtripped.

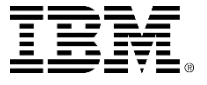

# Displaying the Main and Make

• The Main and Makefile can be displayed by simply double-clicking the hyperlinks:

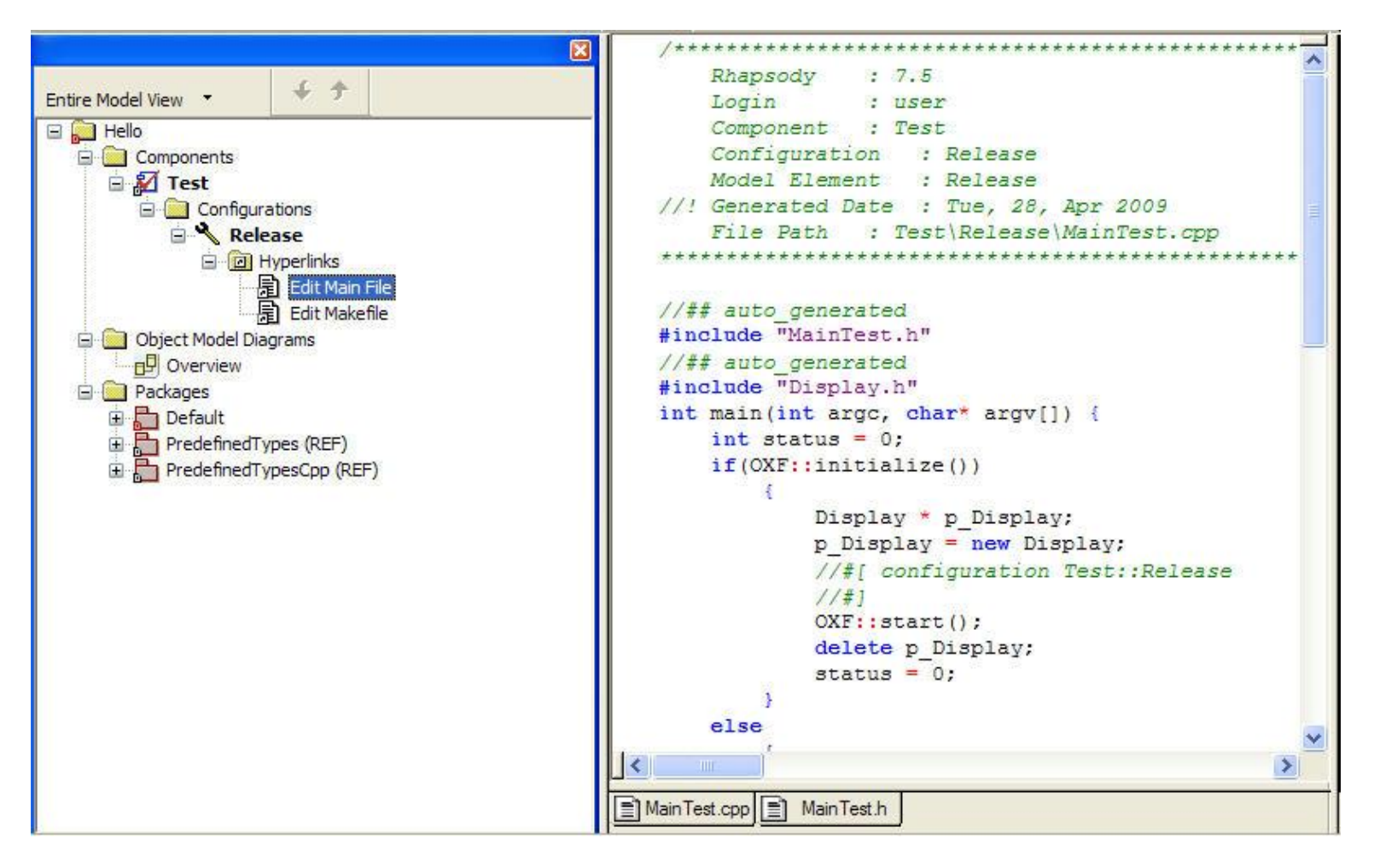

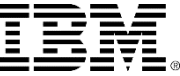

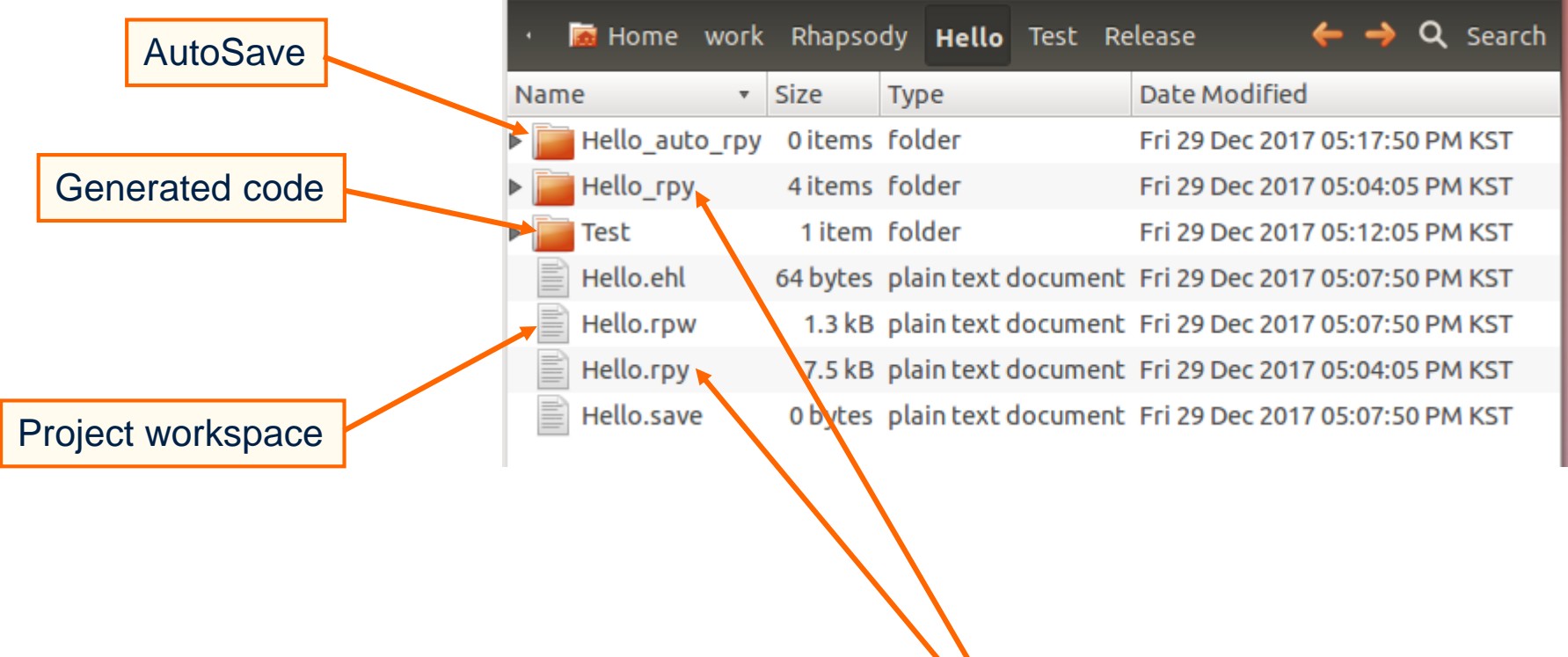

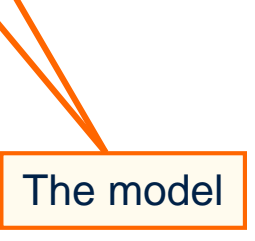

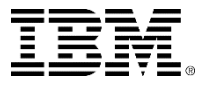

#### Extended exercise

- You can customize Rational Rhapsody to get quick access to the location of the current project.
- Select **Tools > Customize**.

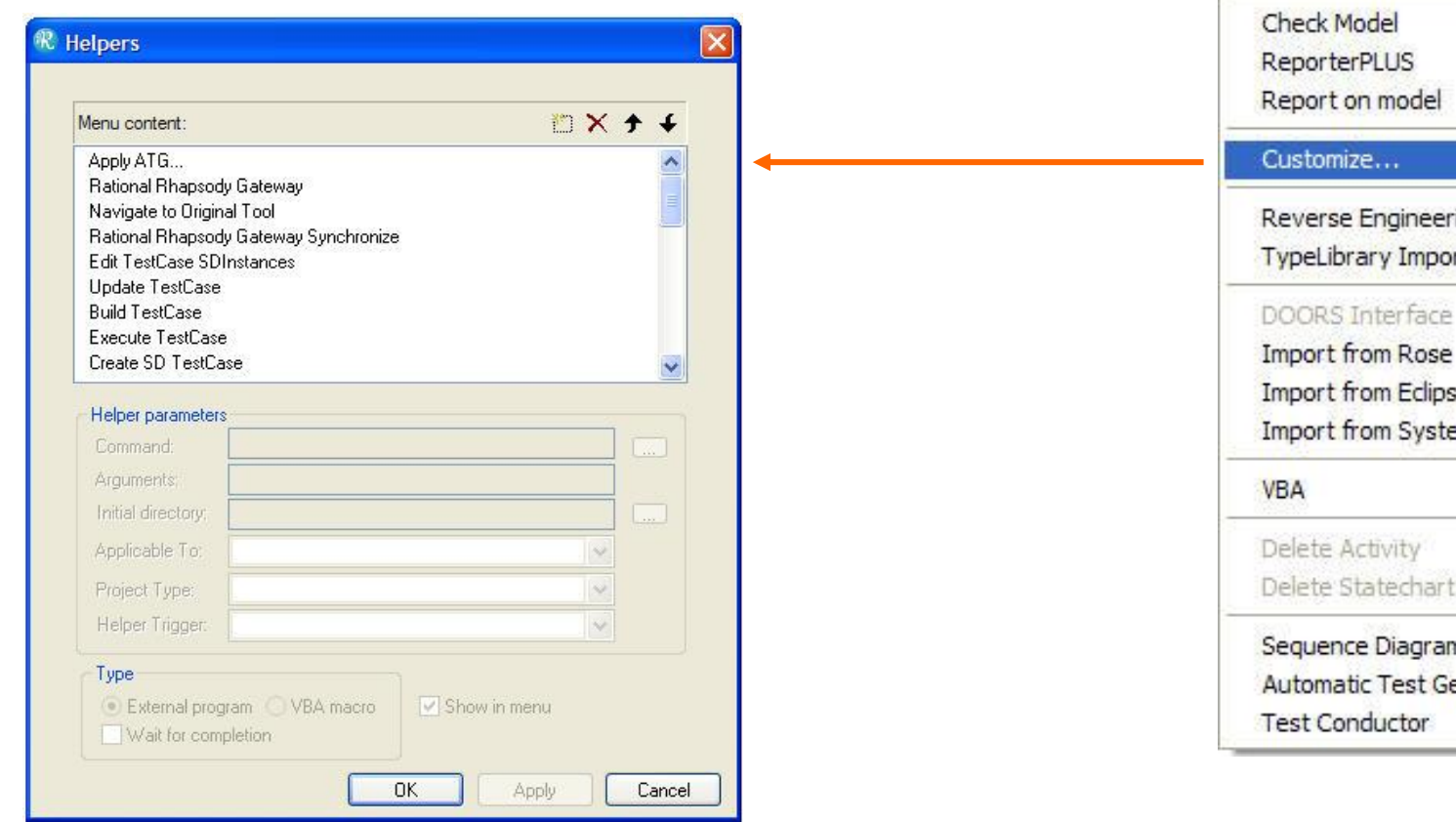

30

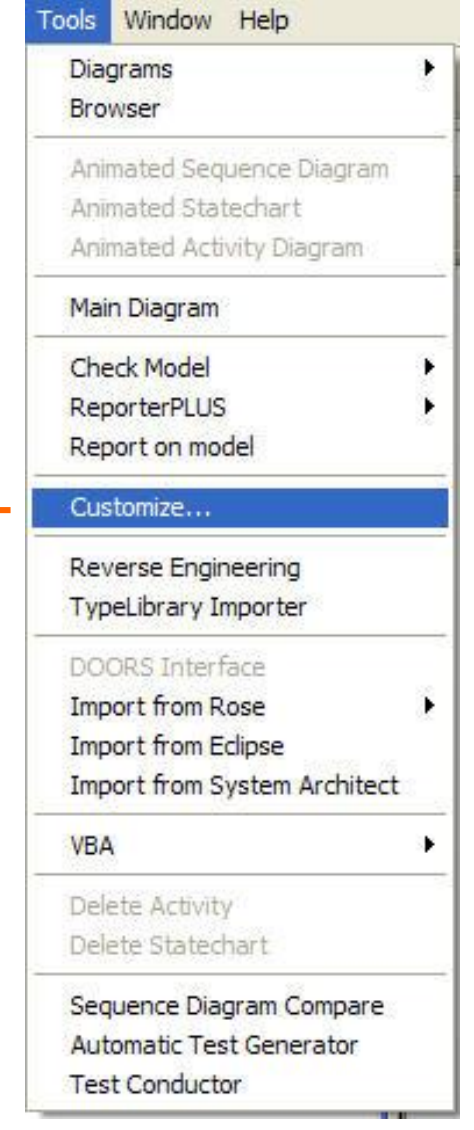

## **Customize**

- $\blacksquare$  Click  $\blacksquare$  to enter a new entry Explore to the **Tools** menu.
- Set the **Command** to explorer.
- Set **Arguments** to .
- Click **OK**.

Tools Window Help

Animated Sequence Diagram

Animated Statechart Animated Activity Diagram

Main Diagram

**Check Model** 

Explore

Customize...

**ReporterPLUS** 

Report on model

Diagrams

**Browser** 

Select **Tools > Explore**.

٠

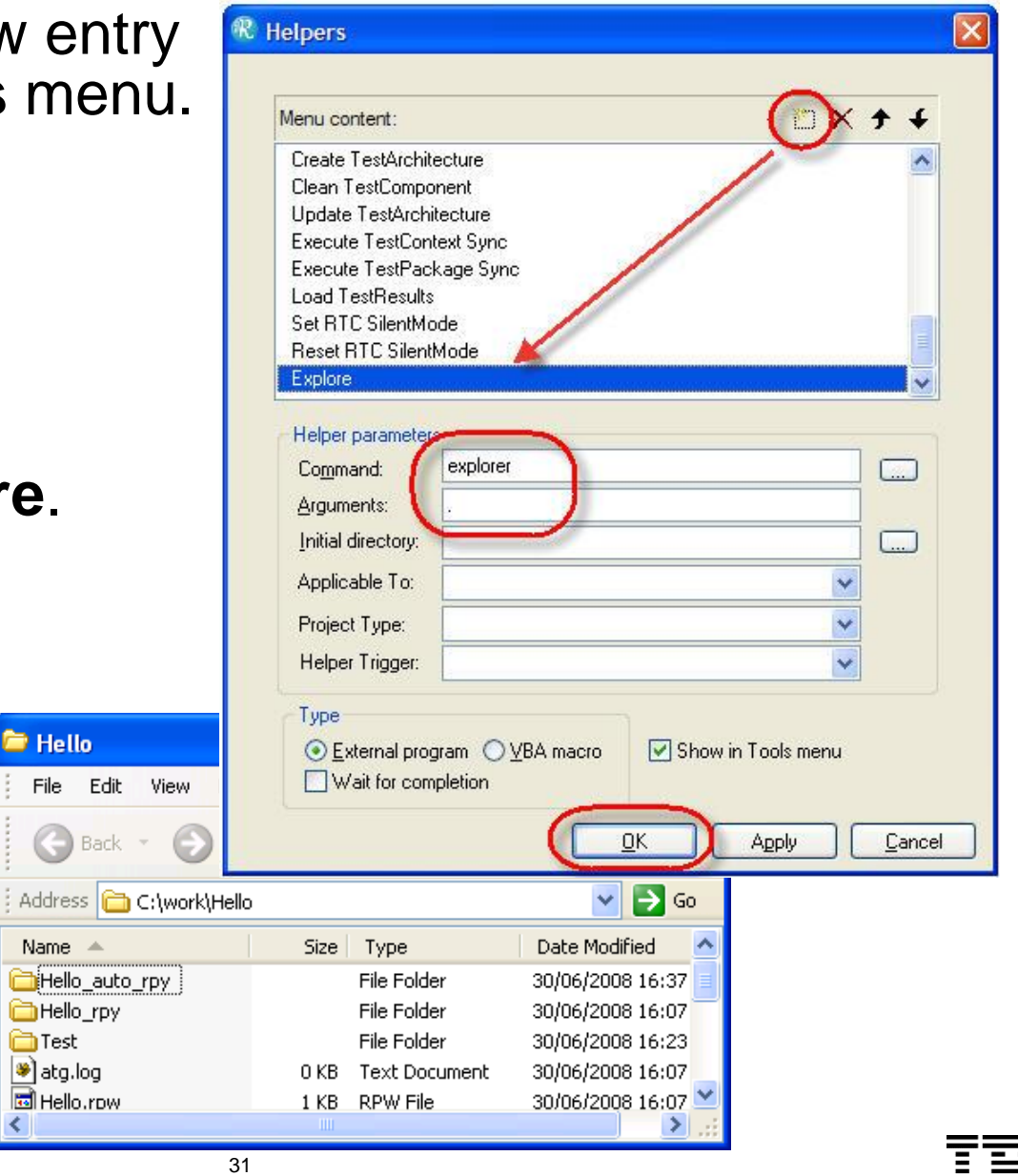

#### Exercise 2: Count down

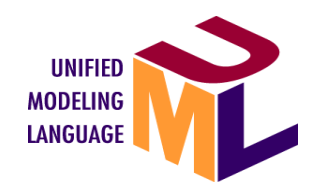

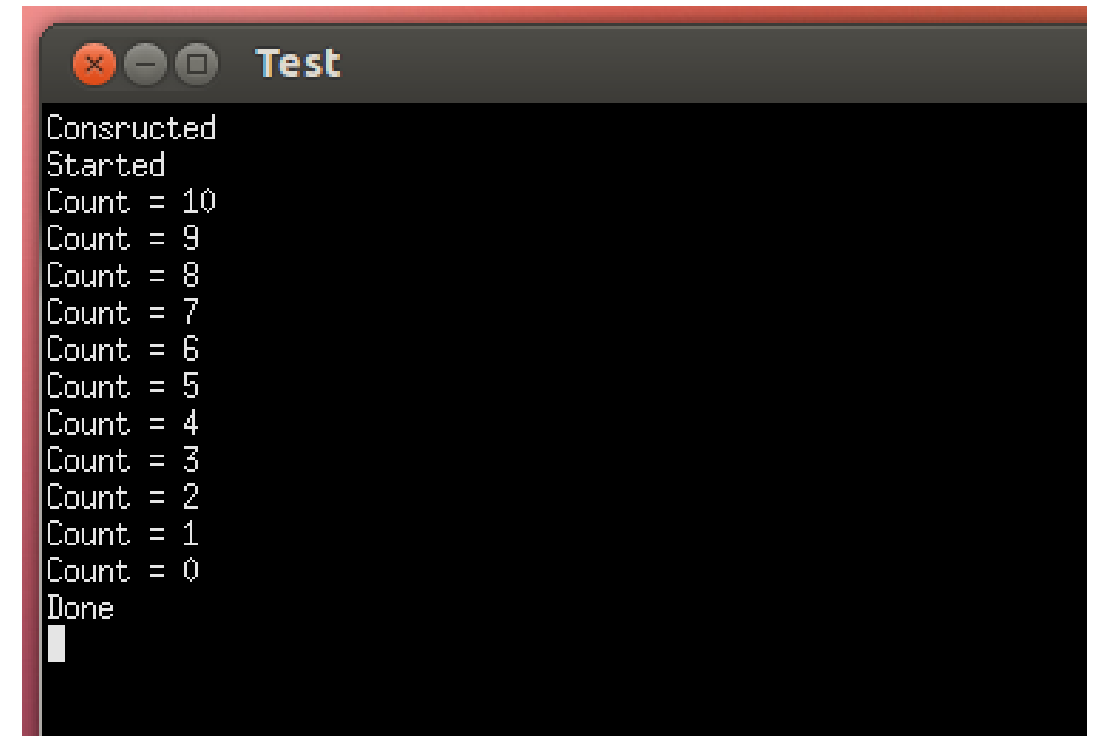

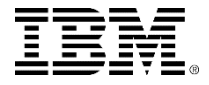

# Copying a project

- Select **File > Save As**.
- **Press <b>to** to select the upper folder.
- **Press**  $\mathbf{e}$  to create a new folder.
- Rename New Folder to CountDown.
- Select the new folder CountDown.
- Save the project as CountDown.rpy.
- The new CountDown project is opened in Rational Rhapsody with the previous workspace preserved.

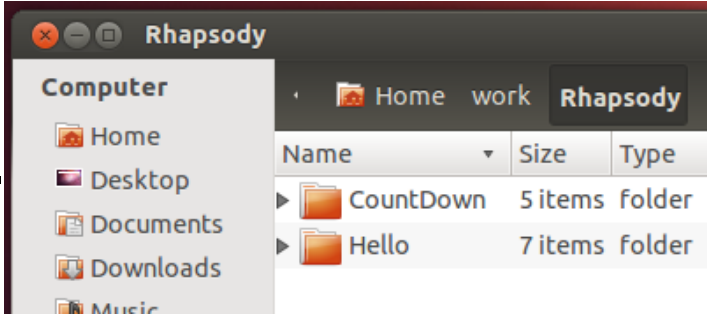

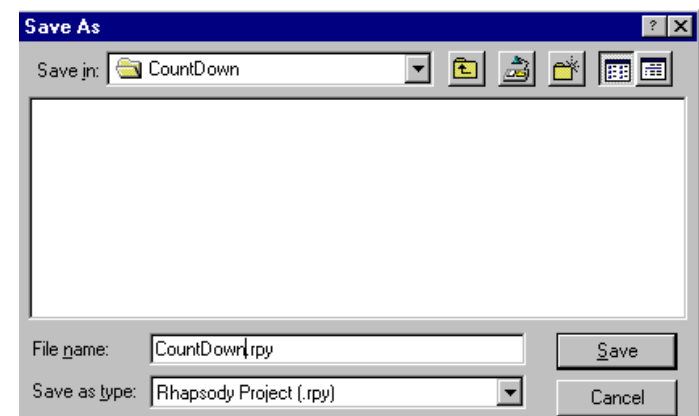

Each time there is an auto-save, Rational Rhapsody only saves just what has changed since the last auto-save.

# Loading a project

- Choose one of the following ways to open a project:
	- Start Rational Rhapsody and select **File > Open.**
	- $\triangleright$  Or double-click on the **Regist CountDown.rpy** file.
	- ▶ Or start Rational Rhapsody and drag the **CountDown.rpy file** into Rational Rhapsody.
	- ▶ Or use Open Project in the Welcome screen.

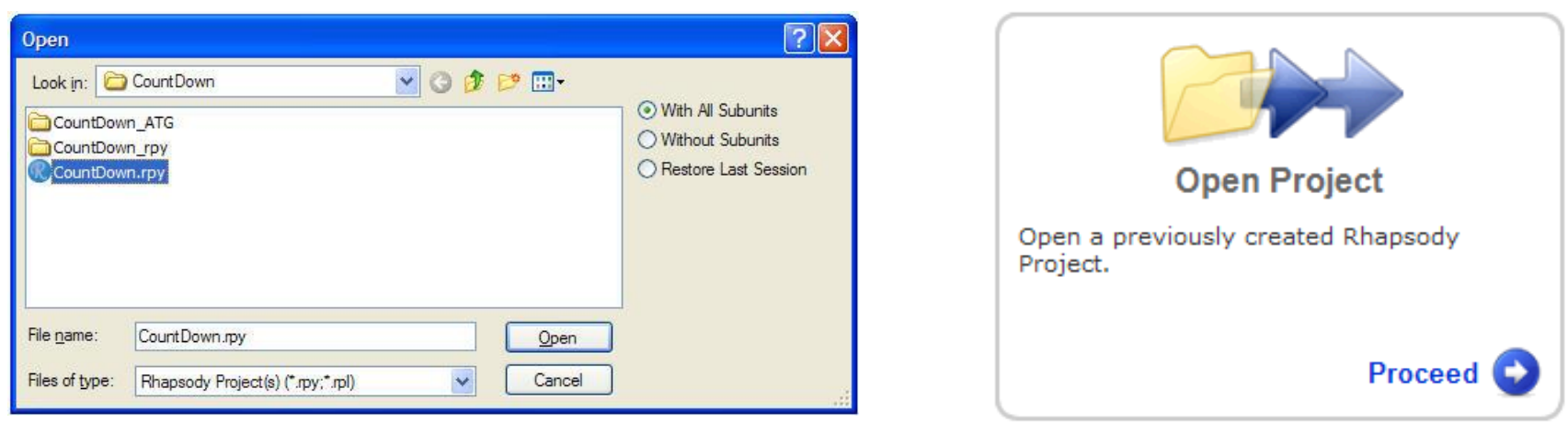

The Rhapsody.ini file determines which Rational Rhapsody (C / C++ / J / Ada) will be opened on double-clicking the .rpy file.

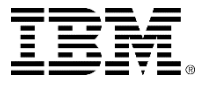

## Adding an attribute

- To add an attribute, double-click on the **Display** class to bring up the features and select the **Attributes** tab.
- Click **New** to add an attribute *count* of type *int.*
- Set the initial value to **0**.

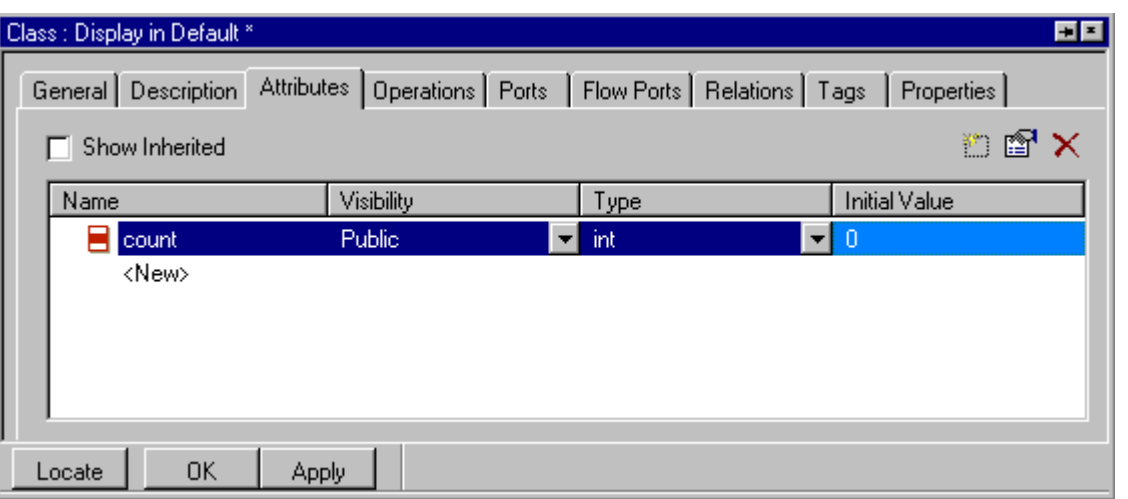

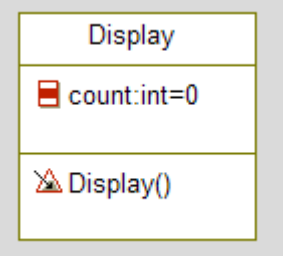

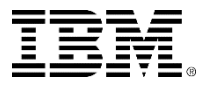

### Generated code for an attribute

■ Click **Save E** then edit the code for the *Display* class so you can examine the code.

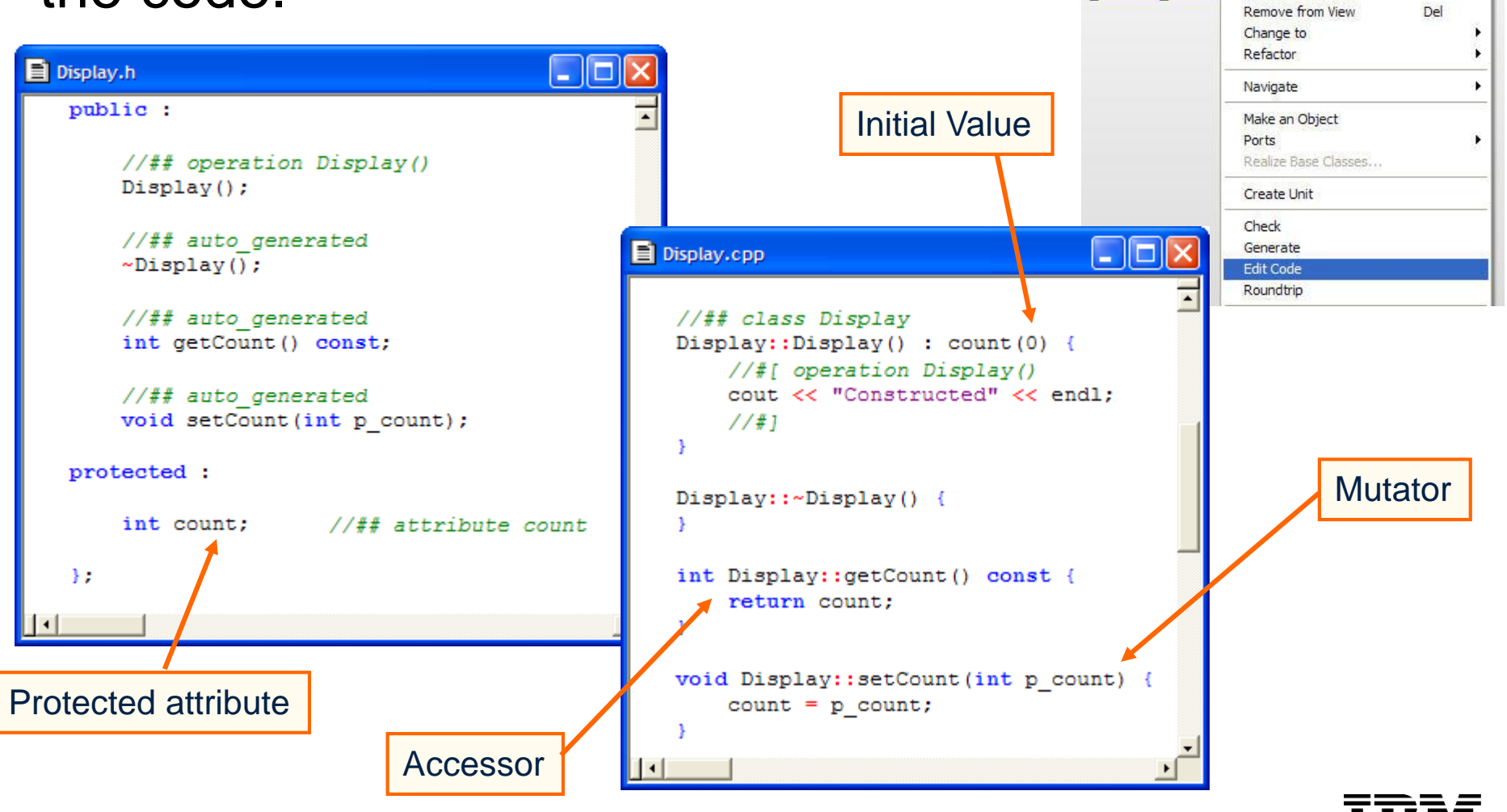

**Display** 

 $\blacksquare$  count int=0

**△** Display()

Features...

 $Ctrl + X$  $Ctr1+C$ 

Add New Cut

Copy Copy with Model Delete from Model
#### What are accessors and mutators?

- By default, all attribute data members in Rational Rhapsody are protected.
- **If other classes need access to these attributes, then** they must use an Accessor, for example, *getCount*() or Mutator, for example, *setCount*().
- **This allows the designer of a class, the freedom to** change the type of an attribute without having to alert all users of the class. The designer would just need to modify the accessor and mutator.
- $\blacksquare$  In most cases, attributes do not need accessors or mutators; you will see later how to stop them being generated.

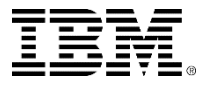

#### Attribute visibility

 Changing the Visibility in the Attribute features dialog changes the mutator and accessor visibility (not the data member visibility).

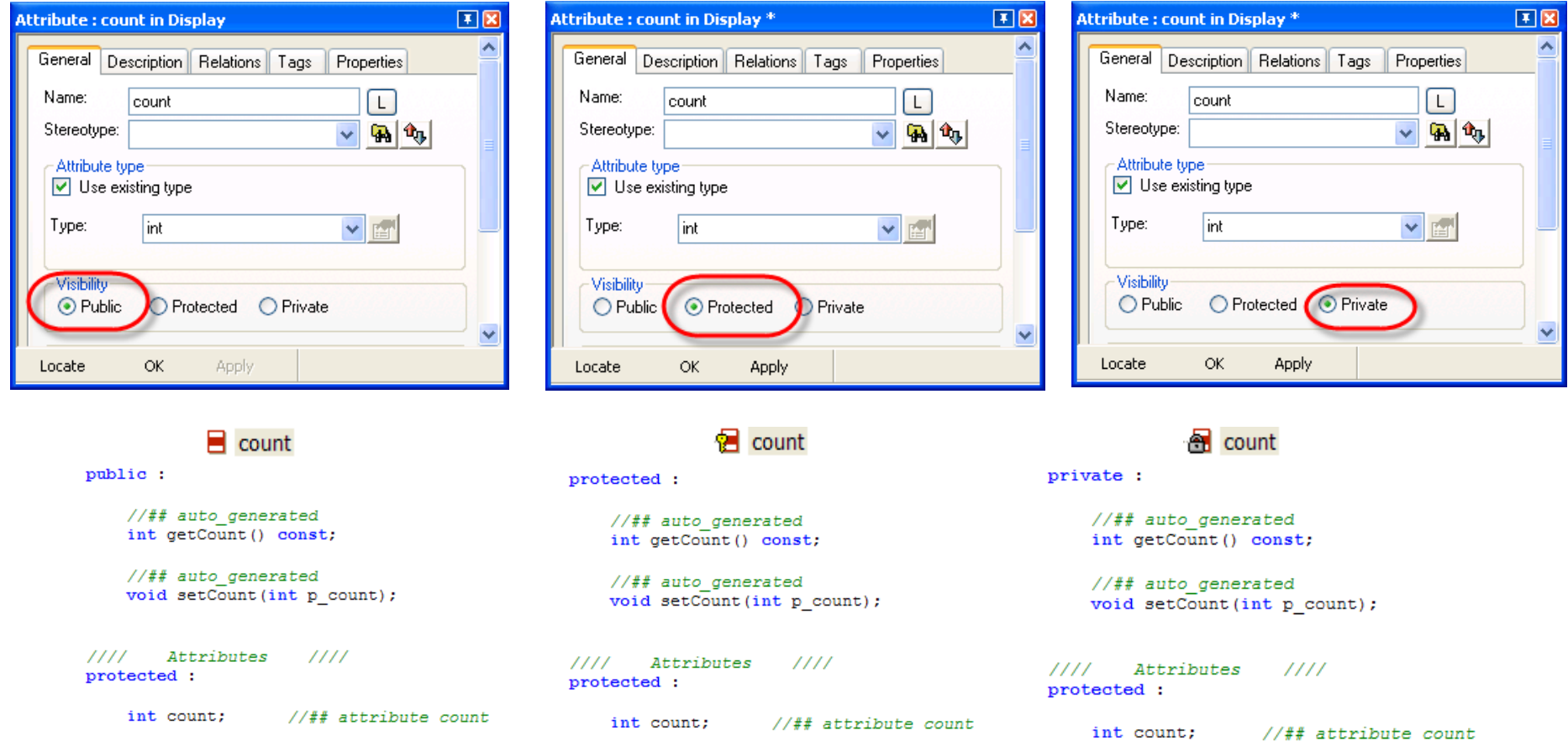

## Adding an operation

- Using the features for the *Display* class, select the **Operations** tab > **Primitive Operation**.
- Add a new primitive operation called *print.*

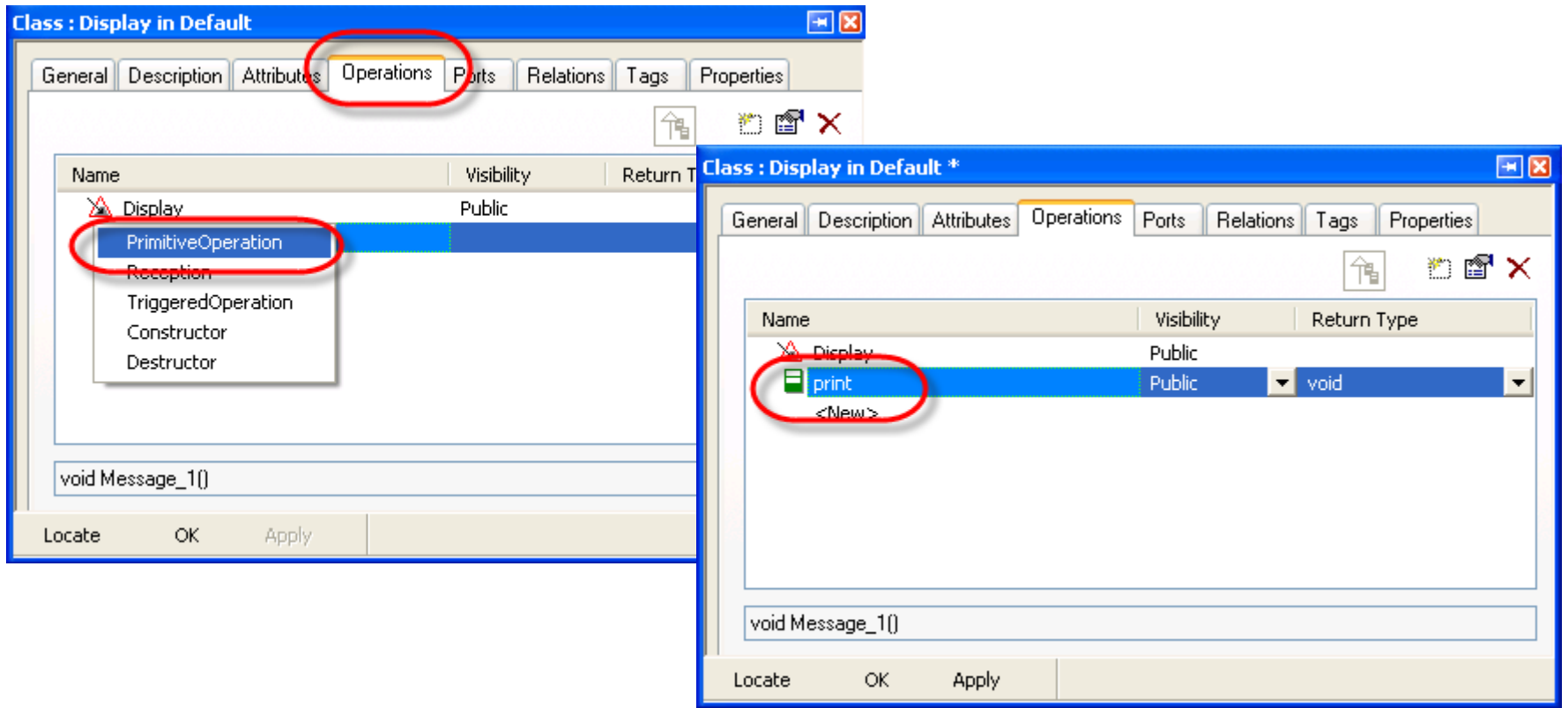

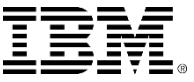

## **Arguments**

- Double-click **Print** to open the features for the print operation.
- Select the **Arguments** tab.
- Add an argument *n* of type *int*.

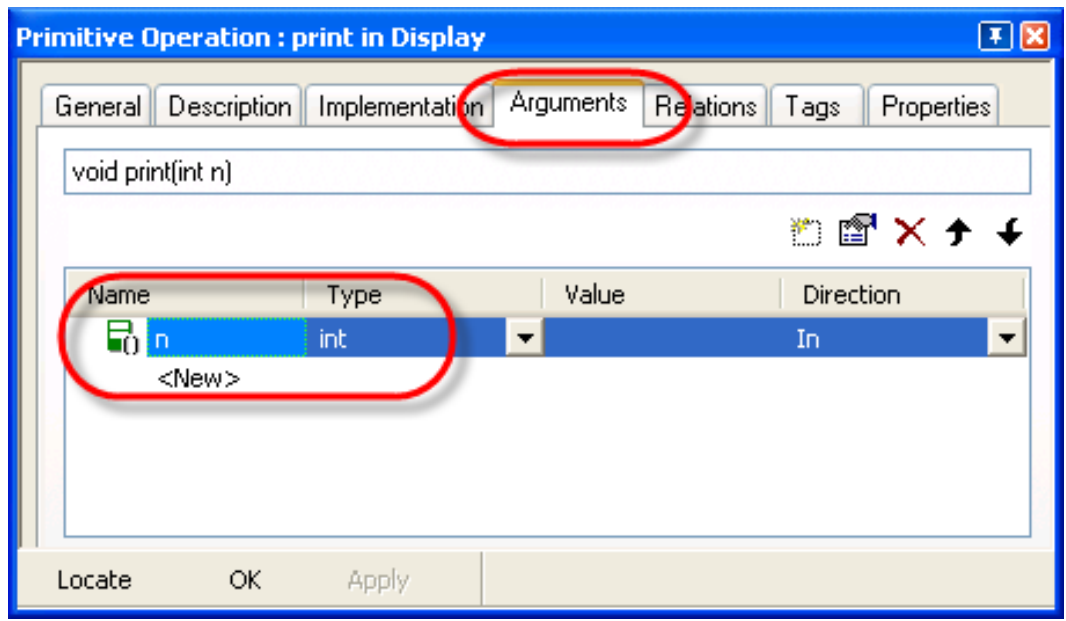

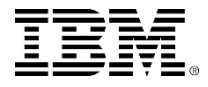

## Adding implementation

 Select the **Implementation** tab for the *print* operation and add:

cout  $<<$  "Count = "  $<<$  n  $<<$  endl;

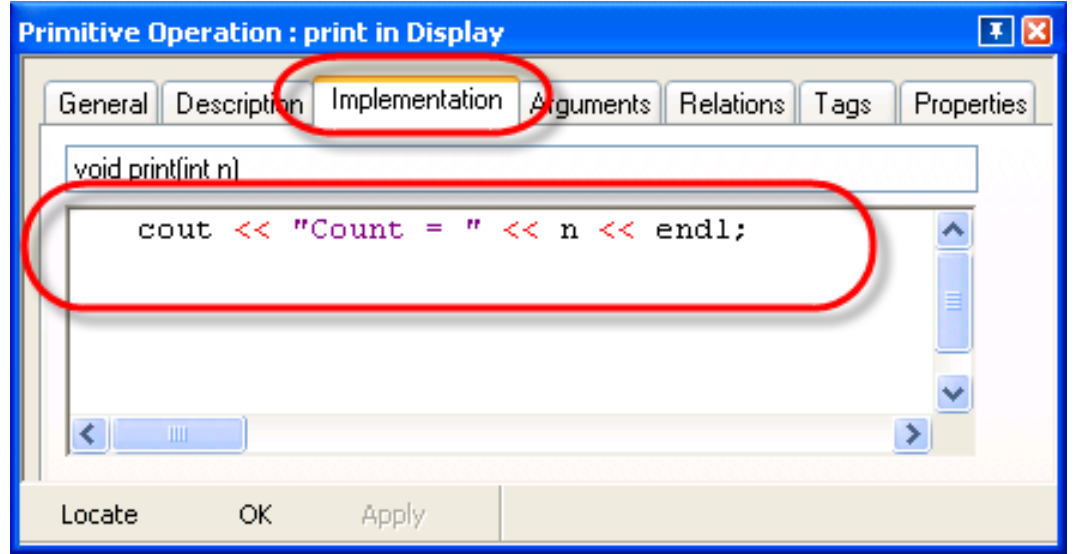

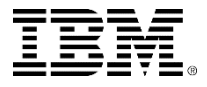

## Another print operation

 In a similar way, add another operation called *print*, this time with an argument *s* of type *char\** and with implementation:

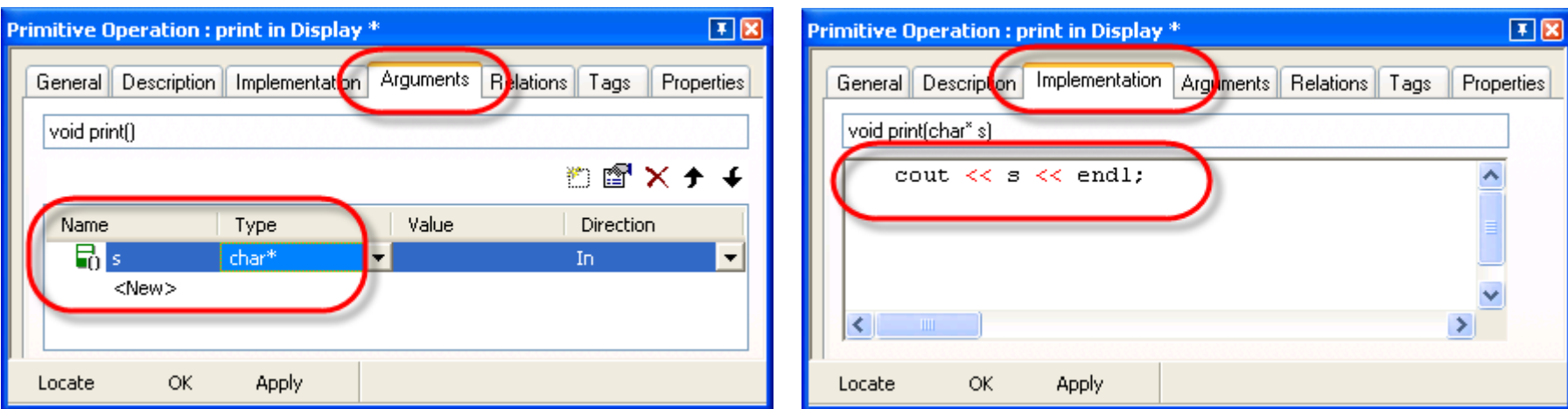

#### **cout << s << endl;**

Set the argument type before setting the name. This avoids a conflict where the two print operations have identical signatures.

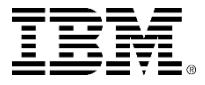

# Operation isDone()

 Add another operation called *isDone* that returns a *bool* and has the following implementation:

**return (0==count);**

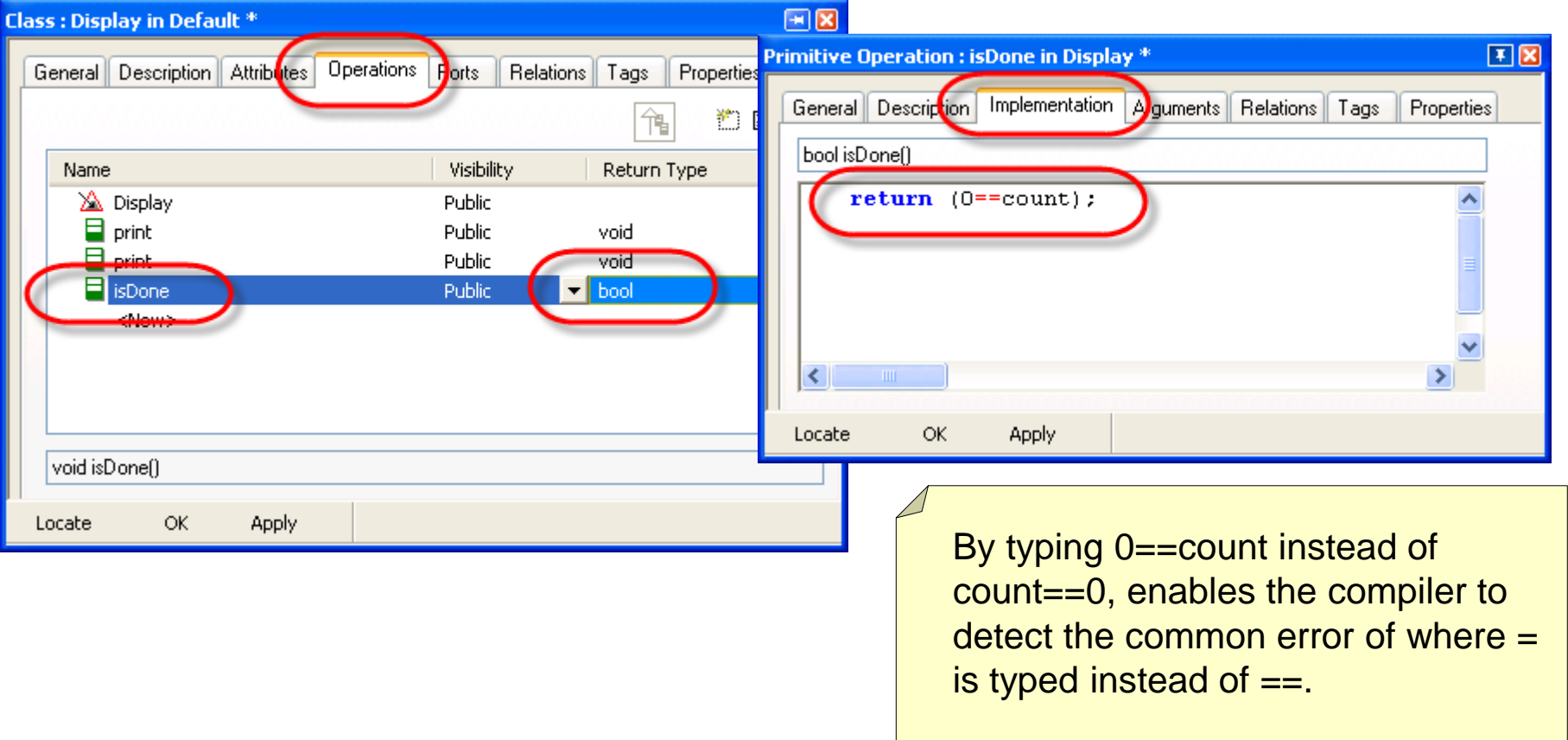

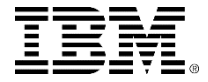

#### Active Code View

#### Select **View > Active Code View**.

• The active code view is context sensitive and is automatically updated as the model is changed. The window also changes dynamically to show the generated code for the highlighted **En Active Code View** 

model element.

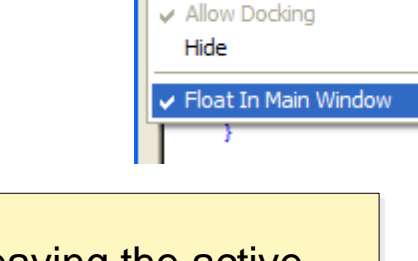

Note that although leaving the active code view always open is useful, it does slow down model manipulation since the code will get regenerated anytime any model element gets modified.

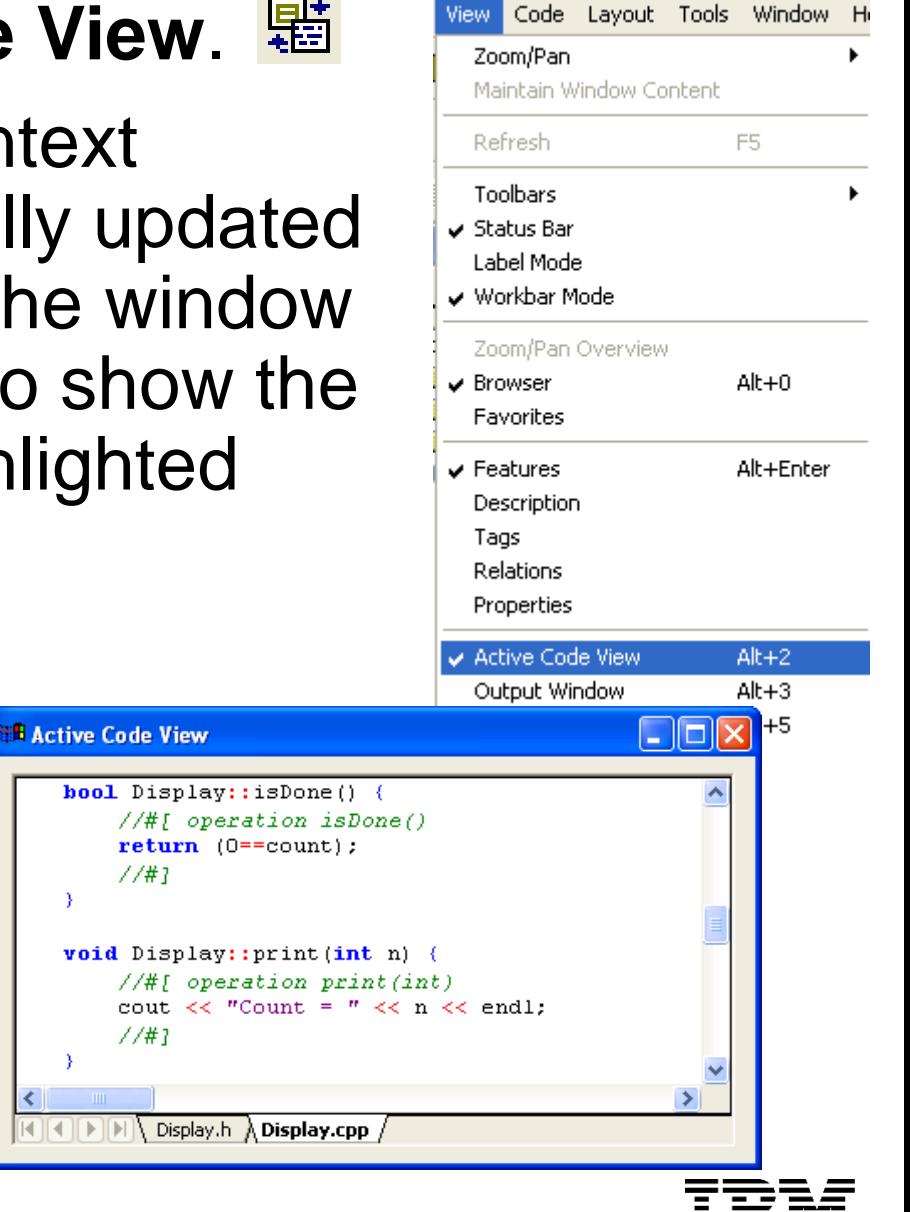

iз

ti

÷c.

 $7/#T$ 

 $7/#1$ 

# Using the print operation

- In the Active Code View, change the code for the *constructor* to use the *print* operation.
	- Make sure you have selected the Implementation.

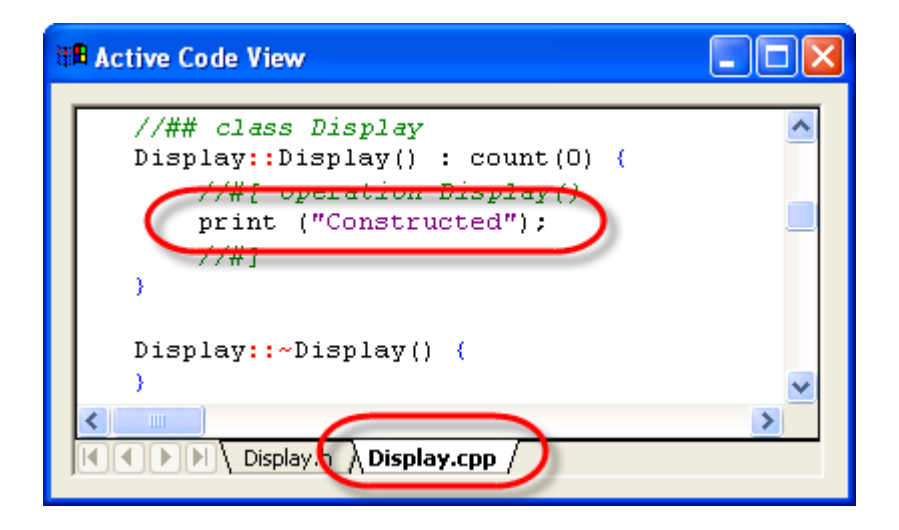

- Change the focus to another window such as the browser and check that this modification has been automatically round-tripped.
- Save the changes.
- Generate / Make / Run. <sup>■</sup>

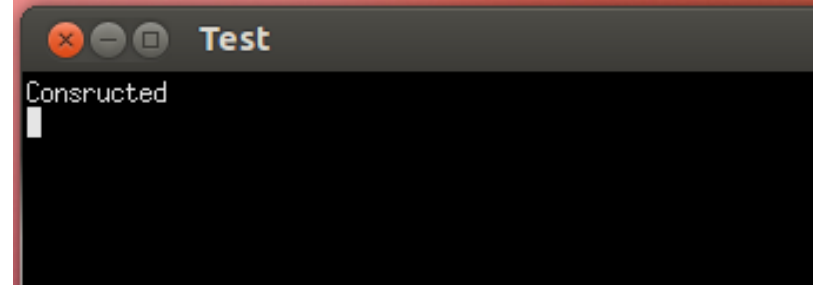

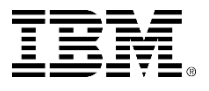

## Adding a statechart

- You would like to get the *Display* class to count down from 10 to 0 in intervals of 200ms.
- To do this, you need to give some behavior to the class. You can do this by adding a statechart.
- Right-Click the **Display** class and select **Add New > Statechart**.

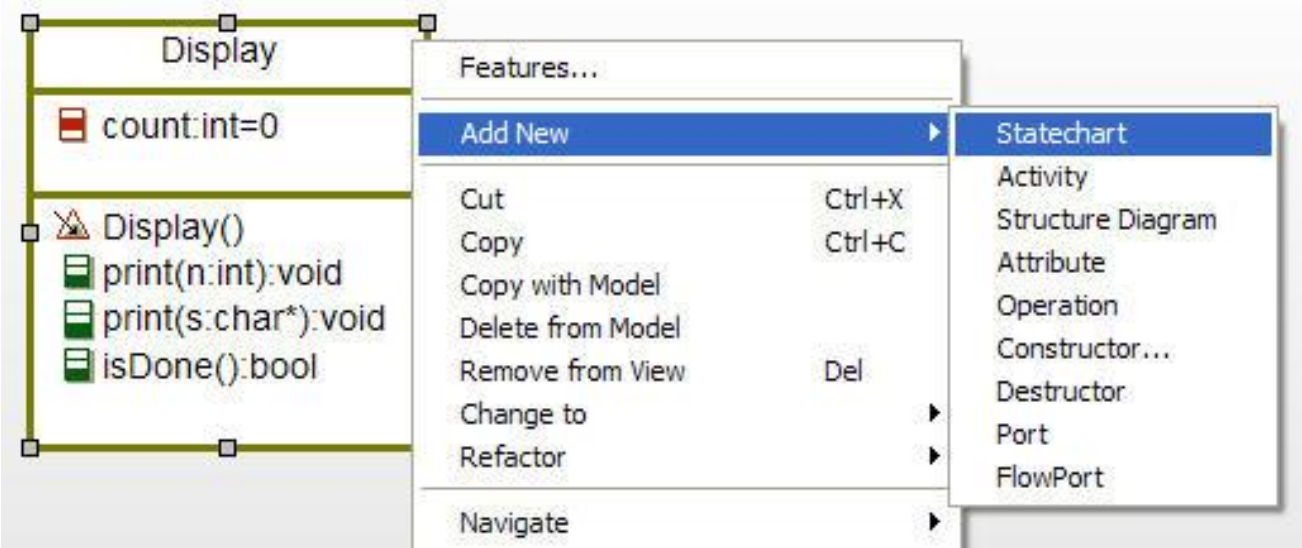

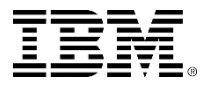

#### Draw a simple statechart

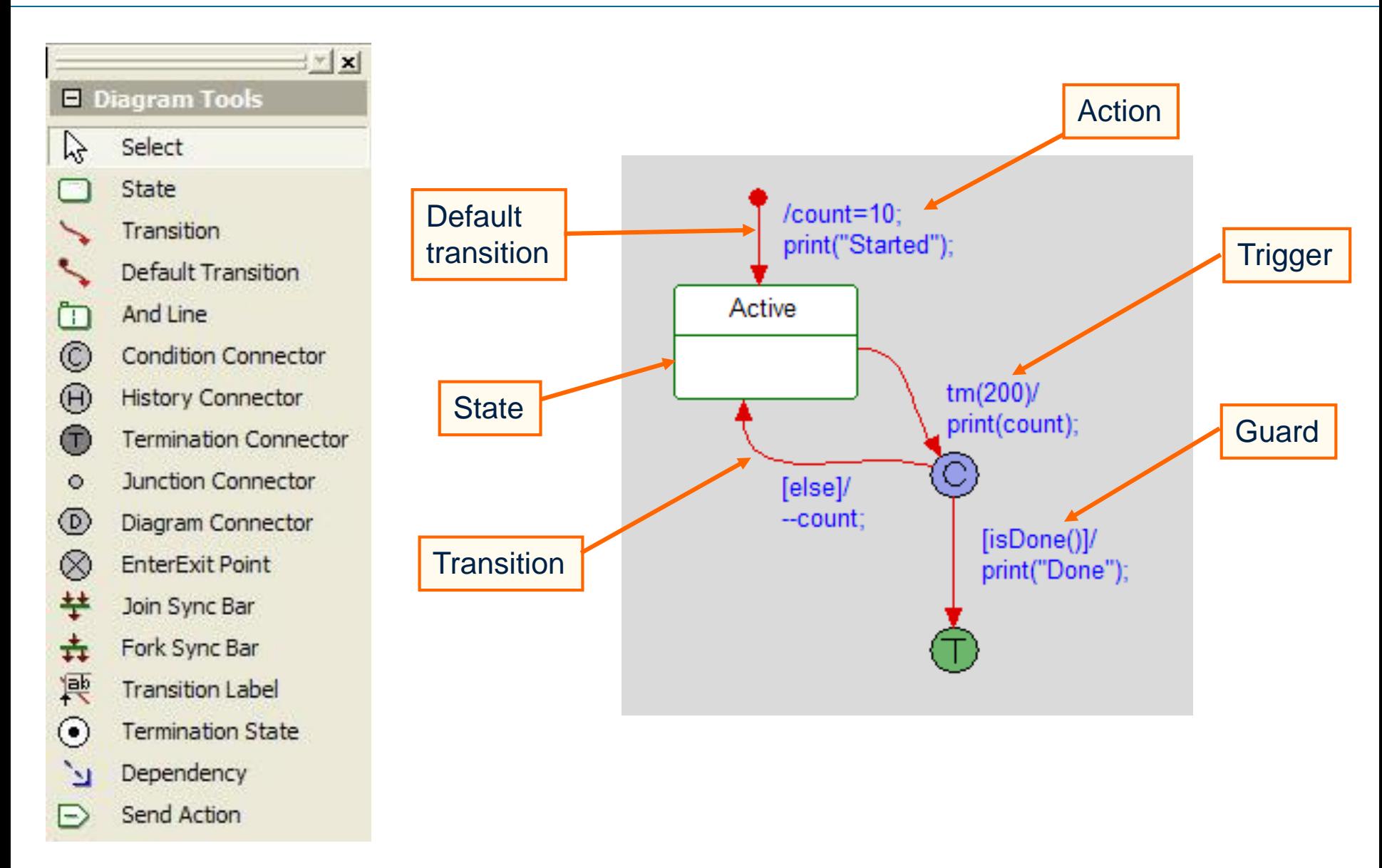

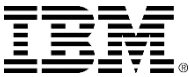

#### **Transitions**

- Once a transition has been drawn, there are two ways in which to enter information:
	- In text format example: [isDone()]/print("Done");
	- ▶ By the features of the transition (activated by doubleclicking or right-clicking on the transition).

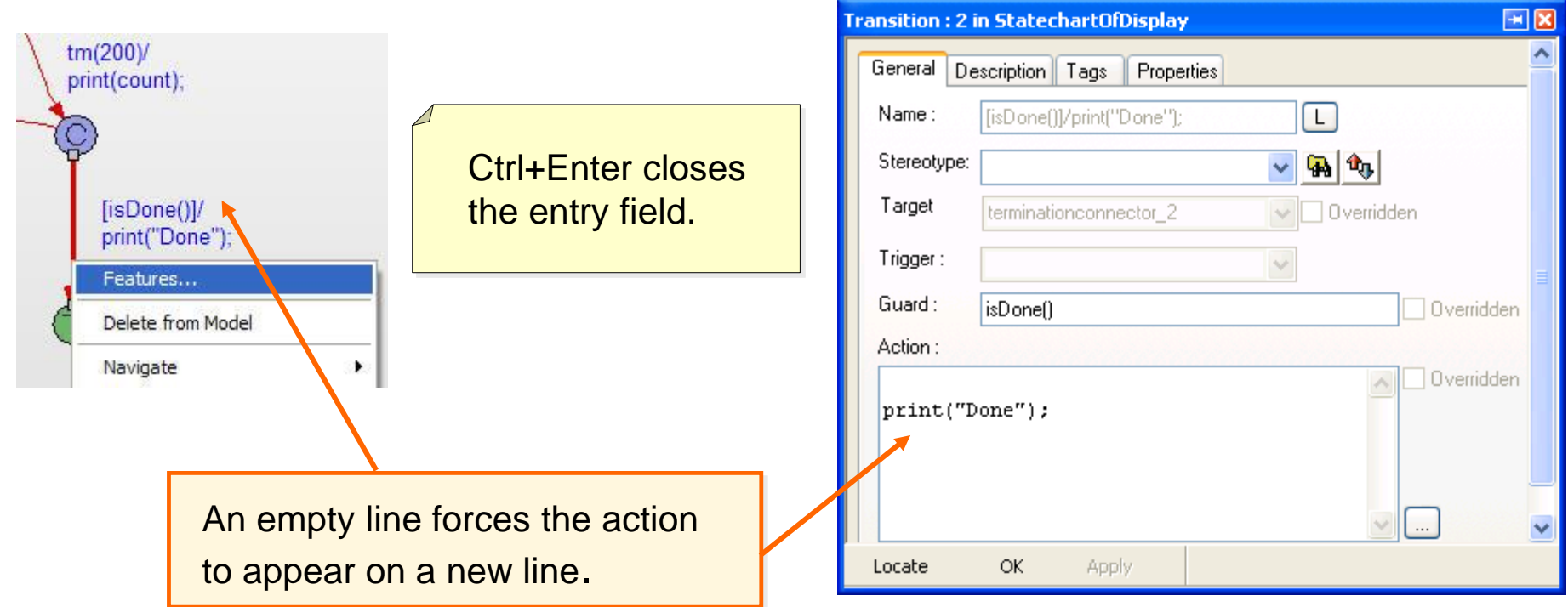

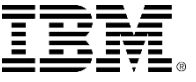

#### Timer mechanism

- A timer is provided that can be used within the statecharts.
- tm(200) acts as an event that will be taken 200ms after the state has been entered.
- When entering into the state, the timer will be started.
- When exiting from the state, the timer will be stopped.

 $\frac{\text{tm}(200)}{}$ print(count);

The timer uses the OS Tick and only generates timeouts that are a multiple of ticks.

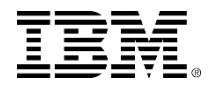

#### **Timeouts**

 If you have a system tick of say 20ms and you ask for a timeout of 65ms, then the resulting timeout will actually be between 80ms and 100ms, depending on when the timeout is started relative to the system tick. System tick

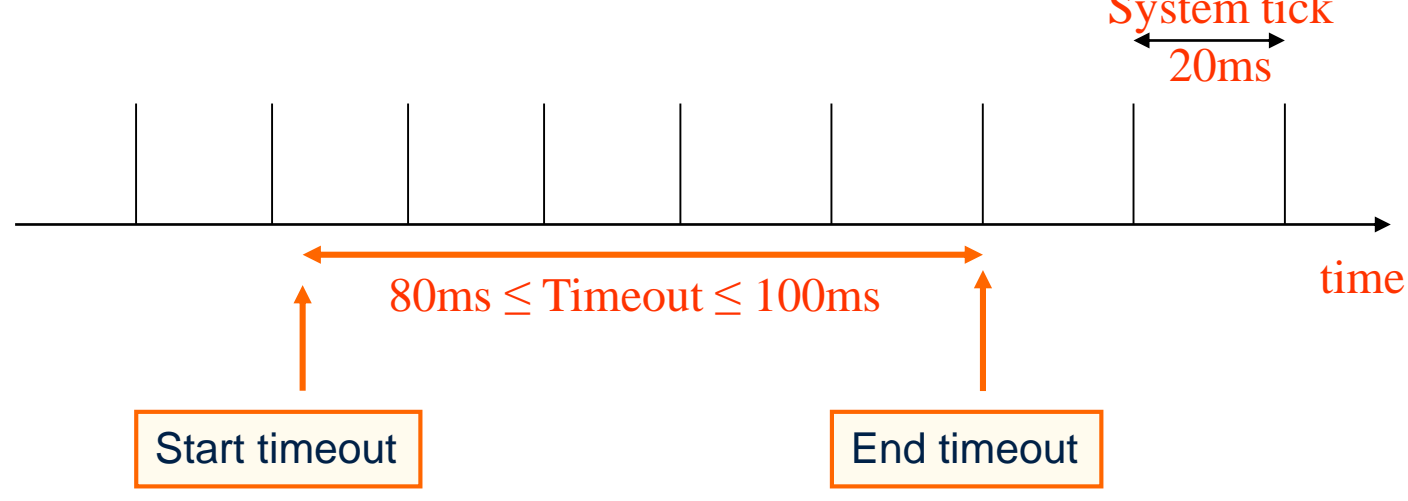

If precise timeouts are required, then it is recommended you use a hardware timer in combination with triggered operations.

# Counting down

 $\blacksquare$  Save  $\blacksquare$ 

#### ■ Generate / Make / Run

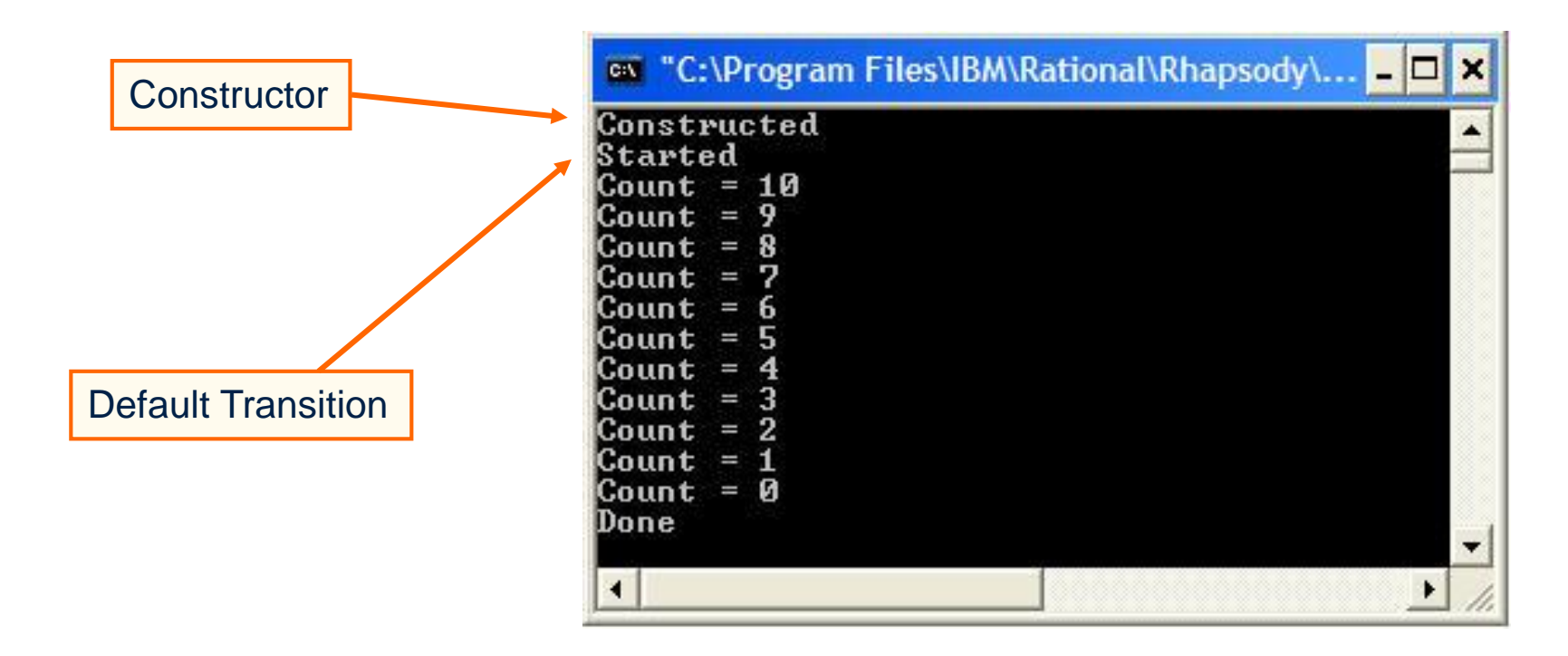

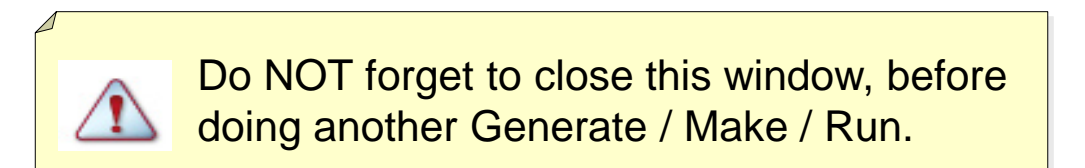

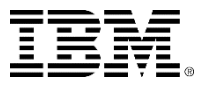

## Statechart symbol

- Now that the *Display* class is *Reactive*
	- ▶ A reactive class is one that reacts to receiving events or timeouts.
	- Identified by symbol in the browser  $\mathbb{E}$  and the OMD.  $\mathbb{E}$
- Also note that the Statechart appears in the browser.

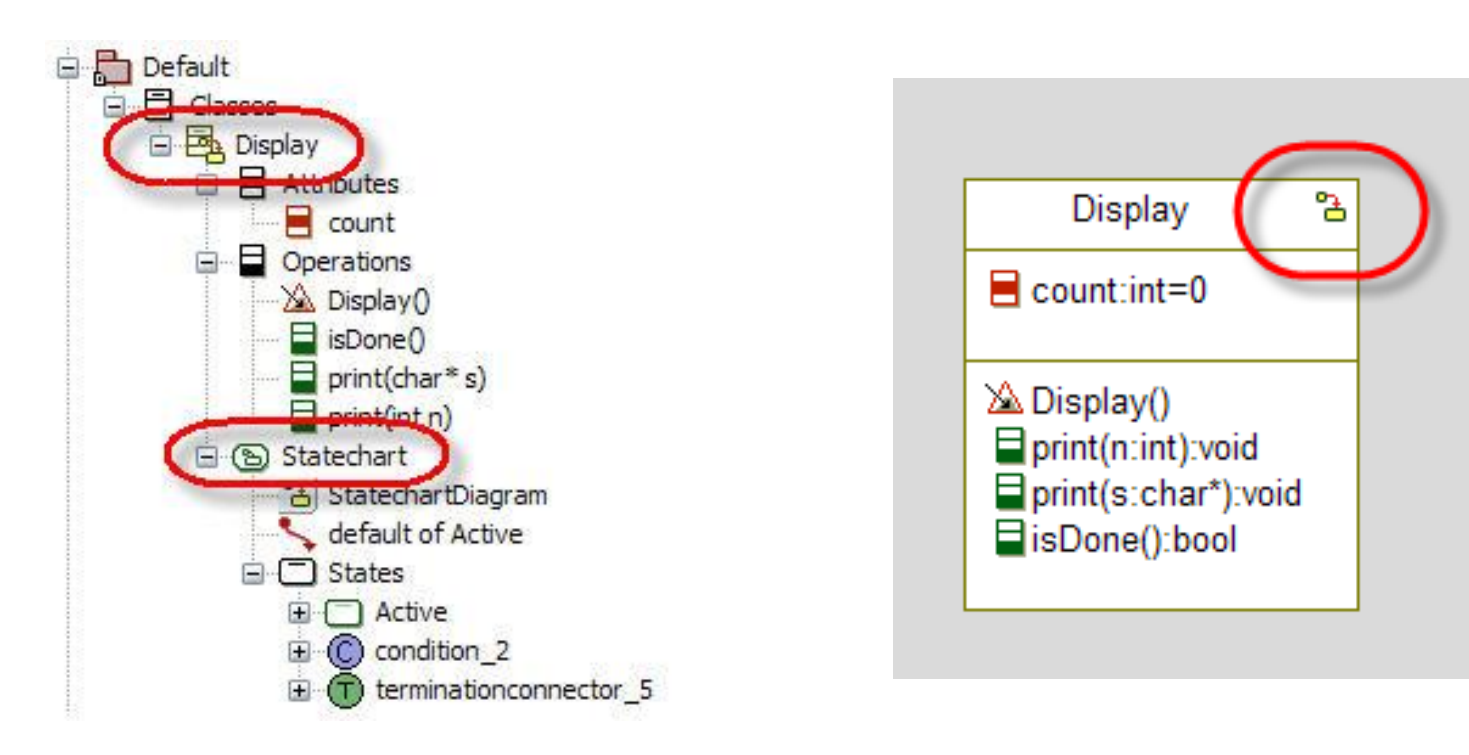

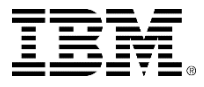

#### Generated code: display.h

 Use the **Active Code View** to examine the generated code for the *Display* class.

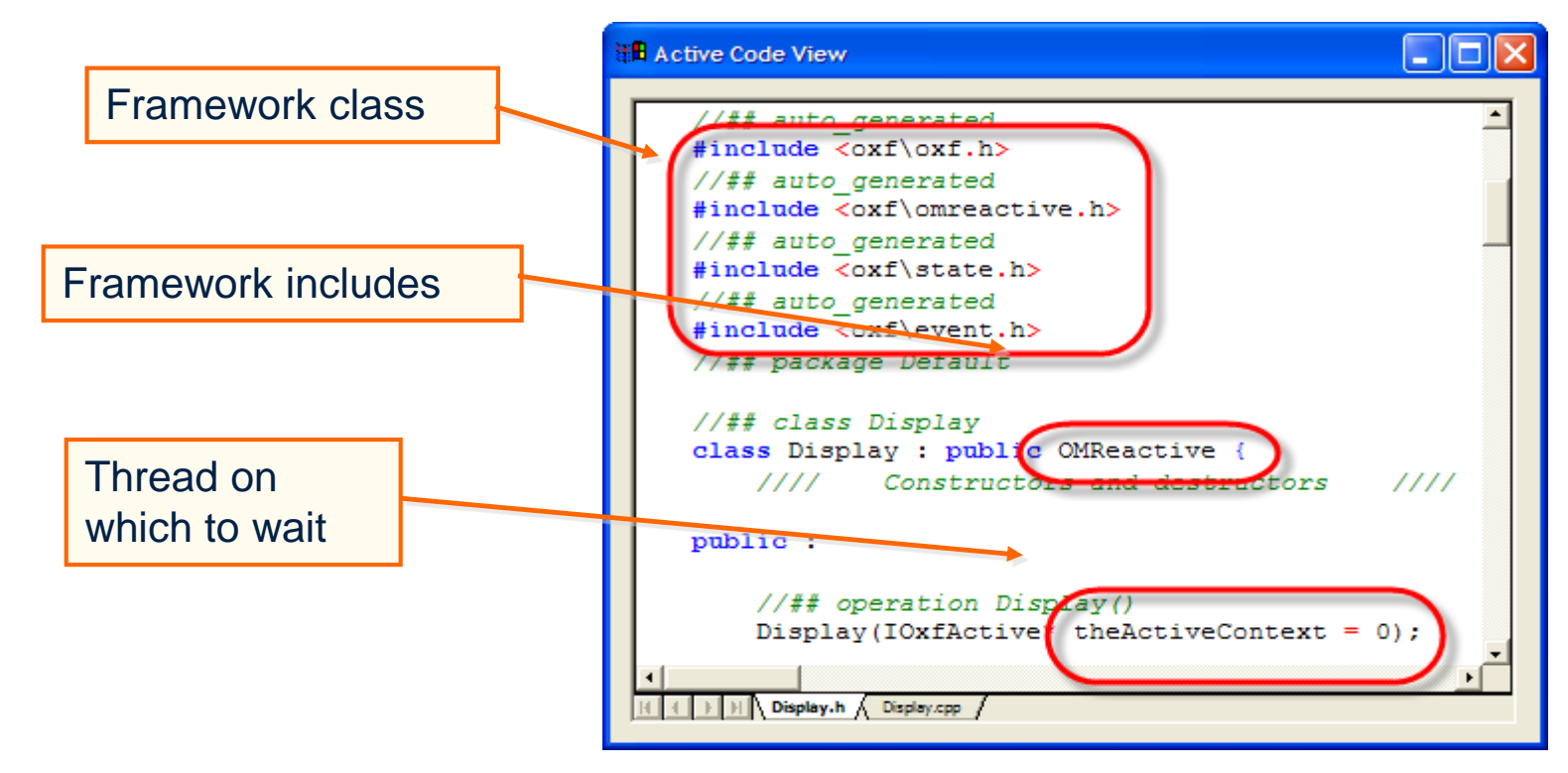

Note that the Display class inherits from OMReactive, which is one of the framework base classes. This is a class that simply waits for timeouts or events. When it receives a timeout or an event, it calls the rootState\_processEvent() operation.

## Generated code: display.cpp

Display::Display(IOxfActive\* theActiveContext)

The constructor needs to know on which thread to wait.

- Display::initStatechart()
	- Called by the constructor to initialize the attributes used to manage the Statechart.
- Display::startBehavior()
	- ▶ Kicks off the behavior of the Statechart, invokes the rootState\_entDef() via OXF calling OMReactive::startEehavior(). Typically invoked from outside after construction completed.
- Display::rootState\_entDef()

▶ Called by OMReactive::startBehavior() to take the initial default transition.

- Display::rootState\_processEvent()
	- Called though OXF operation OMReactive::processEvent() whenever the object receives an event or timeout.

## Statechart implementation

- Change the statechart implementation
	- ▶ Select the features for the configuration *Release.*
	- ▶ Select the Settings tab and set Statechart Implementation from *Flat* to *Reusable.*
	- ▶ Save / Generate / Examine code.
- The Rational Rhapsody framework allo ways of implementing statecharts:

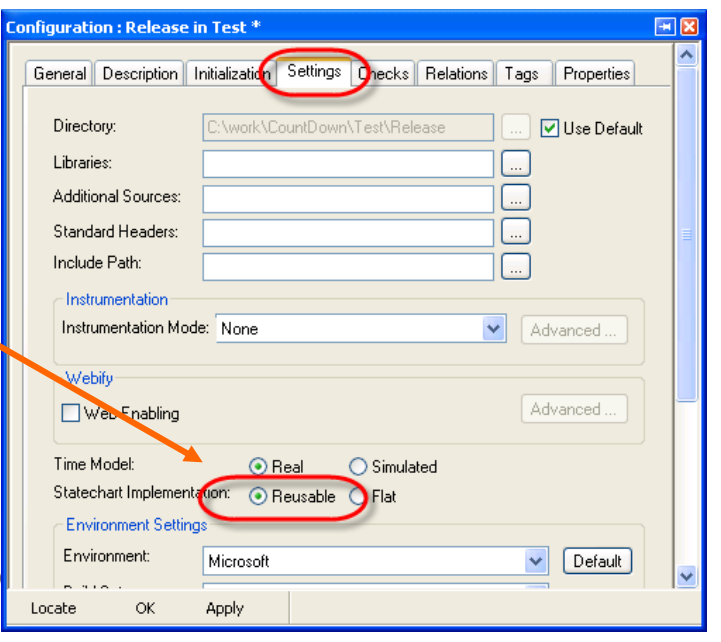

- *Reusable* is based on the state design pattern where each state is an object.
	- Results in faster execution and if a lot of statecharts are inherited, can result in smaller code.
- *Flat* uses a switch statement.
	- Results in less code that is easier to read, but is slower.

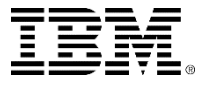

#### Extended exercise

Experiment with the line shape of transitions.

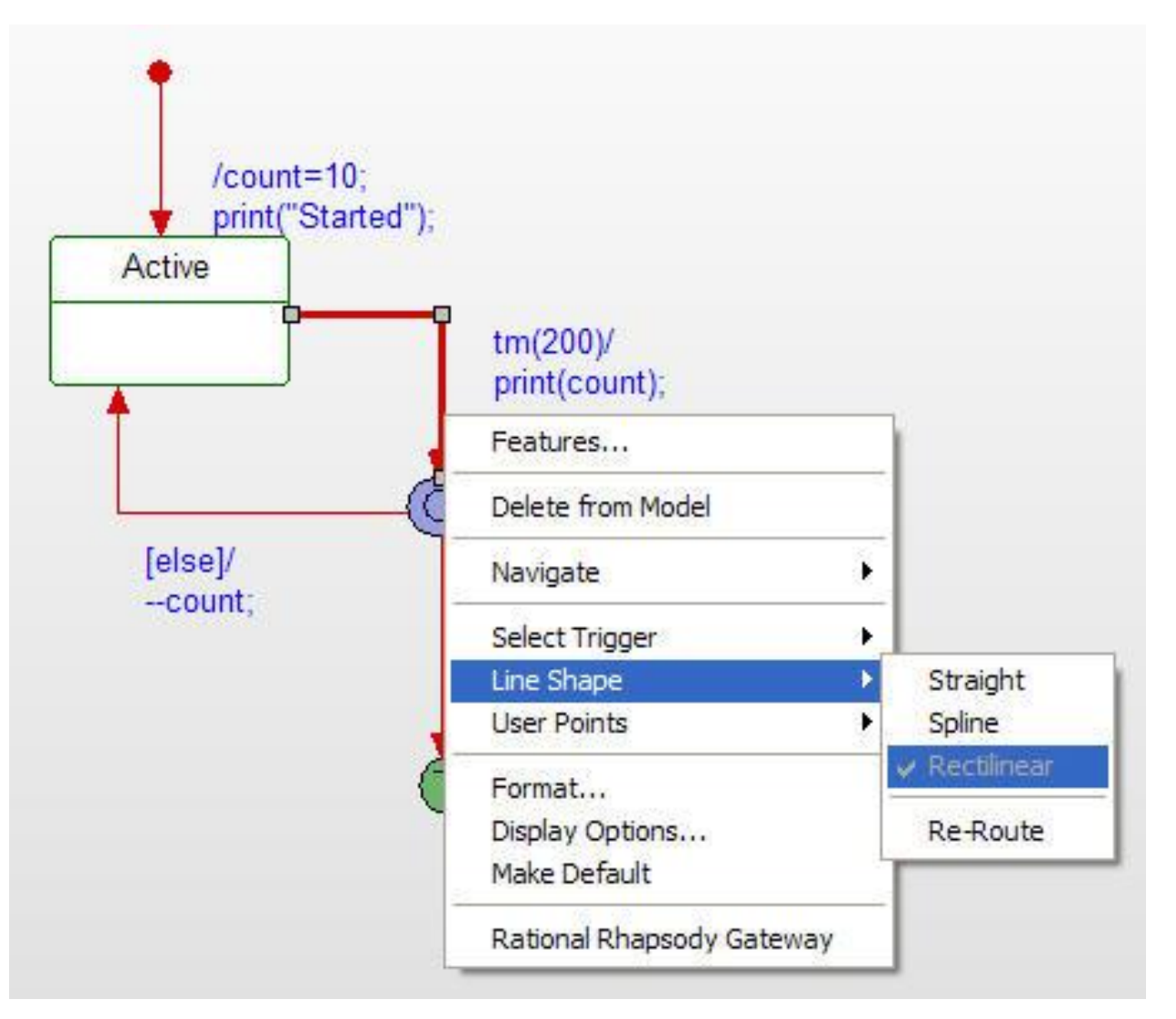

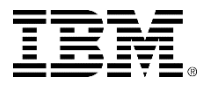

## Design level debugging

- Up to now, you have generated code and executed it, hoping that it works. However, as the model gets more and more complicated you need to validate the model.
- **From now on, you are going to validate the model by** doing design level debugging, this is known as *Animation*.

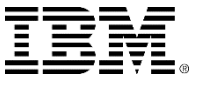

## Animation

- Create a configuration by copying the *Release* configuration:
	- ▶ Press Ctrl and drag the *Release* configuration onto the **Configurations** folder.
	- ▶ Rename the new configuration *Debug.*
- **Exagger Set the Instrumentation Mode** to *Animation.*

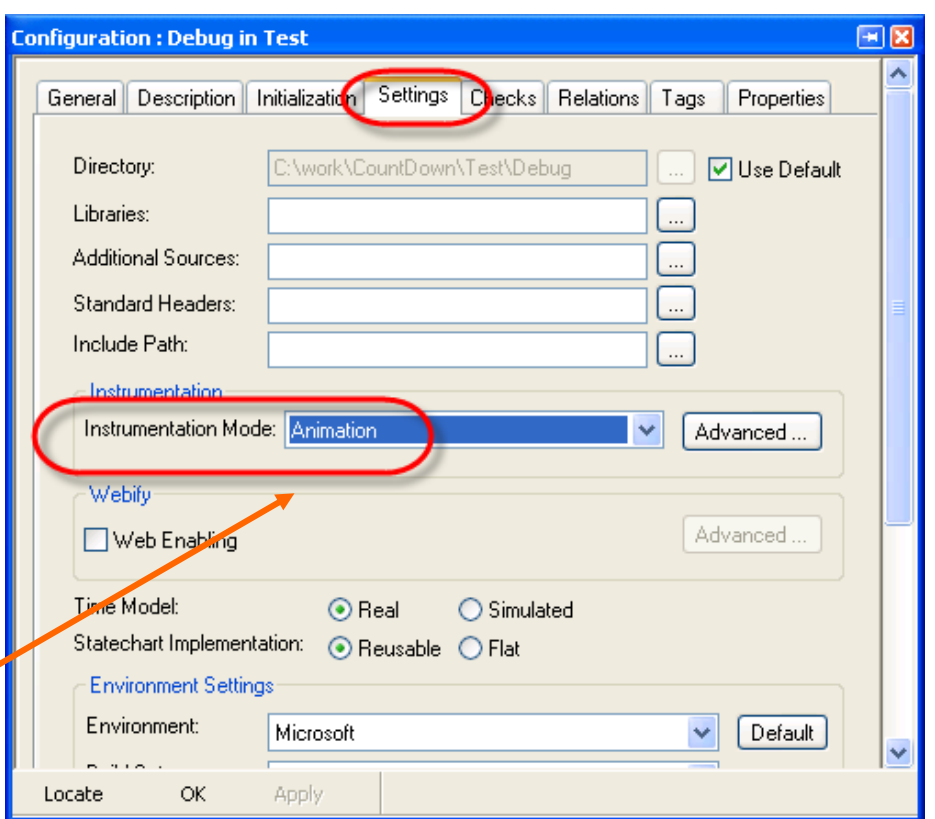

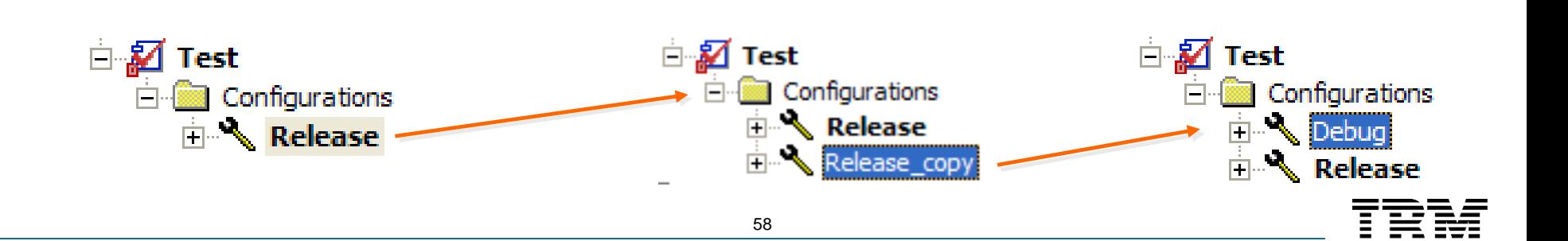

## Multiple configurations

- Now that you have more than one configuration, you must select which one you want to use.
- There are two methods:
	- ▶ Right-click the configuration and select **Set as Active Configuration.**
	- ▶ Select the configuration using the pull-down box.

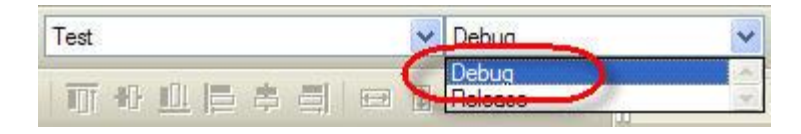

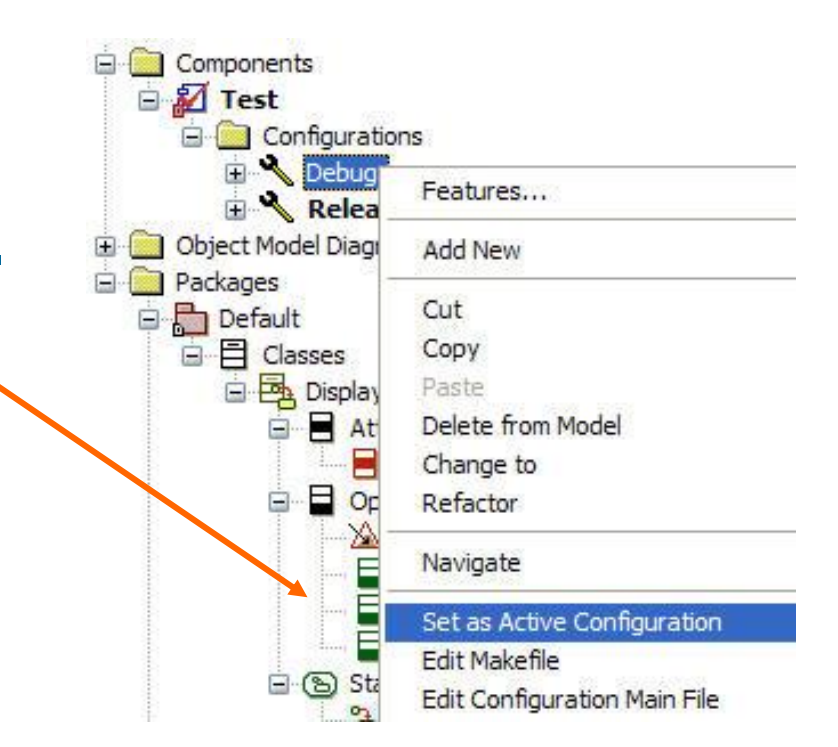

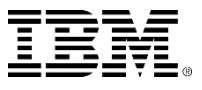

## Animating

- Make sure the active configuration is *Debug* before doing Save **H** then Generate / Make / Run. **a** 
	- ▶ Run will cause the Animation toolbar to be displayed.

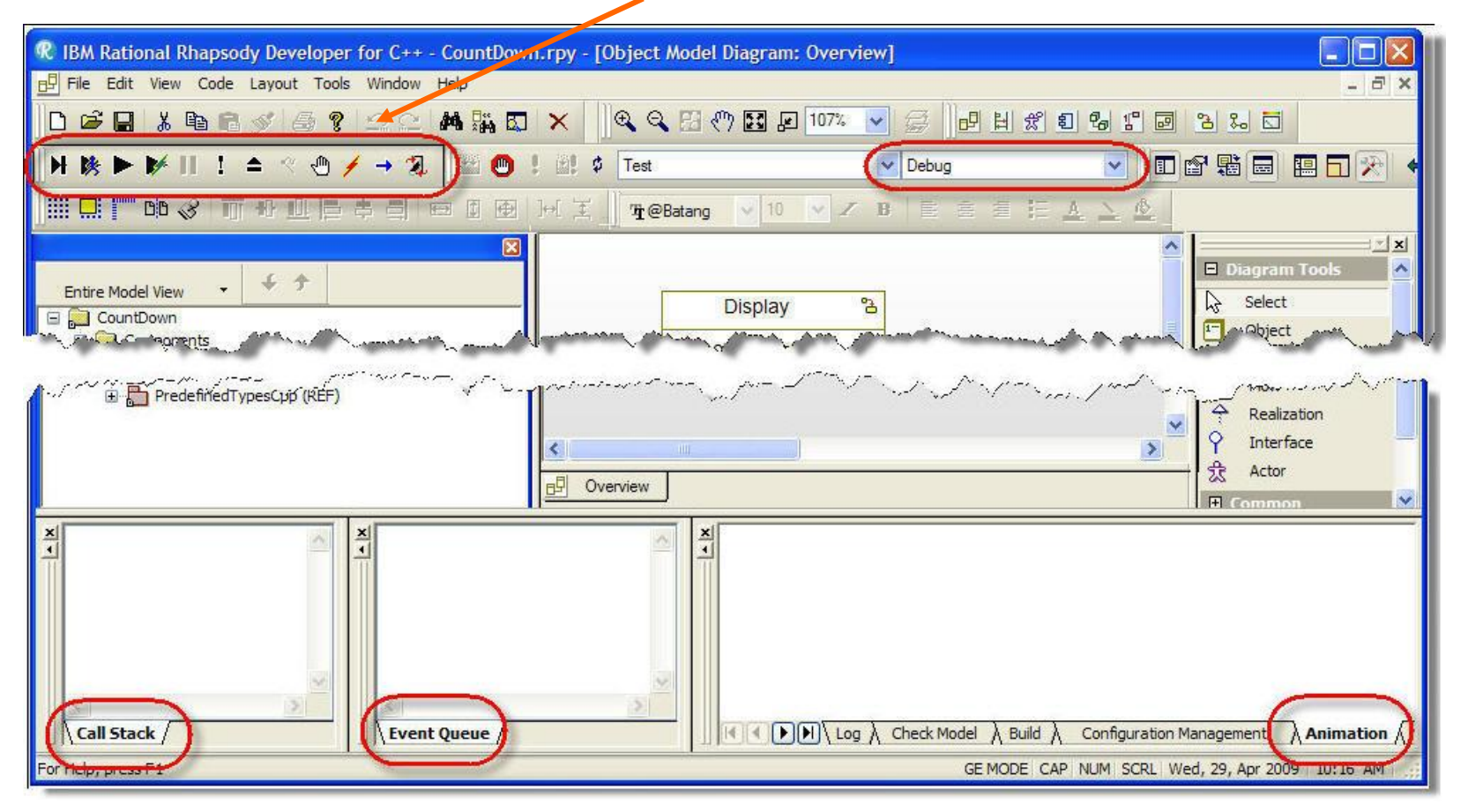

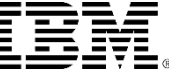

#### Animation Toolbar

 Automatically appears when an executable model is run and instrumentation is set to **Animation.**

To display or hide during animation session, select **View** > **Toolbars** > **Animation.**

- For detailed button information, select **Help** > **Help Topics**  and search on animation toolbar.
	- For example, grayed out (disabled) **Thread** button indicates singlethreaded application.

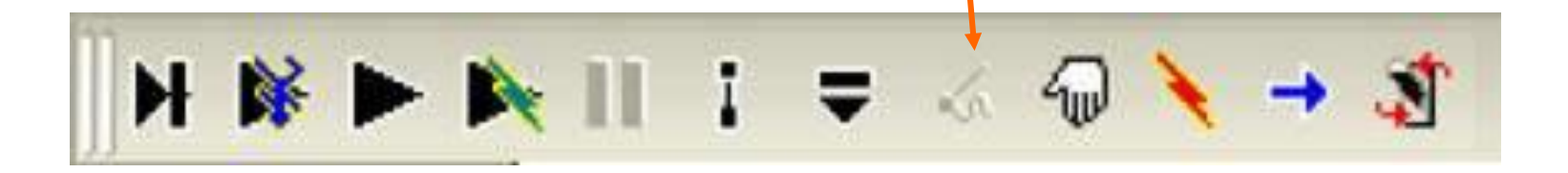

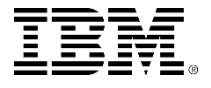

## Starting the animation

- Click the Go Step H button.
	- Note that the *Display()* constructor appears in the Call Stack.
- Continue to Go Step H until the *Executable is Idle* message appears in the Animation window.

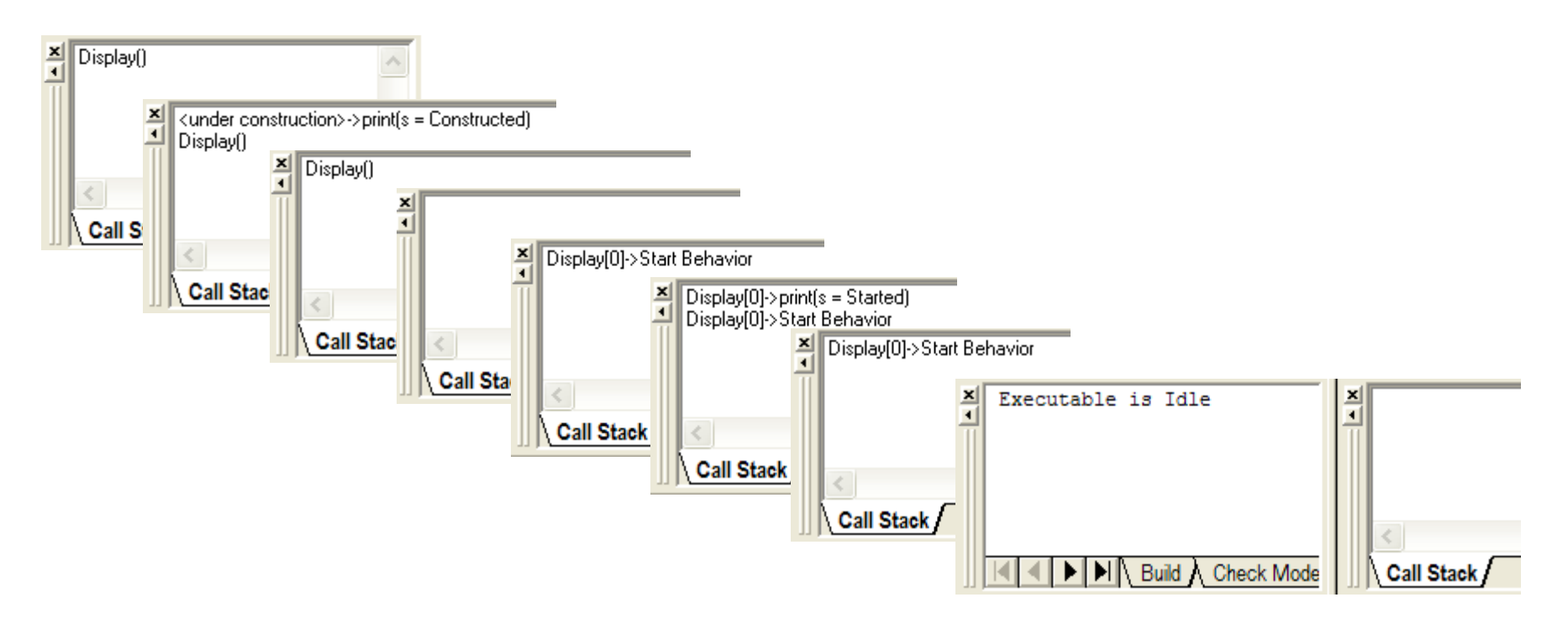

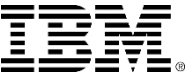

#### Class Instance

- Browser contains an instance of the *Display* class.
	- ▶ Right-click the instance and select **Features.**
	- Note that the attribute *count* has been initialized to 10.

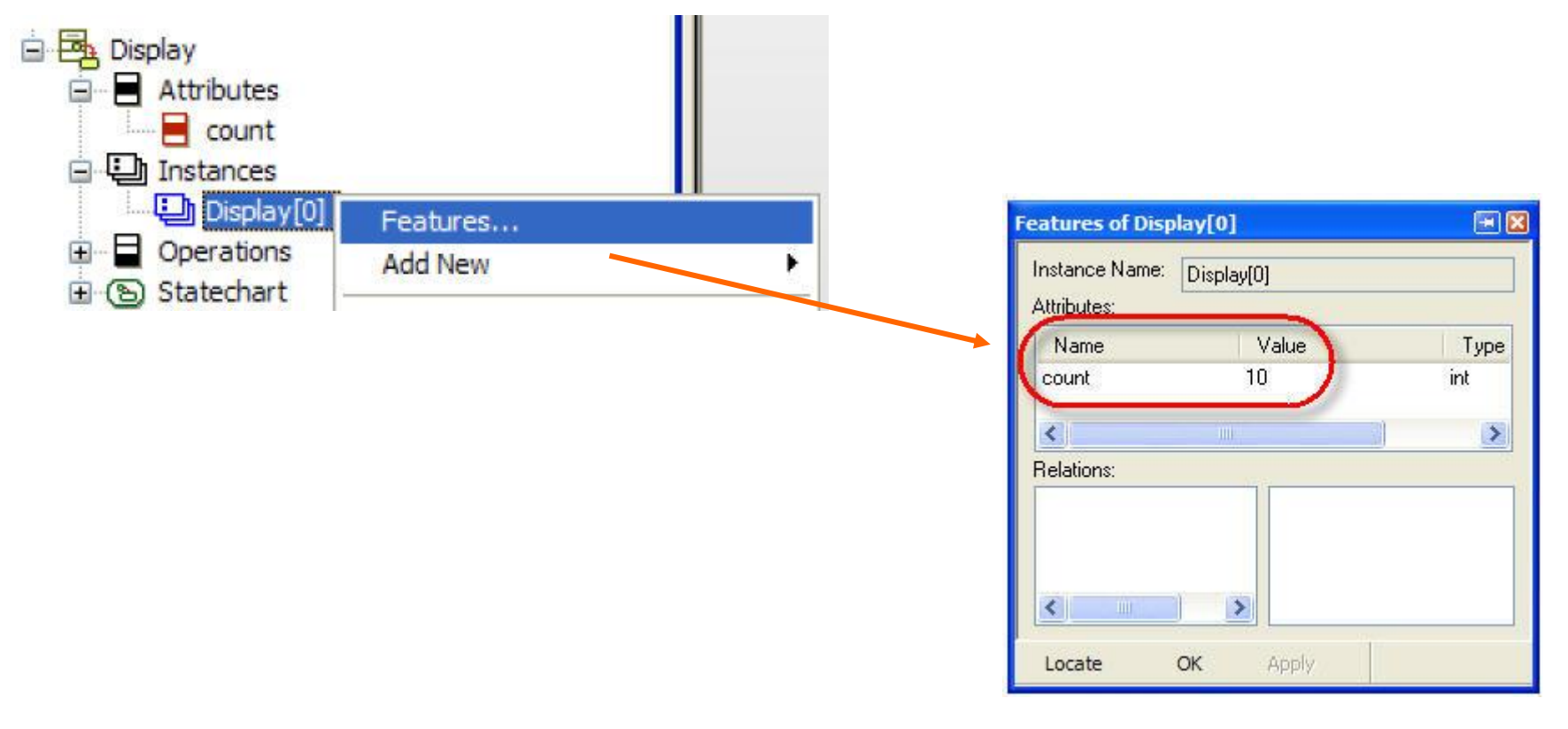

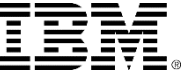

## Statechart Instance

- Right-click the instance and select **Open Instance Statechart.**
	- ▶ Highlighted state indicates the current state of the model.
		- **If you do not see a highlighted** state, you may be looking at the statechart of the class (design) rather than the statechart of the instance (runtime).
	- ▶ Default transition has also been triggered.
		- *Started* will have been printed to the display.

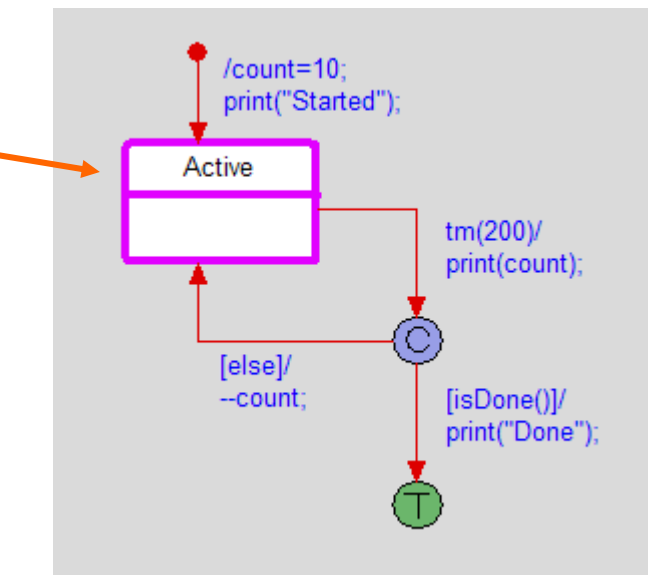

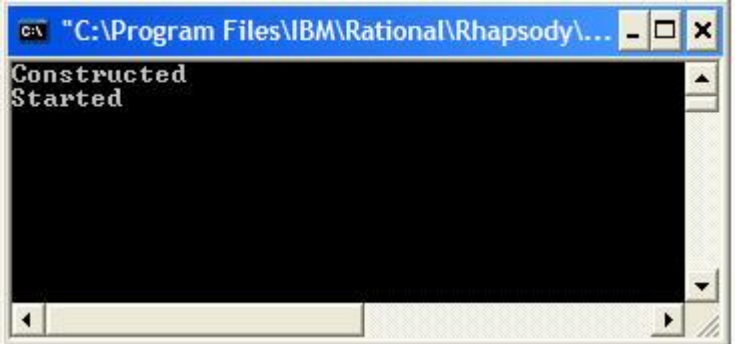

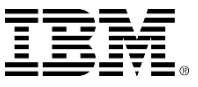

## Go Idle / Go

#### ■ Click **Go Idle ►** to advance to next timeout.

▶ The executed transition chain in statechart is highlighted.

- Value for count is printed to display.
- **Condition is** checked for is done.
- Not done so value of count is decremented.
- Click **Go** <sup>k</sup> and watch the animation until the instance is destroyed.
- **Exit the animation.**  $\bullet$

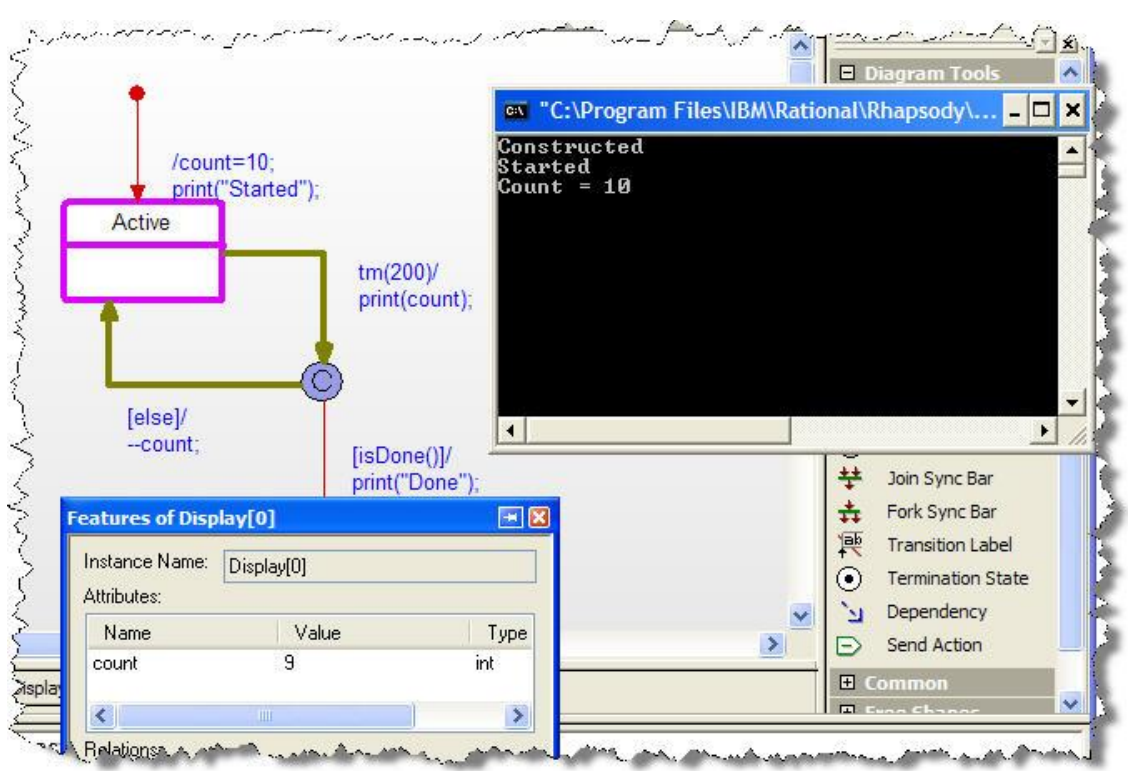

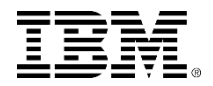

#### **Destructor**

#### • Add a Destructor **Re** to the *Display* class.

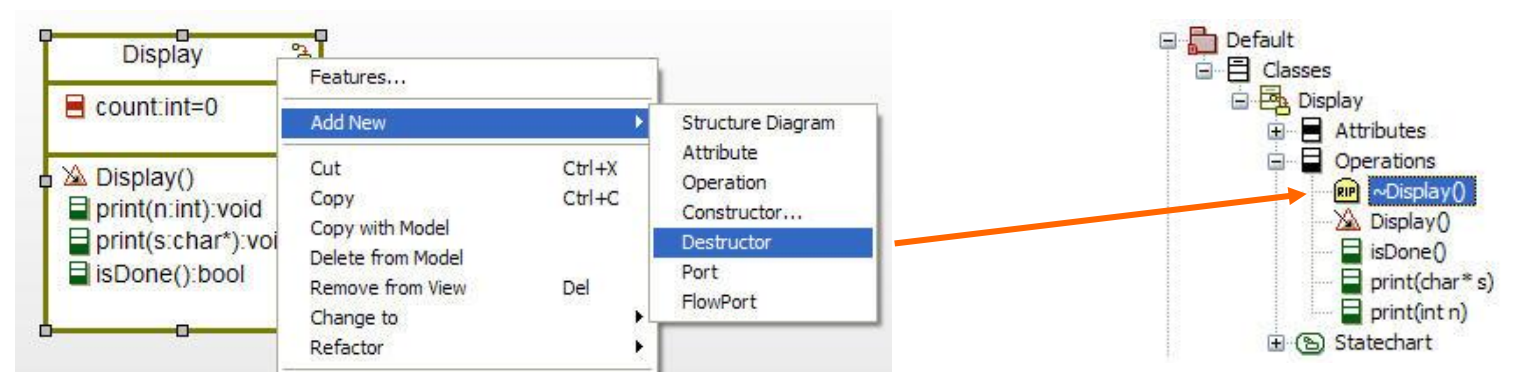

**Add implementation** print ("Destroyed");

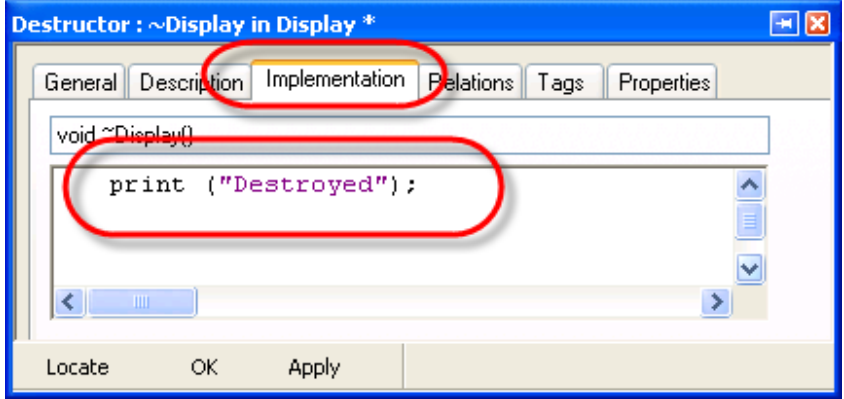

Make sure you enter the code into the Implementation and not the Description field.

■ Save **E** then Generate / Make / Run.

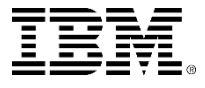

## Sequence diagrams

- **From the browser, create a new sequence diagram** called *execution.*
	- ▶ This sequence diagram will be used to capture what happens in execution.
	- Operation Mode will be discussed later but for this example, it does not matter if Analysis or Design is selected.

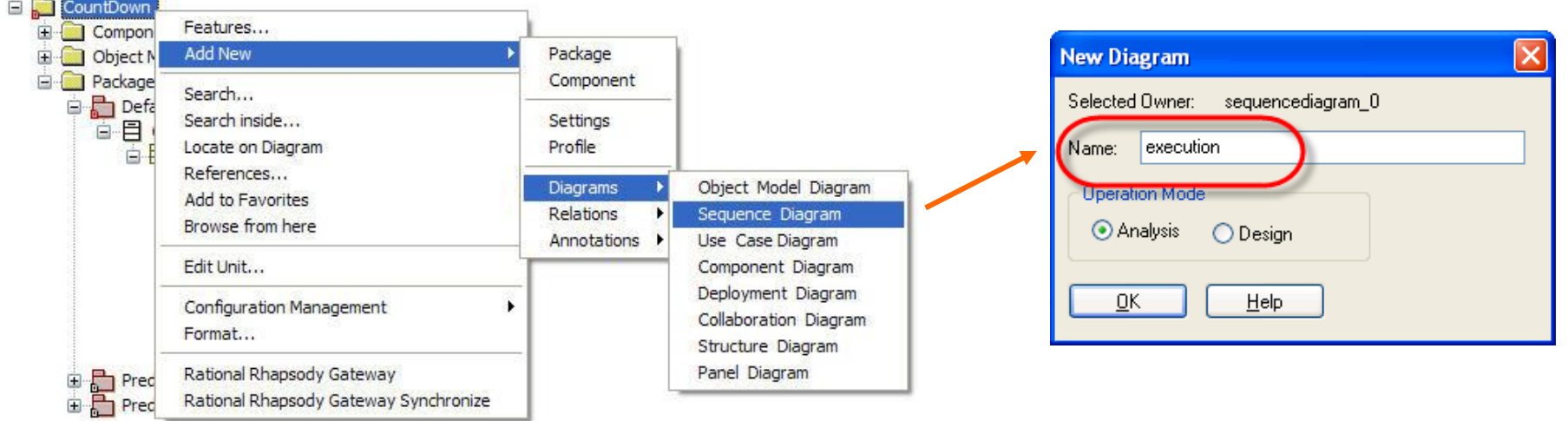

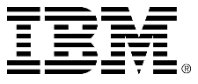

## Adding instances

Add a System Border to the sequence diagram.

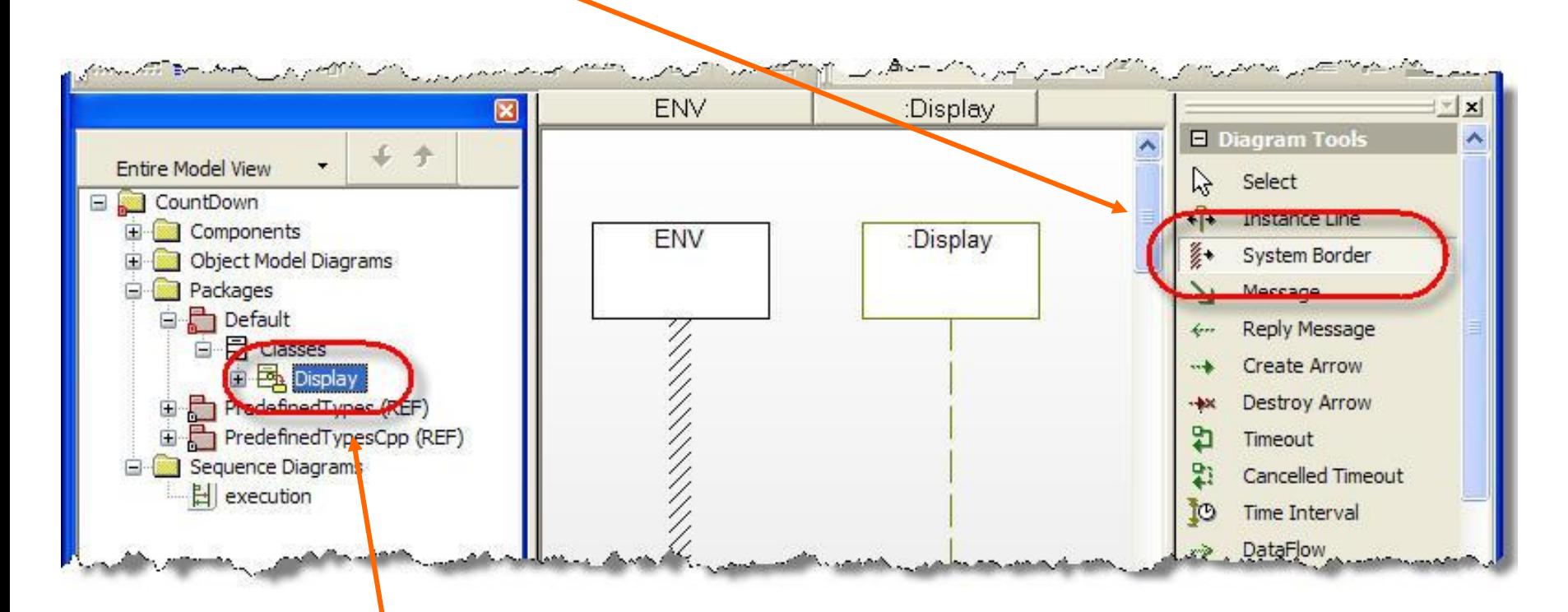

 Drag the *Display* class from the browser onto the sequence diagram.

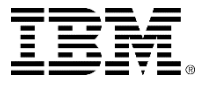

## Drawing a sequence diagram

 Normally, you would describe an actual scenario similar to this one here, however in this case, you are more interested in capturing what actually happens.

For the purpose of this training, you only need the system border and the Display instance line. There is no need to add any operations.

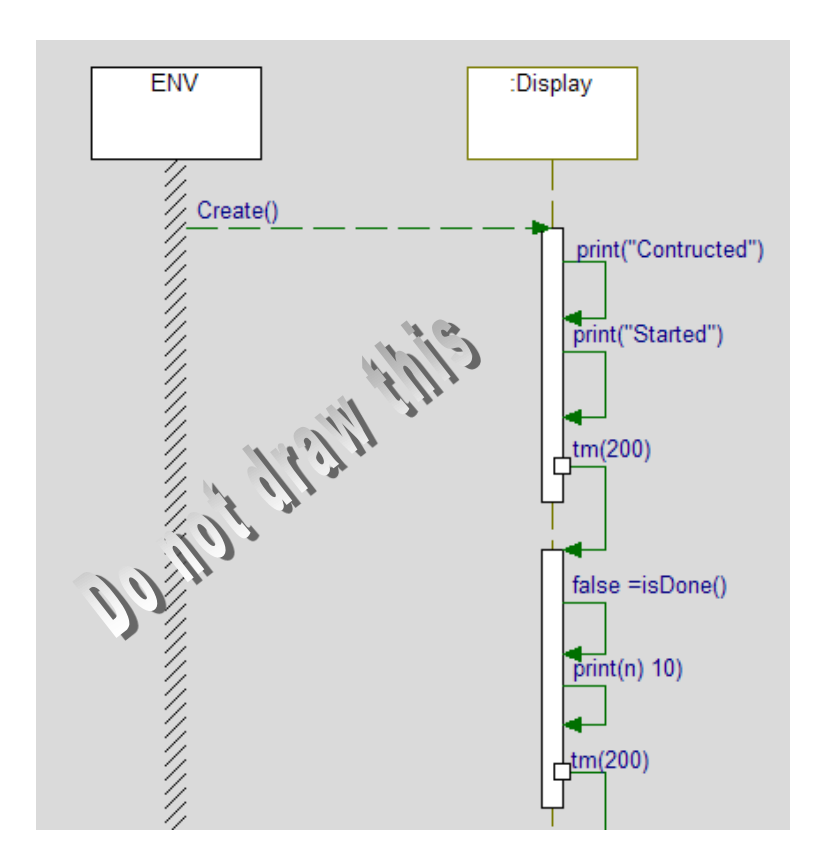

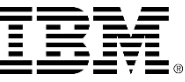

# Animated sequence diagrams

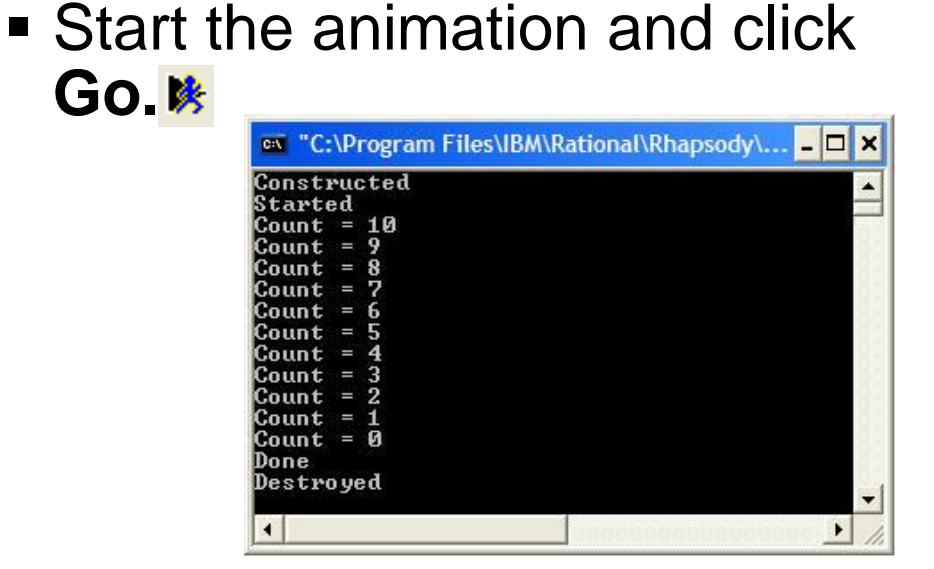

- **If a sequence diagram is open,** then Rational Rhapsody creates a new animated sequence diagram based on the execution.
	- ▶ Note that the animated sequence diagram captures operations, timeouts, and states.

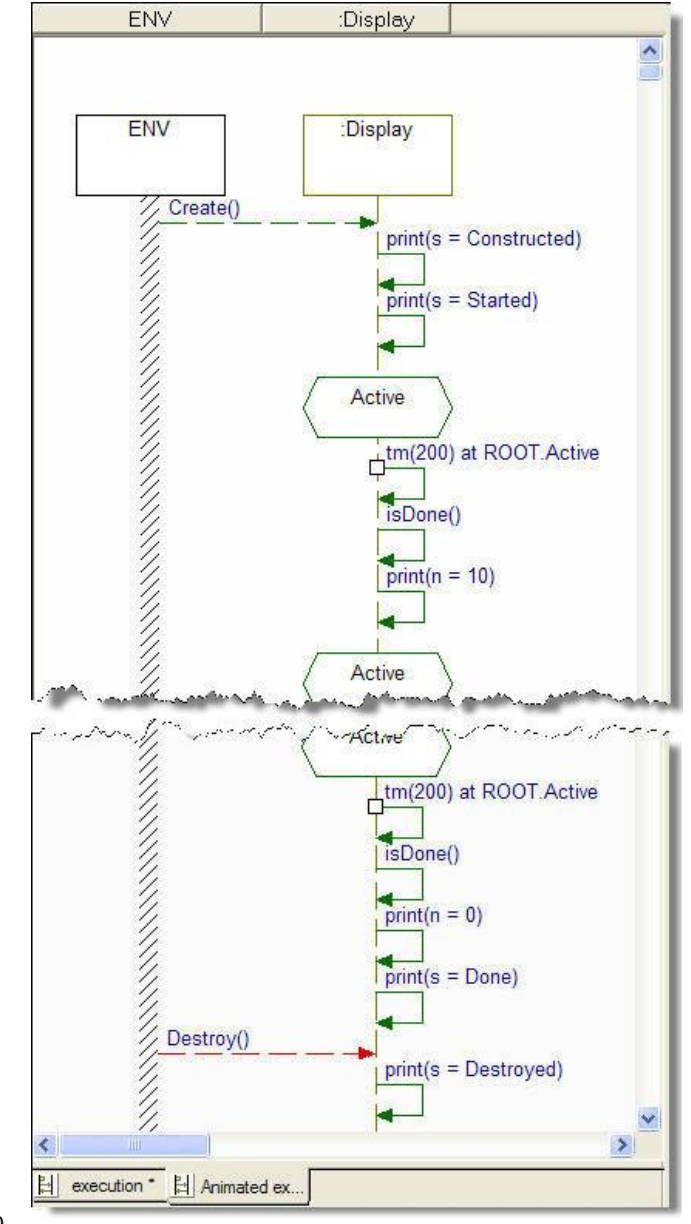

#### Extended exercise I

- Rational Rhapsody can display the return value on animated sequence diagrams. To do so, you must use a macro OM RETURN.
- In the implementation of the operation *isDone(),* replace *return* with *OM\_RETURN.*

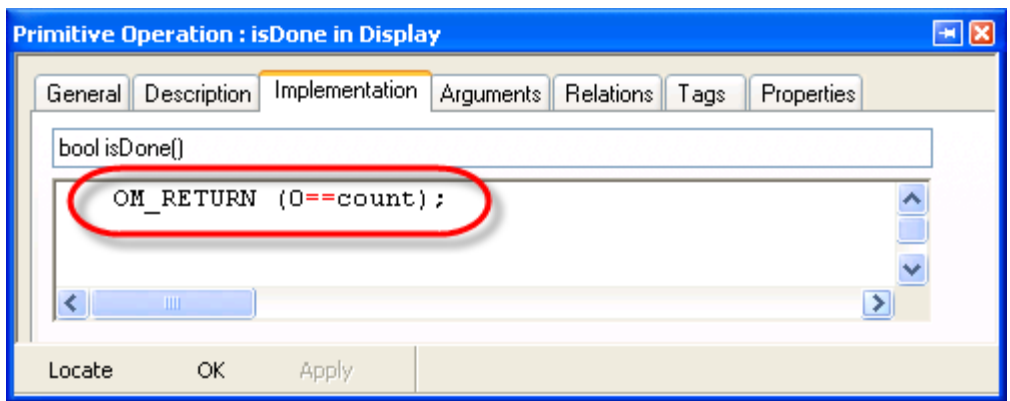

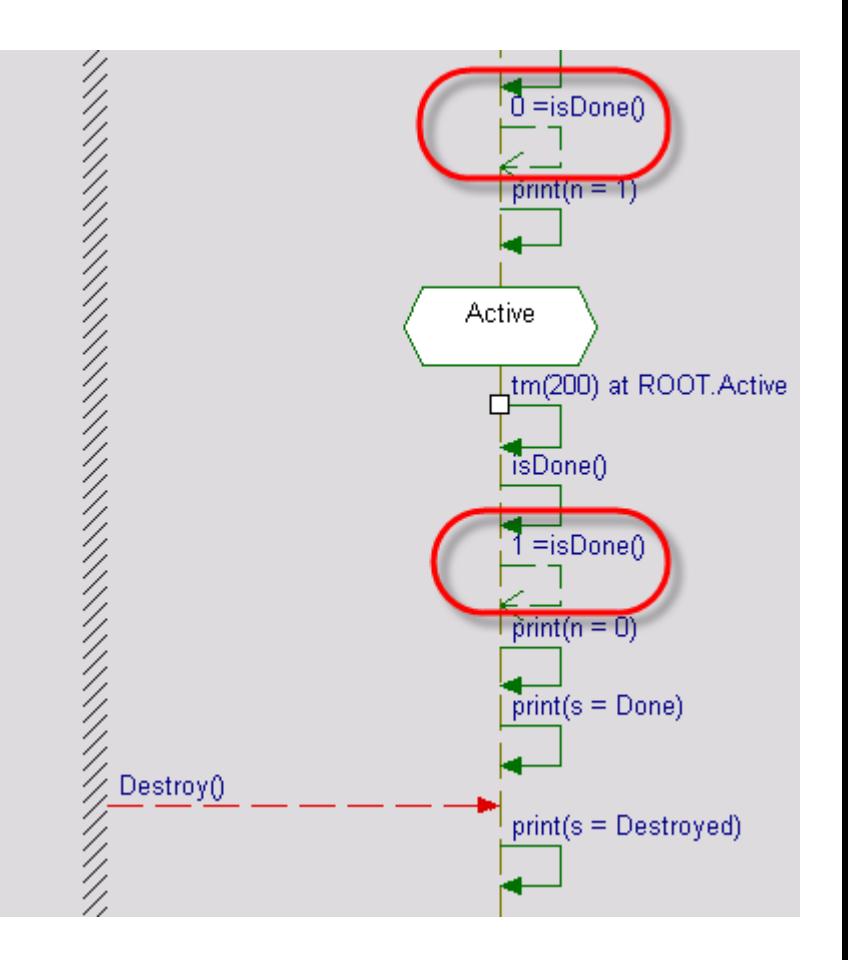

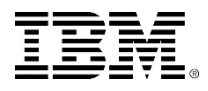

#### Extended exercise II

 Try adding an extra state *pausing*. Then you will see the instance changing states.

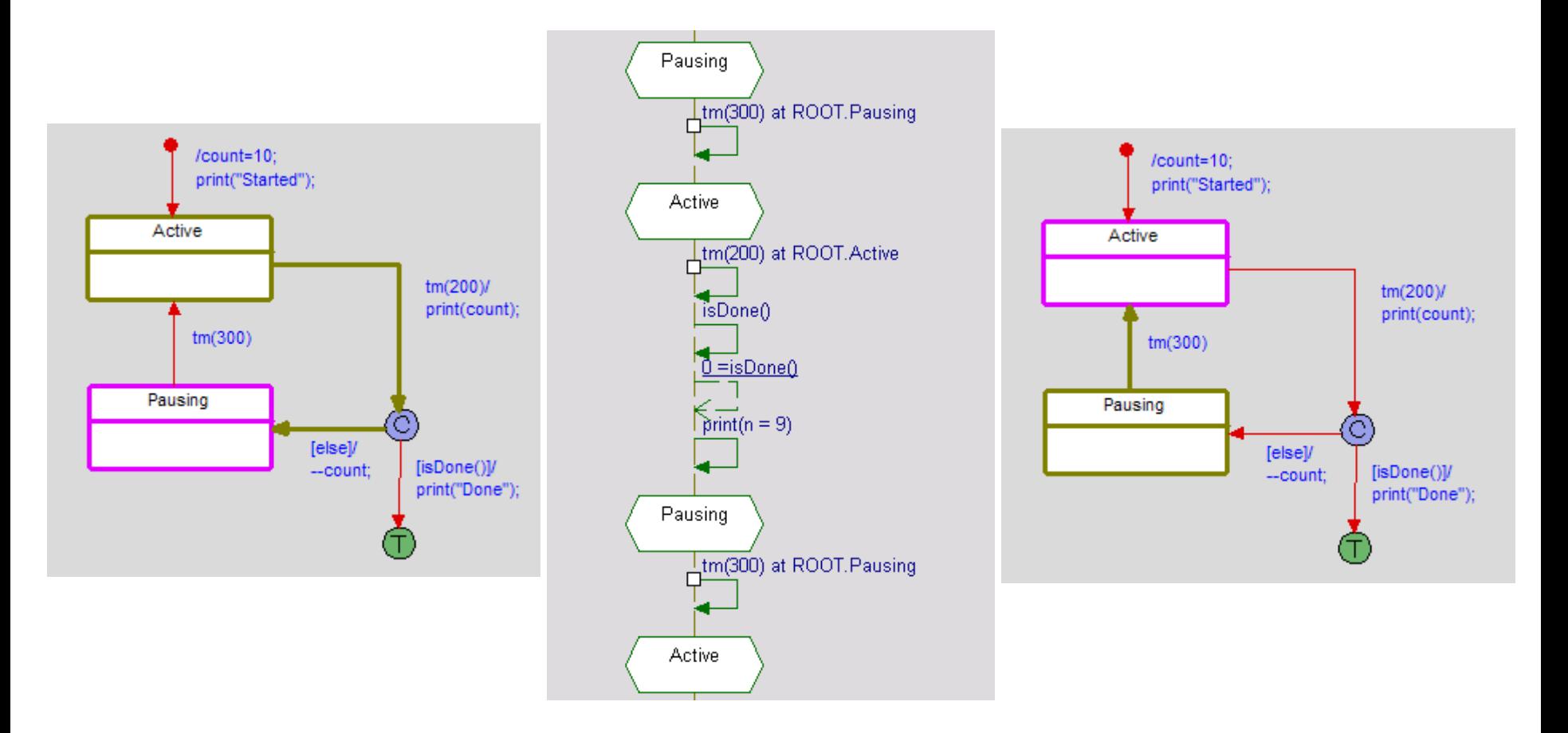

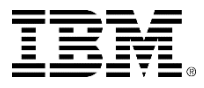
### **Properties**

- There are many properties that allow customization of the tool and the generated code.
- **Properties can be set once and for all by modifying** the *site.prp* file in the *Rhapsody\7.5\Share\Properties*  directory.
- The *factory.prp* and *factoryC++.prp* files contain all the Rational Rhapsody properties.

It is recommended you modify the site.prp or siteC++.prp files rather than the factory.prp and factoryC++.prp files. To do so, it is easiest to copy and paste from these files into the site.prp or siteC++.prp file.

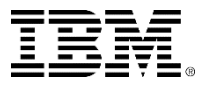

## Properties hierarchy

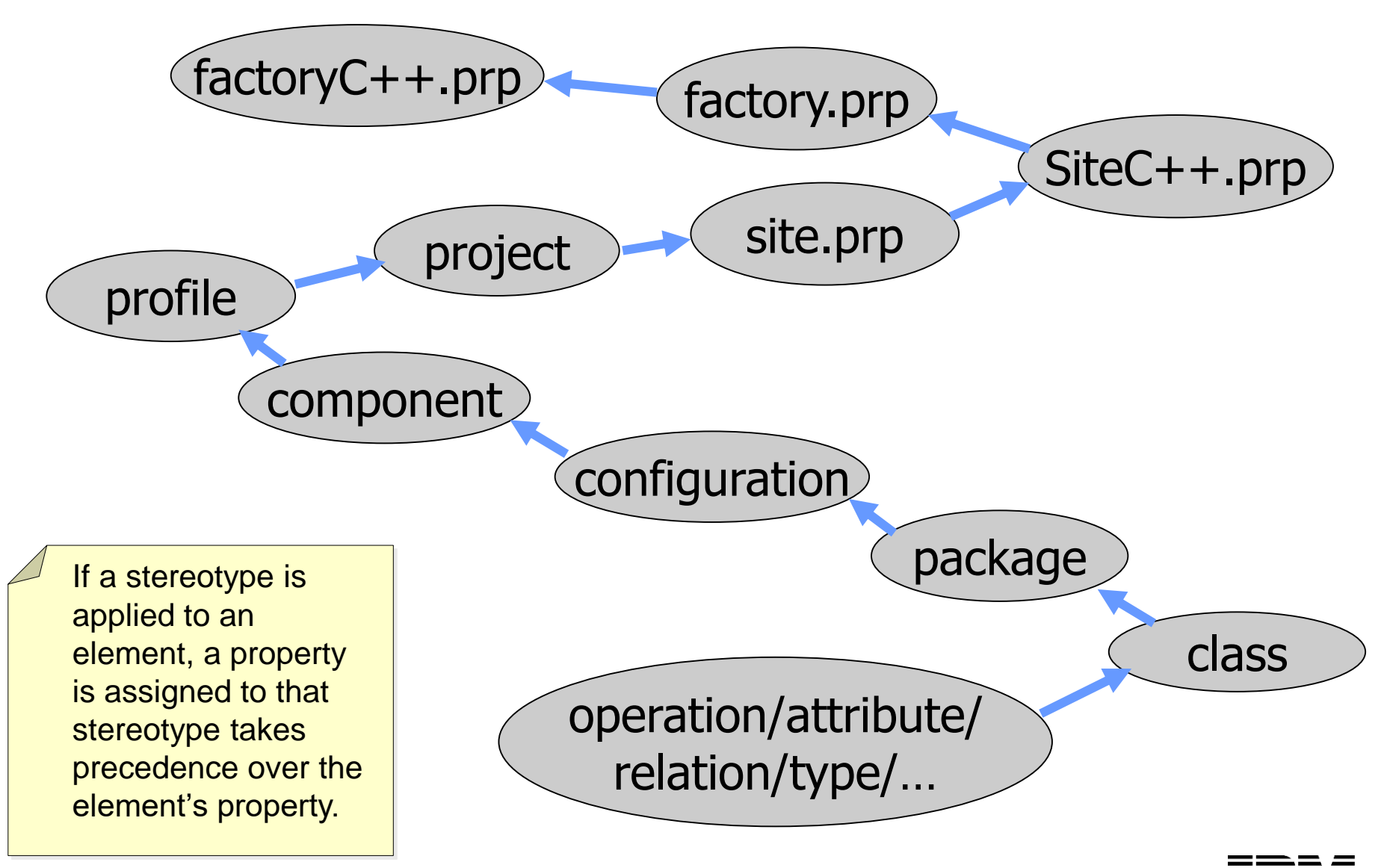

## Project properties

 Bring up the Features for the *CountDown* project and select the **Properties** tab.

**Project: CountDown** 

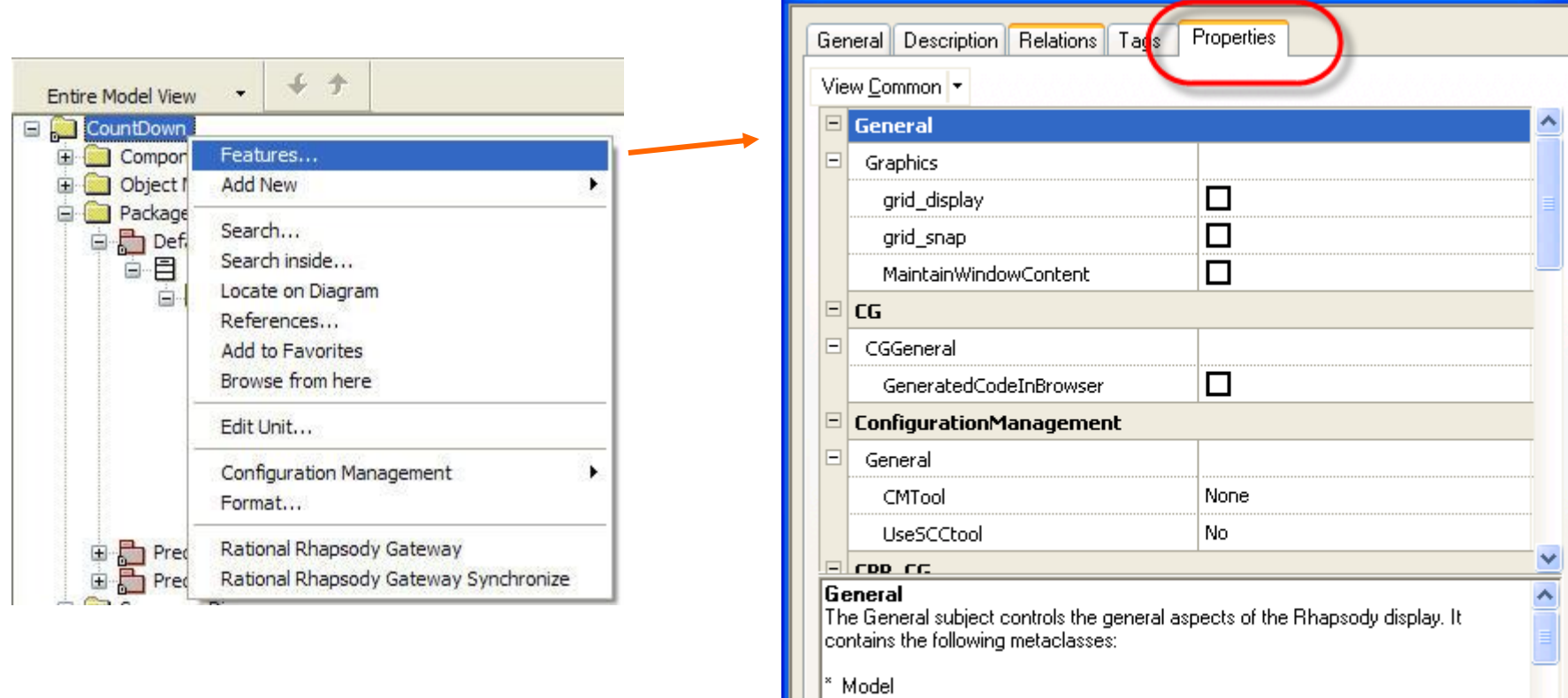

OK. Locate Apply

Graphics

Profile

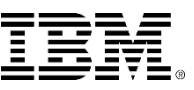

v

 $\blacksquare$ 

### Properties view

- There are a very large number of properties which can be used to customize the tool and the generated code.
- In order to facilitate access to these properties, there are several *views* that can be applied to the properties.
- For this training course, you use the most common properties which can be seen using the *Common* view.

It is relatively easy to modify the list of properties that can be seen in the Common view.

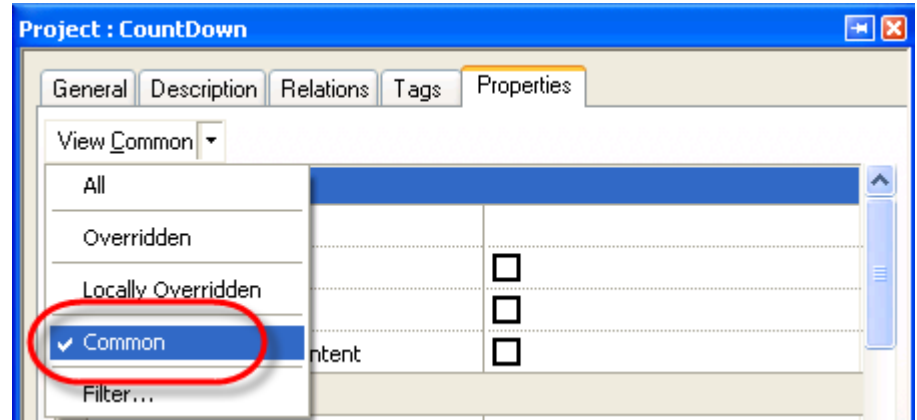

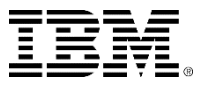

## Properties views

**There are several useful views of the Properties:** 

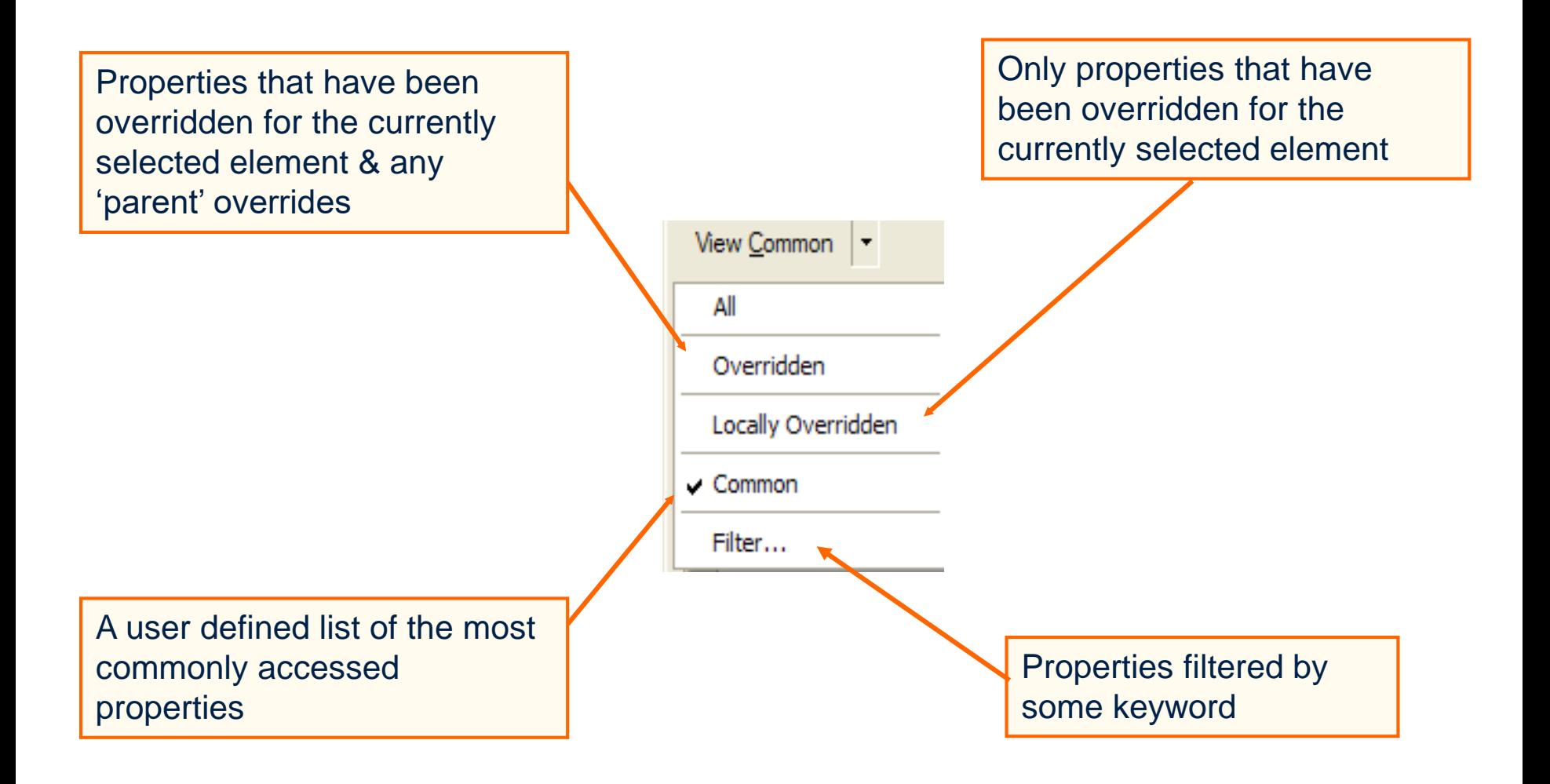

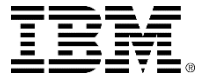

# Useful property

- One useful property is *General:Graphics:MaintainWindowContent.*
- Setting this property means that if the size of the window is changed, then the view of the contents changes proportionally.
- Set this property.

Once a property has been modified it is highlighted. To restore the default, right-click on the property and select **Un-override**.

Note also the description is displayed for the selected property.

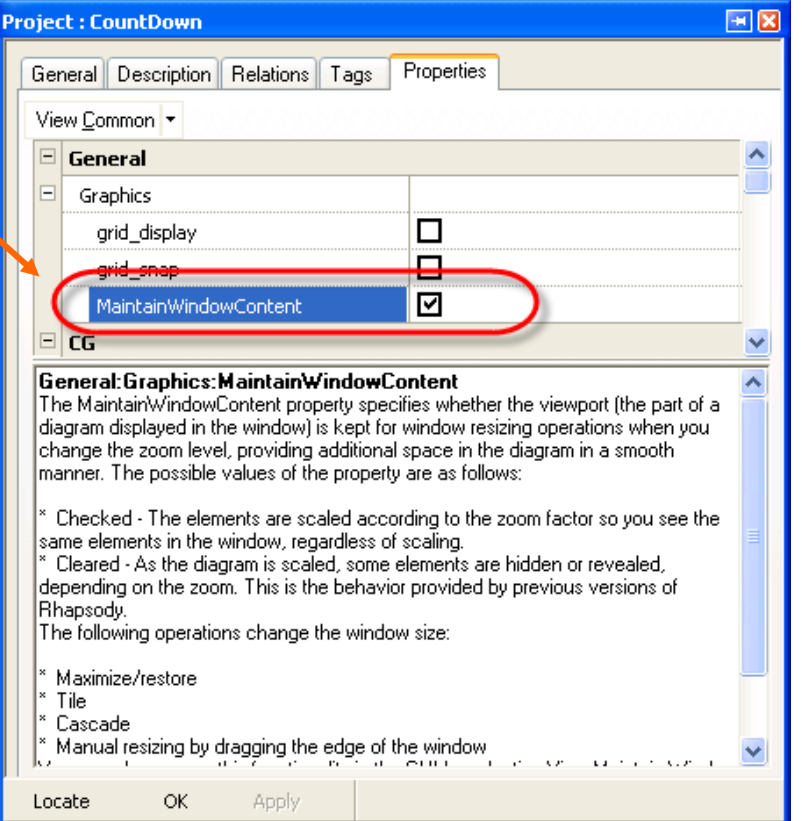

# Overridden properties

Select **View Overridden**.

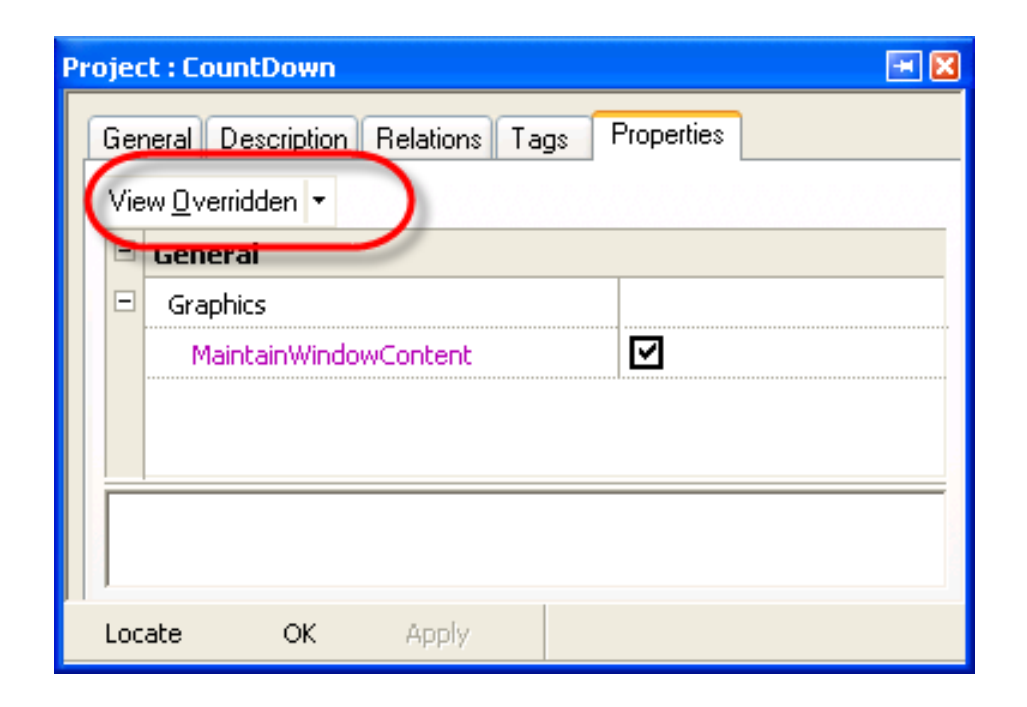

This shows just the properties that have been modified.

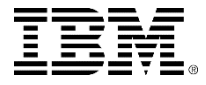

# General:graphics:MaintainWindowContent

 Once this property has been set, changing the size of a window should keep the same view:

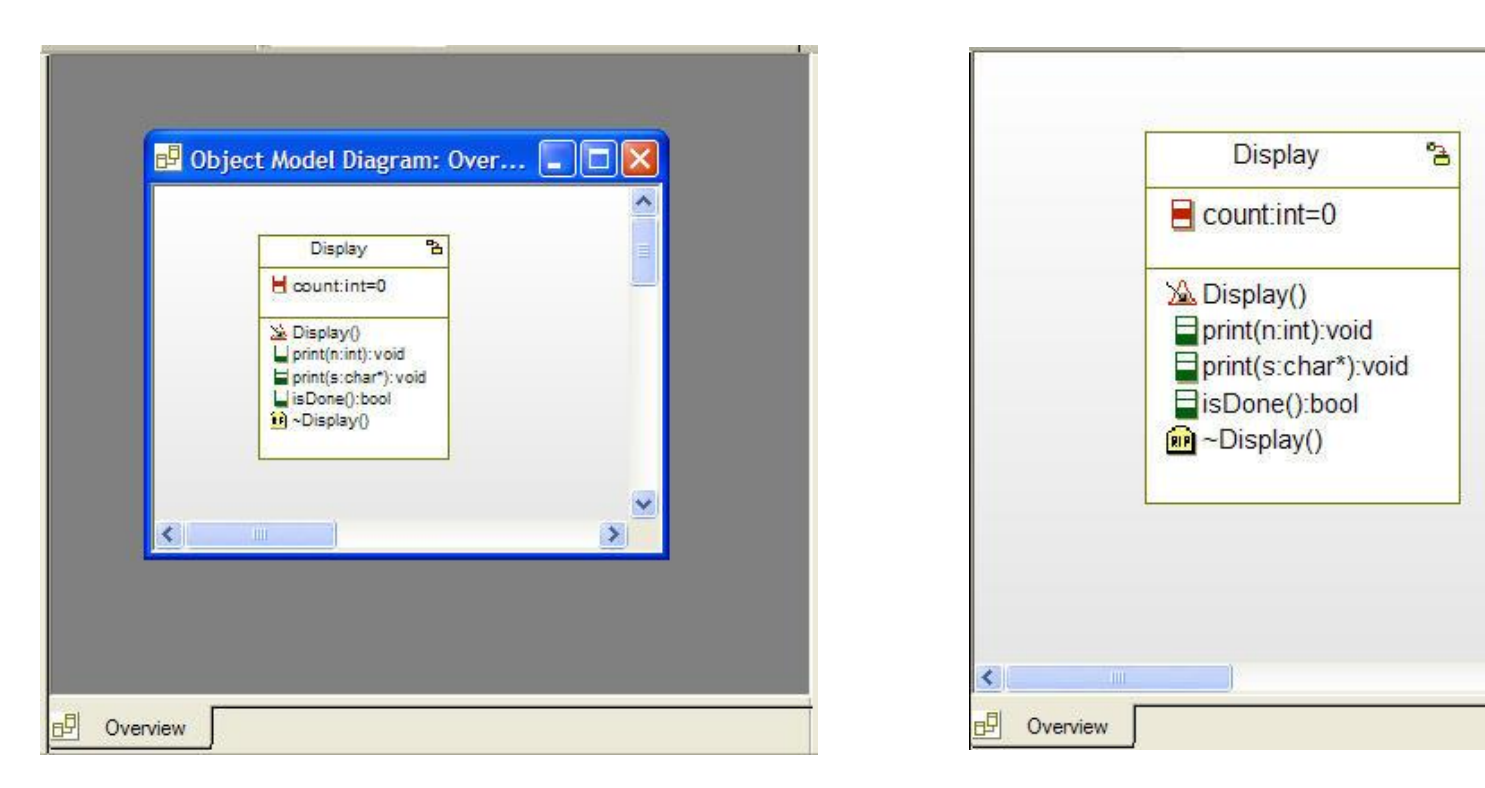

• You need to close any open windows and then reopen them after setting this property.

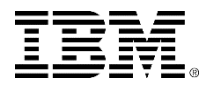

 $\checkmark$  $\rightarrow$ 

## Accessors and mutators

- If *accessors* and *mutators* are not needed for attributes, then properties can be set to stop their generation.
- **Set these two properties** so that ALL attributes in the project will have neither an *accessor* nor a *mutator.*

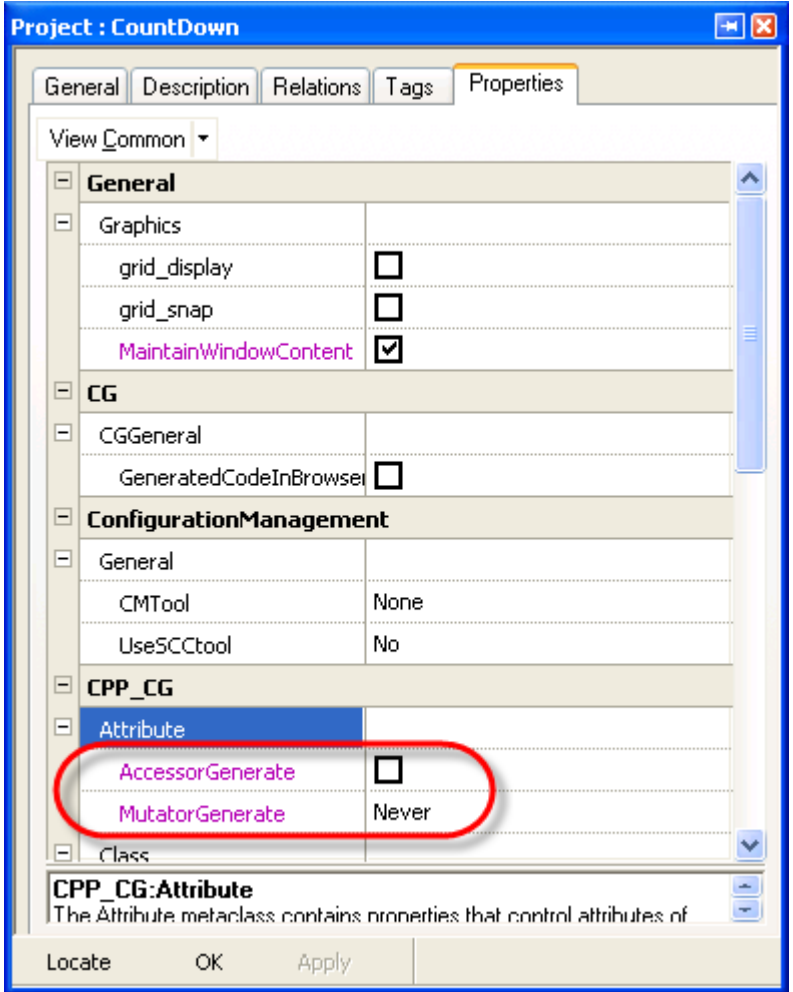

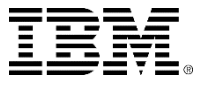

# Overridden properties

- For the attribute *count*, you want an accessor.
- Selecting the *overridden* filter shows that the *AccessorGenerate* and *MutatorGenerate* properties have been overridden higher up in the property hierarchy.
- Select the *count* attribute and override the property: *AccessorGenerate*.**Attribute: count in Display**  $\blacksquare$

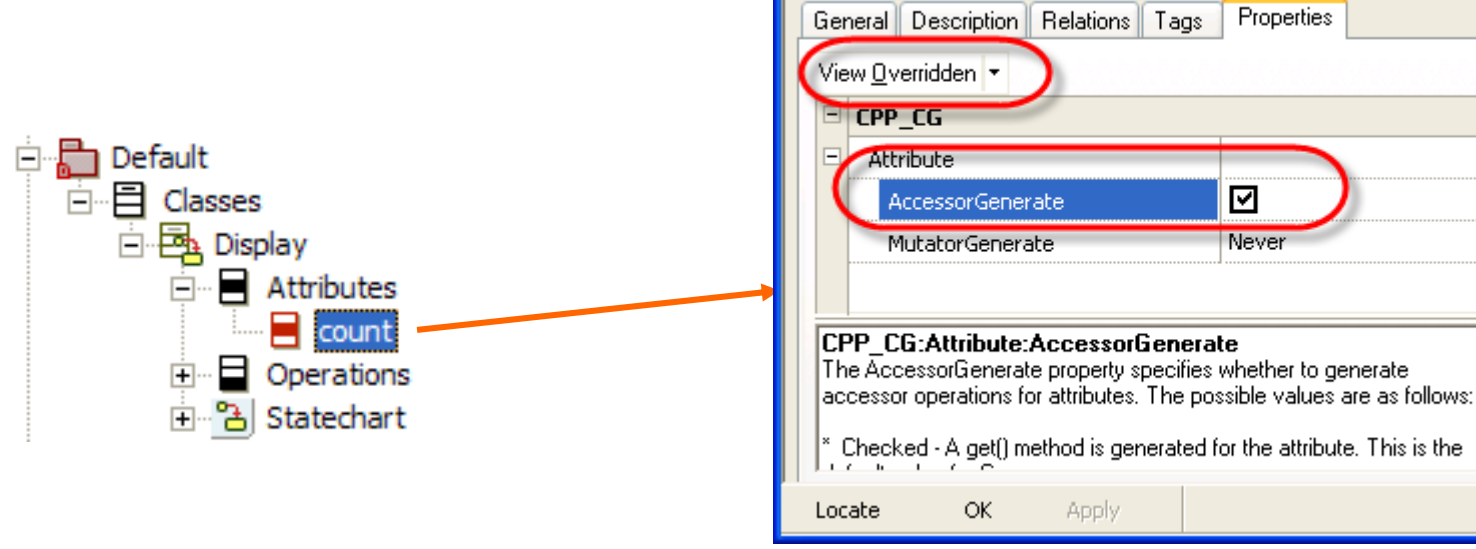

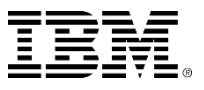

## Locally overridden properties

 Select the **View Locally Overridden** filter to show that just the *AccessorGenerate* property has been set locally.

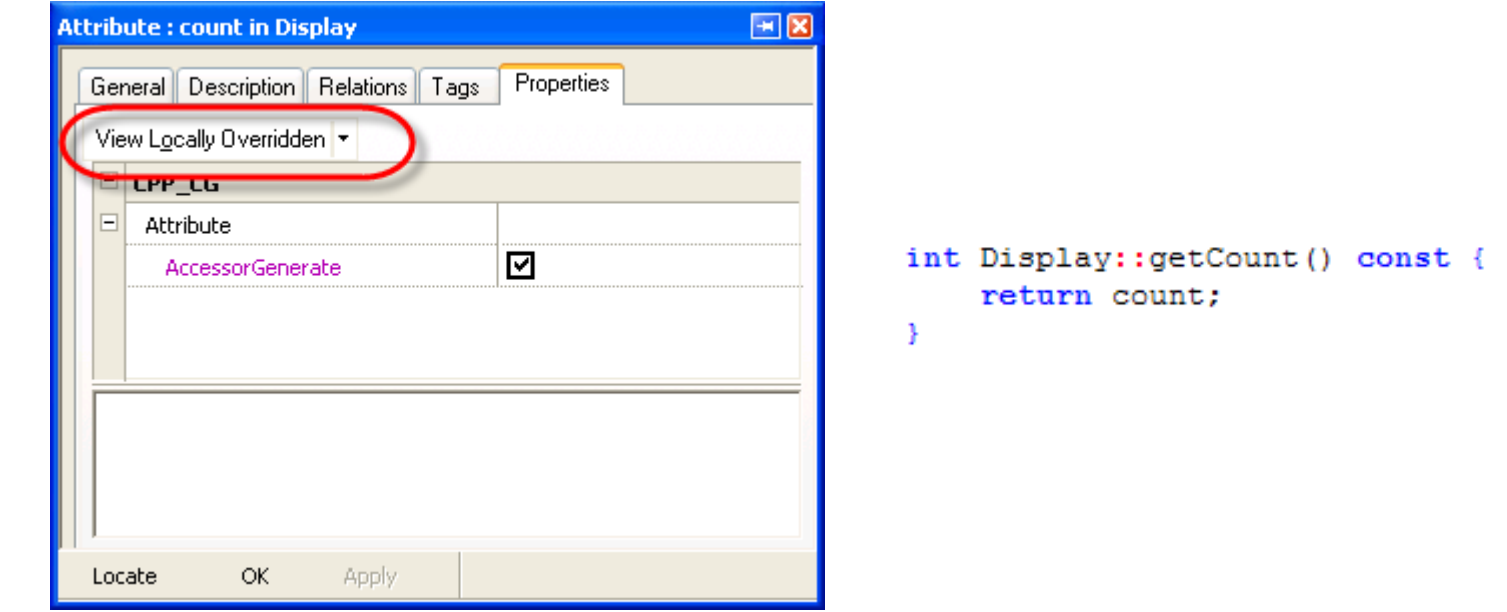

 Generate code and check that there is just an accessor for the attribute *count*.

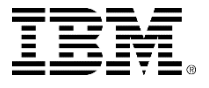

# Property filter

 A customized view of the properties can be created by using the *Filter* view for exam

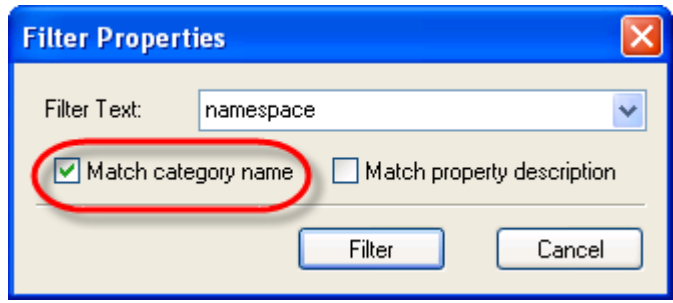

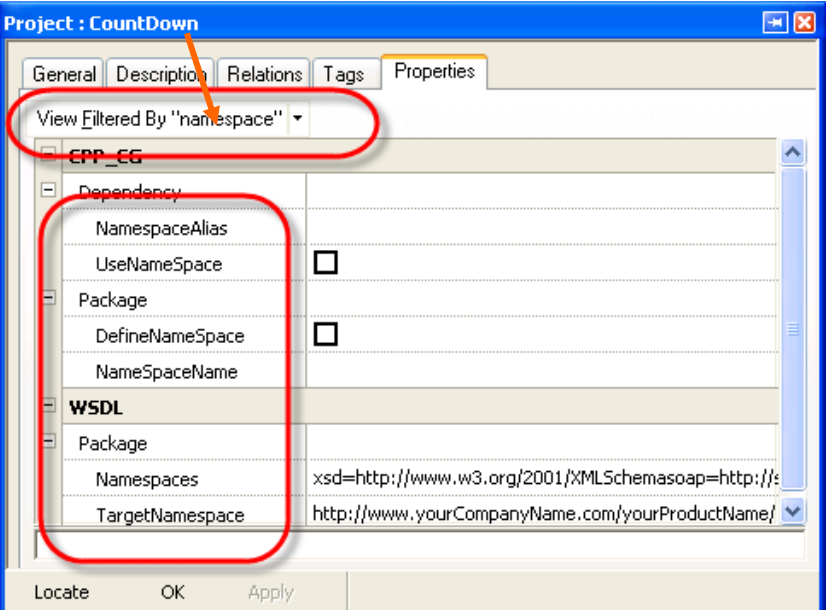

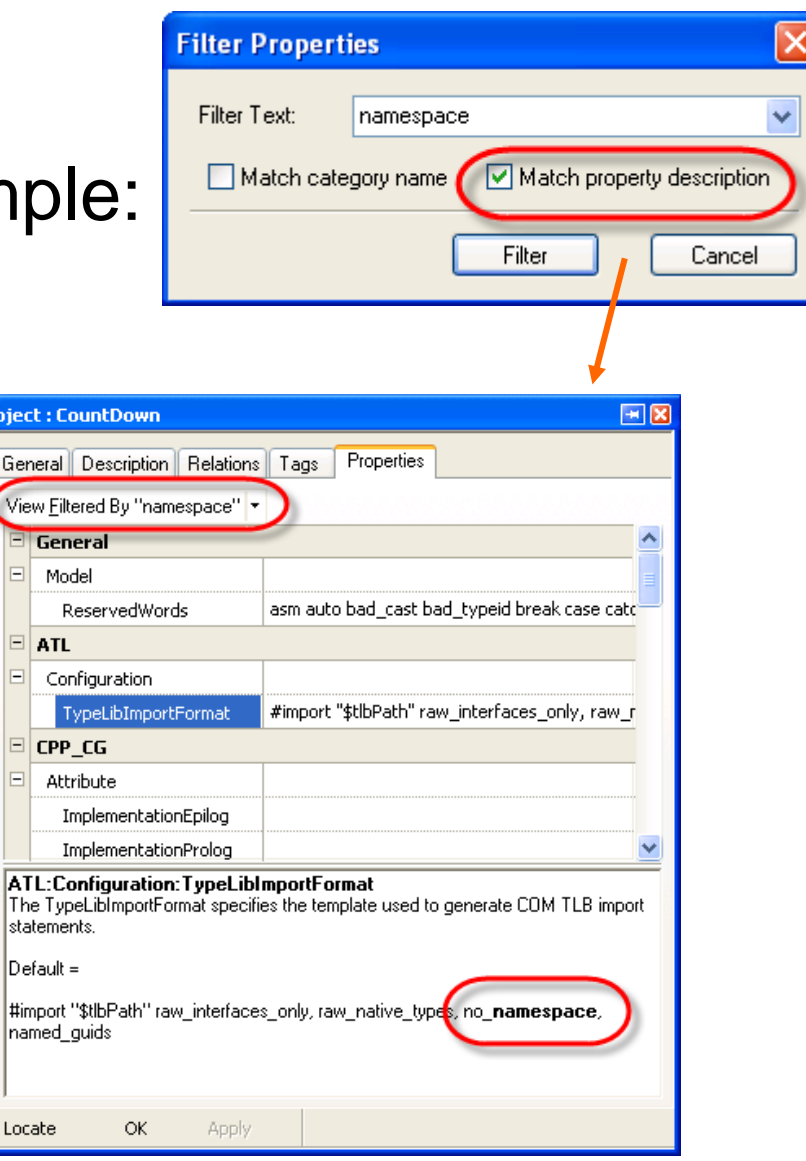

## Extended exercise

- Experiment with some of the properties such as: *CG:CGGeneral:GeneratedCodeInBrowser*
- You must regenerate the code after setting this property.

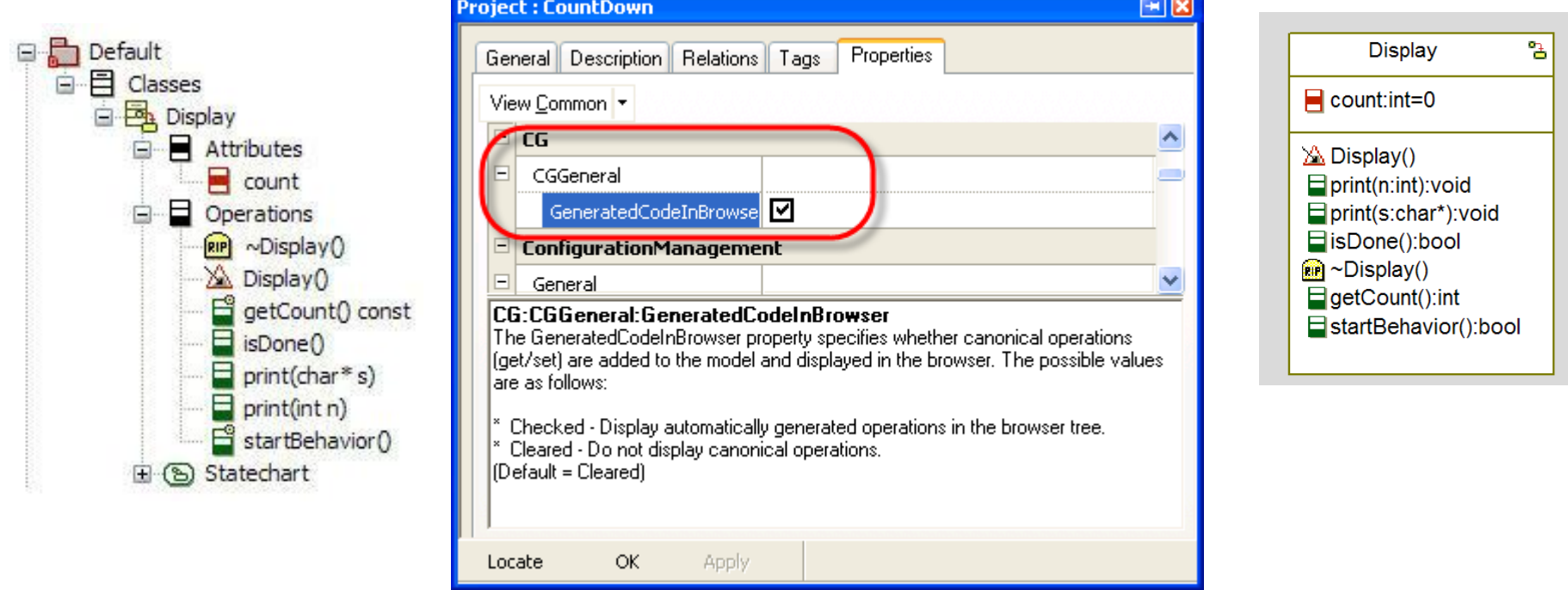

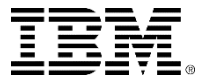

## Formatting individual items

 Line Colors, Fill Colors, Fonts, etc of selected element(s) can all be formatted by right clic **Format**.

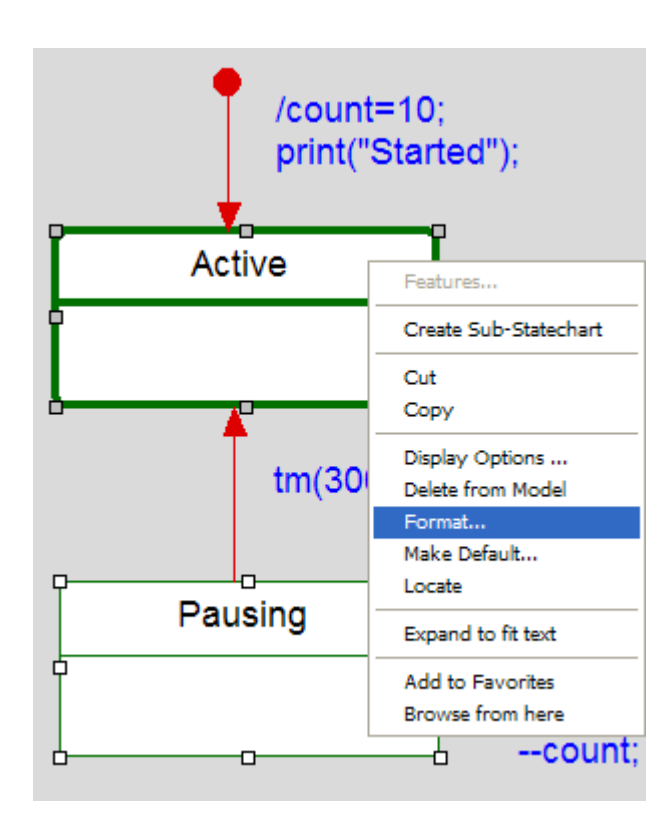

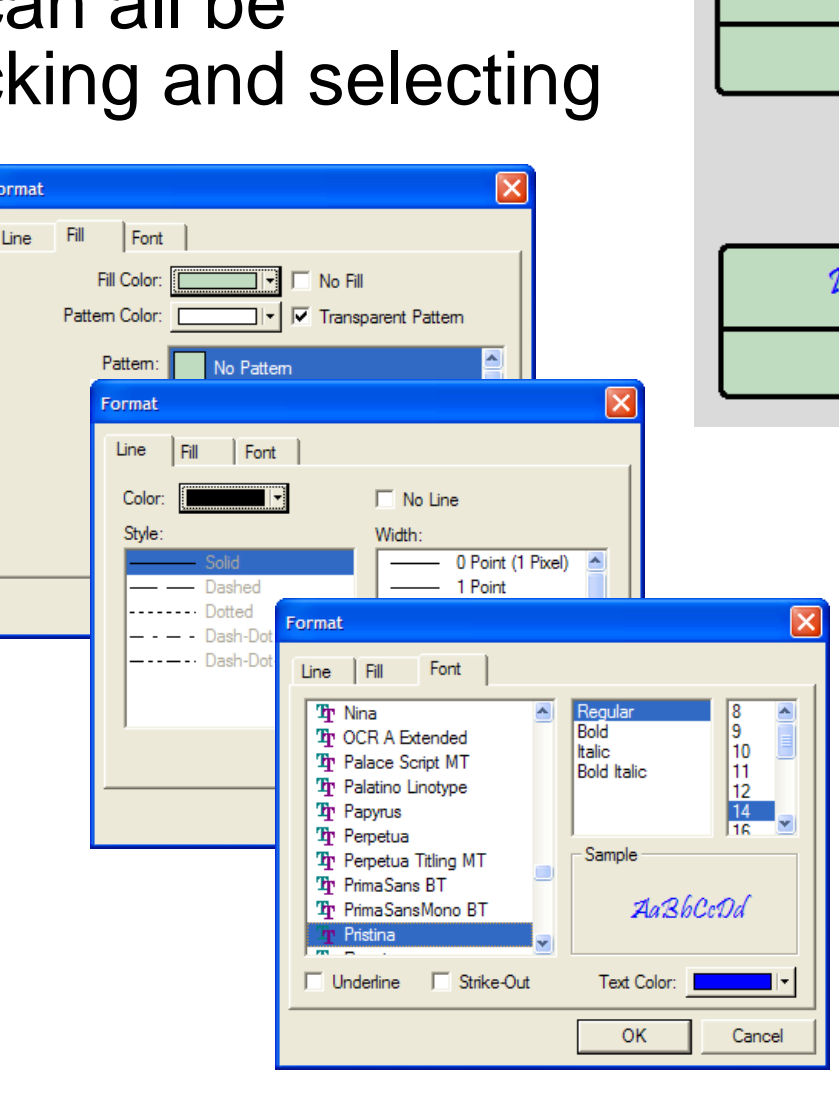

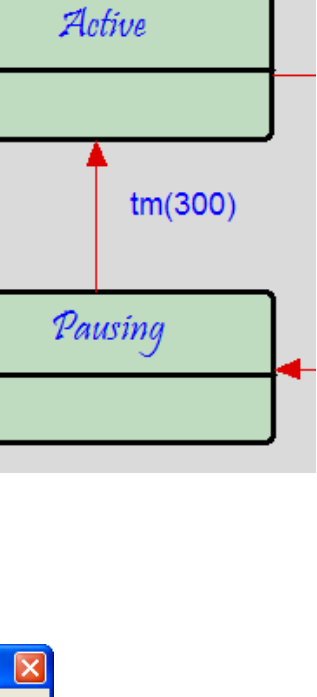

## Advanced drawing capabilities

 These advanced drawing capabilities are common to most diagrams:

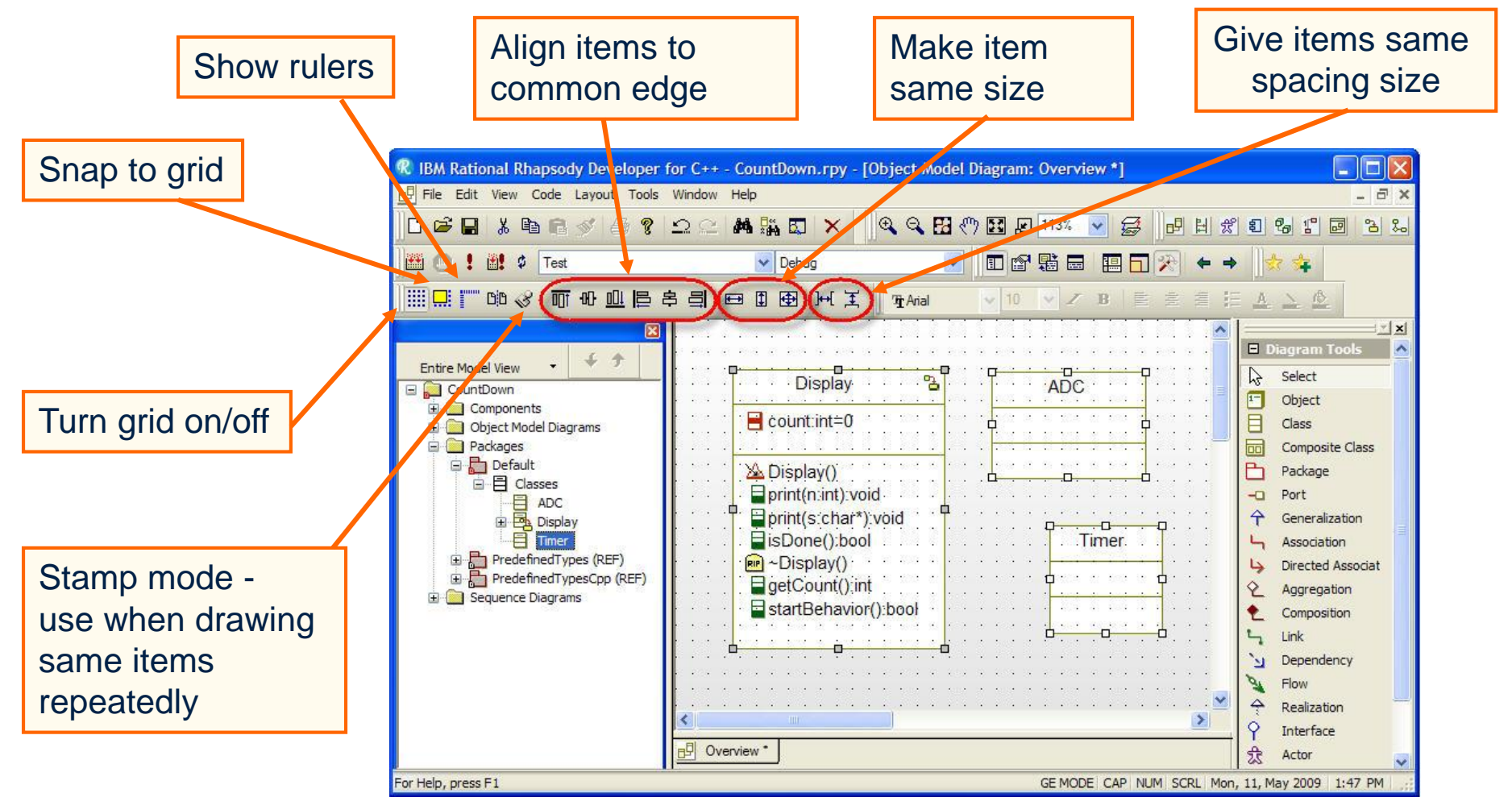

# Aligning items to common edge

 A pivot selection mechanism is used for aligning, sizing and spacing:

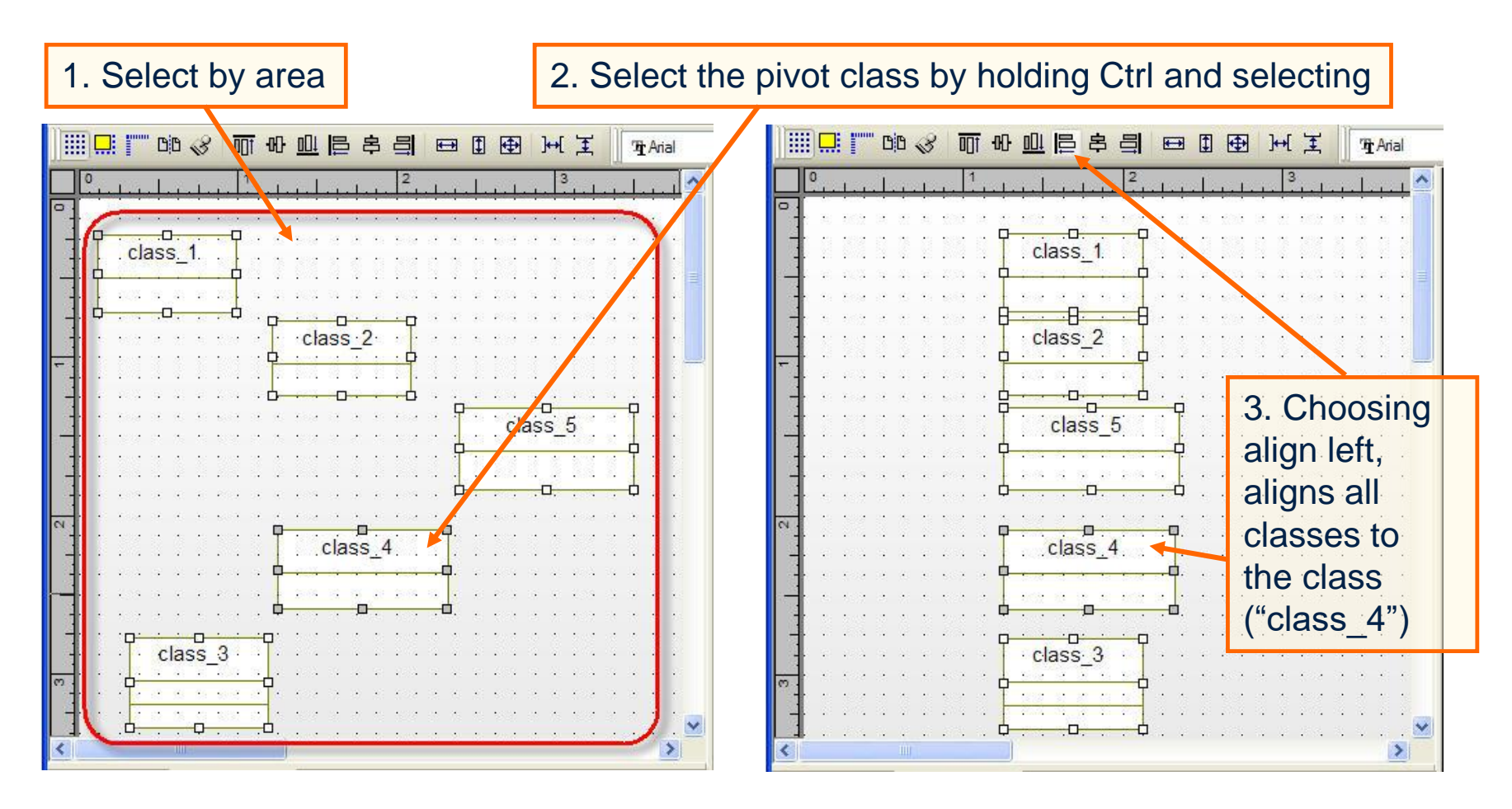

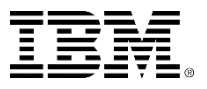

# Site.prp / SiteC++.prp

- Adding new environments is done via the file s*iteC++.prp.*
- Each organization or team may want to always set certain properties for all of their Rational Rhapsody projects. To do this, set these properties for every Rational Rhapsody project by putting them into the file *site.prp .*

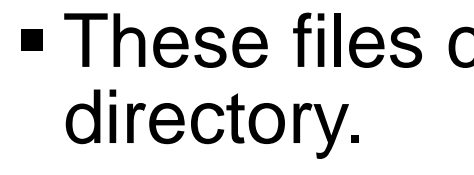

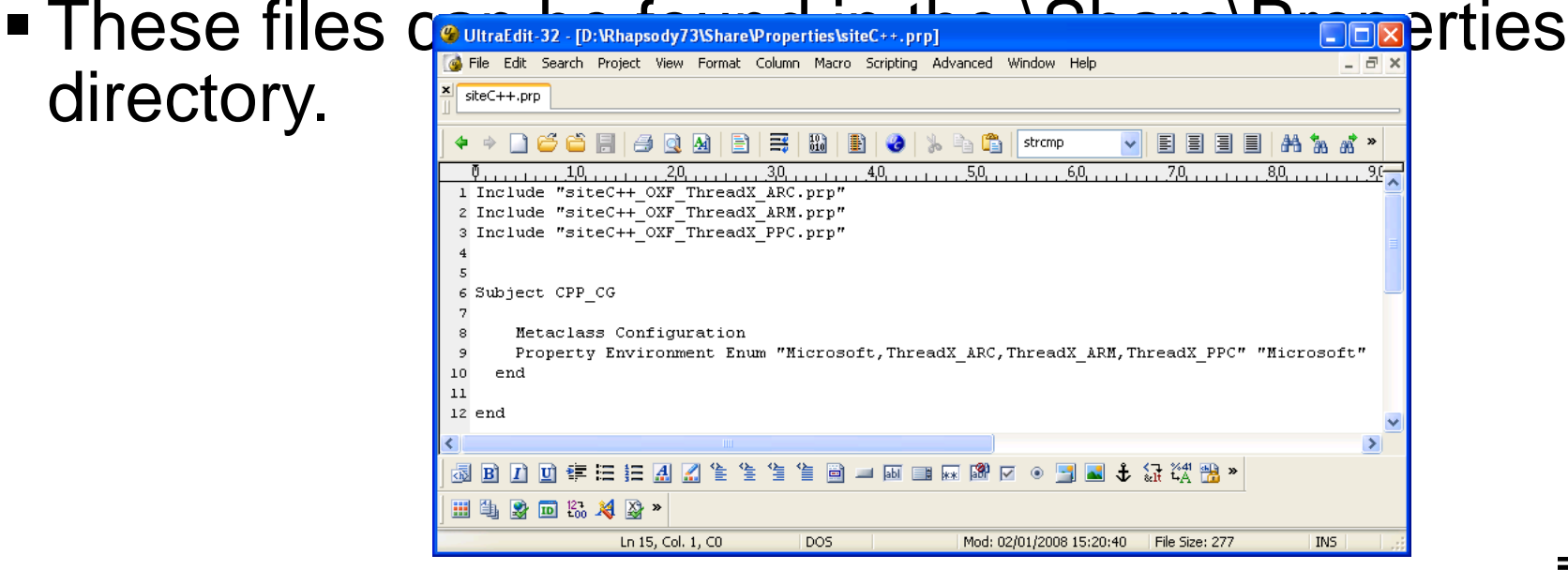

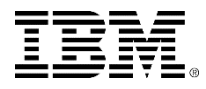

Exercise 2A: Count down with LCD Display

**First, try to run the Count down application** on the embedded target as it is.

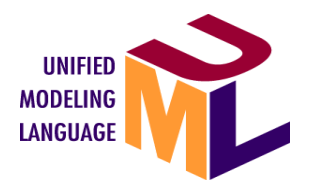

- Then, include the code accessing LCD display.
- You need to prepare the hardware interface code. Then, combine it with the model code.
- Model code + legacy code

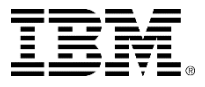

# New Configuration

- Right click Configurations and Add New **Configurations**
- Change the name to MontaVista
- Right click and Set as Active Configurations

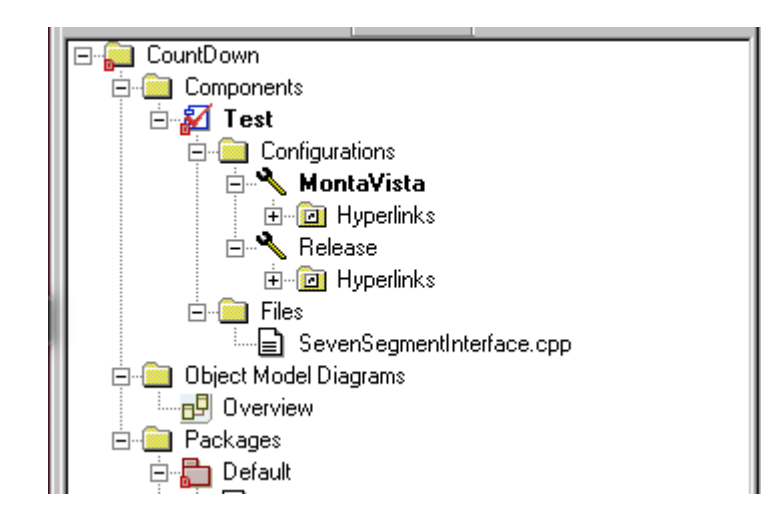

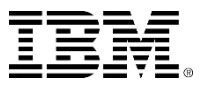

# Open Feature Window for MontaVista Configuration

#### Environment: MontaVista

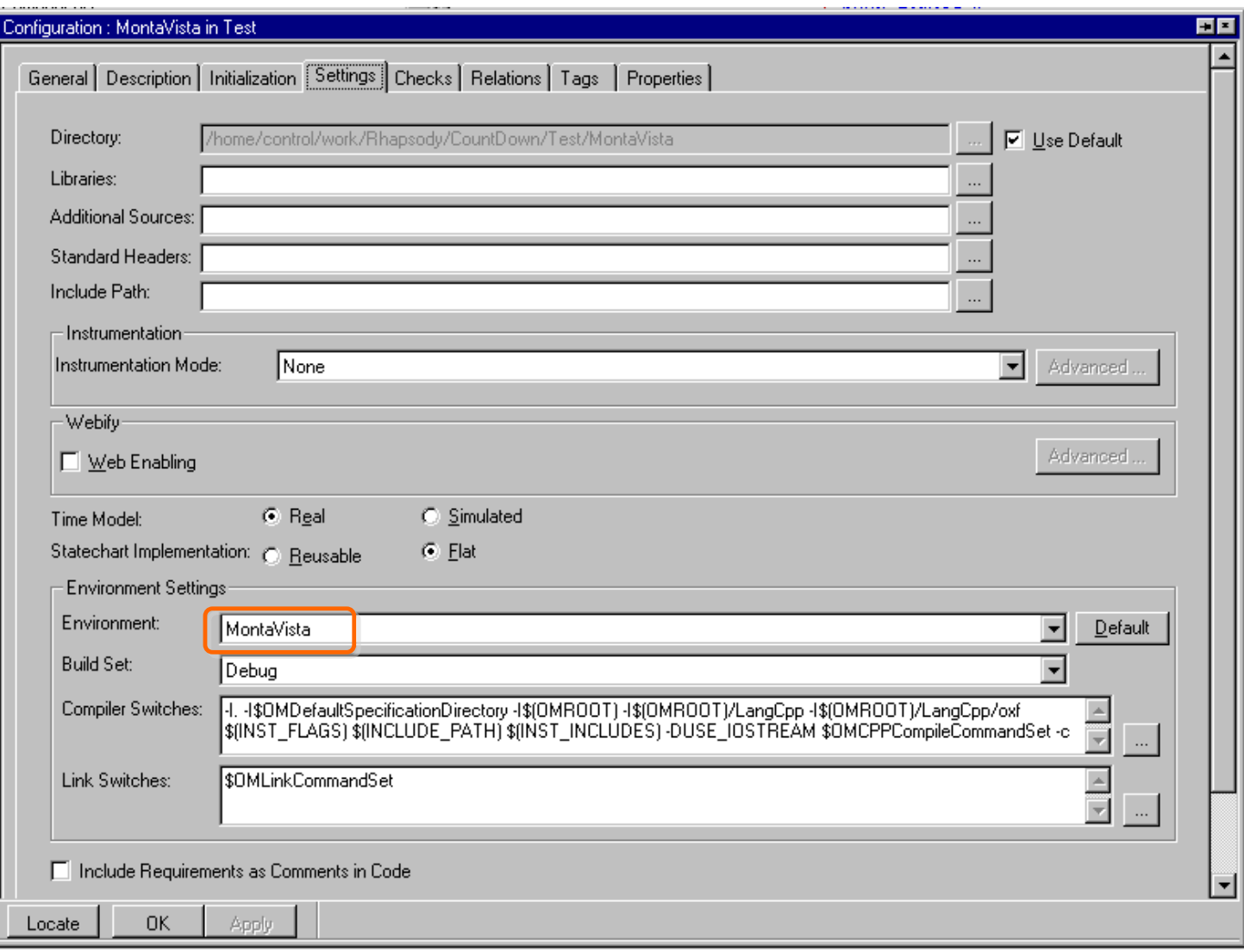

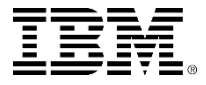

### Initial instances

#### Check Display

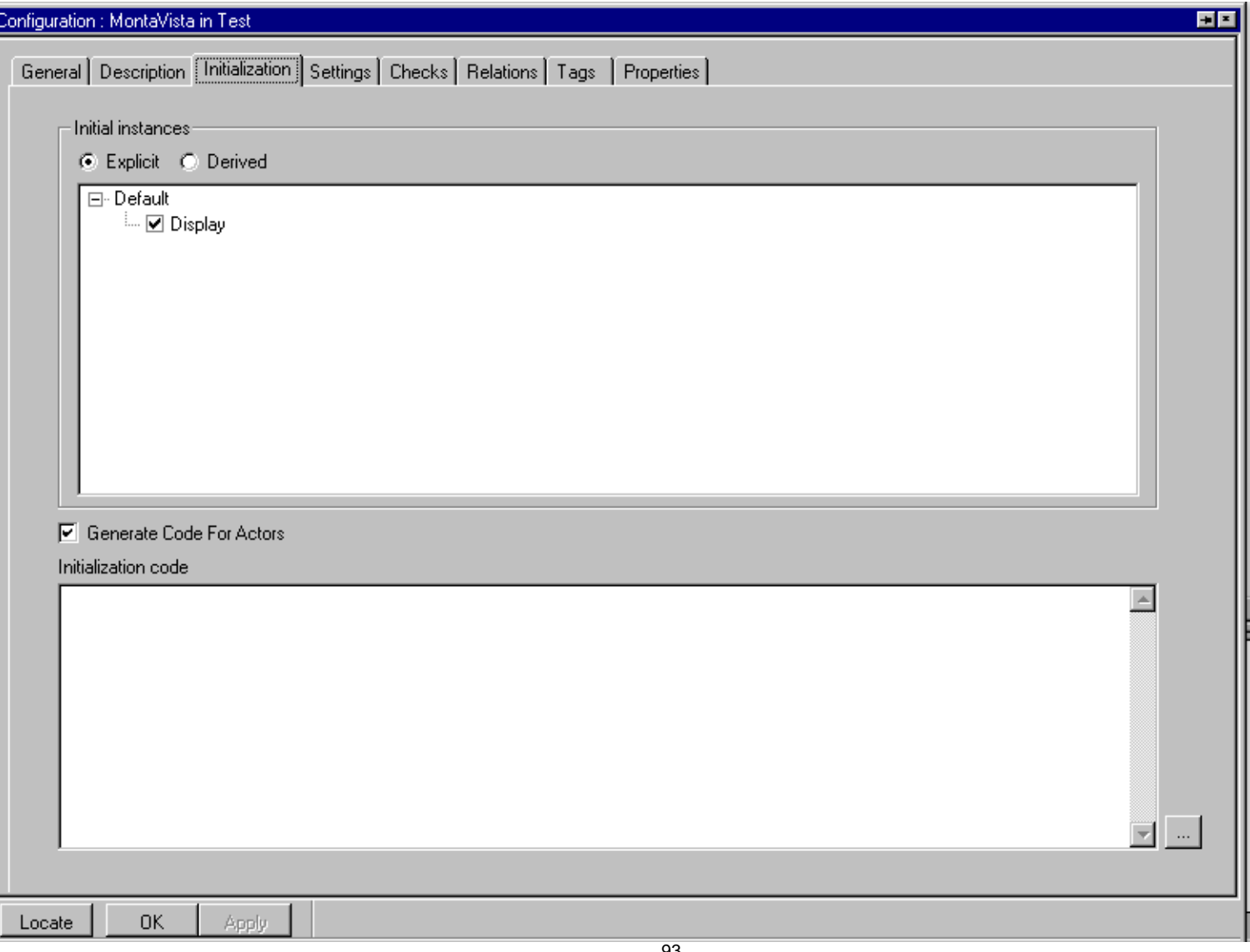

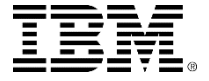

## Build

 $\frac{\mathbf{x}}{\|\mathbf{x}\|}$ 

Building

- $-$ Generation Con and
- $-$ Generation Con
- $Bui$
- $-$  Check  $n$

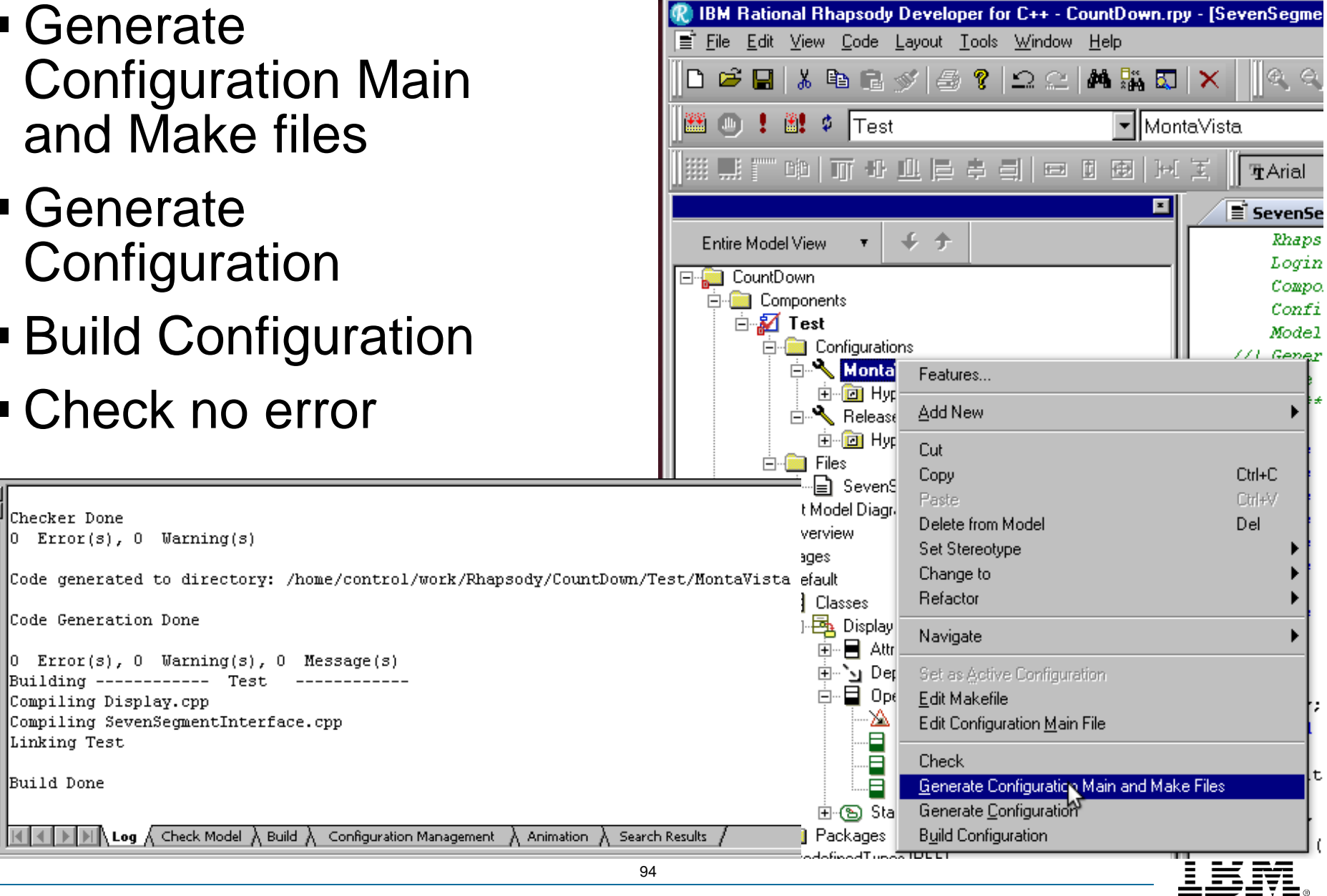

#### ■ Copy executable file to ~/nfsroot folder

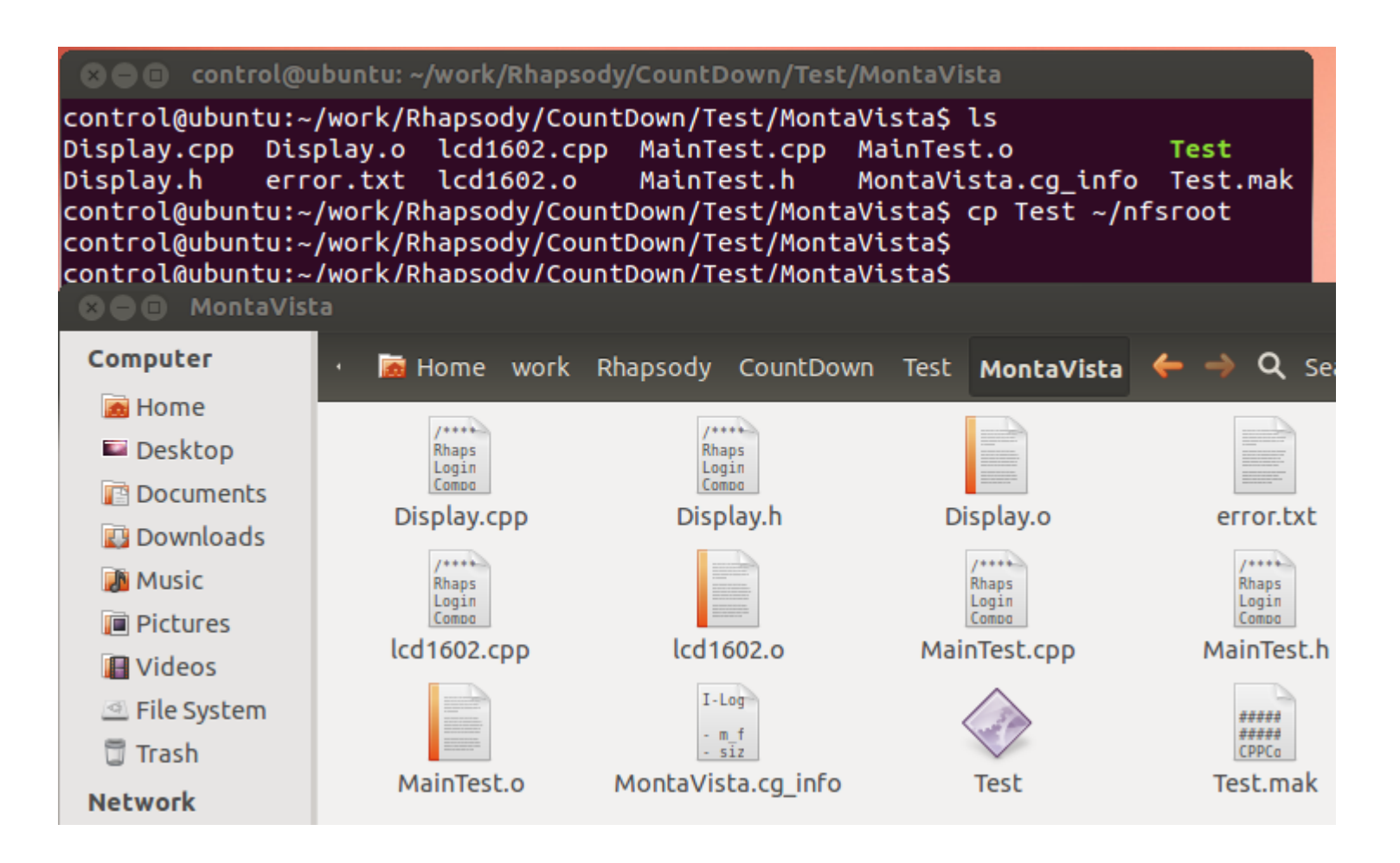

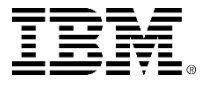

## cd command with a long path name

#### Move the mouse cursor to the menu bar

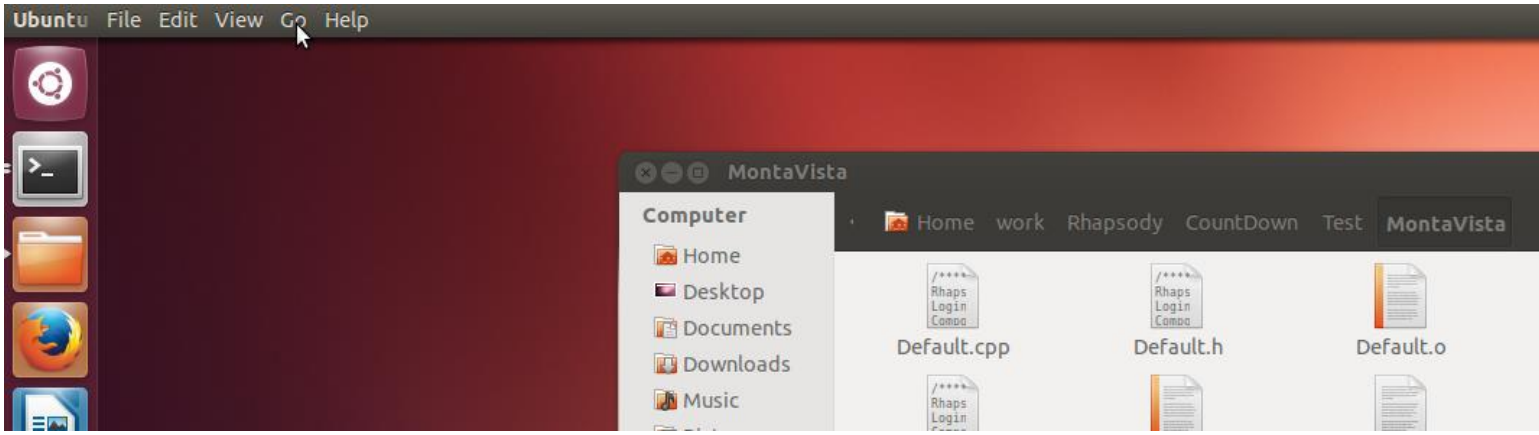

#### **Select Location from Go menu**

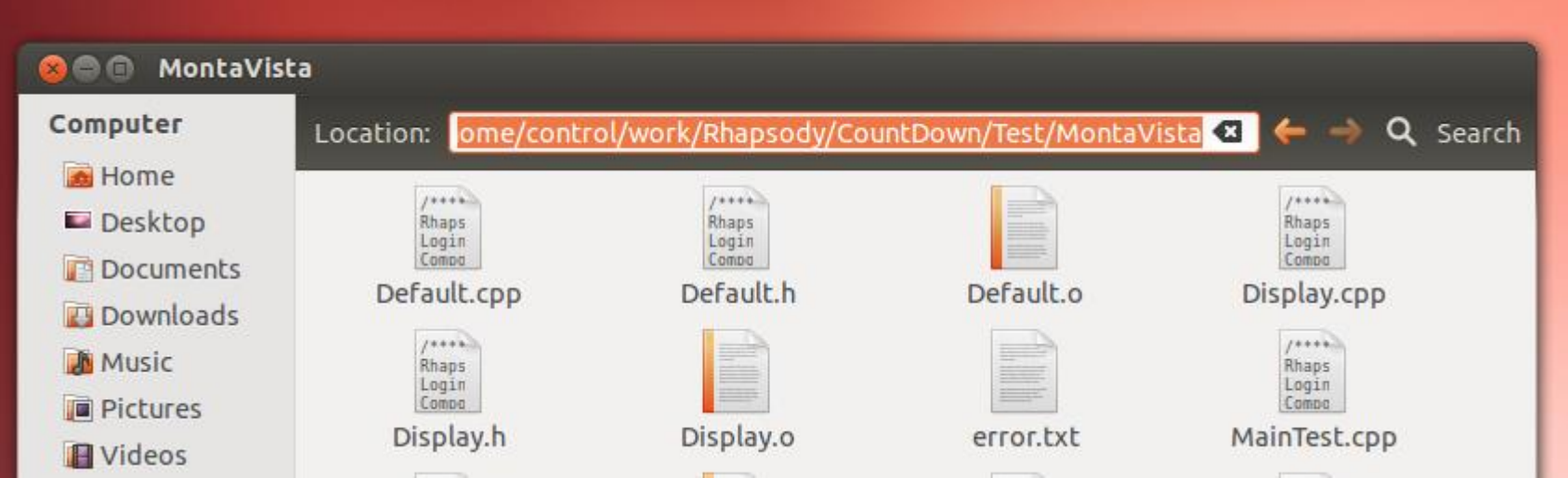

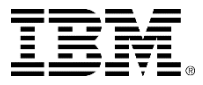

## cd command with a long path name

#### • Copy and paste to the Terminal window

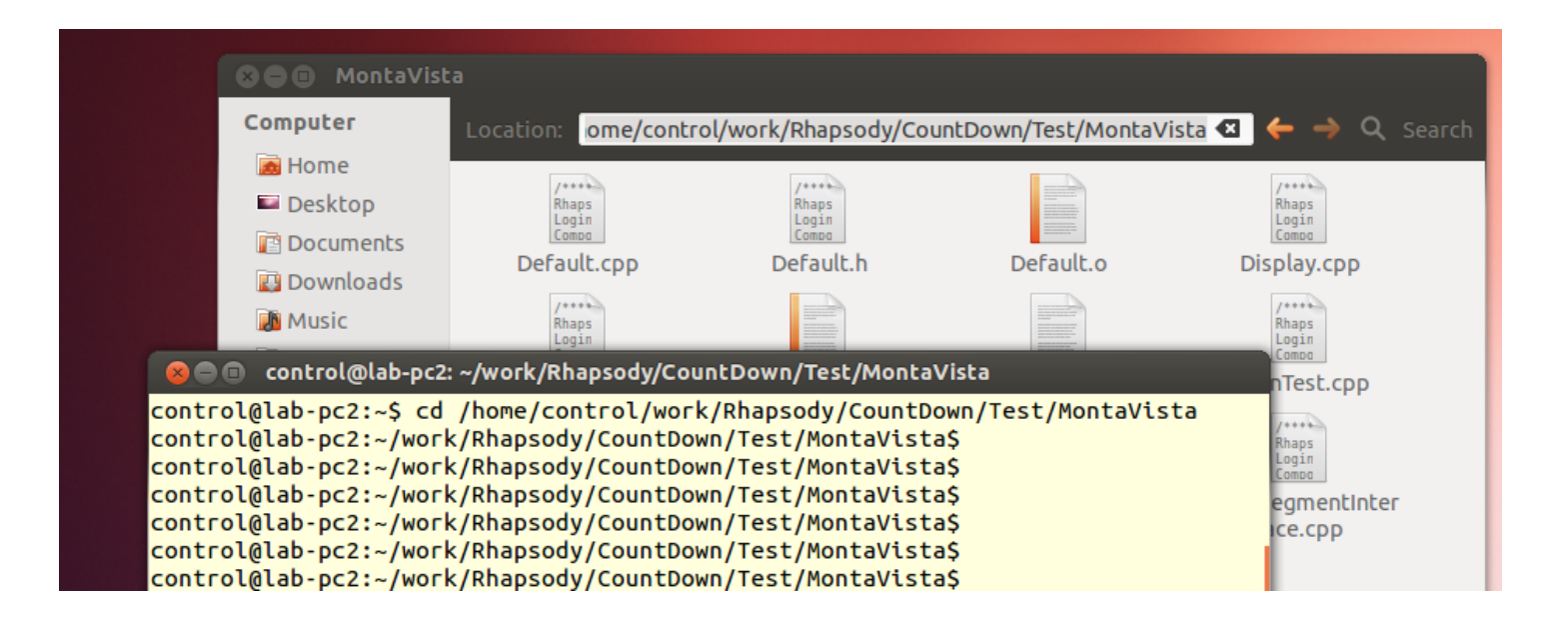

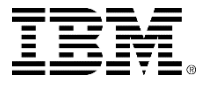

```
SmarTTY - 192.168.0.121
File Edit View SCP Tools Help
pi@raspberrypi:~/mnt $ ls
Test
pi@raspberrypi:~/mnt $ ./Test
Constructed
Started
Count = 10Count = 9Count = 8Count = 7Count = 6Count = 5Count = 4Count = 3Count = 2Count = 1Count = 0Done
pi@raspberrypi:~/mnt $
```
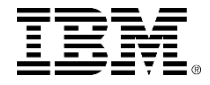

## Run on the target with animation

Change to Animation, build, and copy

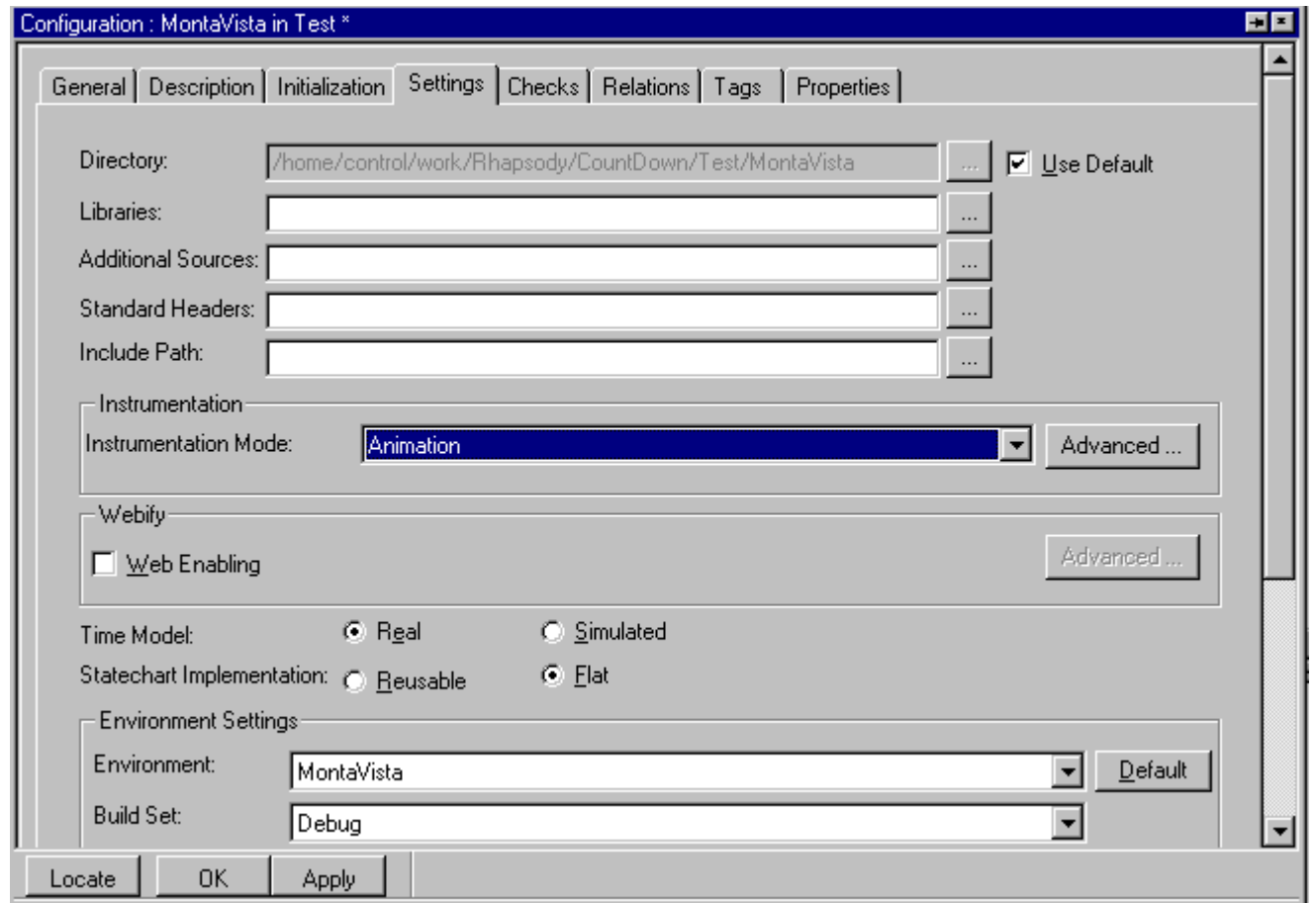

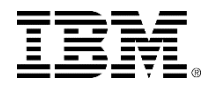

# Run on the target with animation

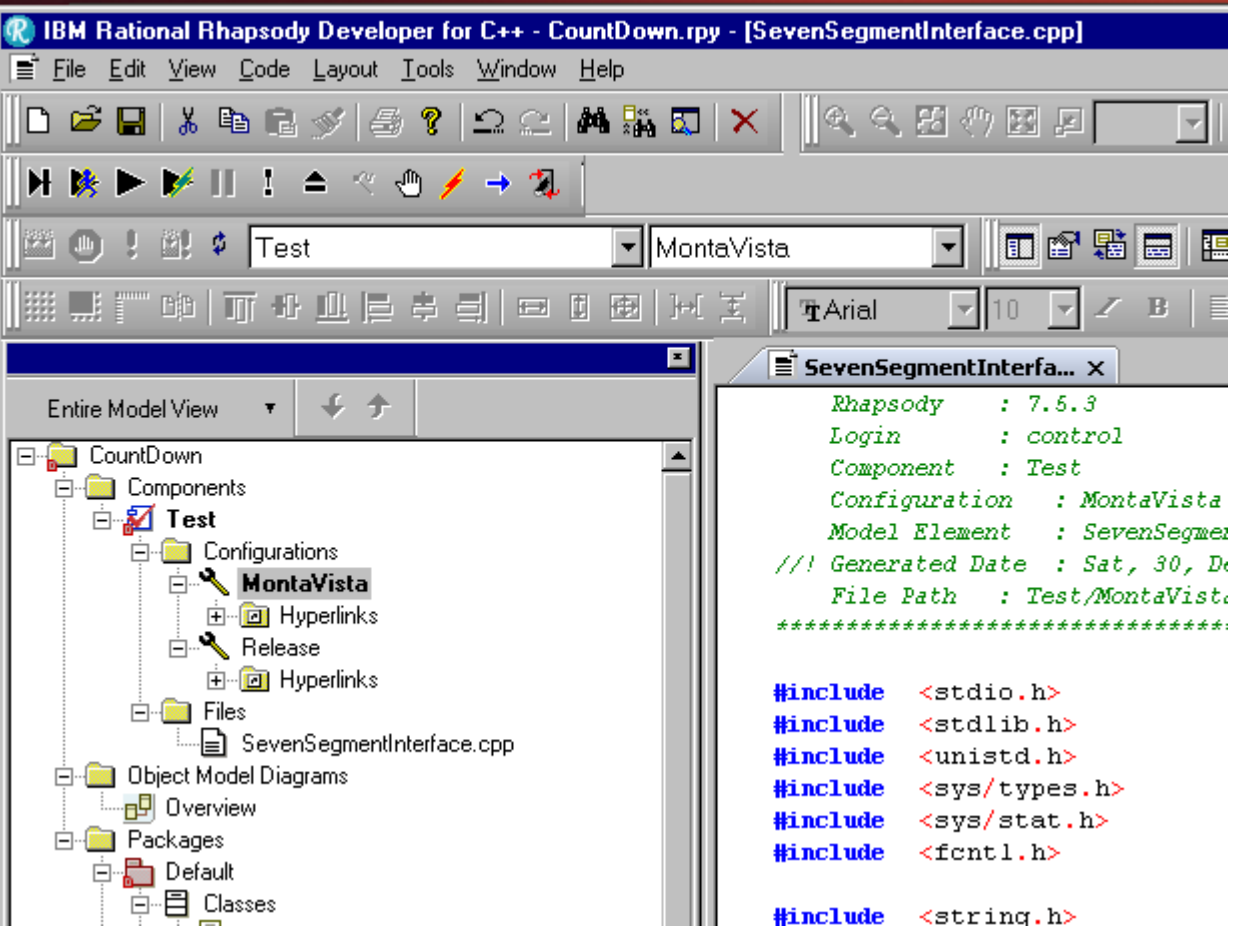

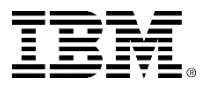

## Copy and modify lcd1602\_test.c(1)

#include <fcntl.h> #include <stdio.h> #include <stdlib.h> #include <unistd.h> #include <sys/types.h> #include <sys/stat.h> #include <string.h> int fd;

```
void initLCD(void)
```
}

```
{
          fd=open("/dev/lcd1602",O_RDWR);
          if (fd < 0) {
                     printf("Device open error : %s\n","/dev/lcd1602");
                     exit(1);}
```
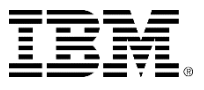

# Copy and modify lcd1602\_test.c(2)

void displayLCD(int count)

{

}

char wbuf[30];

```
wbuf[0] = count / 10 + 0x30;wbuf[1] = count % 10 + 0x30;
for (int i=2;i<15;i++) wbuf[i]=' ';
wbuf[15] = 0x0;write(fd, wbuf, strlen(wbuf));
```
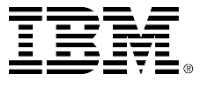

# Add Hardware Interface Code

■ Right Click Test Component and Select Add New "File"

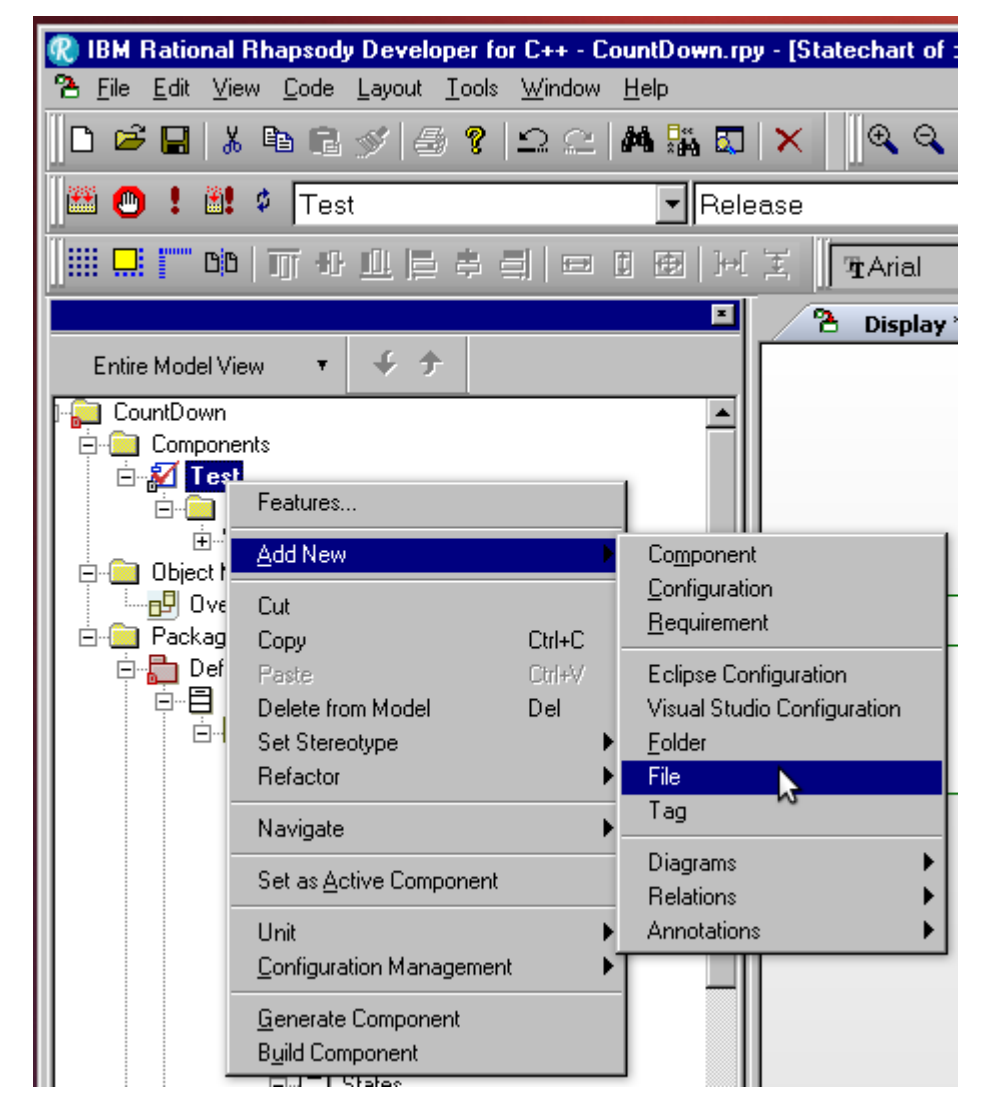

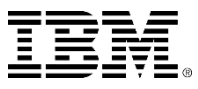

 Double click a new file and change Name to "lcd1602" and Type to Implementation

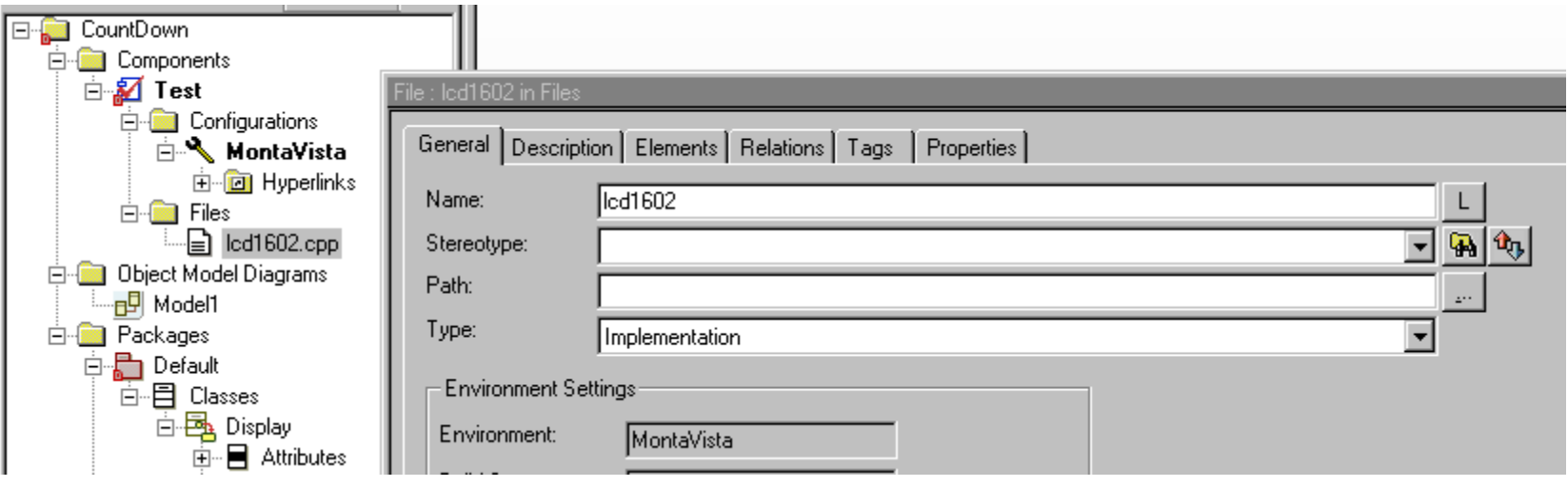

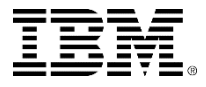

- Double click lcd1602.cpp and select the tab "Elements".
- **Then click New Text Element button**

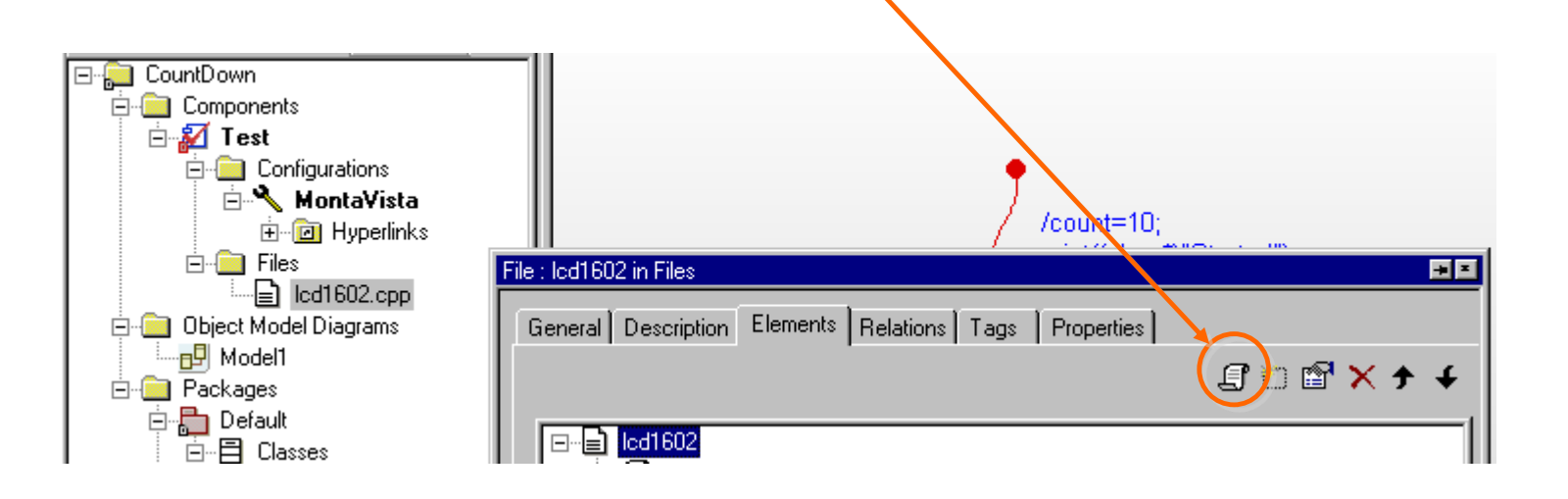

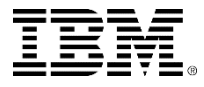

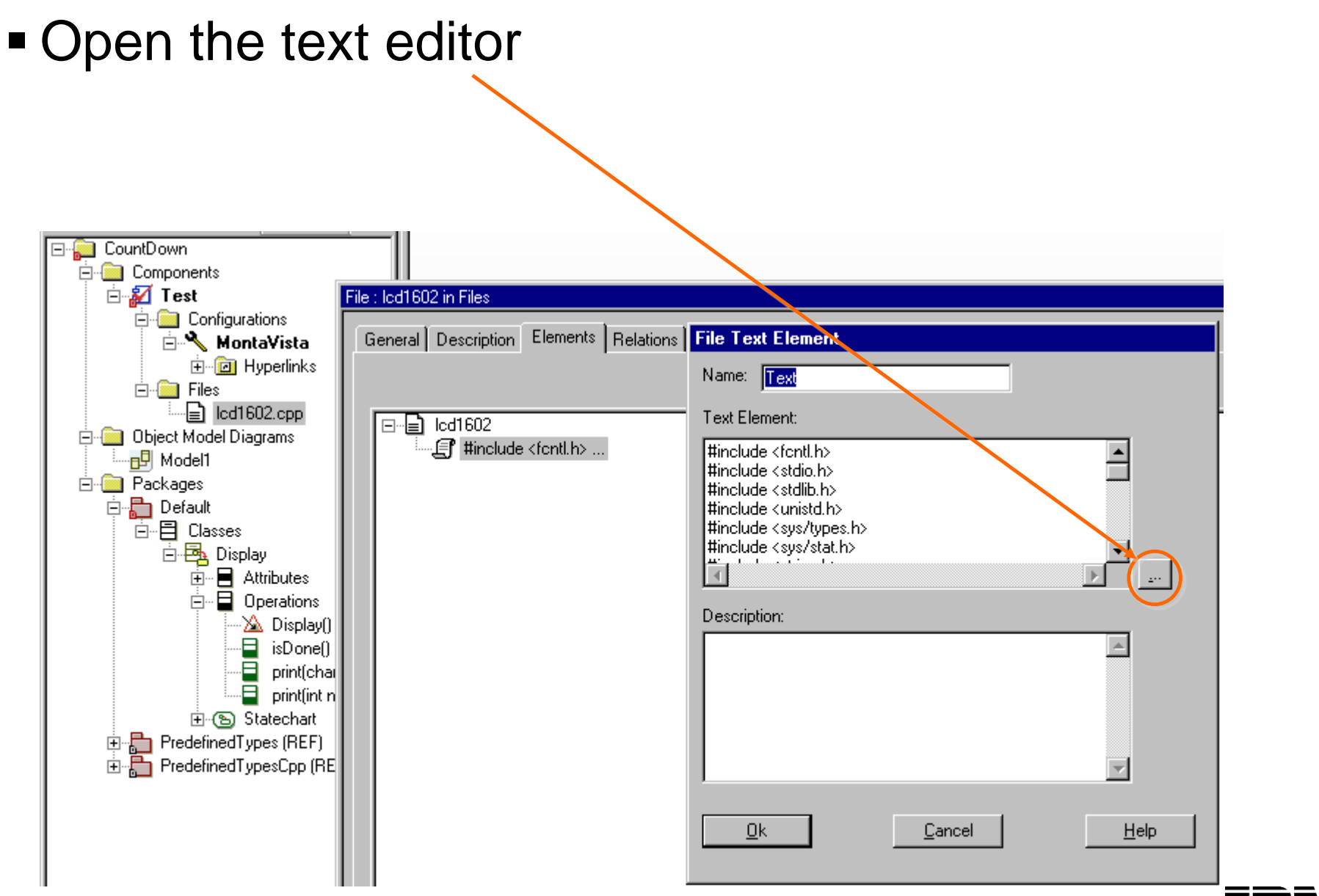

#### Paste the code and click OK

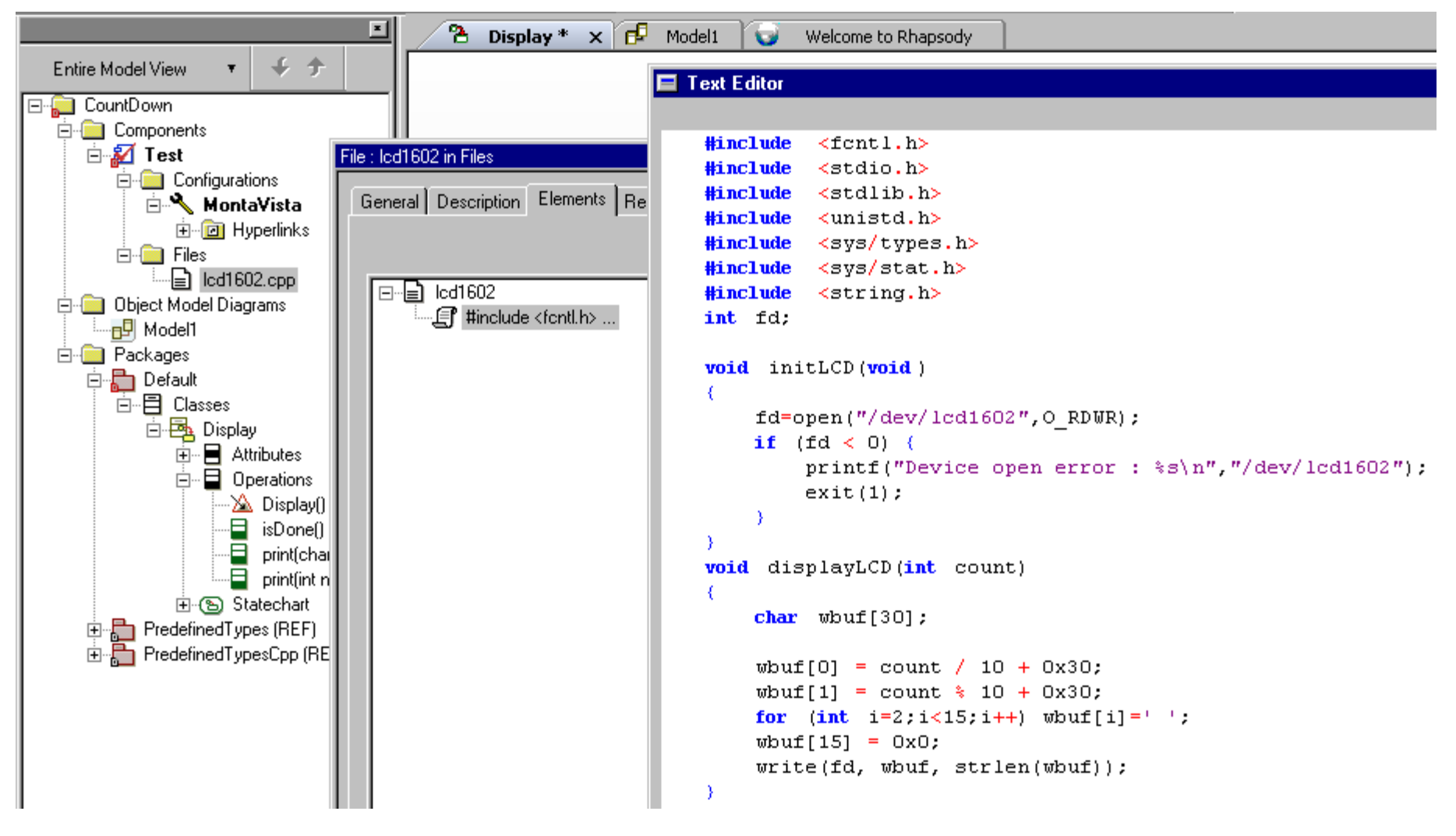

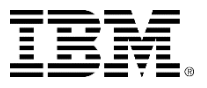

### 이미 입력된 파일을 수정할 경우:Open the text editor

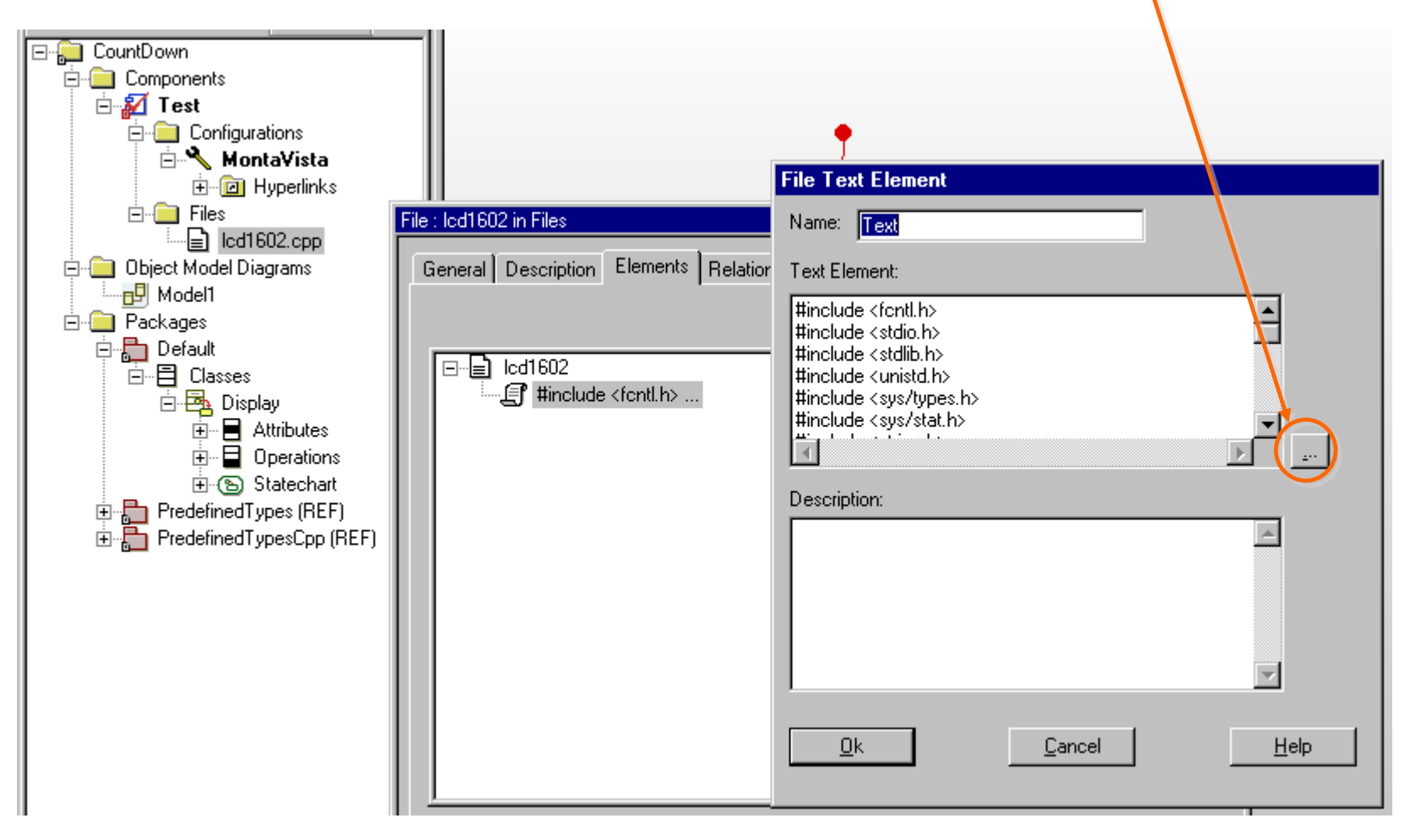

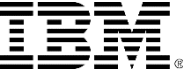
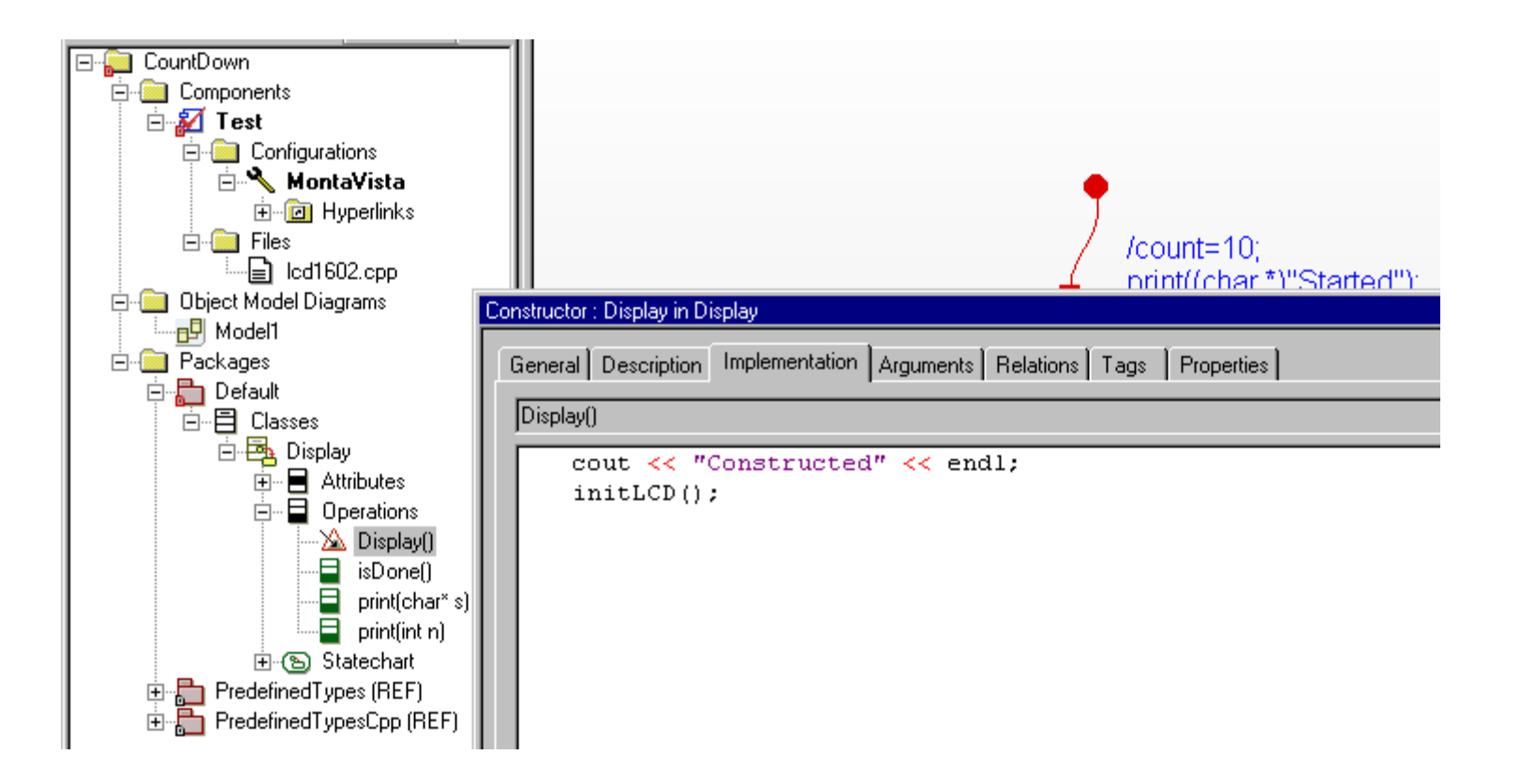

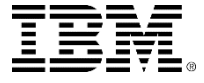

### Call Interface Routine

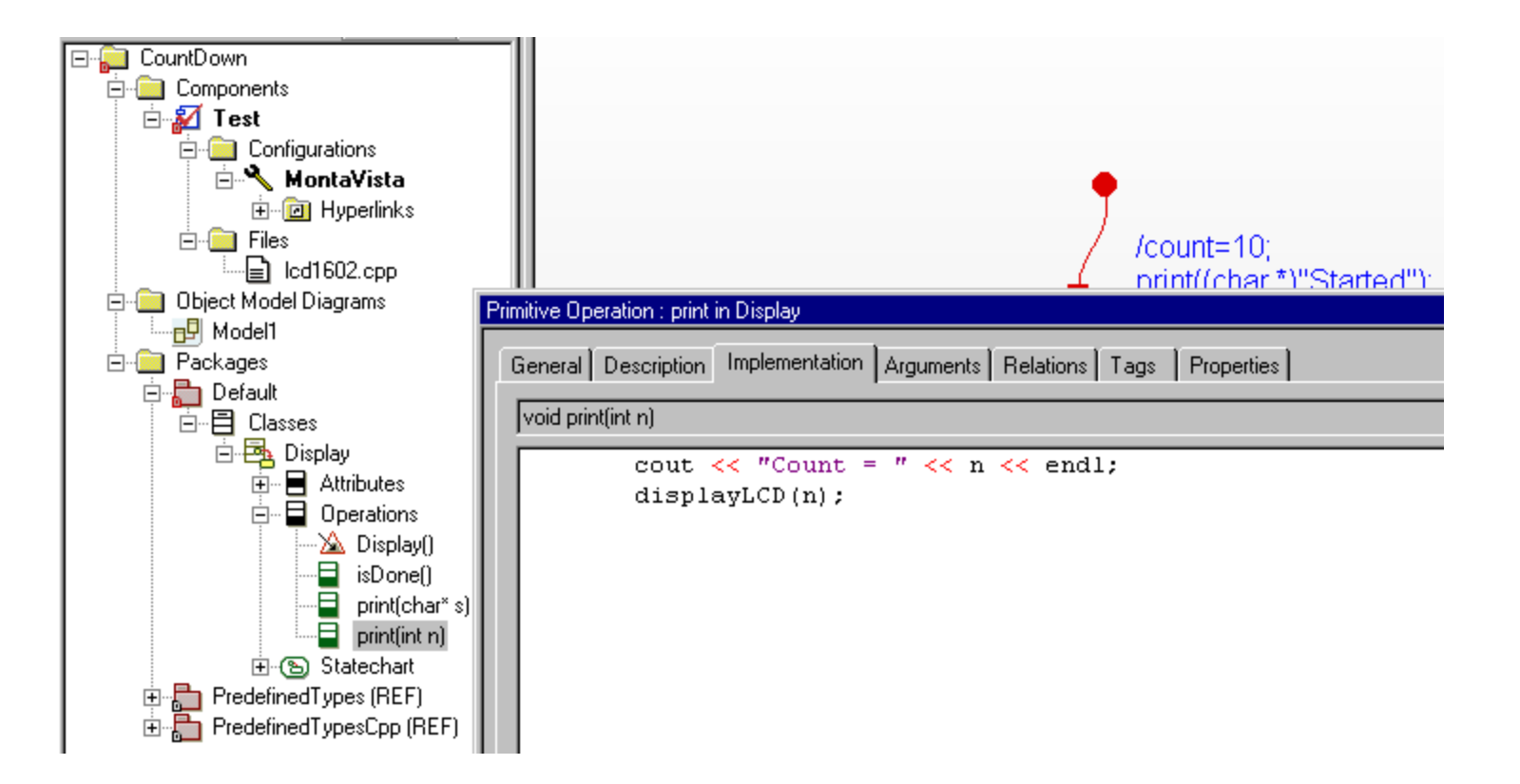

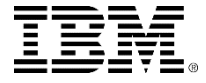

## Include extern (function prototype)

#### **• Open Display class Feature window and select Properties**

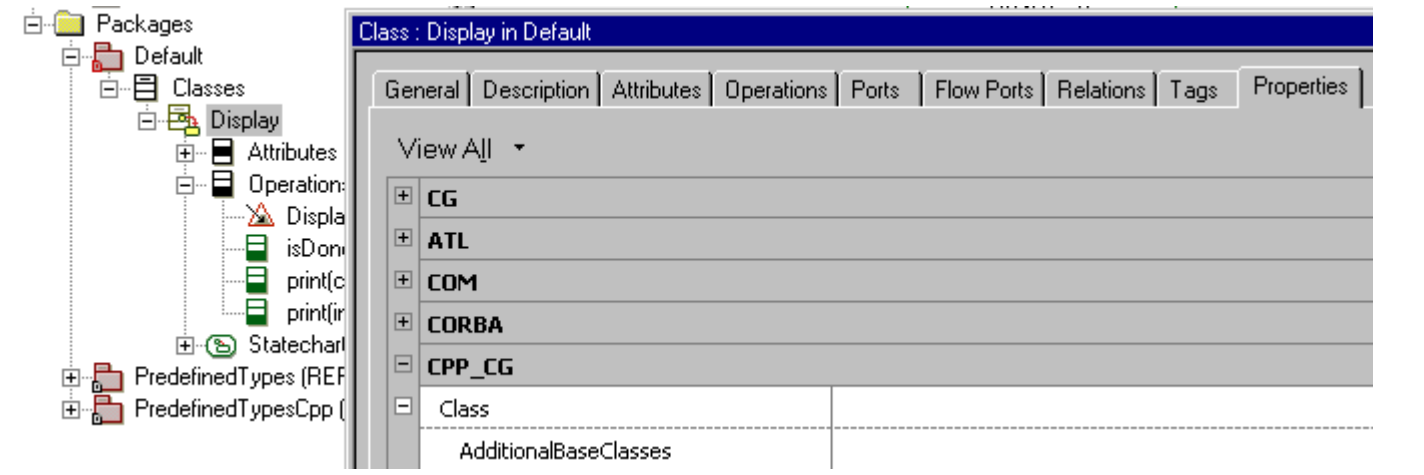

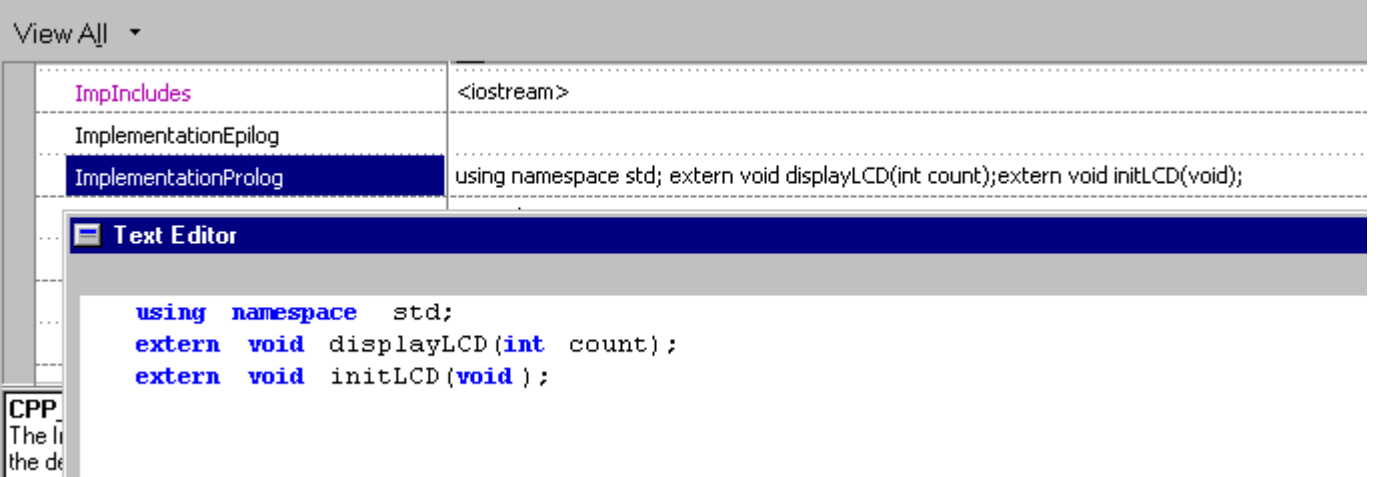

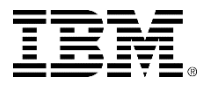

# Load the driver and run on the target

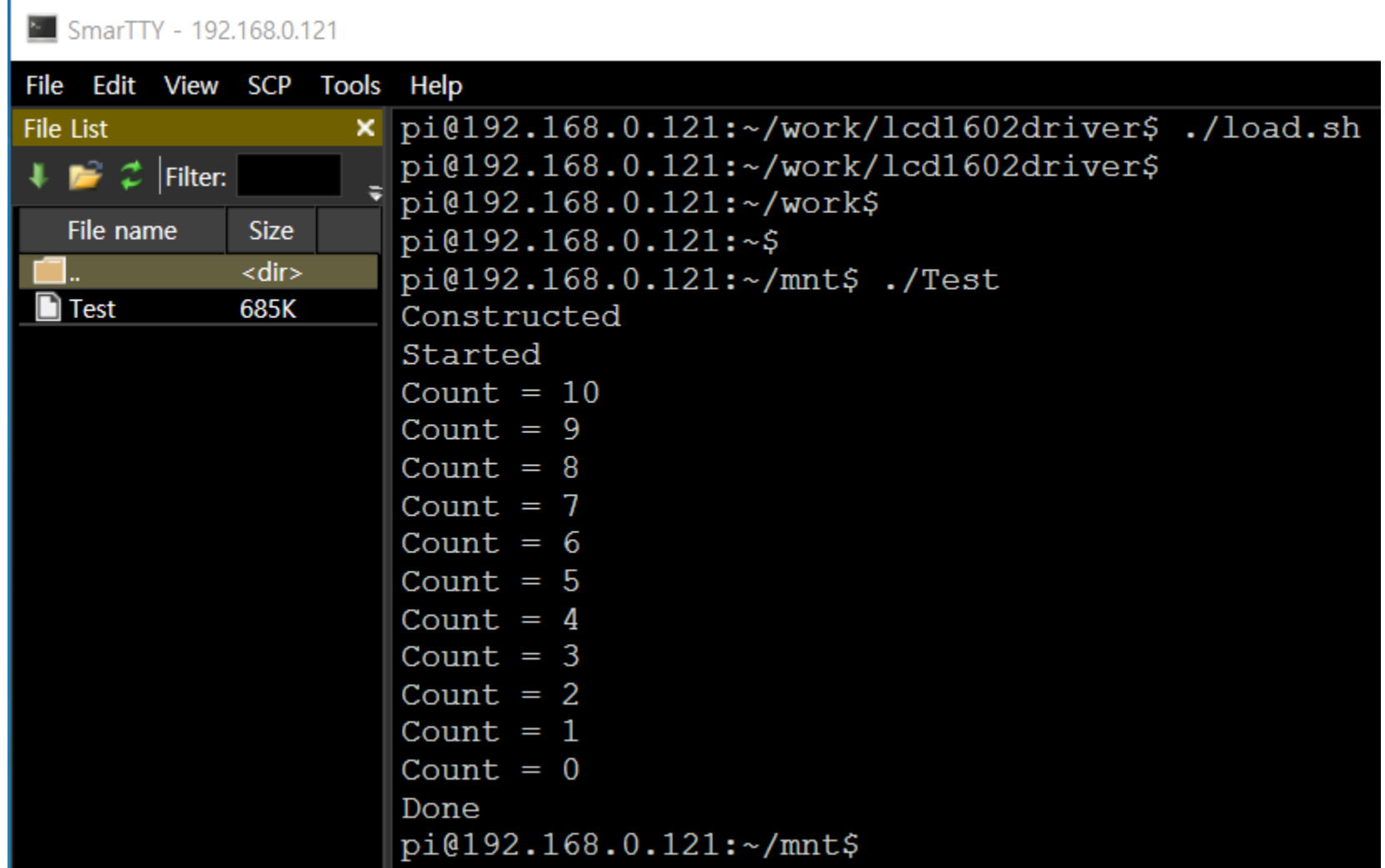

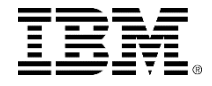

### Exercise 3: Stopwatch Project

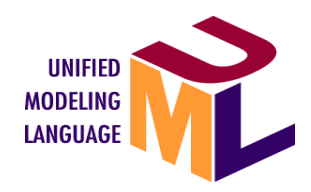

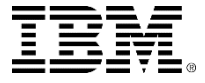

# Create a new project

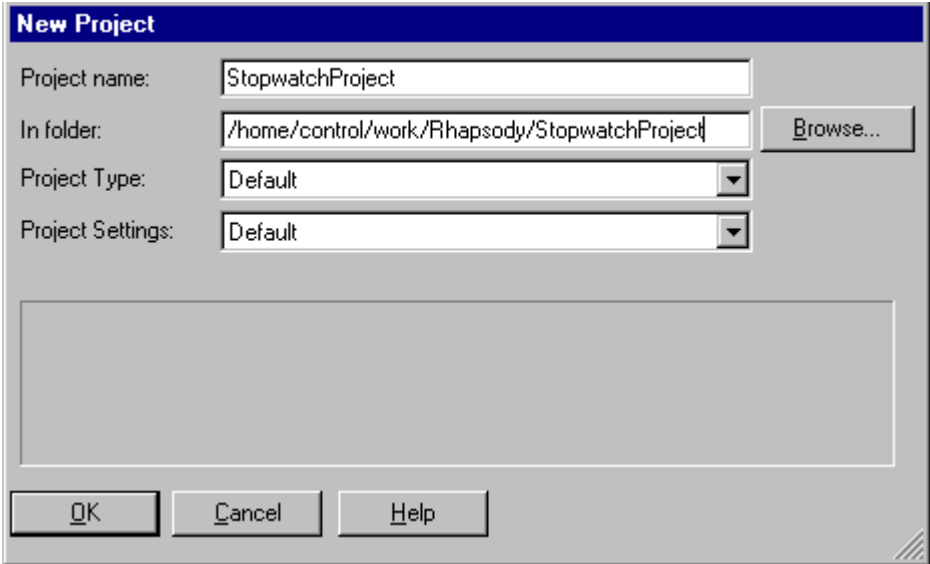

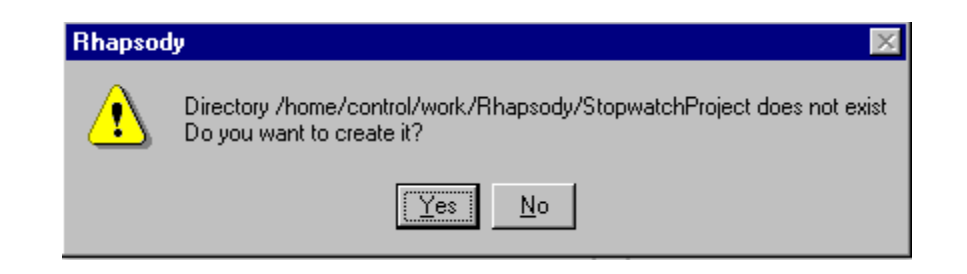

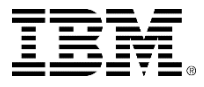

 Right click Packages and Add New Package Change the name to StopwatchPkg

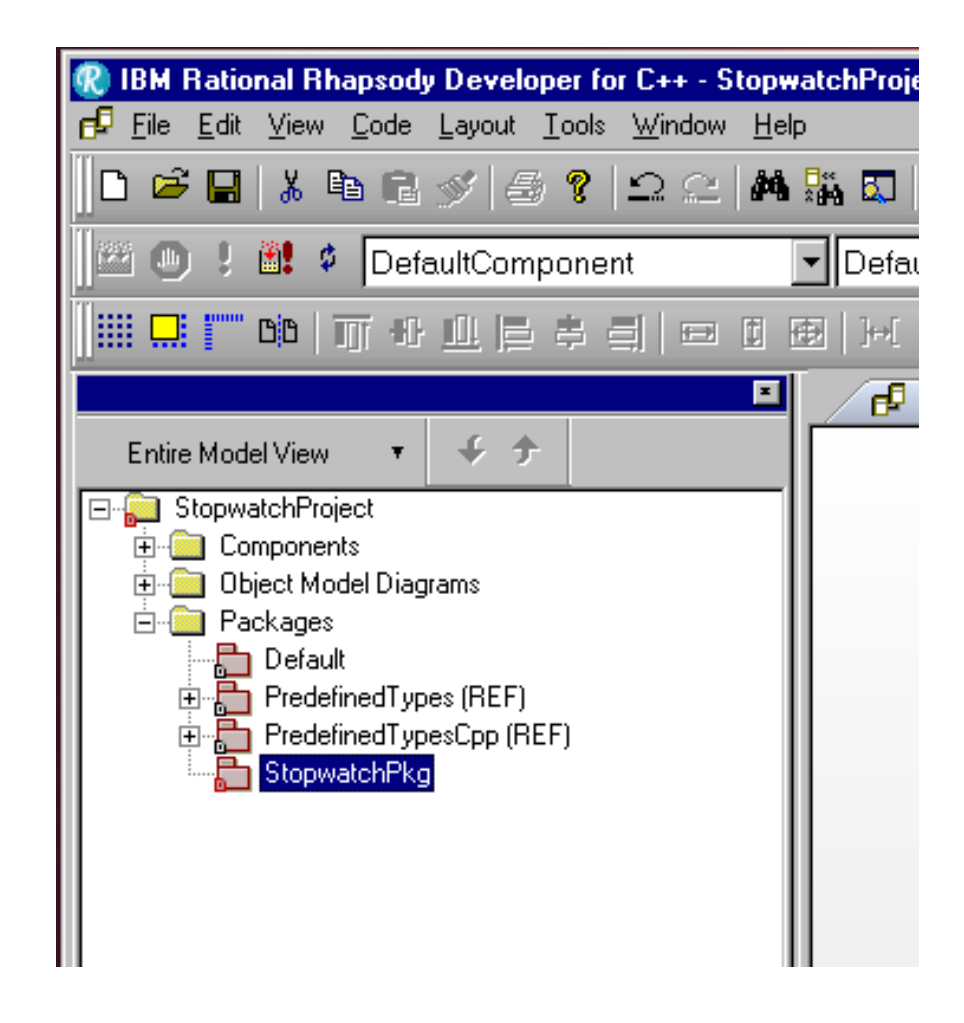

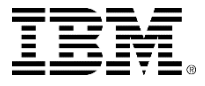

- Right click StopwatchPkg and Add New-Diagrams-Object Model Diagram
- Change the name to StopwatchOMD

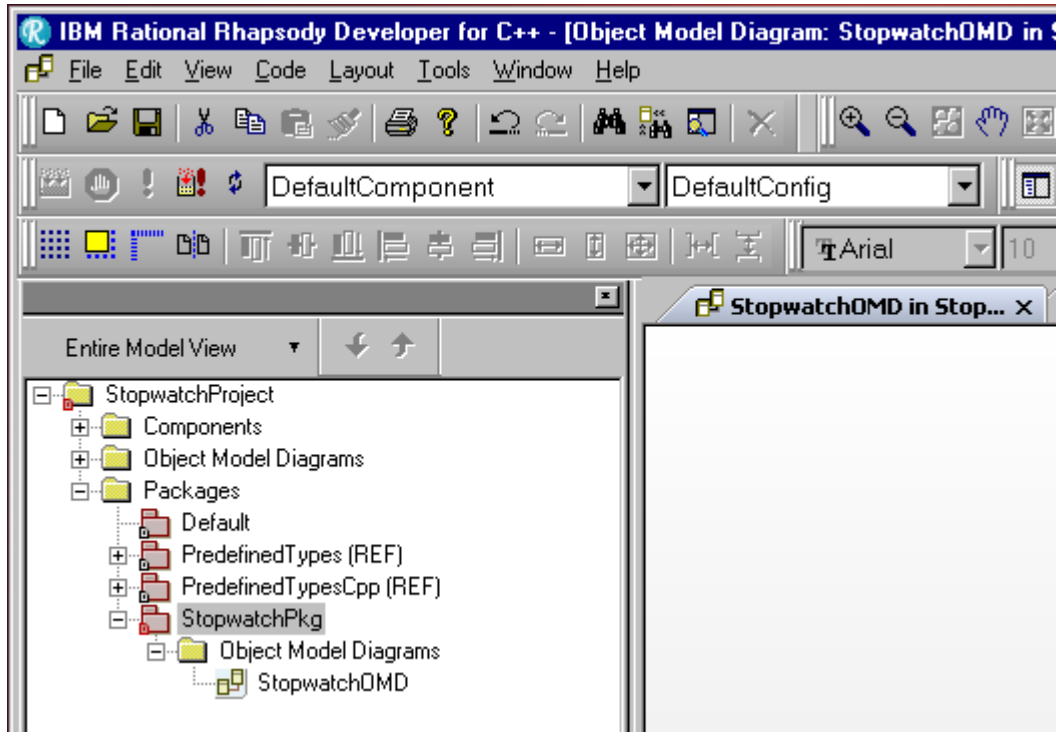

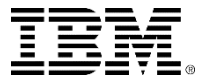

- **Select Object in Diagram Tools**
- Draw three objects, Button, Timer, Display

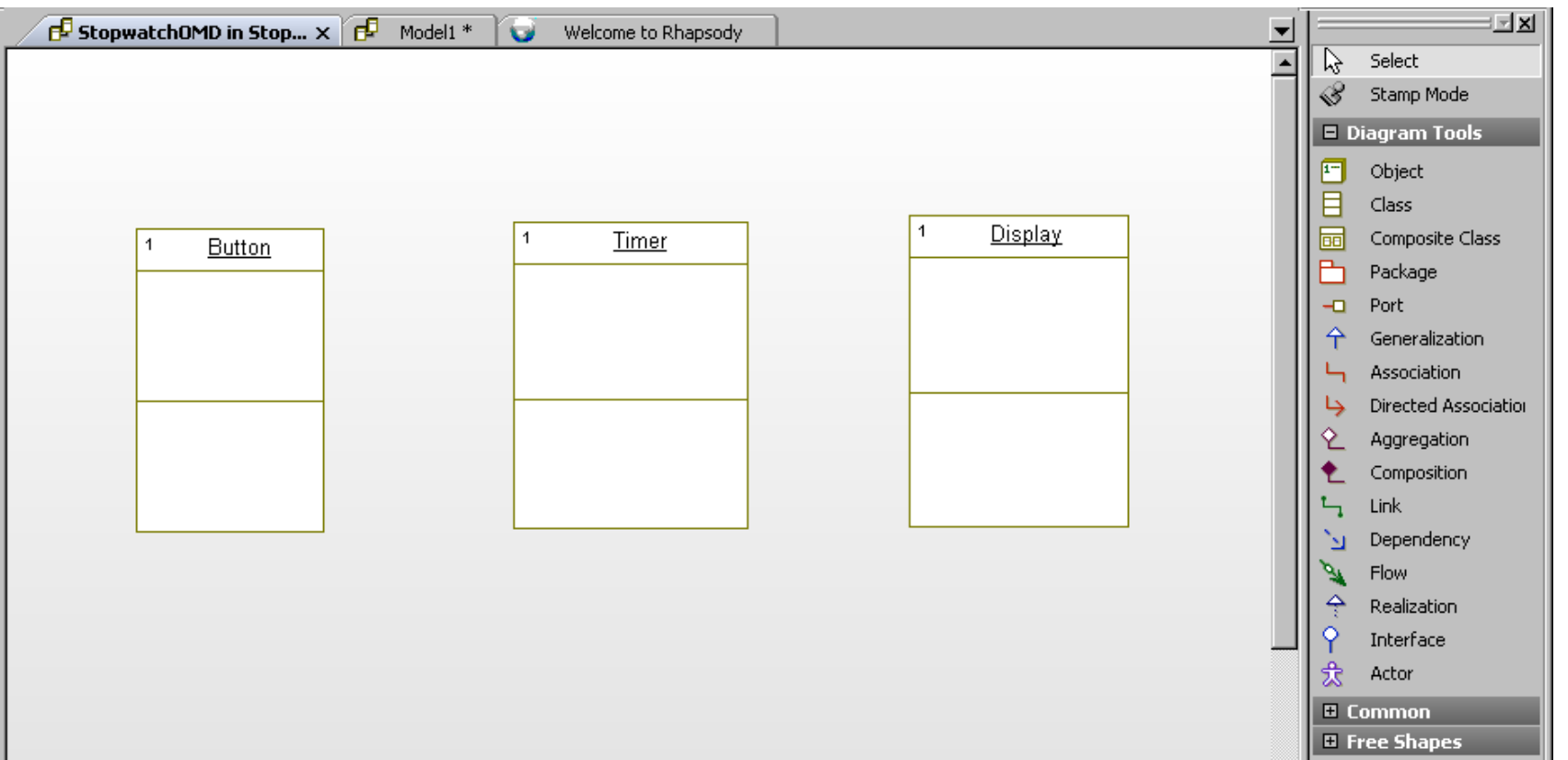

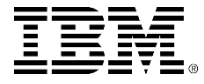

### **Select Link in Diagram Tools and draw links**

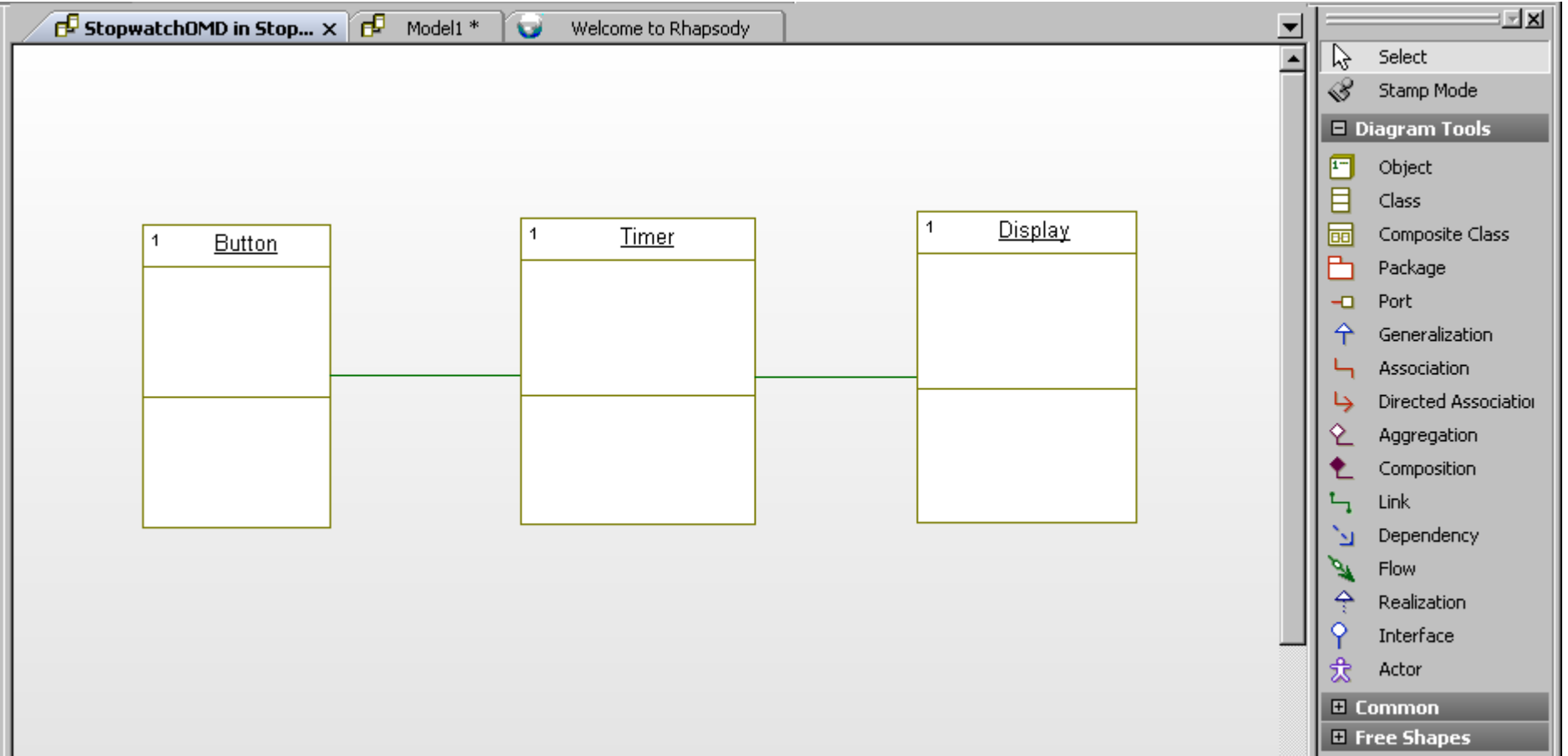

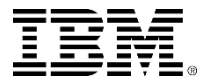

- Double click the link between Button and Timer
- **Click Association change button**

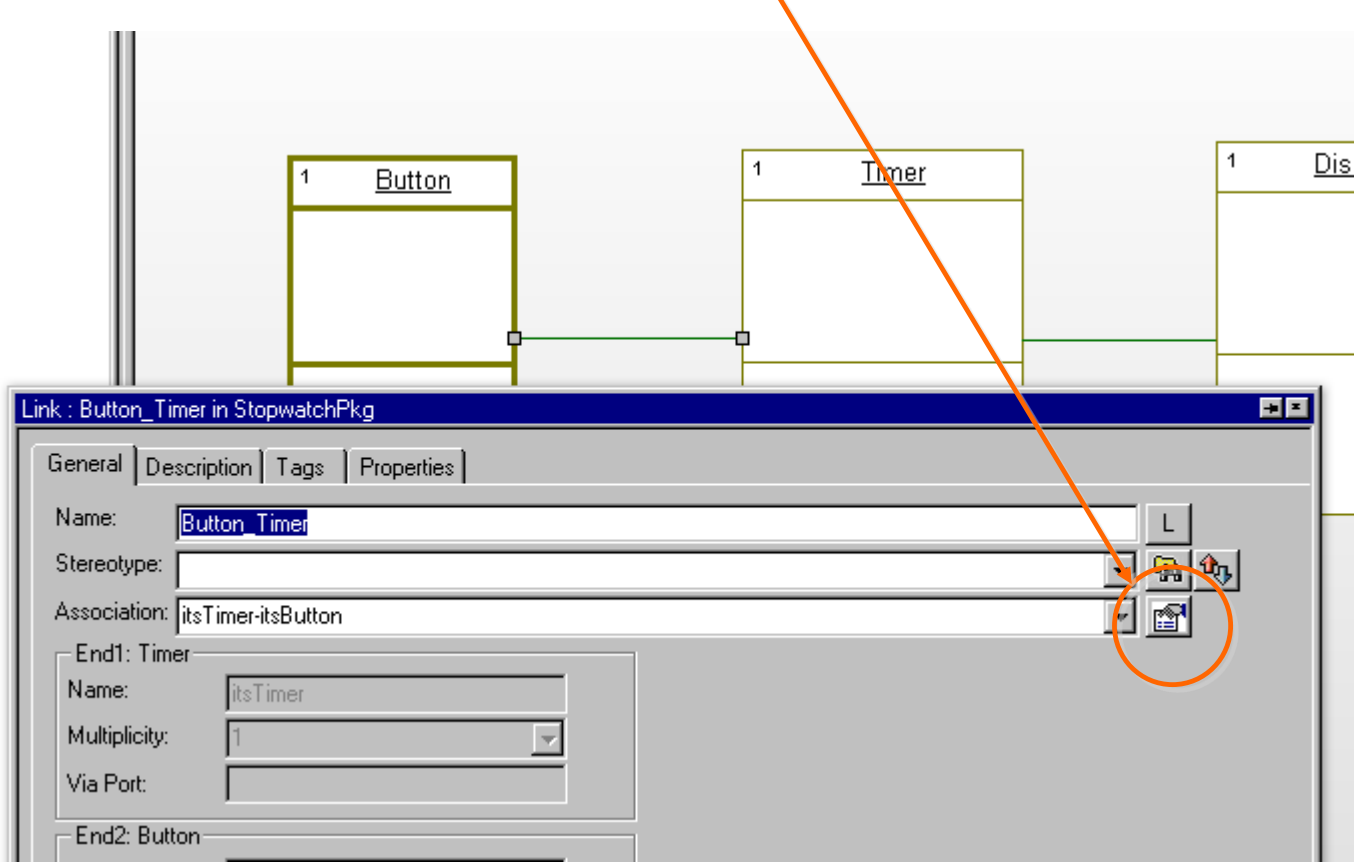

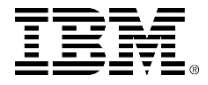

#### Change Both Ends to End itsTimer

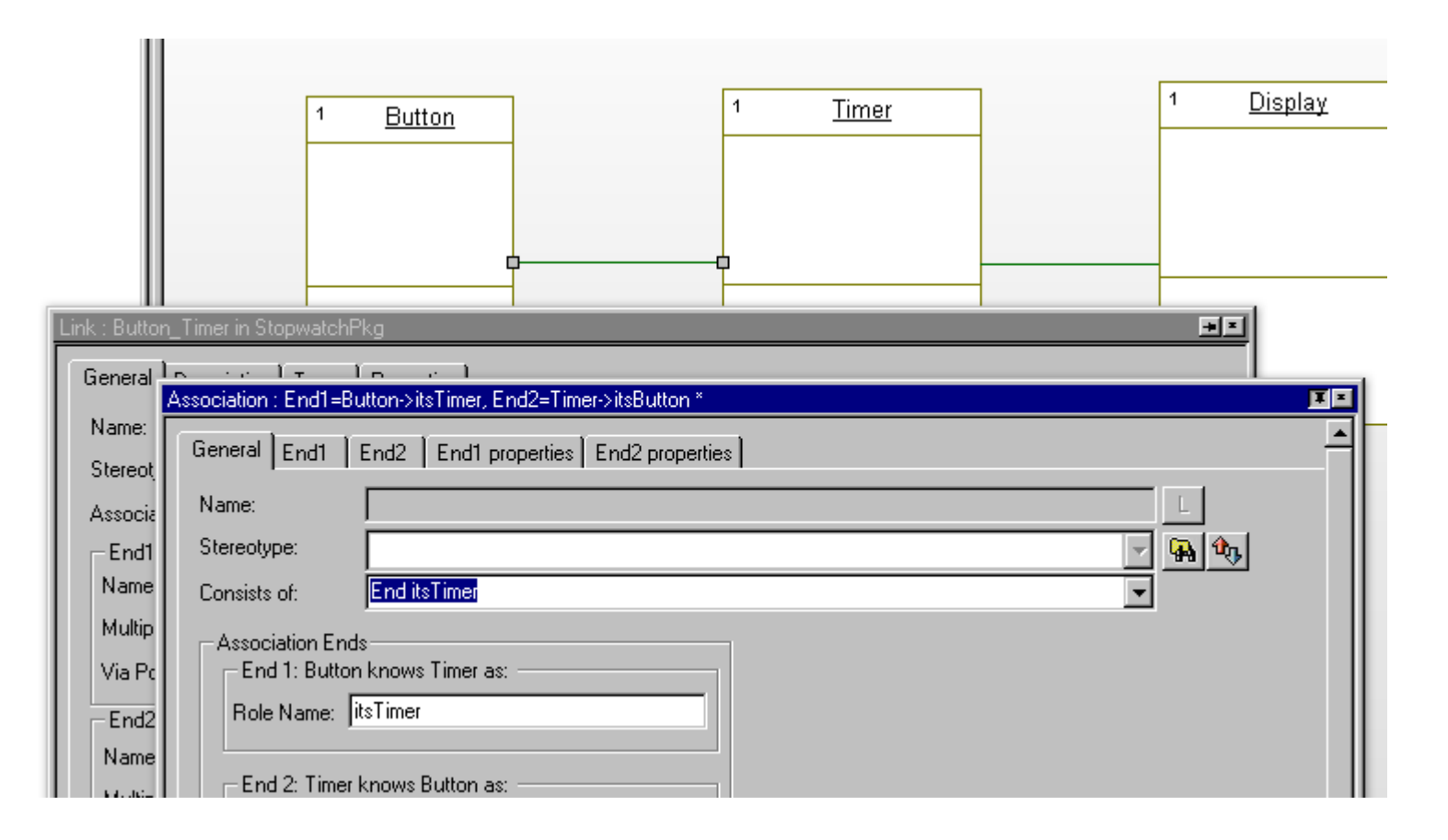

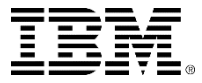

### Right click the link and change Display options

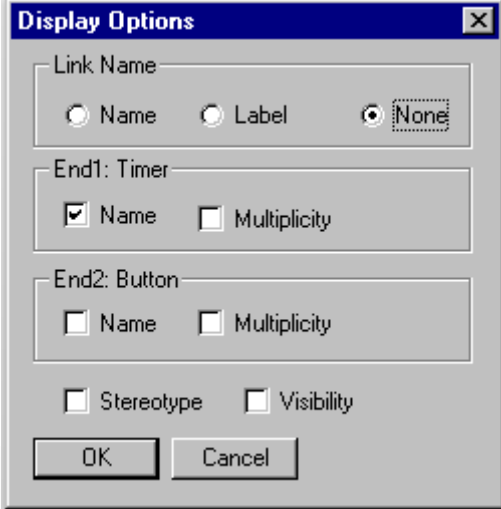

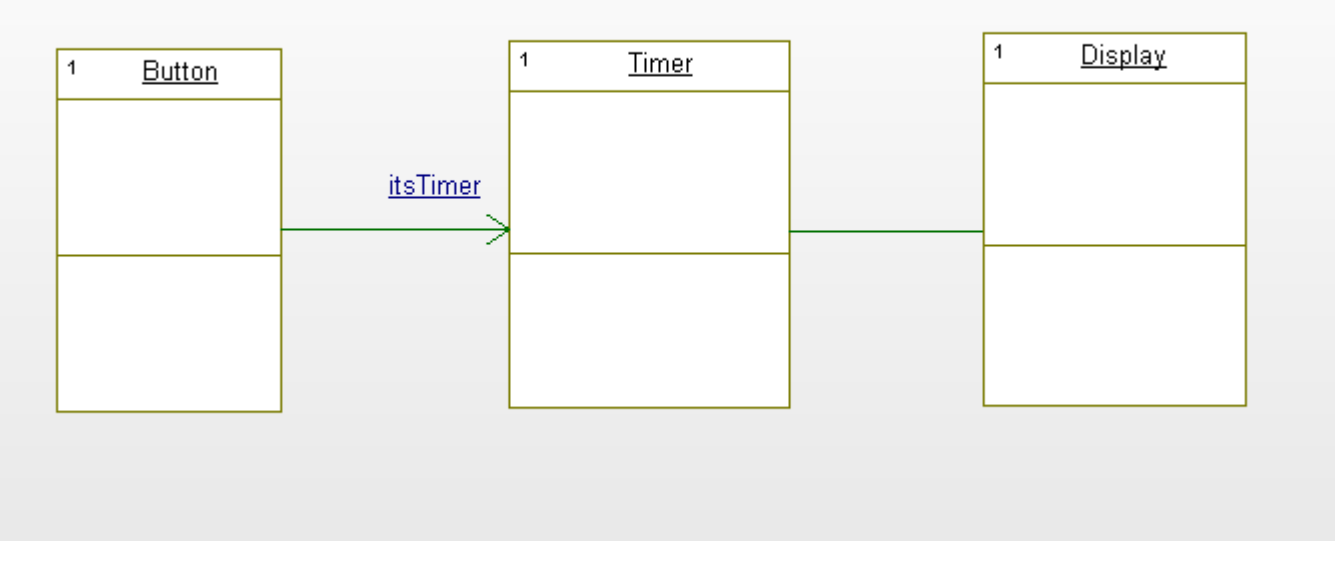

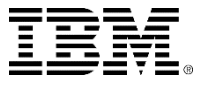

 Repeat the same for the link between Timer and **Display** 

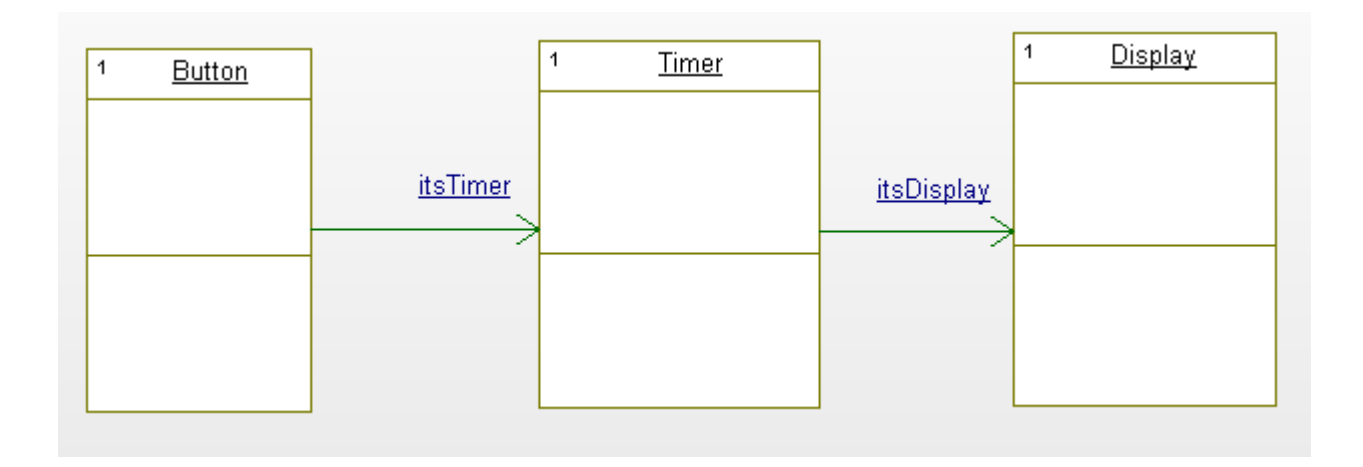

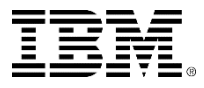

- **Select Button object and right click**
- Add New-Statechart

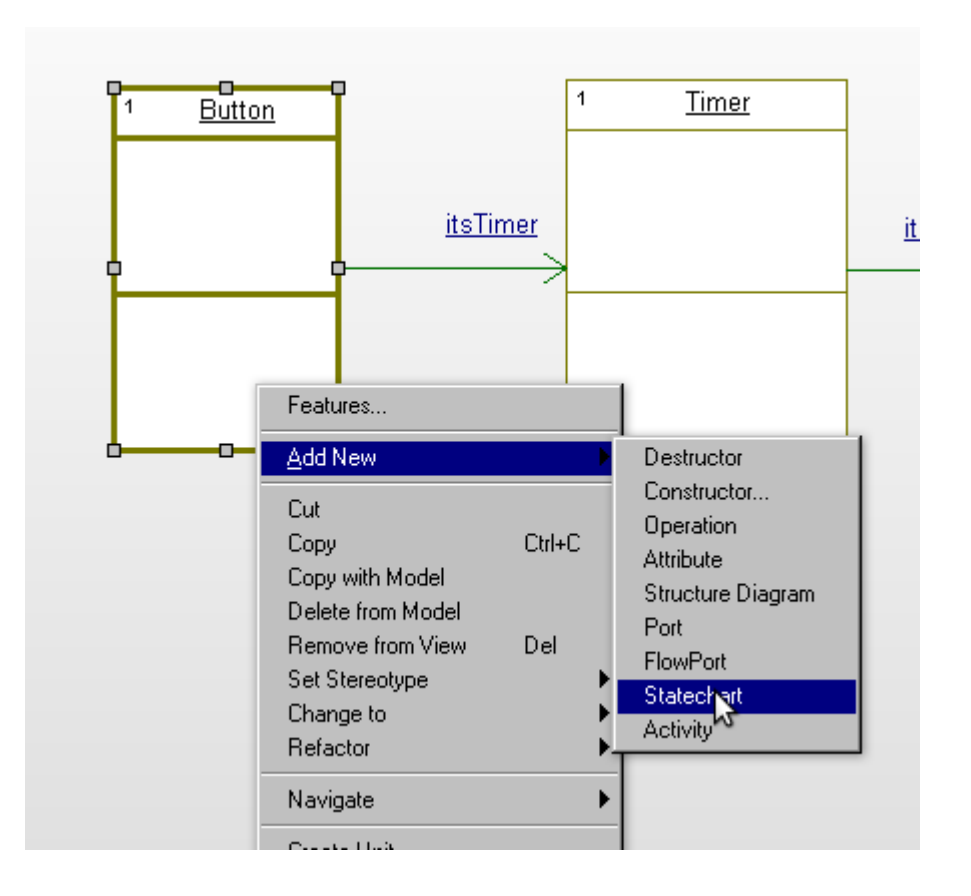

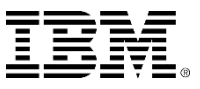

Select State and draw states.

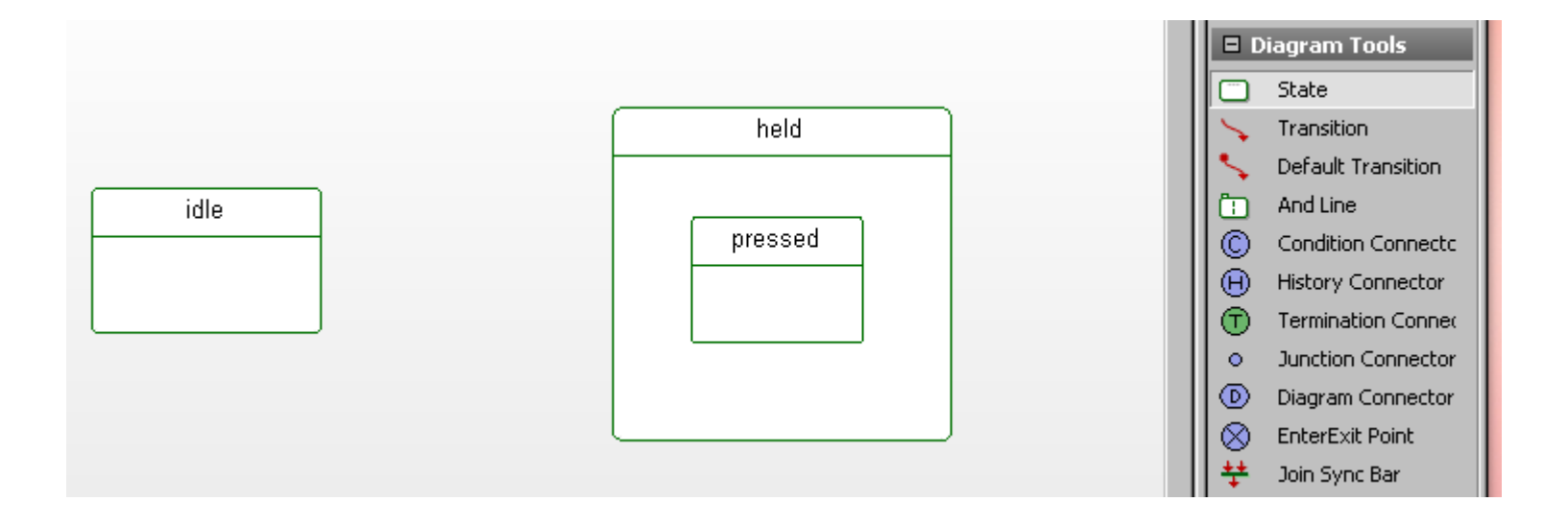

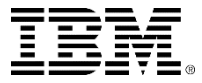

- **Select Transition and draw**
- **Double click the transition**
- **Type in Trigger: evPress**
- **Type in Action: Timer.GEN(evStartStop);**

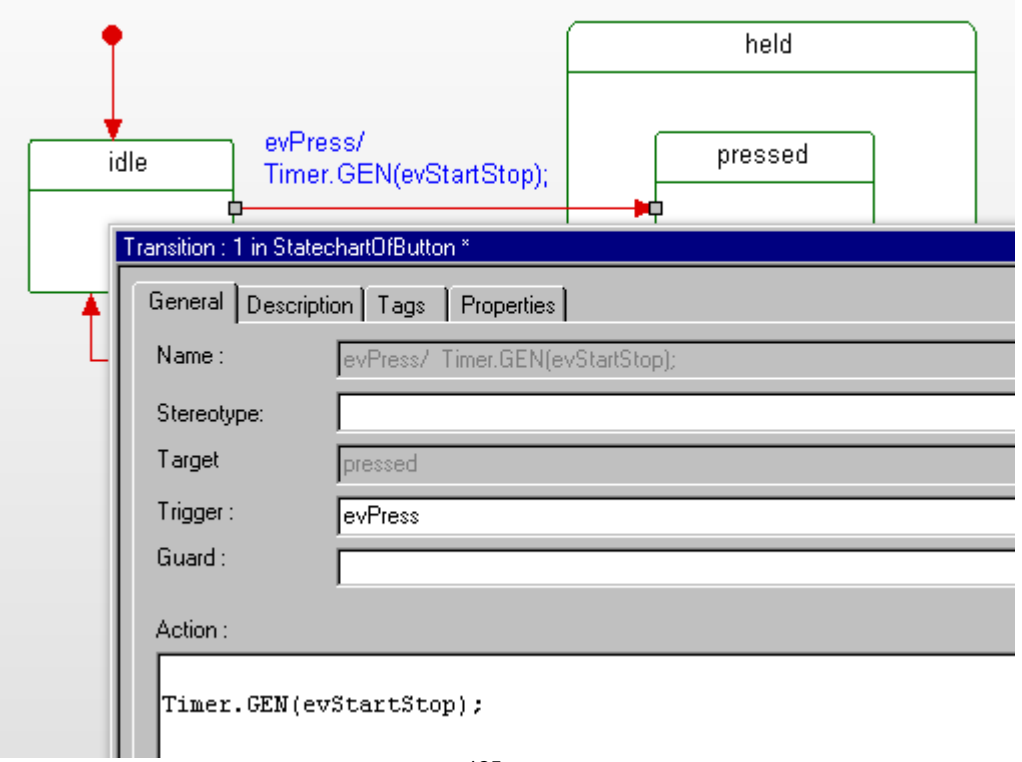

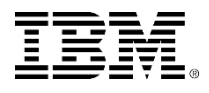

#### Complete the statechart

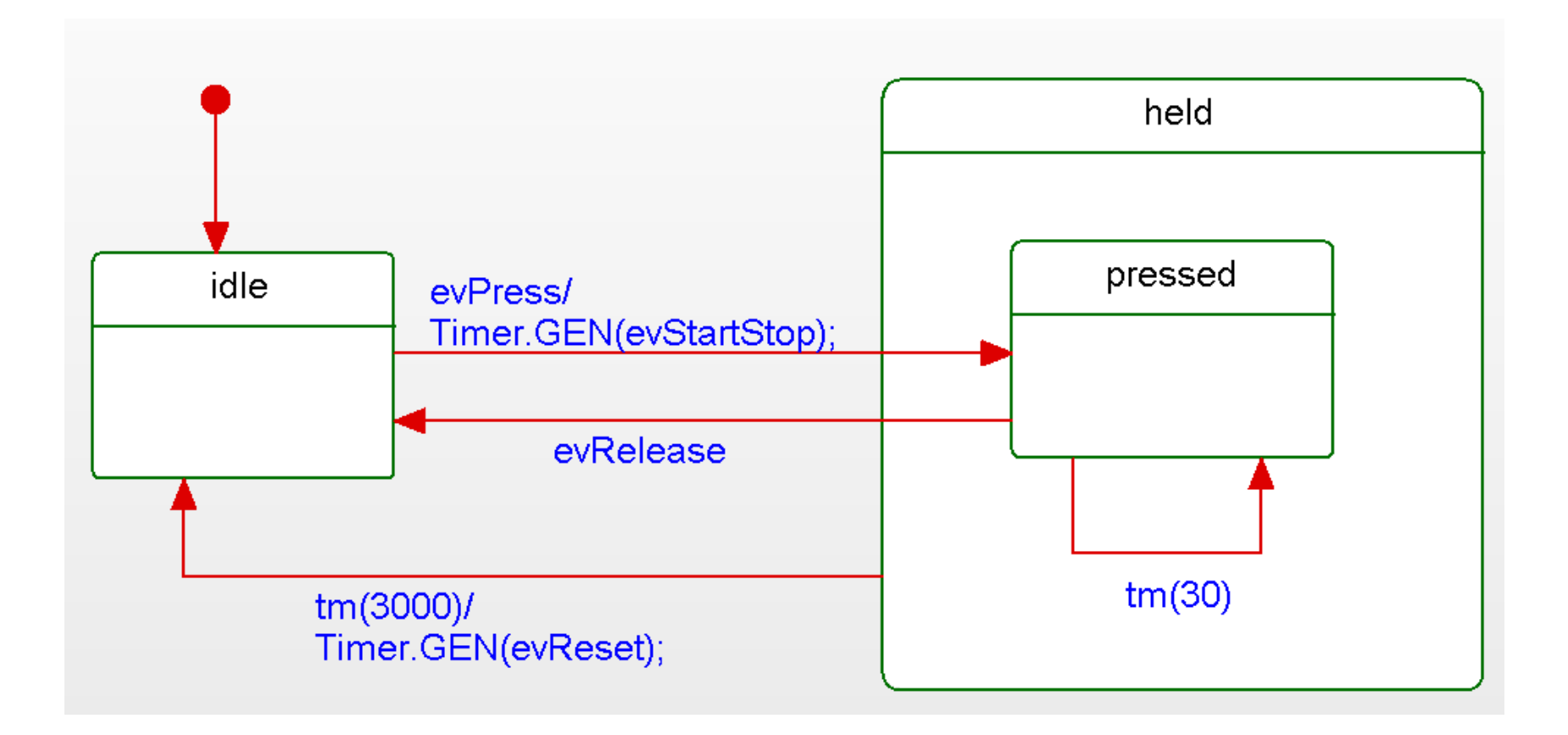

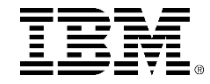

- Doble click Display object and open Feature window
- Select Operations Tab and press New
- Select Primitive Operations and name print

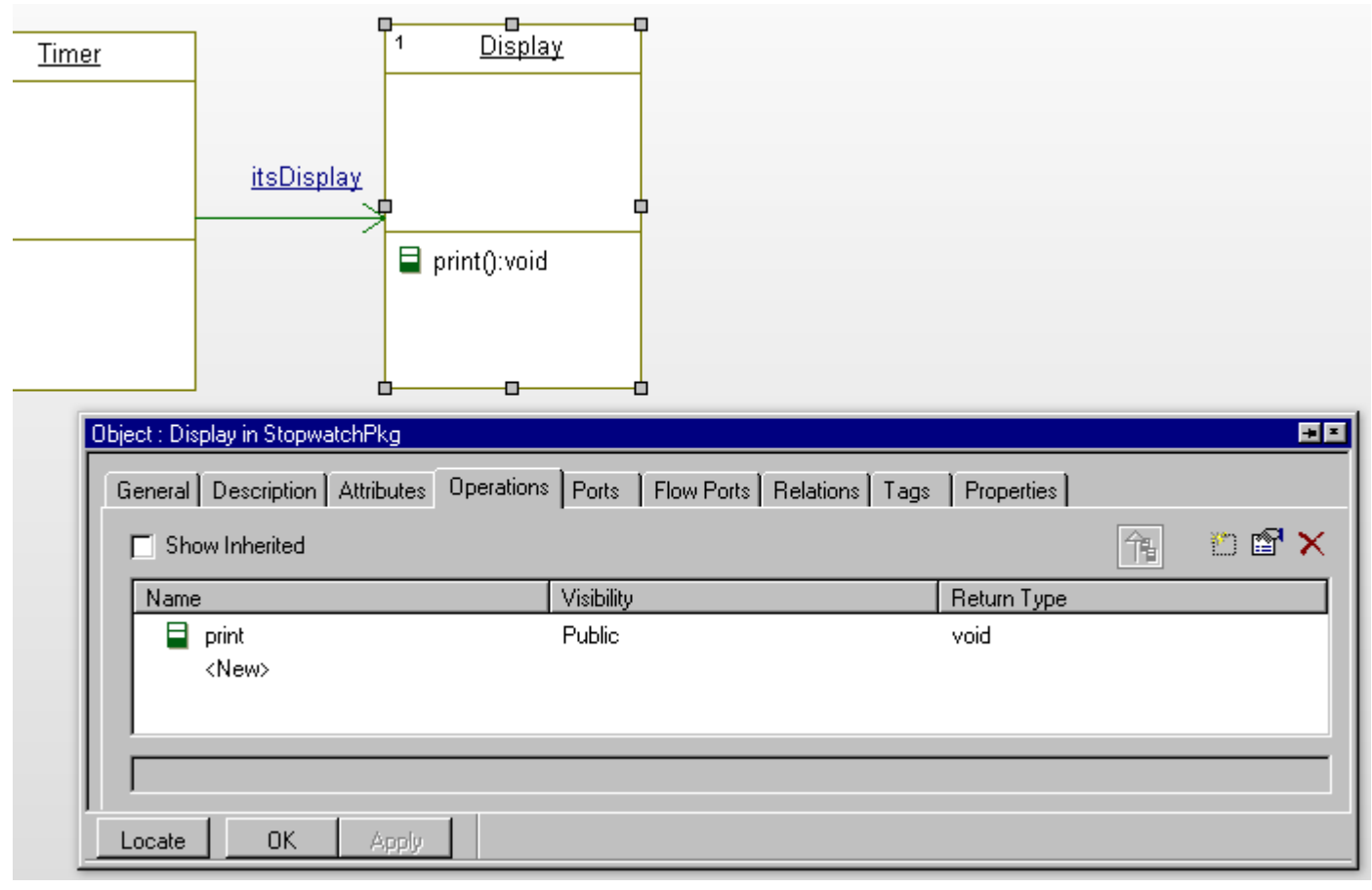

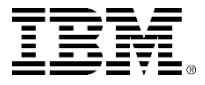

- Double click print operation
- Select Arguments Tab and add arguments: min, sec.

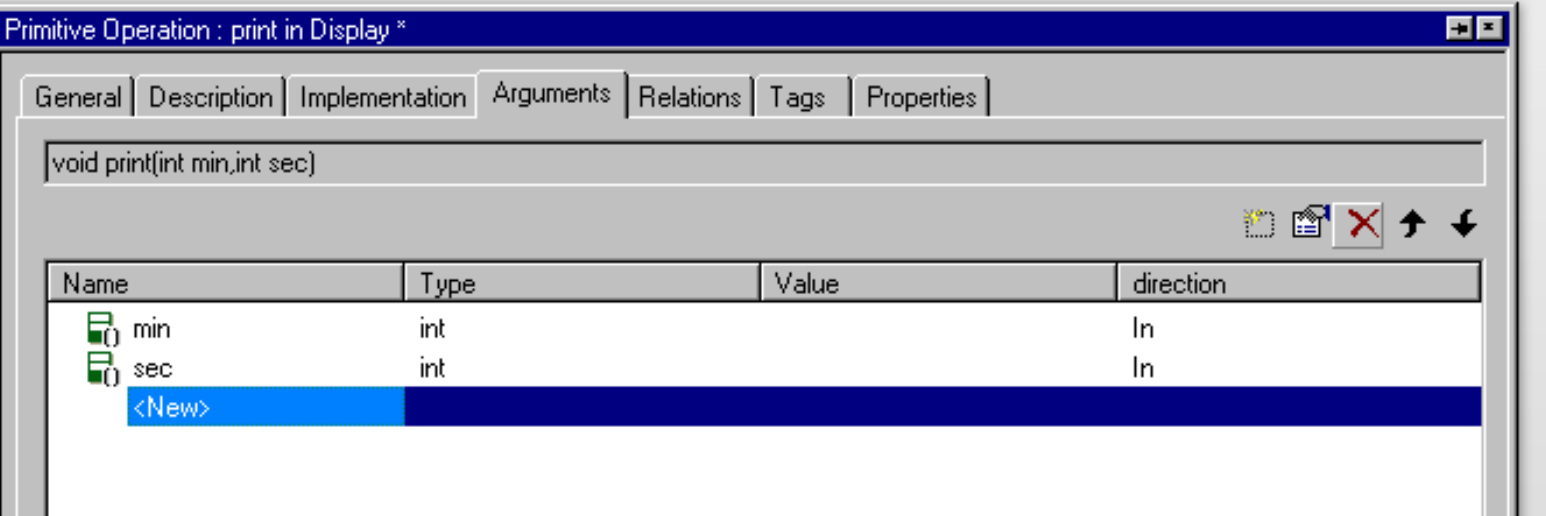

Select Implementation and type in code

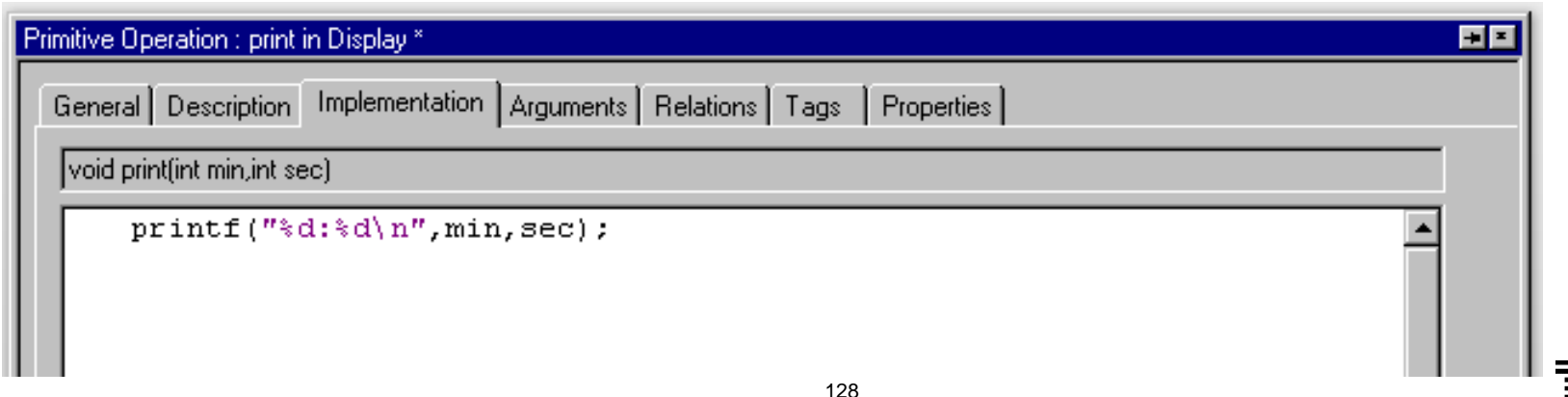

- Double click Timer object
- Select Attributes Tab
- Add attributes(seconds, minutes)

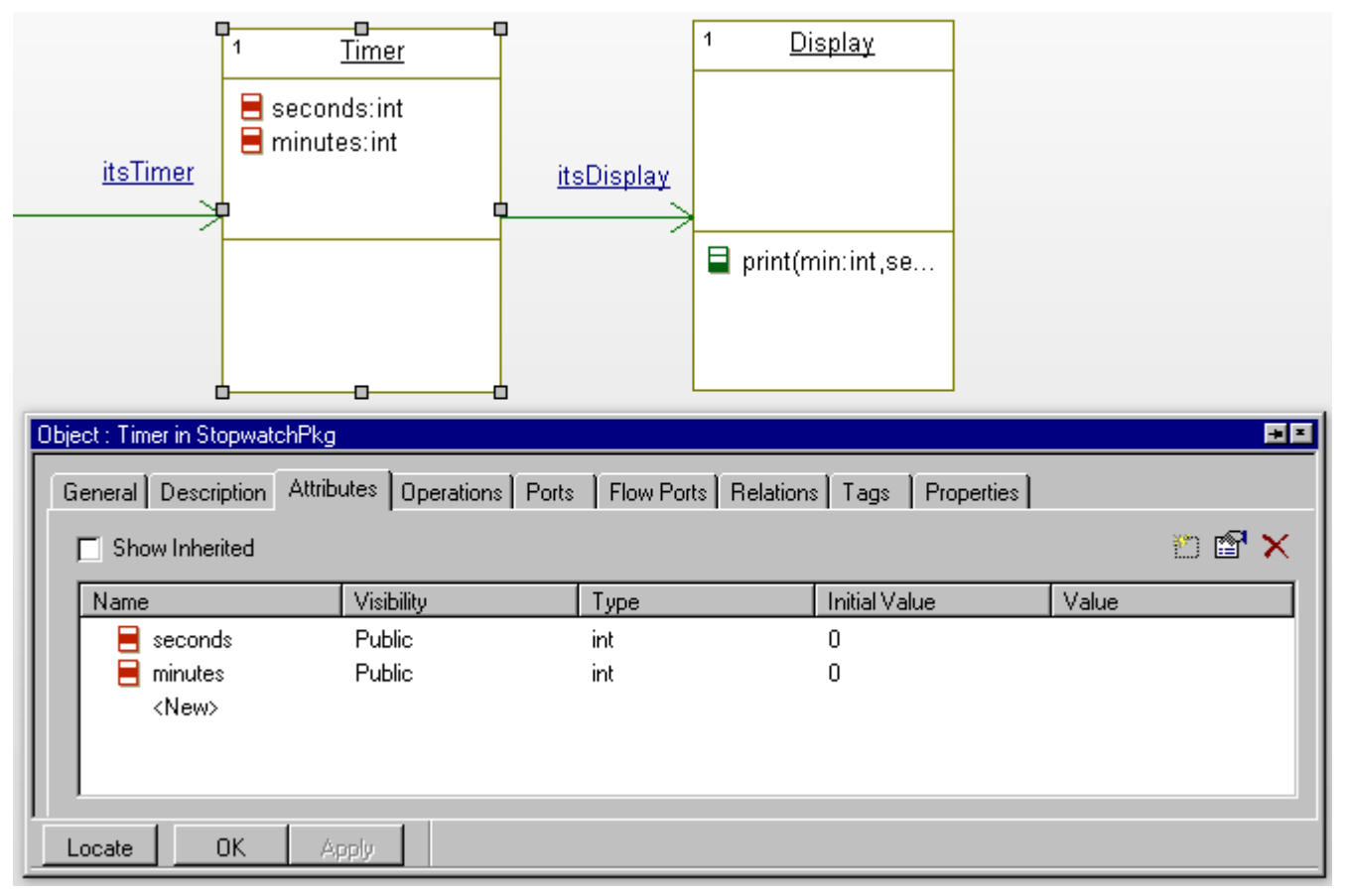

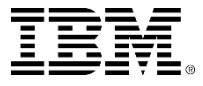

#### Add operations(print, tick, reset) in Timer object

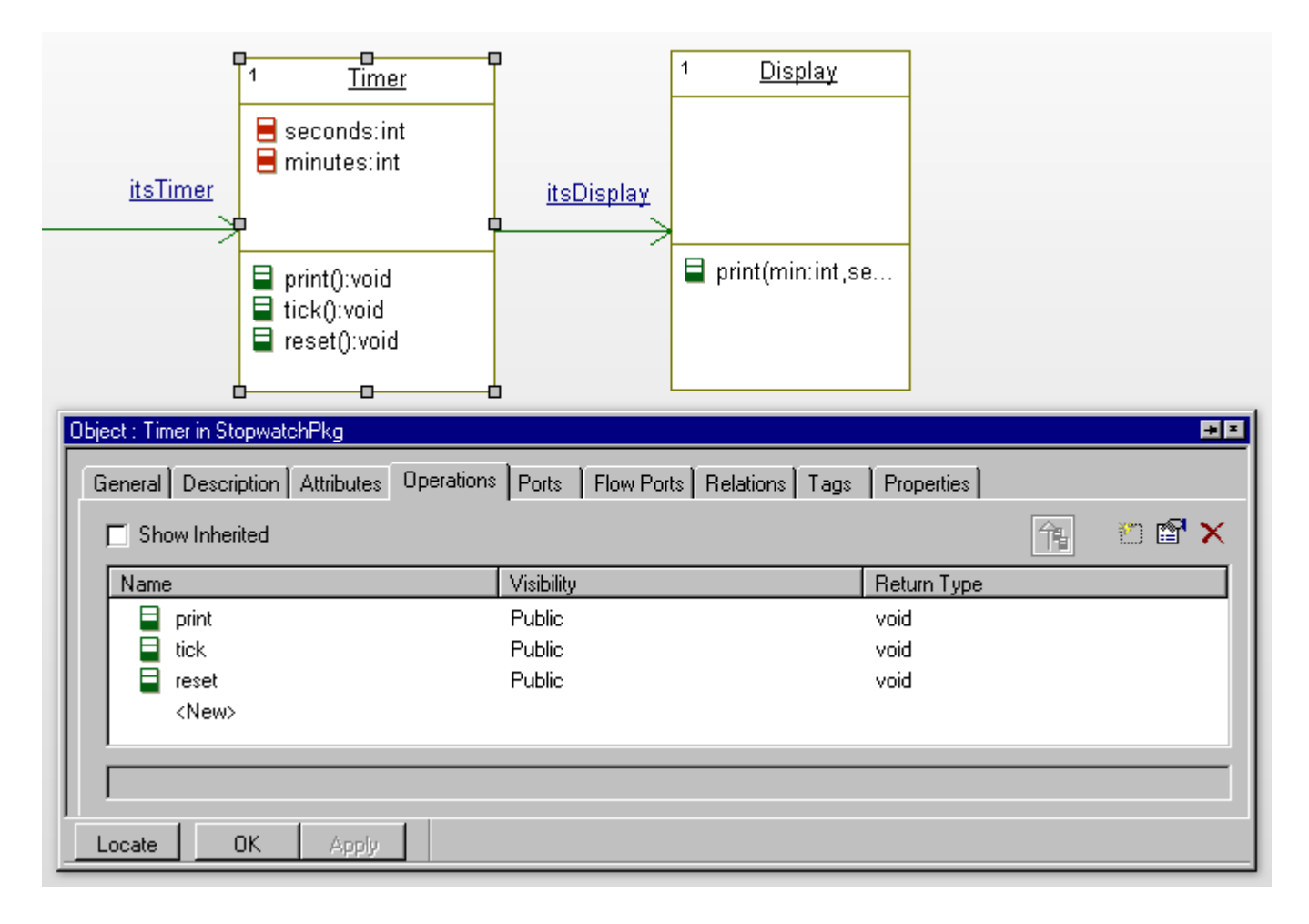

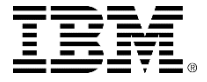

- **Double click print operation**
- **Add Implementations**

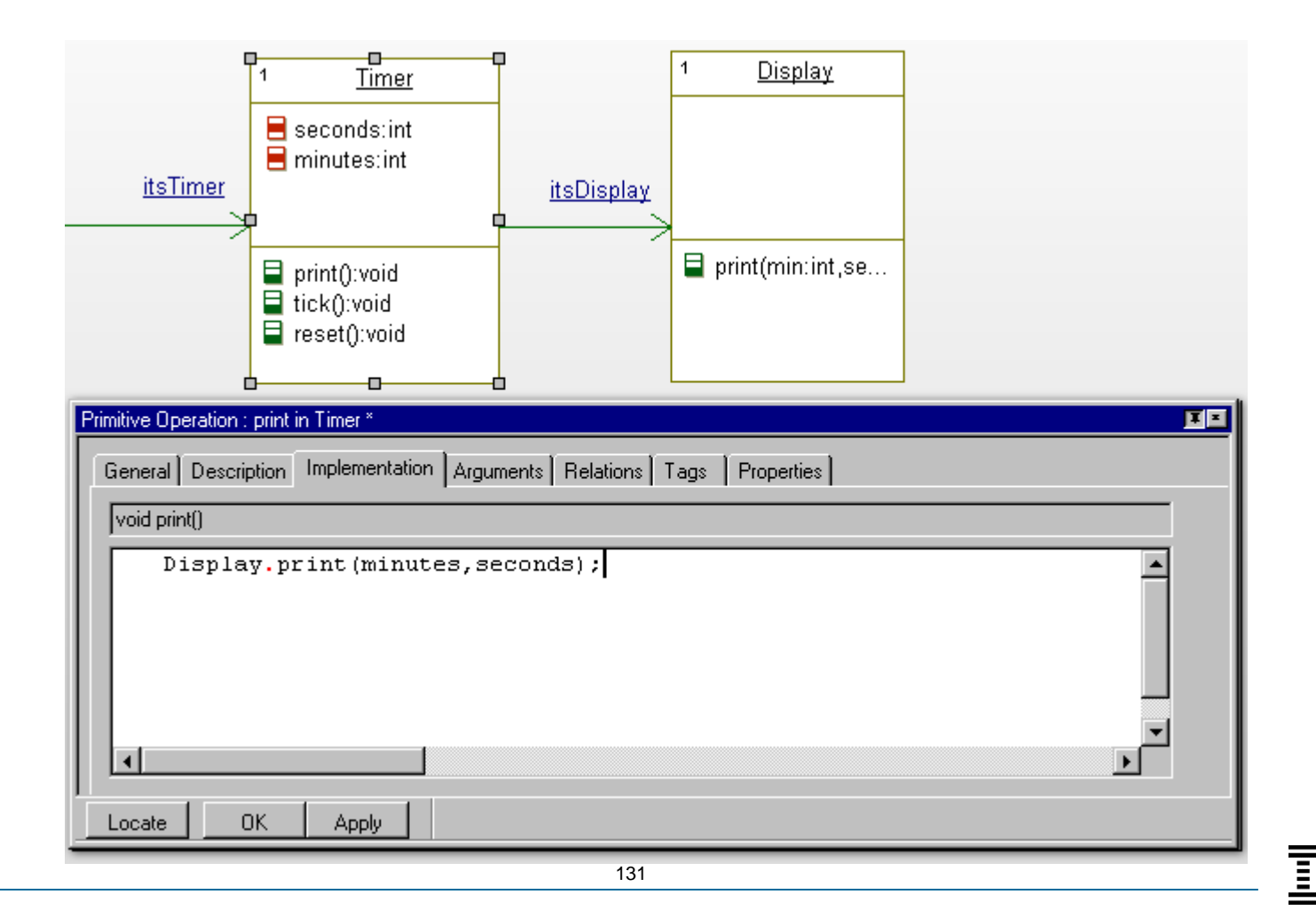

- **Double click tick operation**
- **Add Implementations**

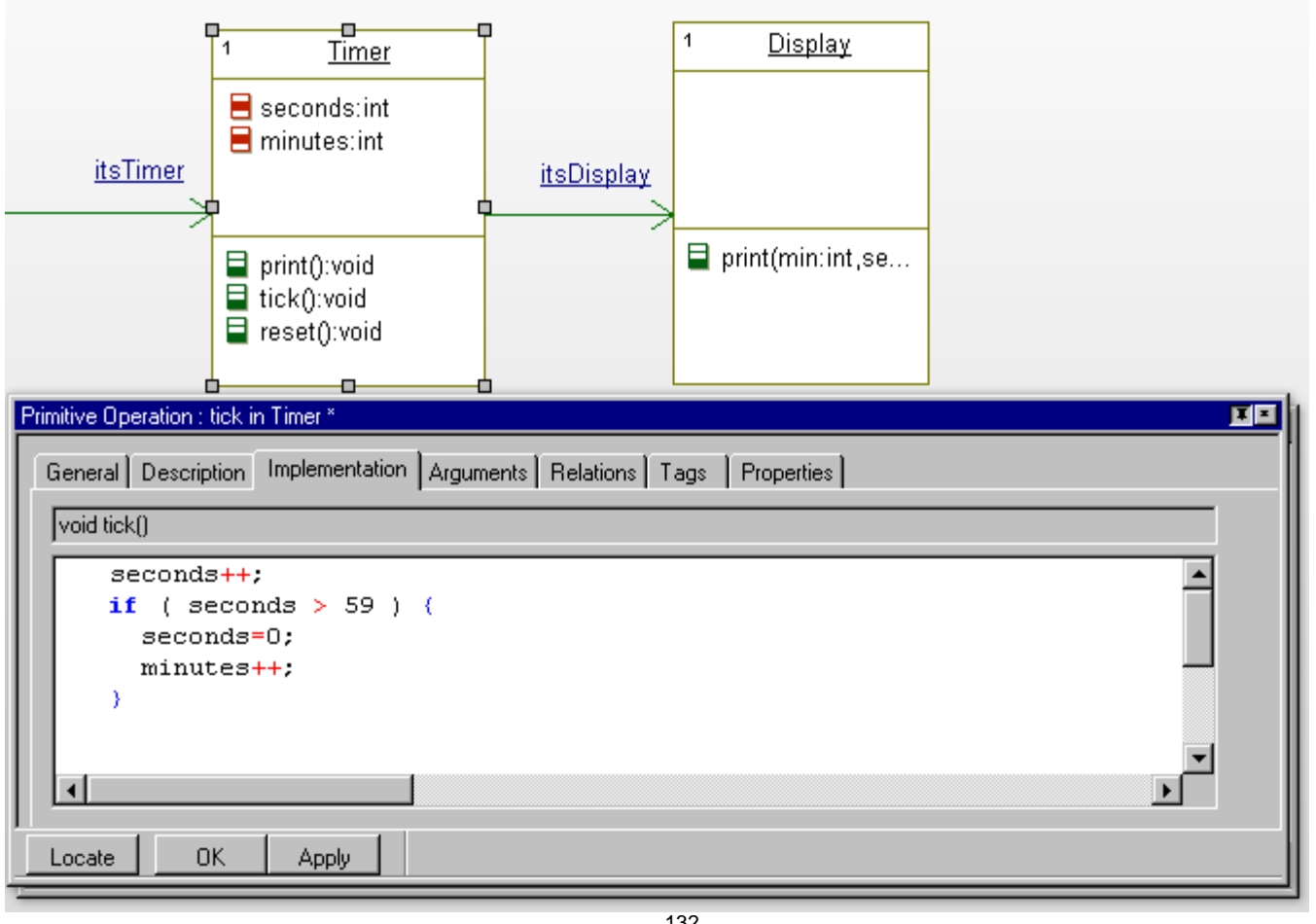

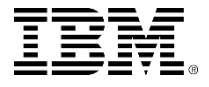

### Timer attributes

- **Double click reset operation**
- **Add Implementations**

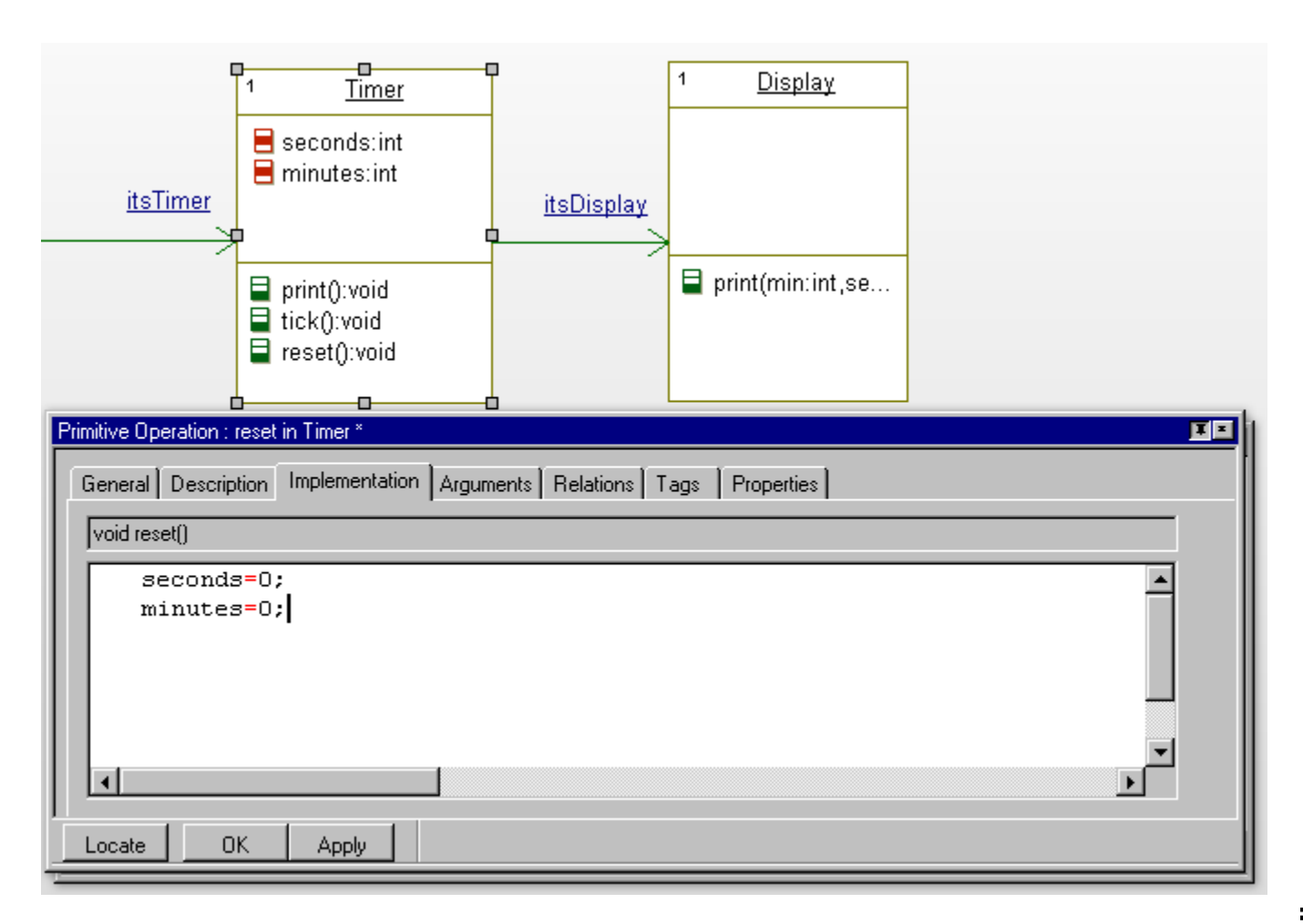

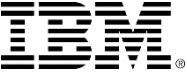

## Statechart in Timer

Right click Timer and Add New-Statechart

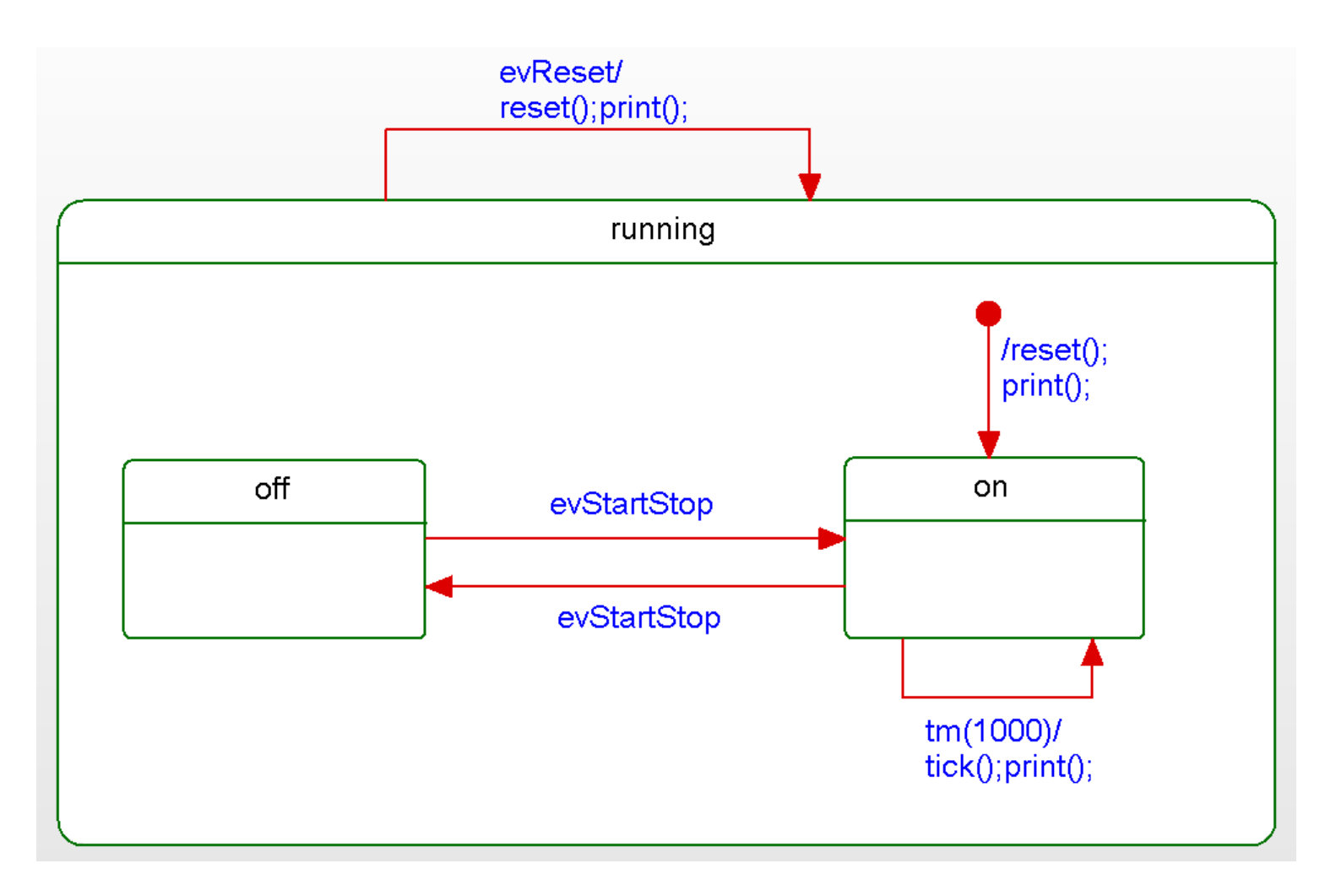

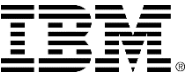

# Object Model Diagram

**Stopwatch OMD** 

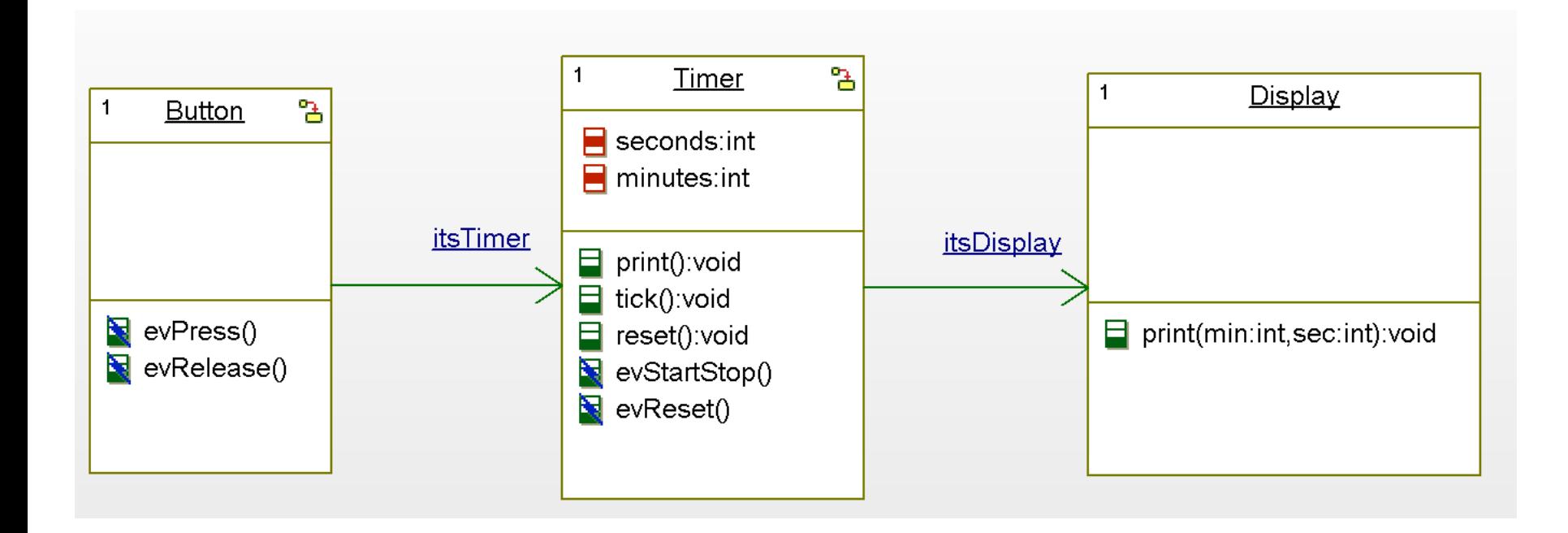

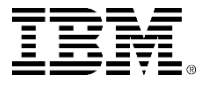

## Generate and build

- Change component and configuration names
- Generate and build

**E**Compiling Button.cpp

Compiling Timer.cpp

Compiling Display.cpp Compiling StopwatchPkg.cpp

Linking StopwatchTest

Build Done

For Help, press F1

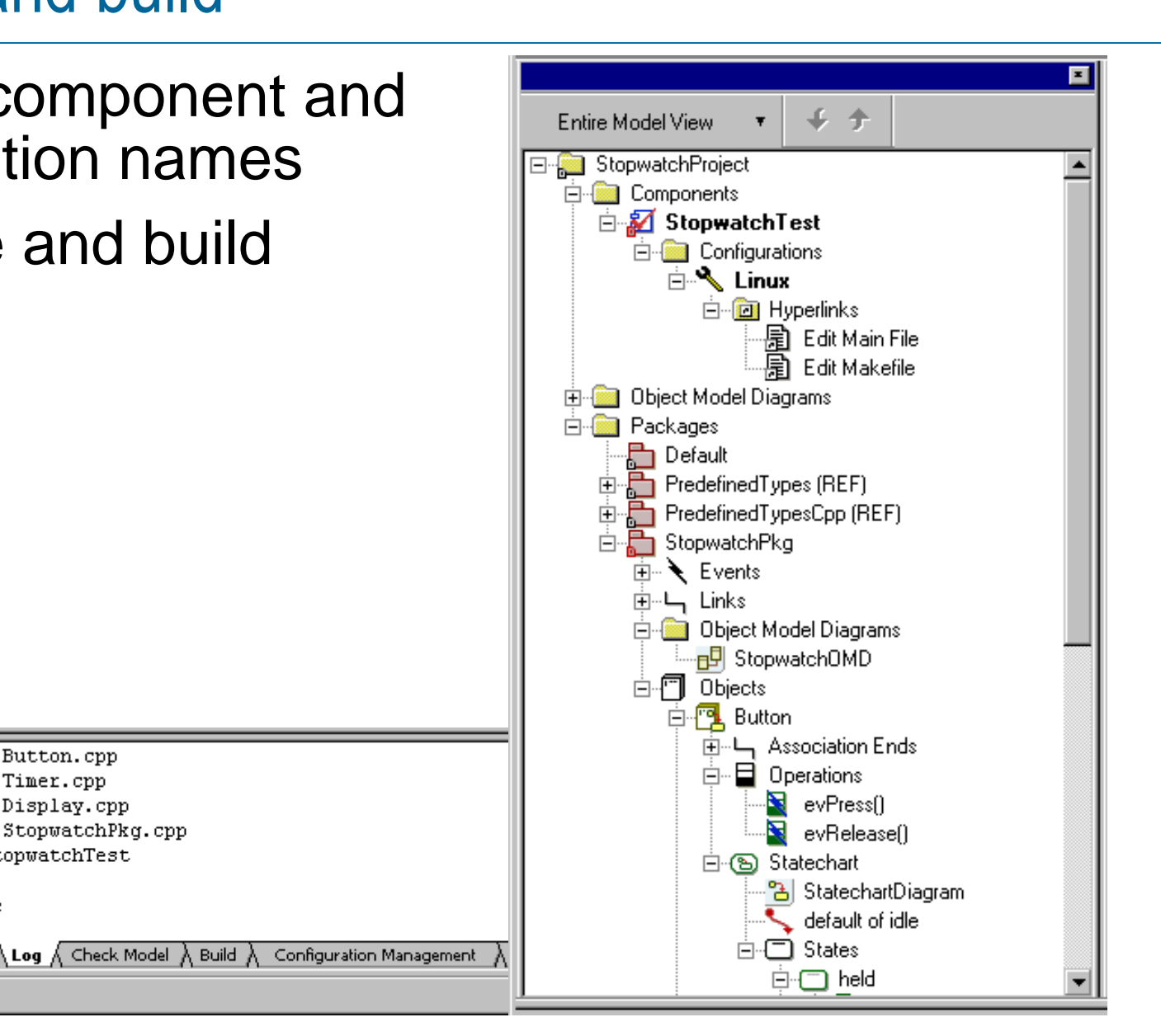

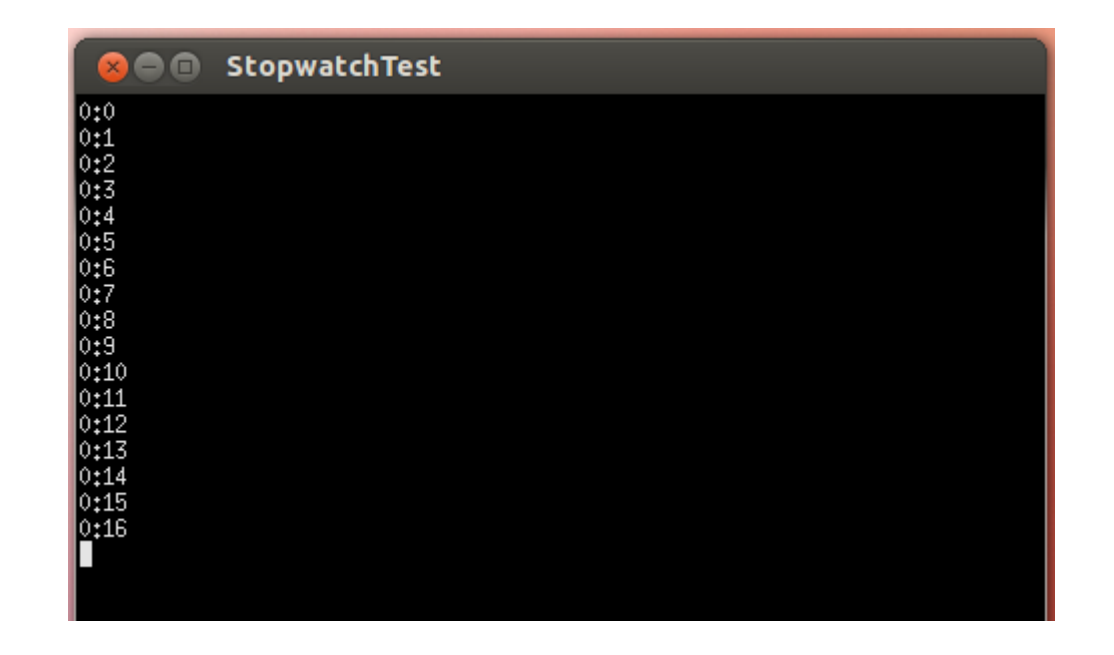

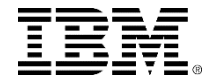

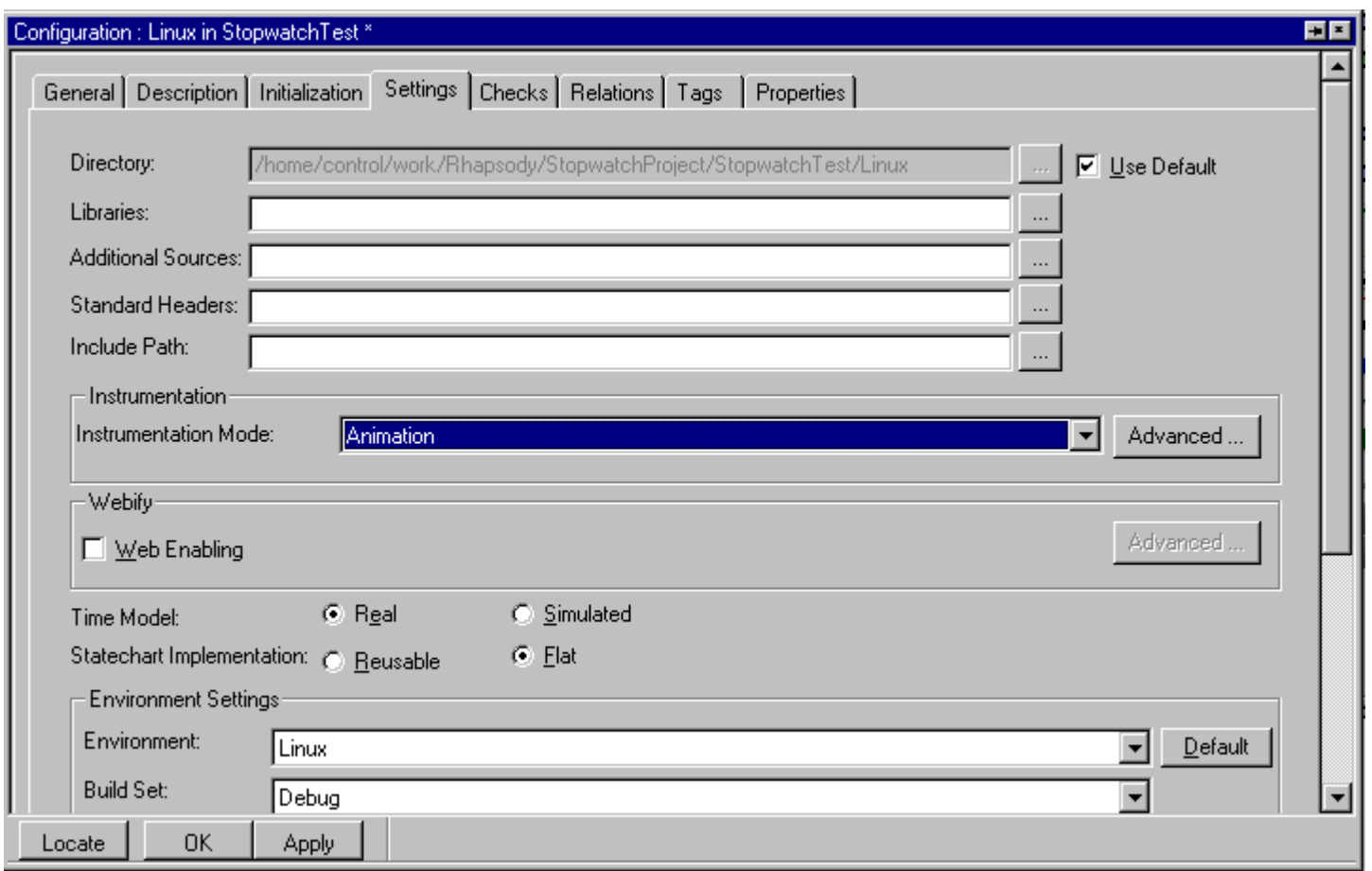

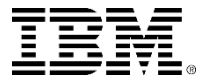

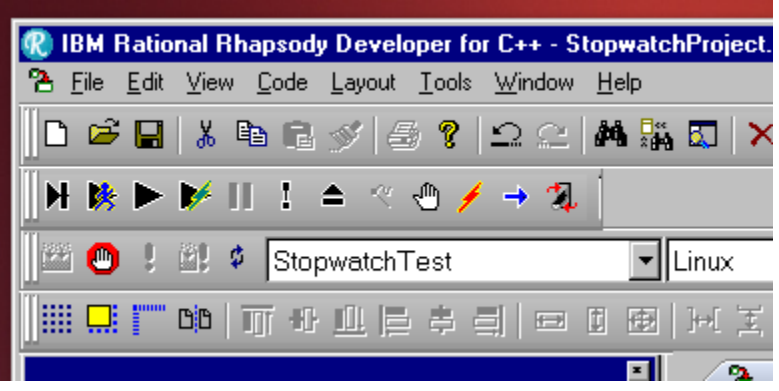

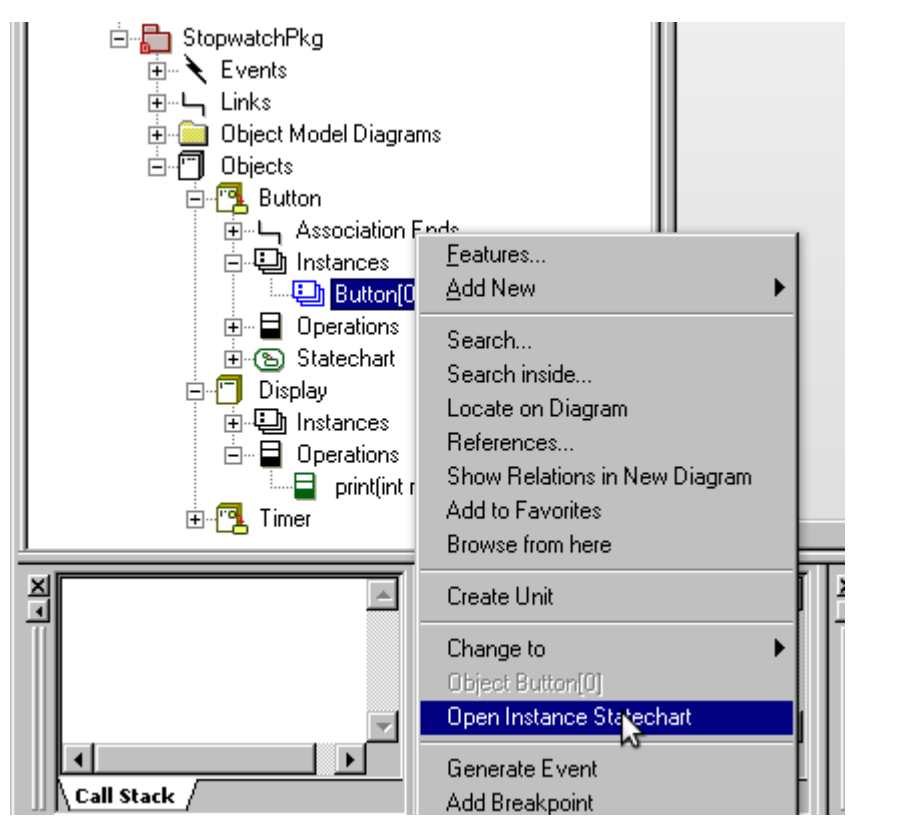

#### Right click and Generate Event

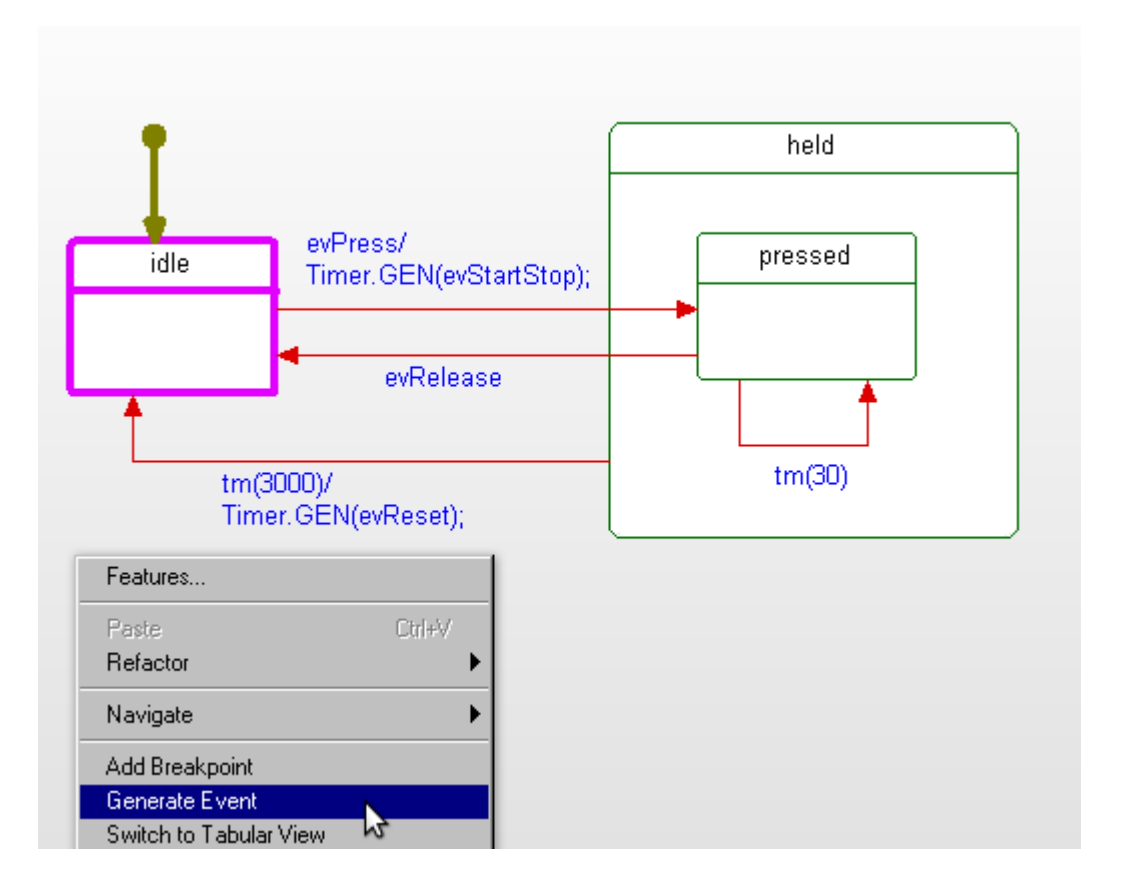

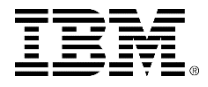

#### Generate evPress and evRelease within 3 seconds

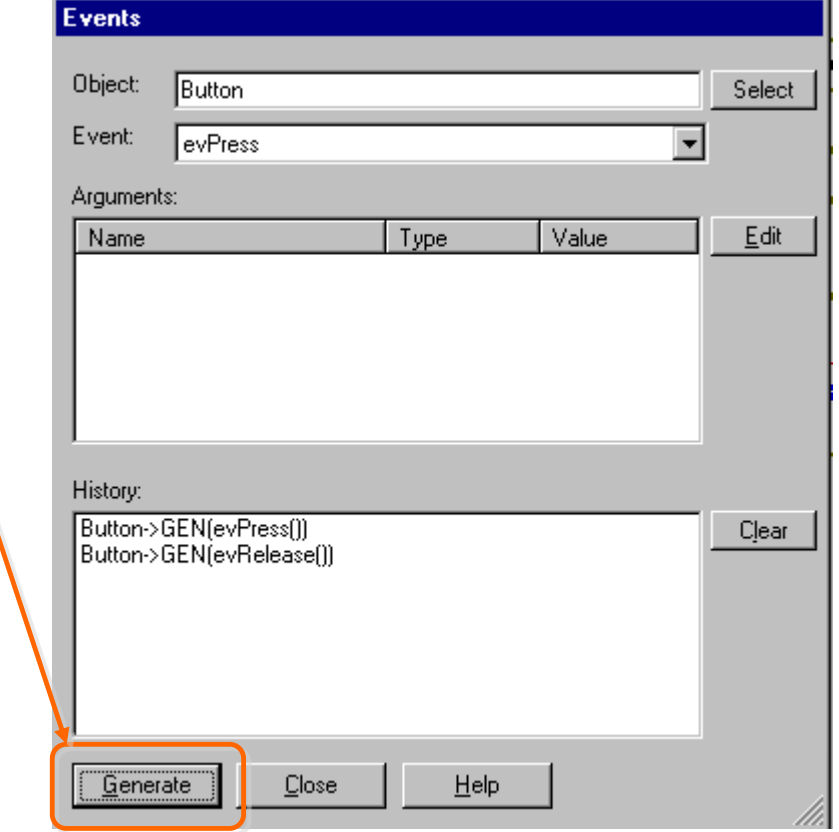

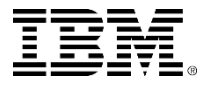

## Exercise 4: Button Project

 Run the ButtonProject on the target with or without animation.

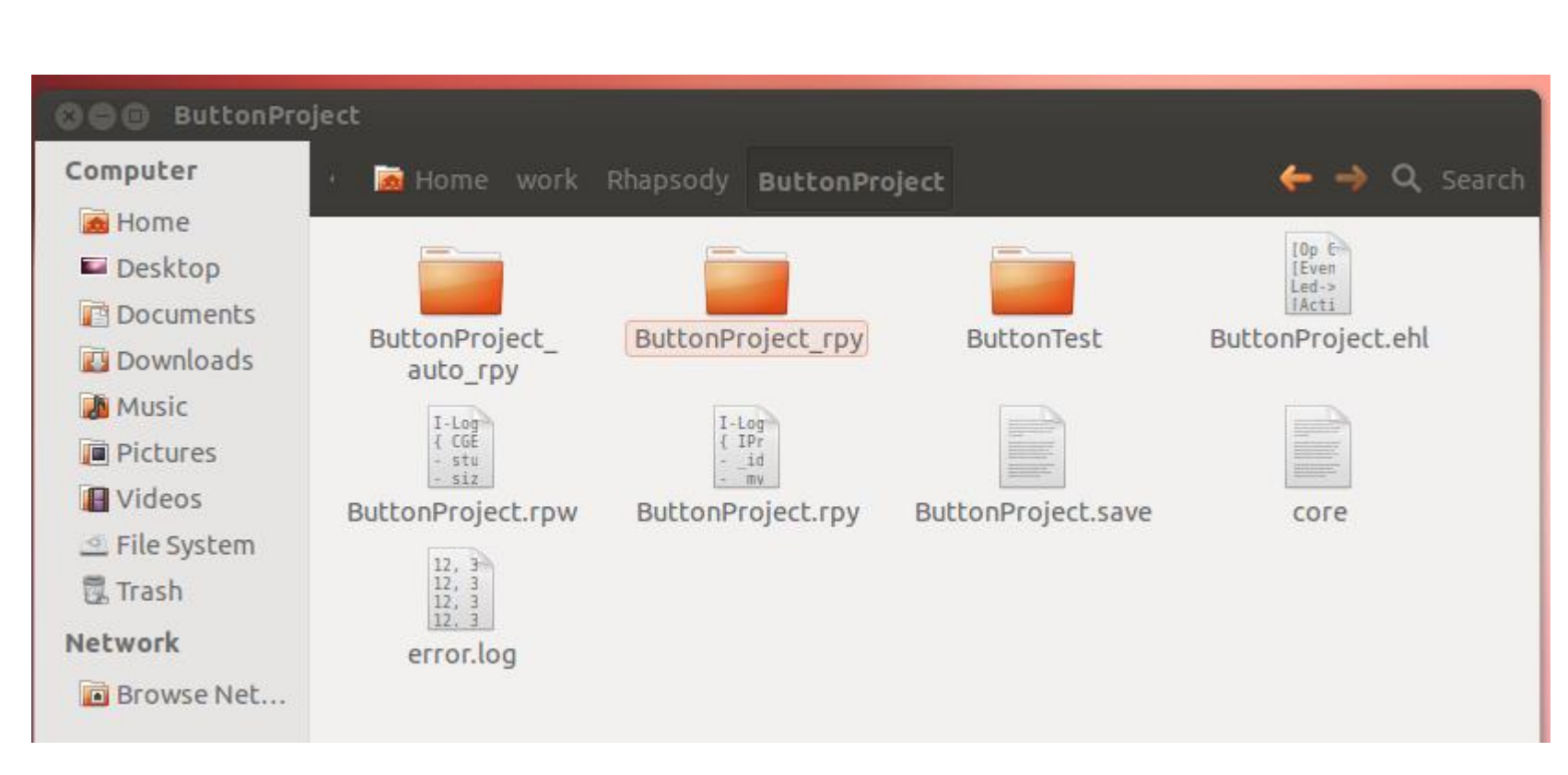

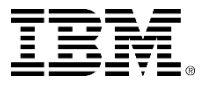

**UNIFIED MODELING LANGUAGE** 

# Object Model Diagram

### Object Model Diagram in ButtonProject

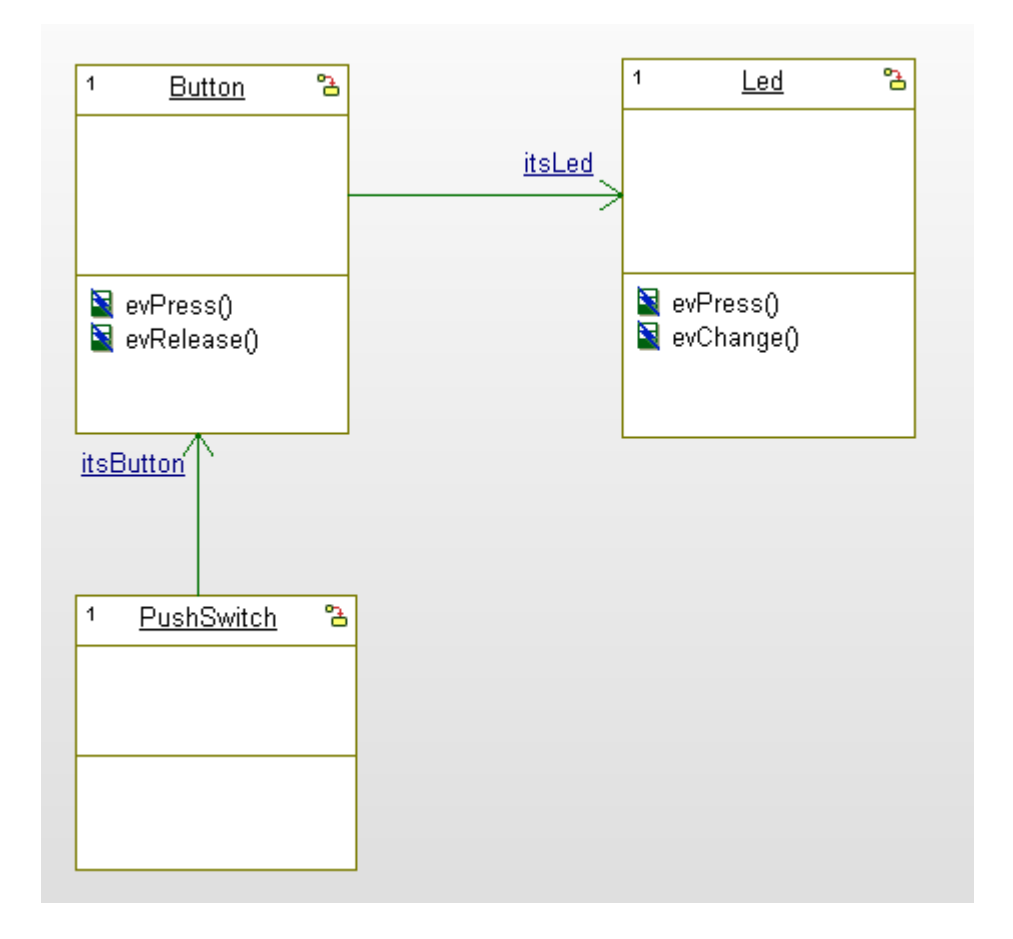

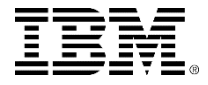

Statechart in Button

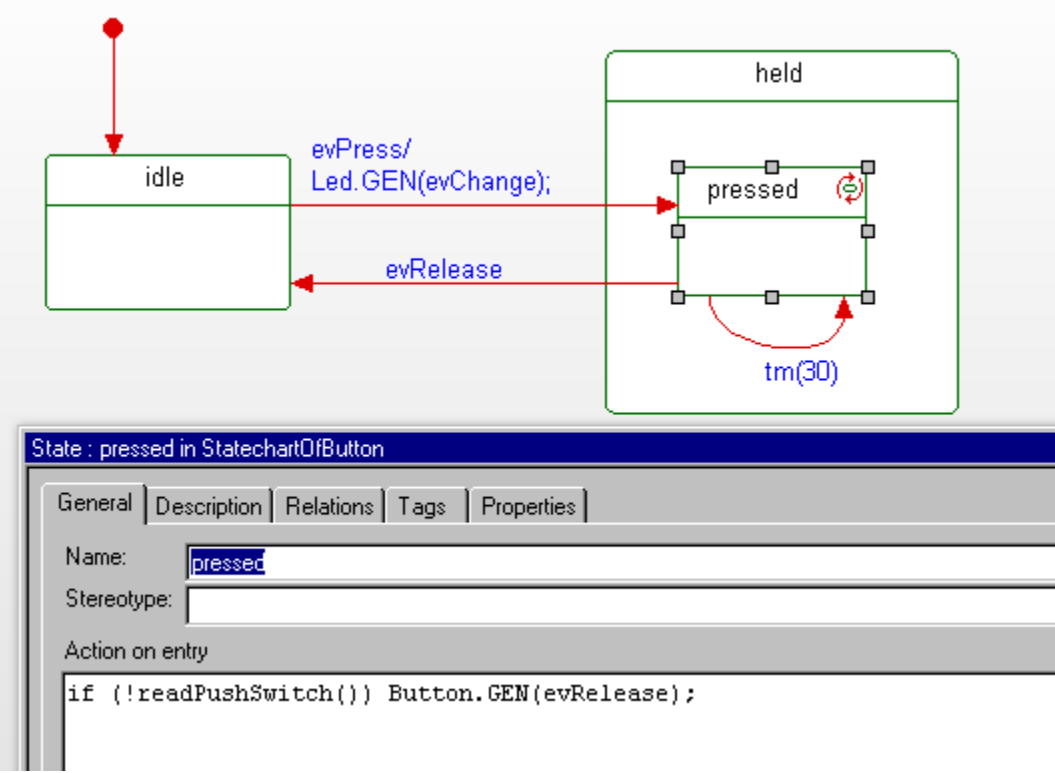

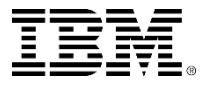
#### **External function prototypes**

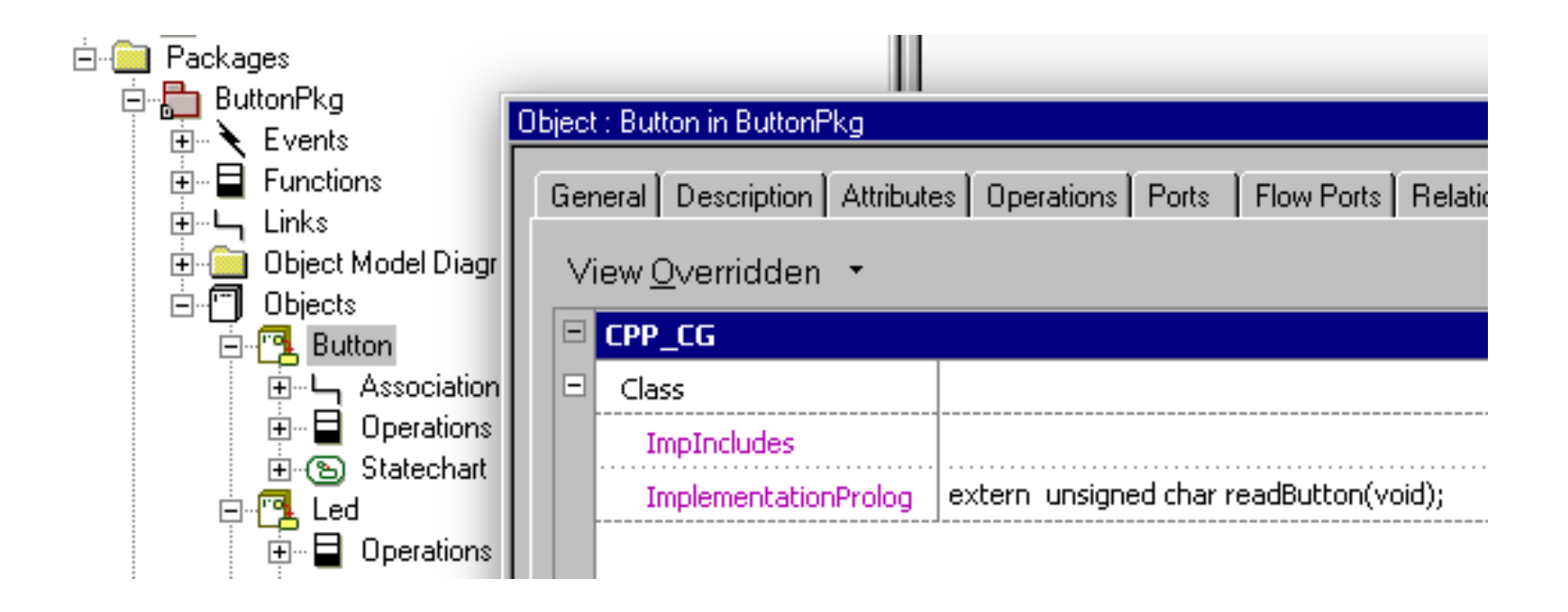

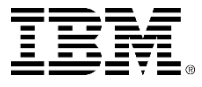

#### Statechart in Led

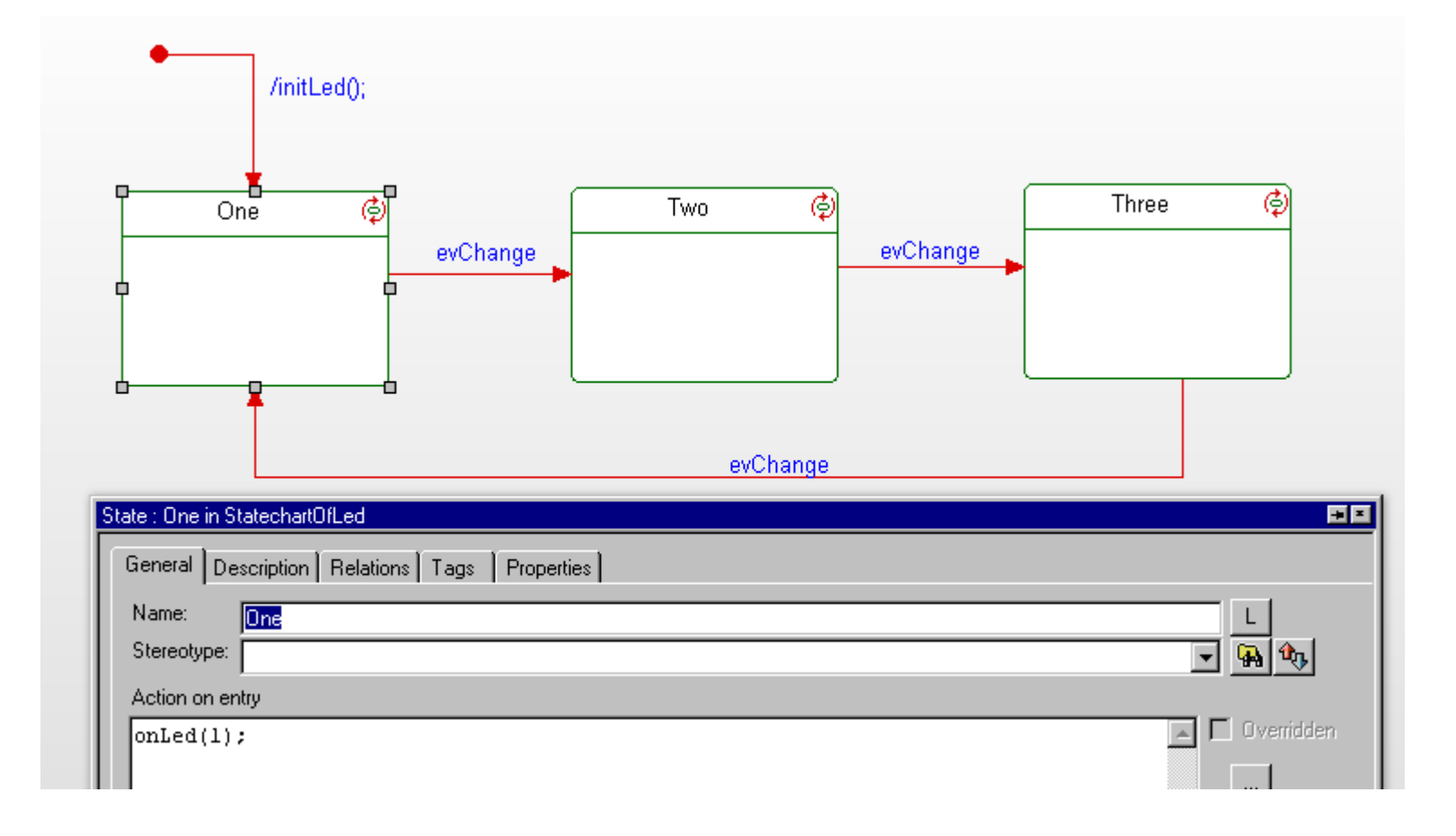

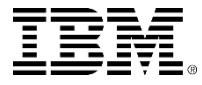

#### **External function prototypes**

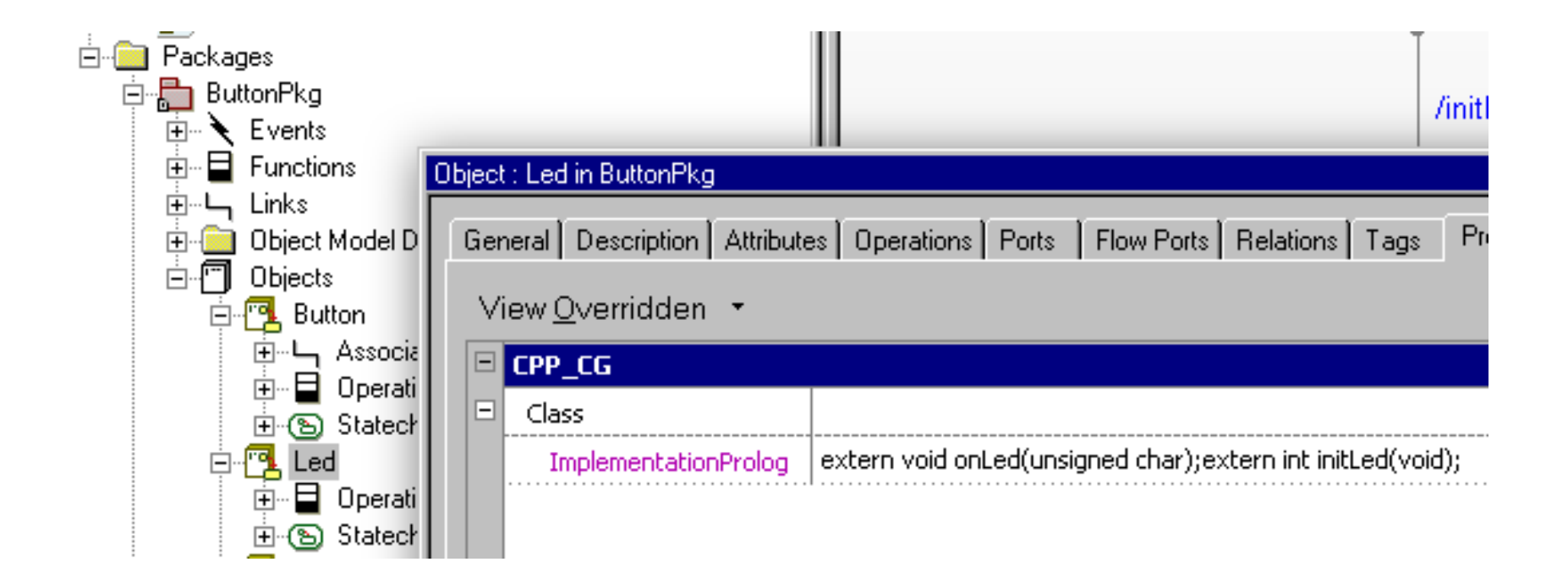

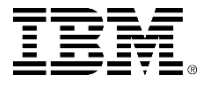

## • Interface.cpp

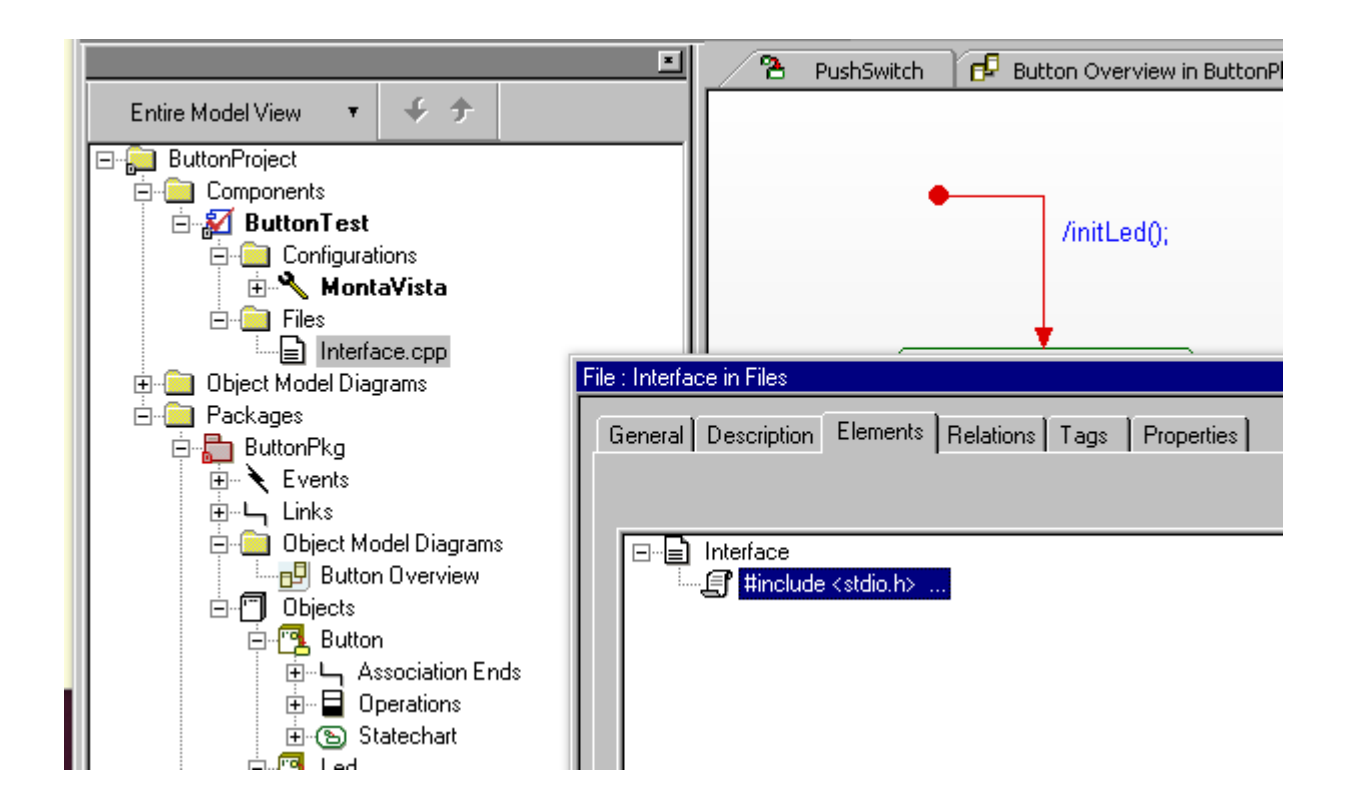

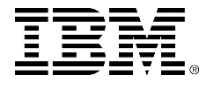

```
\#include <fcntl.h>
\#include <stdio.h>
#include <stdlib.h>
#include <unistd.h>
#include <sys/types.h>
#include <sys/stat.h>
#include <string.h>
int fd button;
int fd led;
int initButton(void)
€
        fd_button=open("/dev/gpio_button",0_RDWR);
        if (fd button < 0) {
        printf("Device open error : %s\n","/dev/gpio_button");
        exit(1);}
int initLed(void)
€
        fd_led=open("/dev/gpio_led",0_RDWR);
        if (fd led < 0) {
        printf("Device open error : %s\n","/dev/gpio_led");
        exit(1);ł
3
```
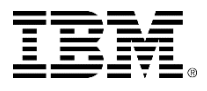

# Interface.cpp(2)

```
unsigned char readButton(void)
\mathbf{f}char buf[30];
      read(fd button, buf, 1);
   return buf[0];
|}
void onLed(unsigned char data)
ſ
      char \text{wbuf}[30];wbuf[0] = data;write(fd_led,&wbuf,1);
|}
7************************************
       File Path
                     : ButtonTest/MontaVista/Interface.cpp
```
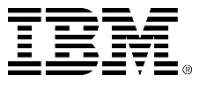

**Statechart in PushSwitch** 

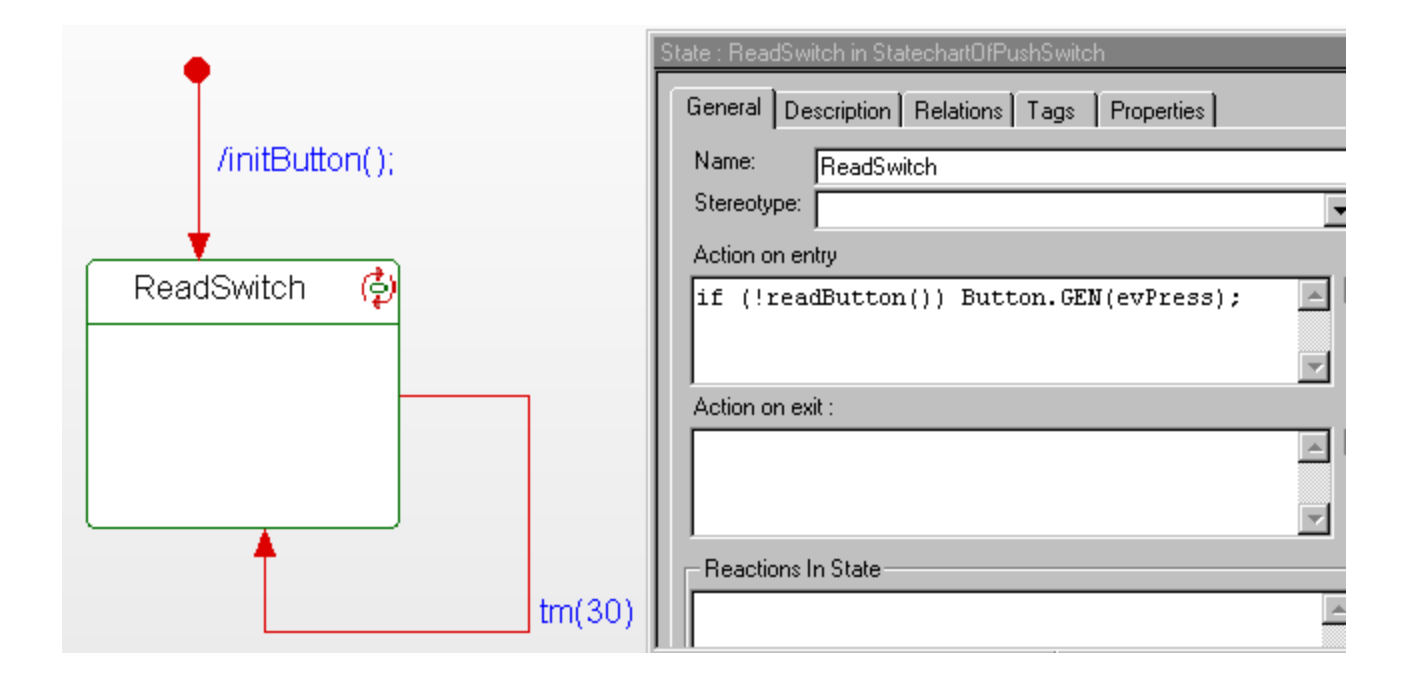

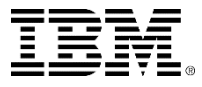

## **External function prototypes**

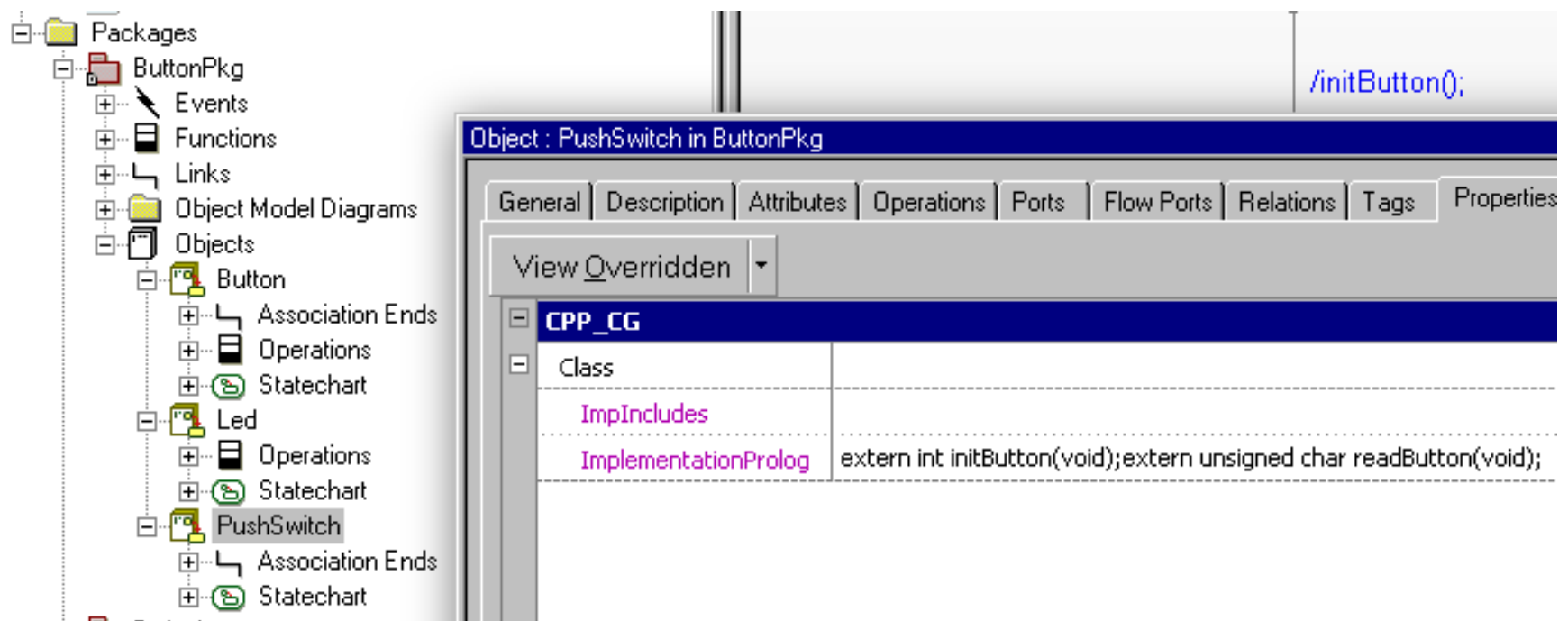

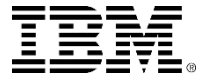

# Exercise 5: Stopwatch with real displays and switches

 Modify the StopwatchProject to use LCD displays and button switch on the target

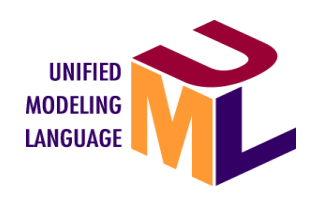

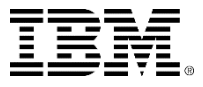